# **OpenOffice.org 2.0**

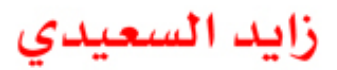

النسخة  $1.0$ 

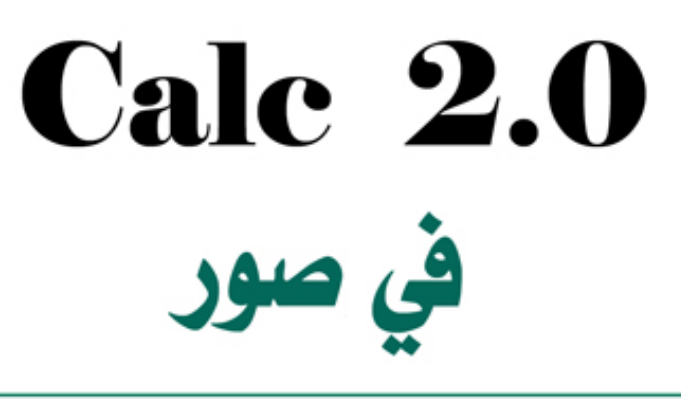

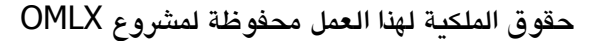

2006م

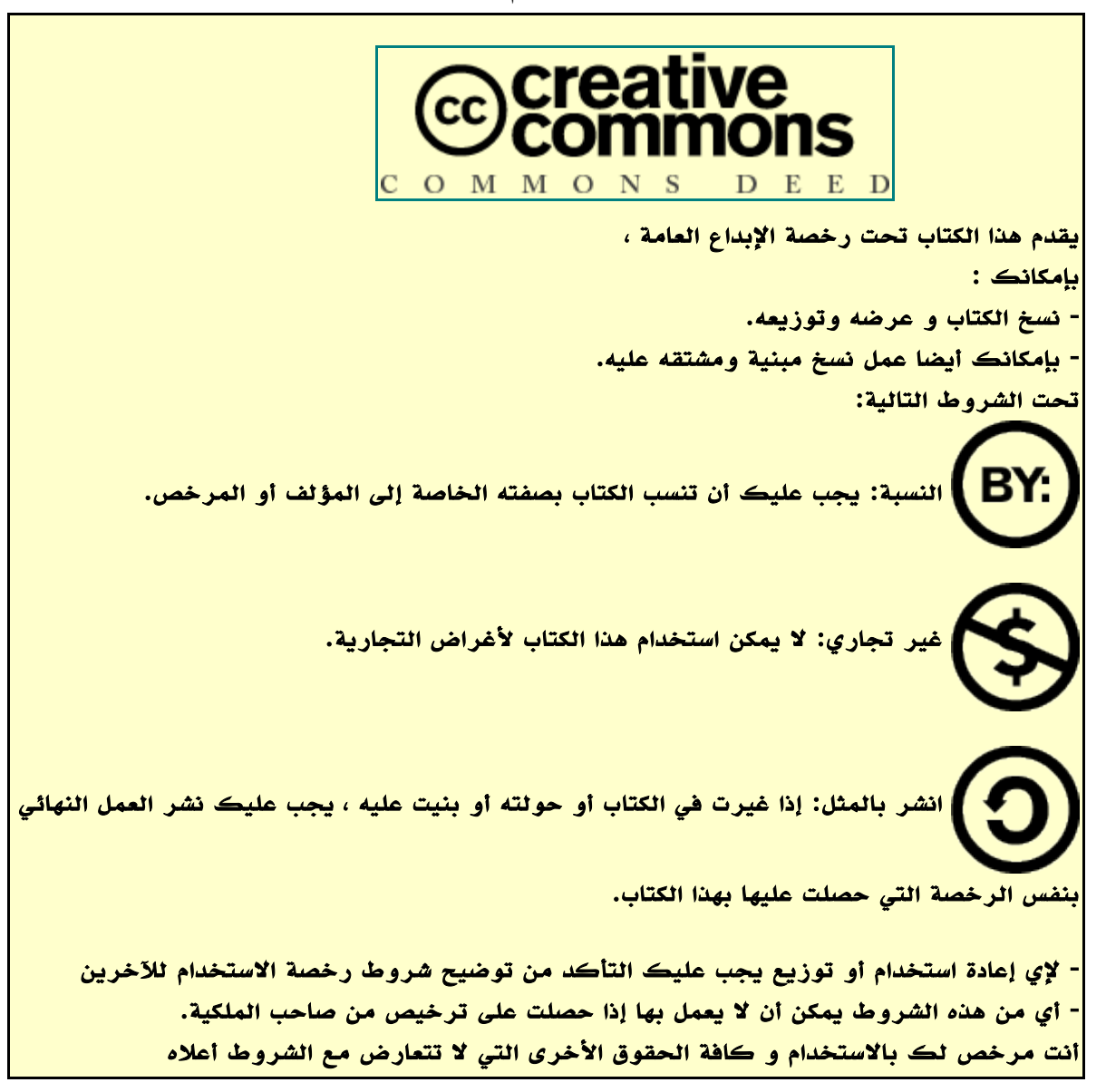

اذا رغبت في استغلل هذا العمل لغرض تجاري أو نشر في مجلت أو في وسائل نشر تجارية يرجى التصال بمدير المشروع الفاضل: فهد السعيدي البريد الالكتروني <u>Fahad.alsaidi@gmail.com</u> لمتابعة كل جديد لهذا العمل يرجى زيارة موقع المشروع : http://omlx.arabicos.com آخر نسخة من هذا العمل تم نشرها بتاريخ ٣٠أكتوبر ٢٠٠٦ مبنية على 2٫0٫4 org.OpenOffice

تحذير: بالرغم أننا راعينا جودة ودقة المواد المعروضة في هذا العمل ، إل أننا ل نستطيع ضمان دقتها الكاملة، وسيتم تقديم جميع هذه المواد دون أي شكل من أشكال الضمان الشاملة، إن السماء المستخدمة في ملفات البيانات هي لشخاص غير حقيقين ولشركات خيالية و أية مشابهة لها مع شركات راهنة أو مستقبلية هي محض الصدفة.

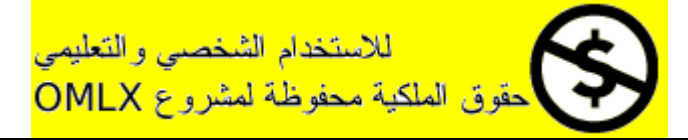

## كلمة شكر

يود فريق العمل أن يشكر كل من ساهم في إنجاح هذا العمل ونخص بالذكر:

- شركة صن مايكروسستم لدعمها و تقديما الحزمة أوبن أوفيس أورج.
- فريق أربايز لتقديمه التعريب و الخطوط العربية المناسبة لنظام اللينكس.
- فريق تطوير توزيعة أرابيان ونخص بالذكر مسلم عادل أبو طه مطور التوزيعة التي تم إخراج العمل عليها.
- شركة VisiBooks لتقديمها كل كتبها تحت رخصة الإبداع العامة والتي استفدنا منها كثيرا.
	- فريق موقع http://000authors.org لتقديمه مواده التعليمية تحت رخصة الإبداع العامة.
		- سالم البداعي لتبرعه بتصميم أغلفة هذا العمل.
		- وأخيرا كل من ساهم ولو بكلمة في إنجاز هذا العمل ونسيناه.

فريق العمل : فهد السعيدي زايد السعيدي

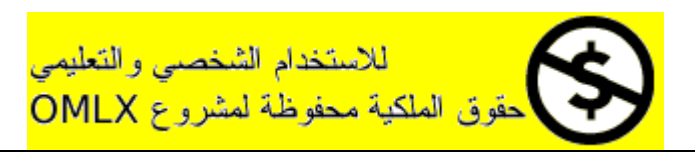

### تقديم:

مرحبا بك في عالم المصادر الحرة و في رحاب الحزمة المكتبة أوبن أوفيس 2٫0 ، تم إعداد هذا العمل ليكون مرشدا لك في كيفية استخدام وإتقان العمل على حزمة أوبن أوفيس، ولقد روعي فيه البساطة الشديدة حتى يسهل على كل الشرائح ، وهذا ل يعني أنه ل يصلح للمتقدمين بل العكس فهو يختصر الوقت عليهم في تعلم هذه الحزمة الرائعة. تم بناء هذا العمل " 2٫0 Clac في صور " على كتاب Pictures In 2٫0 Clac تأليف Jorden Kevin & Jill وكتاب

### [http://oooauthors.org](http://oooauthors.org/) موقع تأليف Getting Started Guide

لم نلتزم منهج معين أو نصوص معينة بل طورنا منهج خاص في هذا العمل بما يتلئم مع لغتنا العربية و يخدمها.

المنهجية العامة في هذا العمل هي الشرح بالصور أكبر قدر ممكن لما لهذه الطريقة من سهولة الفهم والتطبيق الشيء الكثير، بطبيعنة الحال ل يمكنن شرح كنل مميزات حزمنة أوبنن أوفينس فني مائة صنفحة لننه غنني بالمميزات الرائعنة، ولكنن ننبنه هننا إلى ضرورة استكشاف كل الزرار التي تشرح في كل فصل من فصول هذا الكتاب بحيث يكون لديك ملكة حب معرفة عمل كل الزرار والخيارات المتوفرة ول تنتقل إلى أي درس حتى تفهم الطريقة و تتطبقها بشكل سريع و محترف.

حزمة أوبن أوفيس متكاملة ومتناسقة مما يعني أن اتقان مميزات أي مكون منها يعني إتقان مميزات العامة لكل المكونات، لربمـا تجـد أن هناك اختلاف بيـن طريقـة عمـل حزمةمايكروسـوفت أوفيـس و أوبـن أوفيـس ولكـن سـرعان مـا تتألقـم على هذا الختلف، وستجد أن أوبن أوفيس يوفر لك مميزات كنت تجهلها في مايكروسوفت أوفيس!!

هذا الكتاب يشرح برنامج الجداول اللكترونية Calc وقد تم تقسيمه إلى خمسة فصول ومقدمة:

في المقدمة تم تعريف أوبن أوفيس و مميزاته وكيفية الحصول عليه و طريقة تثبيته وشرح ترخيصه.

في الفصل الول تم مناقشة كيفية الجمع و الطرح والقسمة و كيفية إيجاد المتوسط الحسابي و أكبر قيمة و أصغر قيمة

في الفصل الثاني تم مناقشة كيفية تنسيق ورقات العمل و تغيير اتجاه الورقة و ضبط حجم الأعمد و الصفوف و تنسيق النص و الخليا و كيفية طباعتها.

في الفصل الثالث تم مناقشة التعامل مع البيانات و كيفية النقل والنسخ و اللصنق و إضافة وحذف الأعمدة والصنفوف و استغلل الملء التلقائي و إضافة وحذف أوراق العمل.

فني الفصنل الرابنع تنم مناقشنة الحسنابات المتقدمنة مثنل إنشاء صنيغ باسنتخدام أوراق عمنل متعددة و اسنتغلل ميزة المراجنع المطلقة و استعمال معالج المعادلت.

وفي الفصل الخامس تم مناقشة كيفية جعل البيانات مرئية و إضافة الملاحظات و تجميد الألواح و إنشاء المخططات. وقد ألحقنا بهذا الكتاب ملحق الختصارات التنقل و اختصارات الدوال لتعميم الفائدة.

آملين اننا قد وفقنا في إنجاز عمل يخدم الأمة العربية بما يرجع إليها بالخير والرشاد في الدنيا والآخرة، والله الموفق

فريق العمل

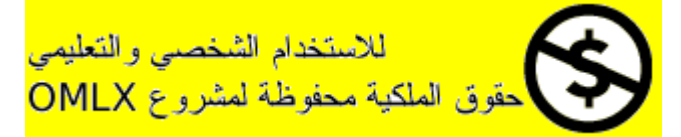

### جدول المحتويات

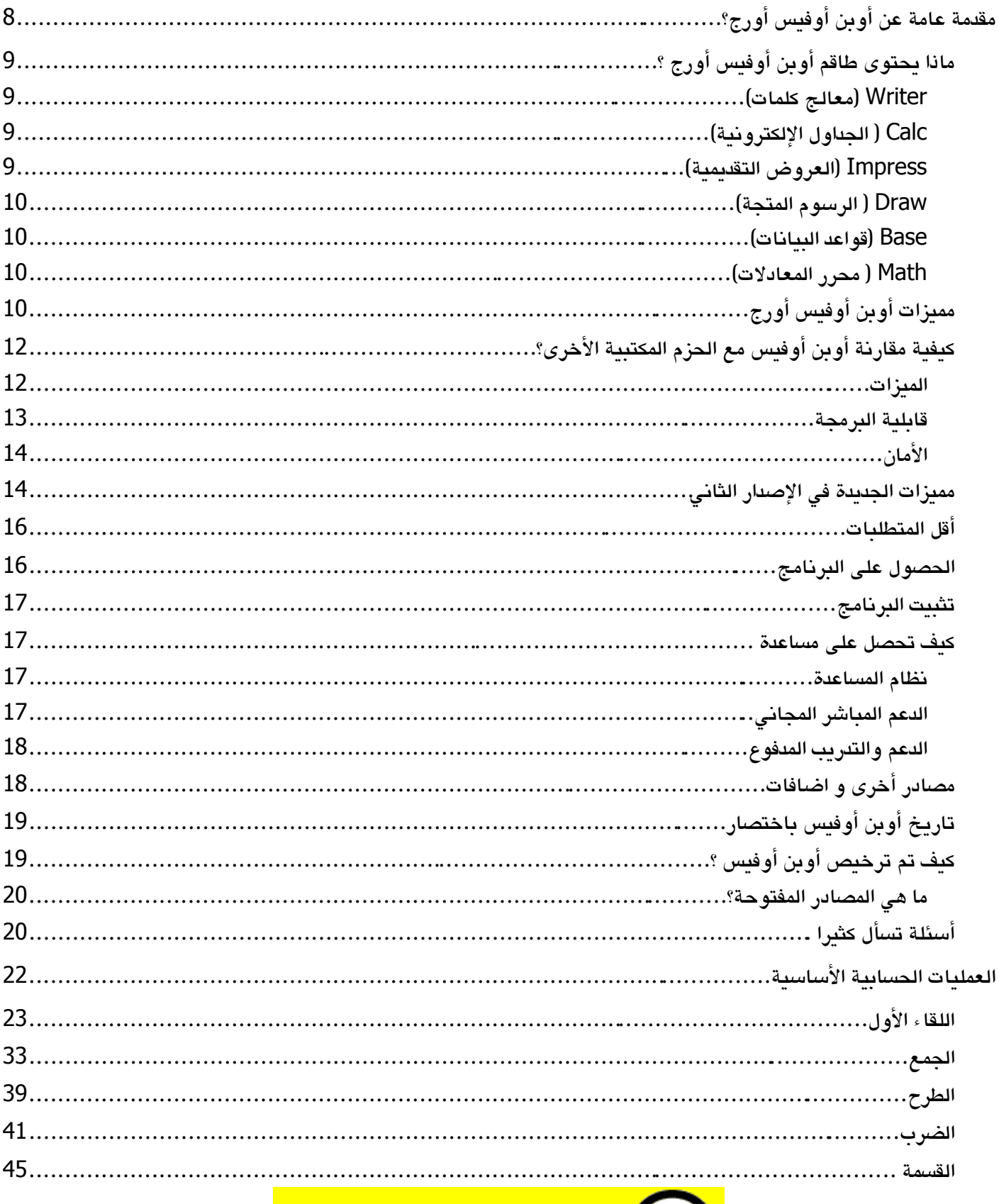

للاستخدام الشخصي والتعليمي<br>OMLX حقوق العلكية محفوظة لمشروع

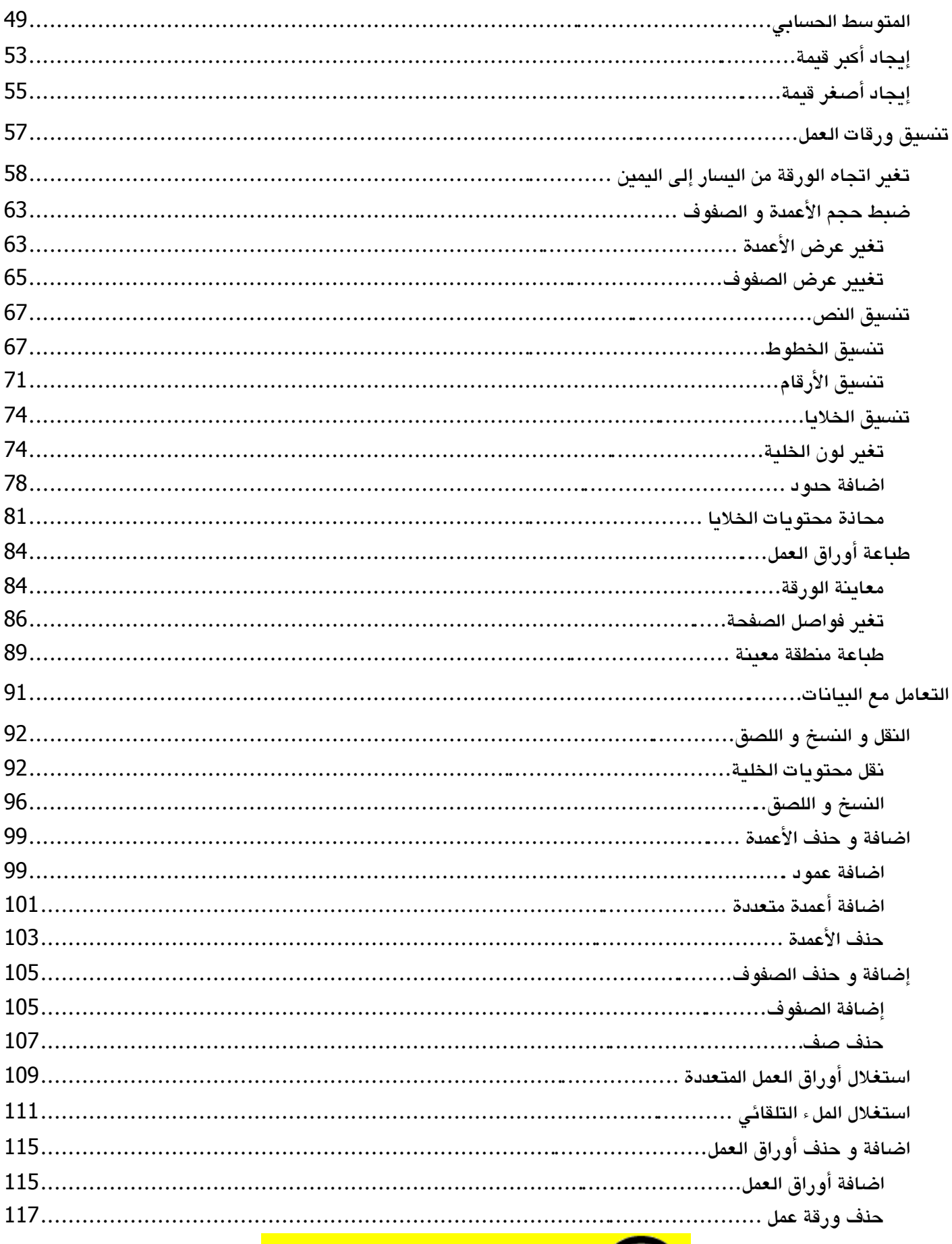

للاستخدام الشخصي والتعليمي<br>OMLX حقوق العلكية محفوظة لمشروع

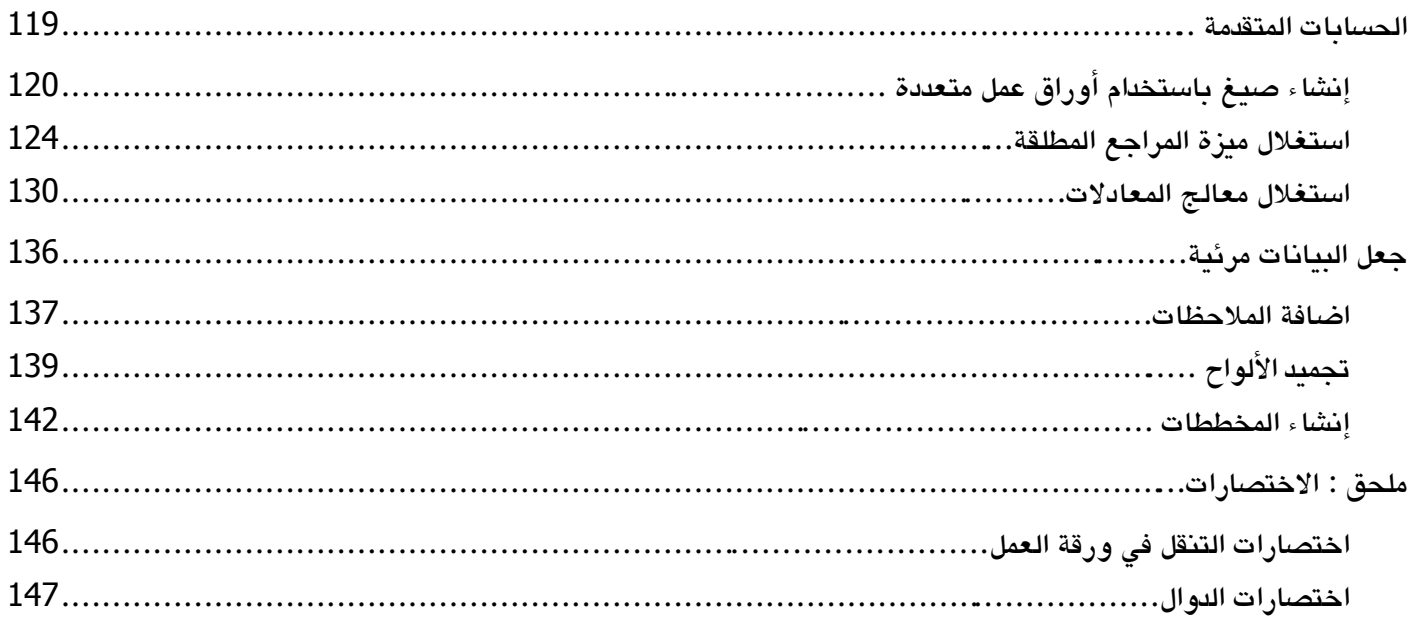

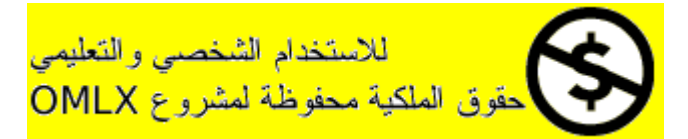

# مقدمة

# مقدمة عامة عن أوبن أوفيس أورج؟

أوبن أوفيس هو طاقم من البرامج المكتبية الغنية بالمميزات والمجانية ، في هذا الفصل سنتتطرق لي :

- مكونات أوبن أوفيس
- بعض التحسينات و المميزات الجديدة في الإصدار الثاني.
- كيفية مقارنة أوبن أوفيس مع الحزم المكتبية الخرى.
	- كيف تحصل على مساعدة.
	- فهم ترخيص أوبن أوفيس وكيفيته.
	- الإجابة على بعض الأسئلة الشائعة.

ملحظة: بسبب أن شخصا آخر يمتلك العلمة التجارية "OpenOffice "فإن السم الصحيح لهذا المشروع المفتوح المصدر وبرامجه هو "org.OpenOffice". أوبن أوفيس أورج ينتجه منتجي البرنامج و مجتمع من المتطوعين ويقدمون له الدعم الفني. كل أحد له الحرية في توزيع أوبن اوفيس أورج ، شكرا للرخصته المفتوحة المصدر ، (انظر قسم فهم ترخيص أوبن أوفيس وكيفيته) الإصدارة الثانية من أوبن أوفيس تعتبر تحديث جذري لطاقم المكتبي الغني بالمميزات، إذا كنت تستخدم الإصدارة السابقة من أوبن اوفيس أورج ، ألق نظرة لقسم " بعض التحسينات و المميزات الجديدة في الإصدار الثاني"

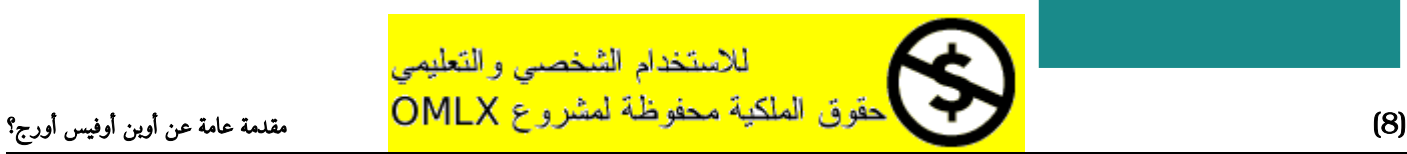

# ماذا يحتوى طاقم أوبن أوفيس أورج ؟

يحتوى أوبن أوفيس )اختصارا( على المكونات التالية :

### **Writer**( معالج كلمات(

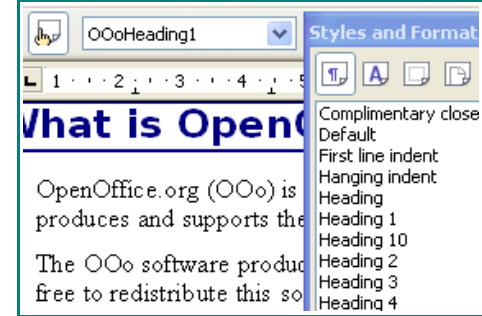

رايتر Writer هو أداة غنية بالمميزات لإنشاء الرسائل والكتب و التقارير و النشرات الإخبارية و المنشورات و بقية أنواع المستندات الخرى. بإمكانك إدارج الرسوم و الكائنات من المكونات الخرى داخل مستندات رايتر. برنامج رايتر يمكنه التصدير الملف إلى HTML و XHTML و XML و PDF و أنواع عدة من ملفات مايكروسوفت وورد. بالإضافة بإمكانه التصال

### Calc ( الجداول الإلكترونية)

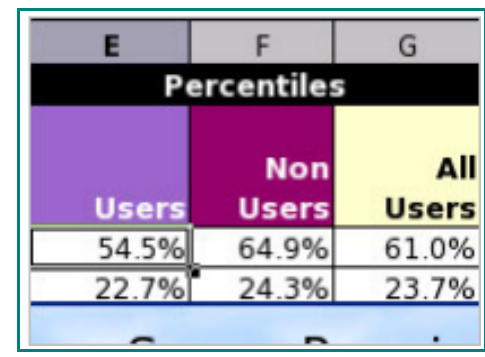

### **Impress**( العروض التقديمية(

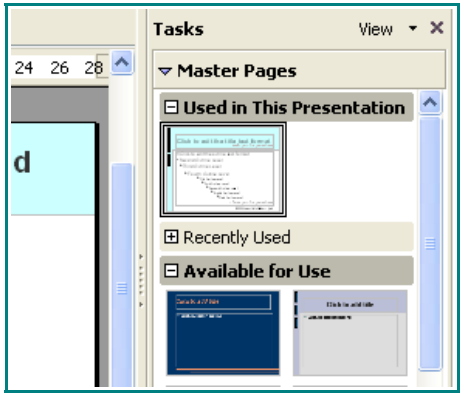

ببرنامج الإيميل الخاص بك.

كالك Calc يحوي كل مميزات التحليل المتقدم ، و التمثيل الرسومي و وإتخاذ القرار من الجداول الإلكترونية النهائية. هو يحوي على أكثر من 300 دالة تجارية و إحصائية و عمليات رياضية و أشياء أخرى كثيرة. مدير سيناريو Manager Scenario يقدم تحليل " if What " . برنامج كالك ينشي مخططات ثنائية البعد و ثلثية البعاد التي تتكامل داخل مستندات أوبن أوفيس الخرى. بإمكانك أيضا فتح مستندات مايكروسوفت إكسيل والعمل عليها ثم حفظها في تنسيق إكسيل. برنامج كالك يمكنه أيضا تصدير الجداول الإلكترونية إلى صيغة PDF و HTML.

إمبرس Impress يقدم لك كل أدوات العروض الملتميديا الشائعة، مثل التأثيرات الخاصة ، و التحريك الرسومي ، و أدوات الرسم. وهو يتكامل مع الإمكانيات الرسومية للمكونات أوبن أوفيس : Draw و Math . عرض الشرائح يمكن أن يحسن أكثر مع التأثيرات النصية الخاصة ب Fontwork مثل الصوت و مقاطع الفيديو. إمبرس يتكامل مع صيغة ملفات مايكروسوفت باور بويت ويمكنك أن تحفظ عملك في صيغ رسومية عديدة متضمنا مايكروميديا فلش SWF.

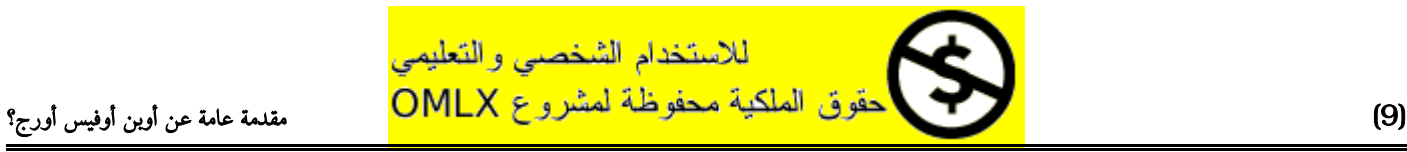

### **Draw** ( الرسوم المتجة(

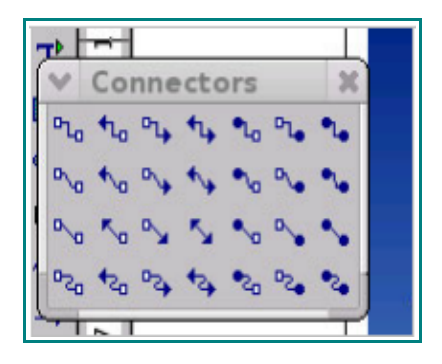

### **Base**( قواعد البيانات(

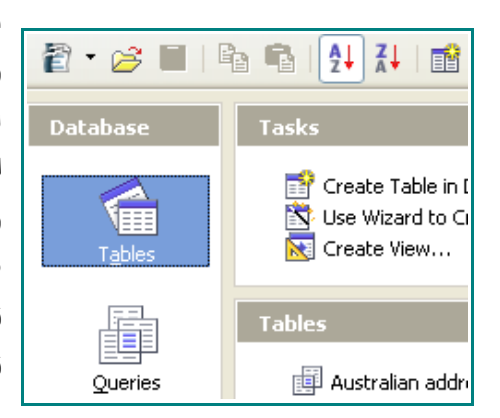

### **Math** ( محرر المعادلات)

$$
x = \frac{-b \pm \sqrt{b^2 - 4c}}{2}
$$
  

$$
\mu\{f > \alpha\} \leq \frac{1}{\alpha} \int f d\mu
$$

درو Draw هو عبارة عن أداة لإنشاء الرسوم المتجه، وهي تنتج كل شيء من المخططات البسيطة أو المخططات الإنسيابية إلى الصور ثلثية البعاد. الواصلت الذكية الخاصة به تتيح لك لتعريف نقاط التواصل الخاصة بك. بإمكانك استخدام درو لإنشاء الرسوم لإستخدام في أي مكونات أوبن أوفيس الخرى و بإمكانك إنشاء قصاصاتك الفنية وإضافتها إلى معرض الرسوم. درو يمكنكه أن يستورد الرسوميات من العديد من الصيغ الشائعة و حفظها في أكثر من 20 صيغة متضمنا PNG و HTML و PDF و فلش.

بيز Base يقدم أدوات لإنجاز أعمال قواعد البيانات اليومية بواجهة بسيطة. وهو يمكنه إنشاء نماذج و تحريرها و تقارير و استعلمات و جداول و علقات. لذلك بيز يدير قاعدة البيانات المتصلة بطريقة مشابهة جدا لتطبيقات قواعد البيانات الشهيرة. بيز يوفر الكثير من المميزات الجديدة مثل القدرة على التحليل و تحرير العلقات من خلل العرض التخطيطي. بيز يضمن قاعدة بيانات HSQLDB كمحرك افتراضي لقاعدة بيانات العلئقية. و هو يستطيع استخدام قاعدة بيانات dBASE أو Access Microsoft أو MySQL أو Oracle أو أي قاعدة بيانات متوافقة مع ODBC- أو JDBC . بيز أيضا يقدم دعم جزئي ل .ANSI-92 SQL

ماث Math هو محرر المعادلت و الصيغ الرياضية لوبن اوفيس. يمكنك استخدامه في إنشاء الصيغ المعقدة التي تحتوي على رموز أو حروف غير موجودة في مجموعات الخطوط القياسية. بينما يستعمل ماث أكثر الأحيان لإنشاء صيغ في المستندات أخرى مثل ملفات رايتر و إمبرس ، ماث يمكنه ايضا أن يعمل كأداة مستقلة. يمكنك أن تحفظ المعادلت في تنسيق اللغة القياسية للرموز الرياضية MathML لتتمكن من إدخالها في صفحات الويب أو مستندات غير منشأة بواسطة أوبن اوفيس.

# مميزات أوبن أوفيس أورج

هنا بعض من المميزات أوبن أوفيس على غيره من حزم المكتبية :

● بل تكاليف الترخيص: أوبن اوفيس مجاني لكل شخص لإستخدامه و توزيعة بدون أي تكاليف. الكثير من المميزات متوفرة كتكاليف إضافية في بقية الحزم المكتبية (مثل تصدير PDF) متوفر بالمجان في أوبن أوفيس، لا توجد تكاليف مضمنة أو مخفية الآن أو في المستقبل.

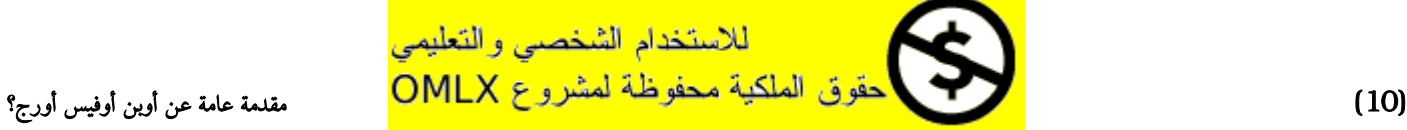

- مفتوح المصدر: بإمكانك توزيع و نسخ و تعديل البرامج مثلما ترغب ، تحت غطاء ترخيص أوبن أوفيس المفتوح المصدر.
	- متعدد المنصات: اوبن أوفيس 2.0 يعمل على عدة معماريات للعتاد و تحت العديد من أنظمة التشغيل مثل مايكروسوفت ويندوز ، و ماكنتوش X OS Mac و اللينكس و صن سولريس.
	- دعم اللغات المكثف: الواجهة الرسومية لأوبن أوفيس متوفرة بأكثر من 40 لغة ، و مشروع أوبن اوفيس يوفر معاجم للتدقيق الإملئي و التشريط و المرادفات لكثر من 70 لغة و لهجة. أوبن أوفيس يقدم دعم للغات ذات النصوص المعقدة CTL و اللغات التي تكتب من اليمين إلى اليسار RTL ( مثل الهندية و العبرية والعربية).
		- توحد الواجهة الرسومية للمستخدم : كل المكونات تمتلك نفس النمط مما يجعله سهل الإستخدام والتحكم.
- التكامل: مكونات أوبن أوفيس متكاملة مع بعضها البعض بشكل جيد: - كل المكونات تتشارك في معجم التدقيق الإملئي و الدوات الخرى، التي تستخدم بشكل ثابت في كل الحزمة ، على سبيل المثال أدوات الرسم المتوفرة في رايتر أيضا توجد في كالك ، مع نسخة مشابة ولكن نسخة مطورة في إمبرس و درو. - أنت لا تحتاج إلى معرفة أي تطبيق استخدمته لإنشاء ملف محدد ( على سبيل المثال بإمكانك فتح ملف درو من خلل رايتر (
- الترابط : عادة إذا غيرت أي خيار فإن التأثير ينطبق على كل المكونات ، على أي حال خيارات أوبن أوفيس يمكن تخصصها على مستوى المكون أو حتى على مستوى المستند.
- توافق الملف : أوفن أوفيس يحتوى على مميزات تصدير PDF و الفلش مثلما يحتوى على دعم فتح الملفات وحفظها في العديد من تنسيقات الشائعة متضمنة مايكروسوفت أوفيس و HTML و XML و WordPerfect و Lotus 123
- لا احتكار من المزود : أوبن أوفيس 2.0 يستخدم تنسيق OpenDocument ( المستند المفتوح ) و XML التي OASIS (Organization for the Advancement of Structured ملورت كصناعة قياسية من قبل منطمة Information Standards) ، هذه الملفات يمكنك بسهولة فك الضغط عنها و قرائتها باستخدام أي محرر نصوص، و منصة عملها مفتوحة و منشورة.
- أنت تملك صوتك: التحسينات و إصلاحات البرنامج و موعد الصدور تتواصل مع المجتمع، بإمكانك الإنضام إلى المجتمع و التأثير في طريقة المتنج الذي تستخدمه.

بإمكانك قراءة المزيد حول أوبن أوفيس أورج مهماته و تاريخه و ترخيصه و معلومات التنظيمية الخرى هنا: <http://www.openoffice.org/about.html>

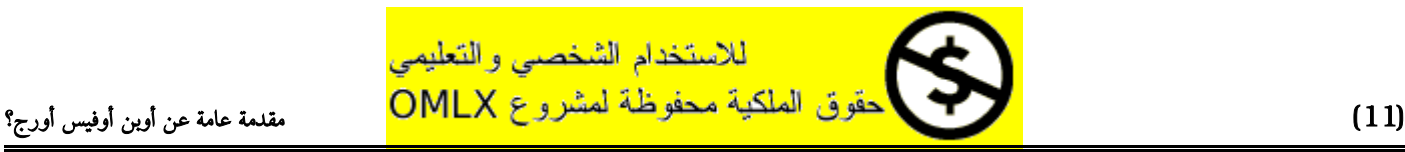

# كيفية مقارنة أوبن أوفيس مع الحزم المكتبية الخرى؟

حزمة أوبن أفيس توفر المميزات الموجودة في الحزم المكتبية المنافسة و ربما أكثر . الجدول التالي يعرض أهم مكونات أوبن أفيس بالمقارنة مع مثيلتها في اثتين من أشهر الحزم المكتبية وهما مايكروسوفت أفيس 2003 )MSO )و ورد برفكت أفيس اكس 3 )WP ).

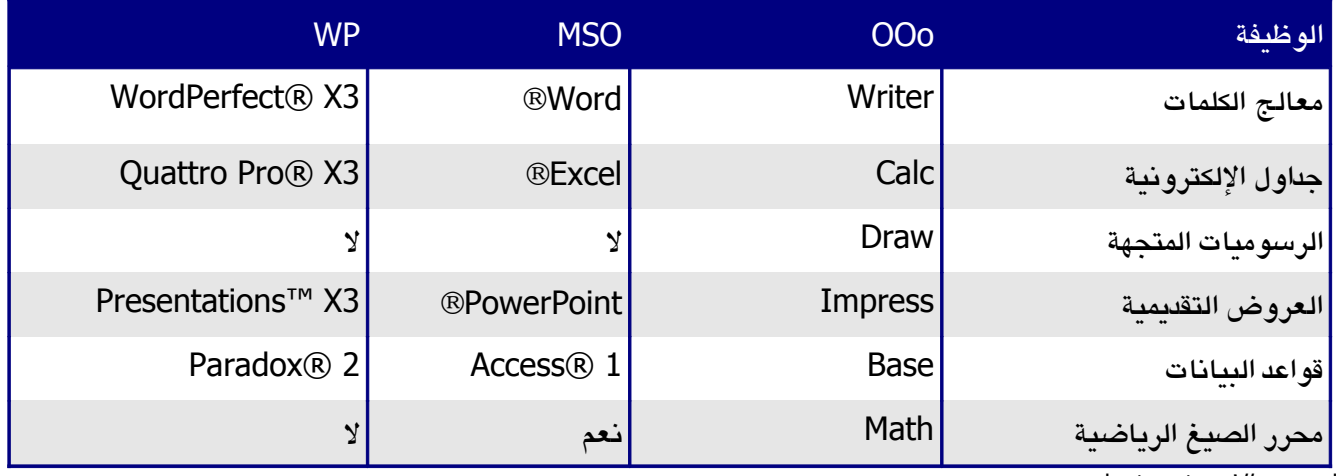

′ النسخة *الإحترفية* فقط*.* 

*2* نسخة الحترافية <sup>و</sup> الطلبية <sup>و</sup> المدرسين فقط.

### الميزات

الجداول التالية سوف تعرض أهم مميزات أوبن أوفس بالمقارنة مع مع مثيلتها في اثتين من أشهر الحزم المكتبية وهما مايكروسوفت أفيس 2003 (MSO) و ورد بيرفكت أفيس اكس 3 (WP) .

النماط و التنسيقات

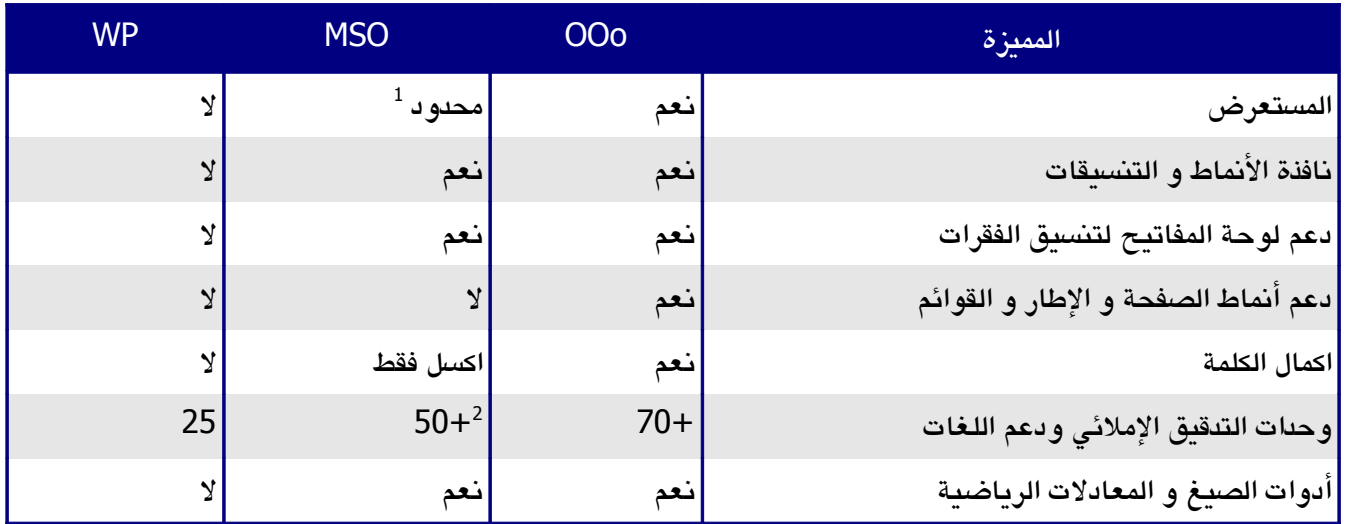

<sup>1</sup> عرض المخطط في الورد يقدم جزء بسيط من وظائف المستعرض في أوبن أوفس.

2 يحتاج إلى ترخيص اضافي لحزمة *Pack UserInterface Multilingual*.

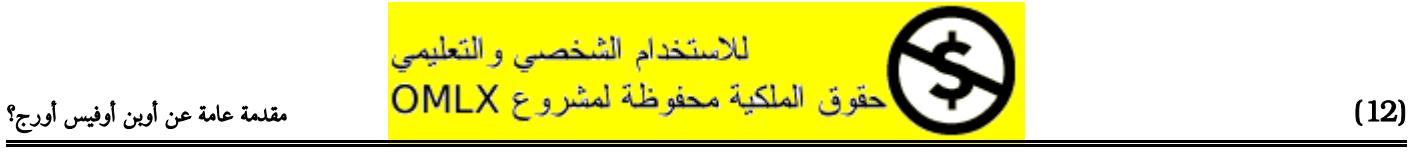

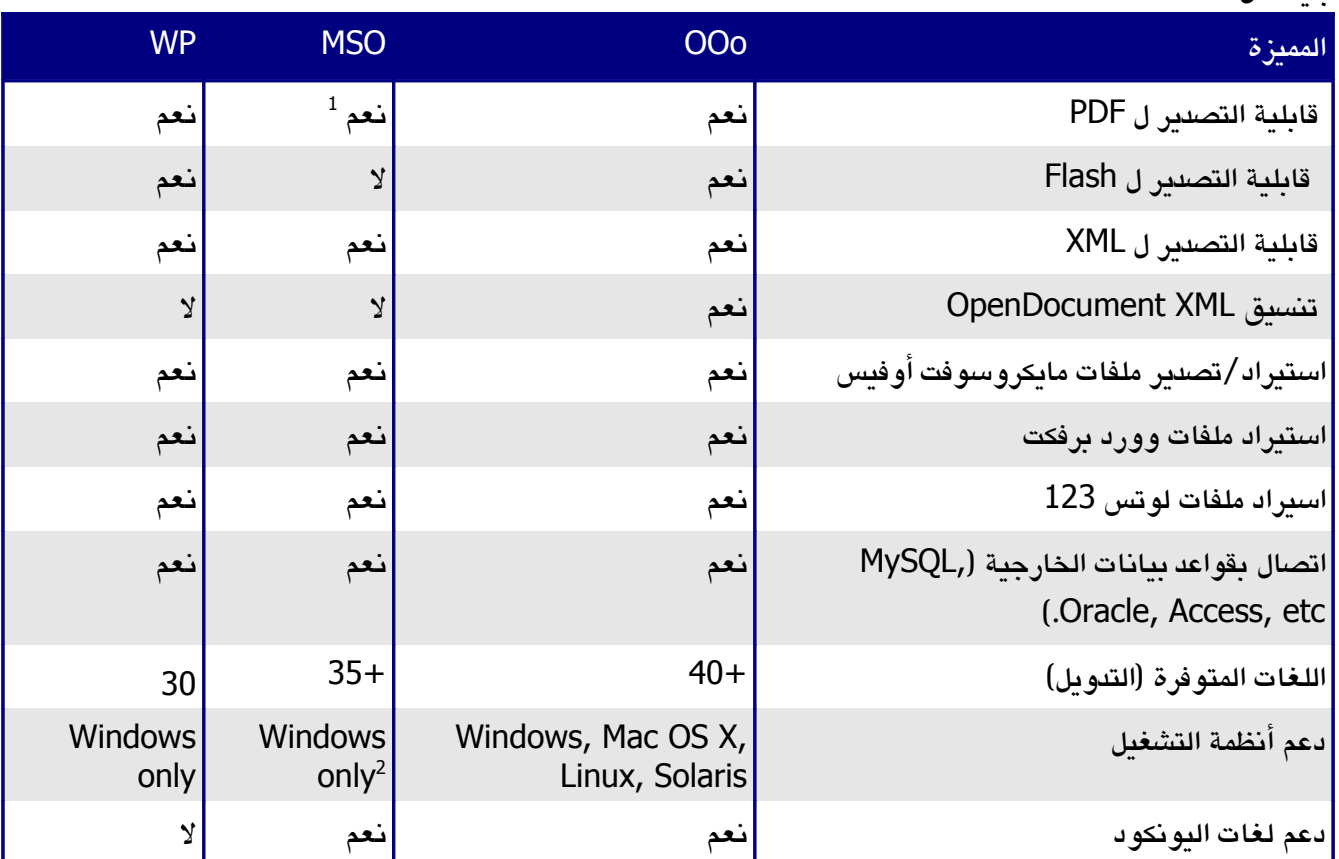

#### قابلية نقل الملفات

يتطلب برامج من طرف ثالث مثل *Writer PDF* أو *Converter PDF* <sup>1</sup>

ء<br>شايكروسوفت أوفيس ماك لا يتوافق مع مايكروسوفت أوفيس 2003  $^{\circ}$ 

### قابلية البرمجة

مايكروات هي برامج تقوم بأتممة المهام ويمكن تضمينها في المستند، الجدول التالي قائمة باللغات المتوفرة لتطوير المايكرو في كل حزمة مكتبية.

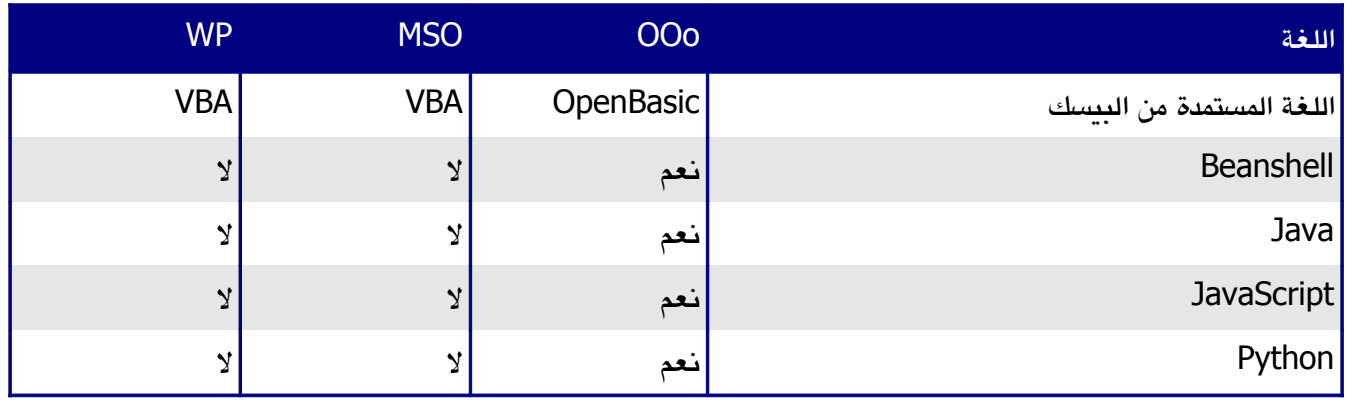

بعيدا عن مايكروات البسيطة بعض حزم المكتبية يمكن أن توسع لإحتواء مميزات جديدة. هذه القابلية عادة تأخذ صيغة ملحقات برمجية . في حالة أوبن أوفيس يمكن أن تتم عبر التغيير في الكود المصدري للبرنامج، وستحوي الإصدارة القادمة منه منزية الملحقات البرمجية إن شاء الله تعالى:.

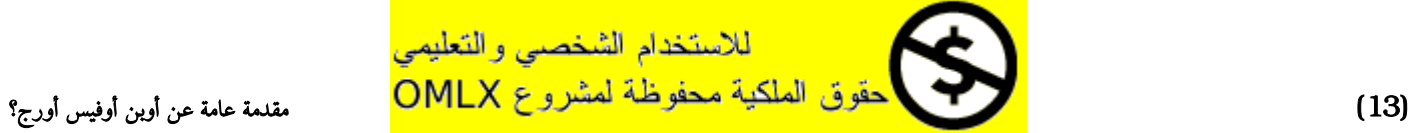

كيفية مقارنة أوبن أوفيس مع الحزم المكتبية الخرى؟

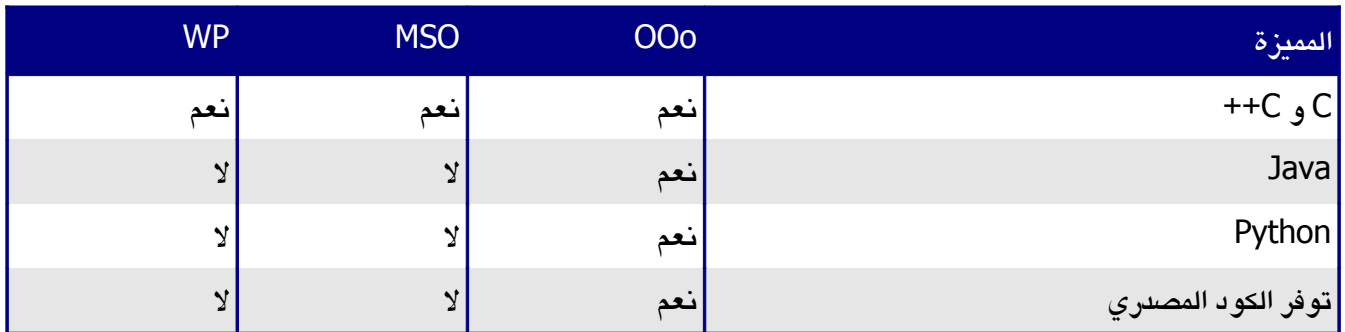

### الأمان

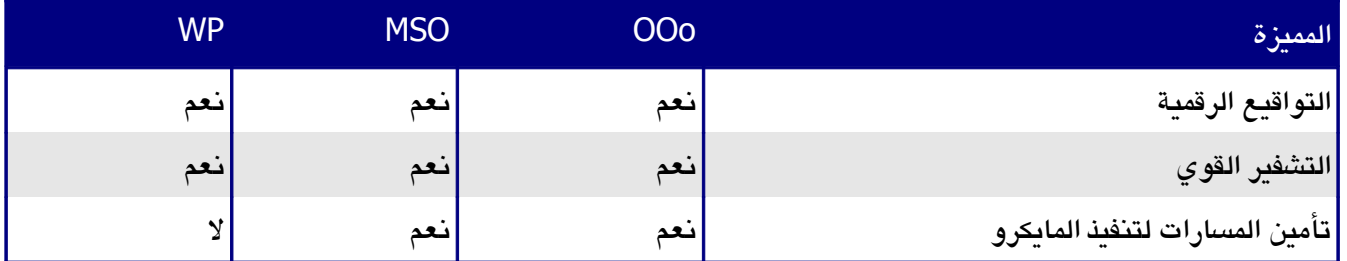

# مميزات الجديدة في الإصدار الثاني

أوبن أوفيس أورج 2.0 وصل بالمئات من التحسينات والمميزات الجديدة. هذه بعض من التحسينات الرئيسية:

- تبسيط التثبيت: عملية التثبيت الآن تتم باستخدام مثبتات الخاصة بالمنصة بدون الحاجة لإستخدام خيارات سطر الوامر للتثبيت متعدد المستخدمين. يمكنك أيضا تخصيص أي إصدارة من الجافا لكي تستخدم مع أوبن أوفيس من واجهة التثبيت.
- مكون قاعدة بيانات جديدة: في مكون قاعدة البيانات المستقل بإمكانك إنشاء نماذج و تقارير و استعلمات و جداول و views و علقات. أوبن أوفيس الآن يحوي قاعدة بيانات HSQLDB محرك قواعد بيانات صغير و سريع و علئقي و يدعم جزئيا أيضا SQL-92ANSI متناسق مع واجهة سهلة الستخدام. بالإضافة إلى أنه الآن أسهل من ذي قبل استخدام قواعد بيانات أخرى ( dBASE و MySQL و أخرآ)
- صيغة جديدة لتنسيق الملفات: أوبن أوفيس 2.0 يستخدم تنسيق XML OpenDocument( القياسي من هذا .الملفات لتنسيق افتراضية كصيغة ( <http://www.oasis-open.org/home/index.php> راجع OASIS التنسيق الجديد يستخدم ايضا في StarOffice و Workspace IBM و KOffice و سيستخدم في منتجات أخرى في المستقبل. أوبن أوفيس ل زال يستطيع قراءة و حفظ الملفات في تنسيقات السابقة المدعومة من أوبن أوفيس 1.0 ومتضمنا تنسيقات مايكروسوفت أوفيس.
	- تكامل مع الثيم الأصلى للنظام: لتكامل أوبن أوفيس مع النظام المشغل أكثر كل أجزاء واجهة المستخدم (مثل الزرار ( تمتلك نفس المظهر الذي يستخدم في التطبيقات الصلية في كل نظام.
	- التواقيع الرقمية: التواقيع الرقمية توفر توثيق المؤلف أو المحرر المستند الحقيقي. هذه الميزة توفر أيضا أمان عند تشغيل المايكروات.
	- تحسين التشفير: تطبيق خوازمية التشفير الجديدة Language Markup eXtensible (XML )يوفر المزيد من الأمان للمستند.

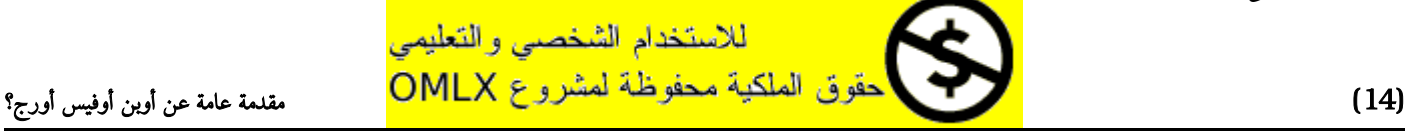

- تحسن قابلية الاستخدام: إعادة تصميم أشرطة الأدوات أعطى قابلية للاستخدام أكثر و عرض فقط الأدوات الفتراضية المختارة و الخيارات المتعلقة. قابلية الستخدام للتبويب القوائم من Customize > Tools تم تحسينه بشكل جيد. مميزات متعددة تم إعادة تسميتها حتى تتناسب مع المصطلحات الشائعة في حزم المكتبية ) على سبيل المثال " AutoPilot "اصبح الآن "Wizard) ".
- عرض مصغر: الإضافة الجديدة للمستعرض الملفات الرئيسي للنظام توفر عرض لأي ملف أوبن أوفيس. بعض من مستعرضات الملفات الشائعة التي تستخدم هذه الميزة : Gnome(Nautilus)و KD (Kongueror (و متصفح مايكروسوفت ويندوز.
	- مرشحات الستيراد والتصدير:
	- تحسين مرشح تصدير PDF ، حيث أصبح يحوي علمات المرجعية لملف PDF و ملحظات PDF و الكثير.
		- تحسين و اضافة دعم لملفات أوفيس 95 و أوفيس 97 .
- أصبح الآن مرشح استيراد ملفات مايكروسوفت بوربوينت ينشئ كائنات نصية ذات تباعد أسطر مستقلة عن الخط.
	- تحسين التصدير إلى HTML ينتج ملفات توافق Strict1.0 XHTML ، و التصدير إلى XHTML تم إدارجه أيضا في كلك و إمبرس و درو.
		- يمكنك الآن فتح ملفات مايكروسوف أوفيس المحمية بكلمة مرور.
			- مرشحات جديدة لستيراد وورد بيرفكت و لوتس .123
	- سحب وادراج التحديد لإنشاء نمط من التنسيق: سحب وادراج نص محدد داخل نافذة النماط والتنسيقات ينشيء نمط فقرة جديد أو نمط حروف جديد.
		- متحكم النماذج: متحكم النماذج يمكن أن يضمن في جميع مستندات أوبن أوفيس التي تدعم طبقة النماذج.
	- اختصارات لوحة المفاتيح جديدة: بإمكانك الآن استخدام لوحة المفاتيح لإداء بعض الوظائف التي توجد تحت Special Paste > Edit . التحديد المتعدد في الجداول ضمن برنامج الجداول اللكترونية يمكن أن يلغى التحديد باستخدام لوحة المفاتيح.نمط الفقرات و النماط الخرى يمكن أن تسند إلى مجموعة المفاتيح.
- الاستعادة التلقائية للملفات و بيئة العمل: تم دمج أداة تقارير الأخطاء التابعة لأوبن أوفيس و مميزات استعادة المستندات معا. الآن إذا انهار أوبن أوفيس المستندات التي نشطة يتم حفظها تلقائيا. يمكنك استعادة المستندات و إرسال تقارير الخطأ.
- تحسين المميزات في برنامج كالك: هذه التحسينات احتوت زيادة عدد المعرفات، و تحسين دوال روابط المتشعبة و المصفوفات الشرطية و أعظم تحديد المعرف لرأس الصفحة وتذيلها و و الكثير من الخيارات التي تعرف كيفية طباعة الصفحات و خيارات جديدة ميزة DataPilot ودعم لغات التي تكتب من اليمين إلى اليسار.
- زيادة عدد الصفوف المحددة في كالك: عدد صفوف الجداول الإلكترونية تم زيادته إلى 65536 نفس عدد الصفوف في مايكروسوفت إكسيل.
- تحسين الملتميديا: وحدة عروض الملتميديا تستخدم معيار SMIL ( the W3C's Synchronized Multimedia Language Integration). الآن إمبريس يمكن أن يحرك تقريبا كل تأثيرات الحركية لمايكروسوفت باور بوينت. حاويتان للوظائف جديدتان تقدمان الوصول إلى تأثيرات الرسومية للشرائح و الشكال.
- متحكمات مبرمجة لمكونات القوائم و شريط الأدوات: مطورين طرف ثالث يمكن أن يكتبوا إضافات لمعالجة مخطط شريط القائمة و شريط الأدوات ليتناسب مع احتياجاتهم. المطورين يمكنهم الآن إضافة أو حذف أو تعديل مكونات القائمة و محتوى القوائم و مكونات شريط الأدوات في وقت التشغيل.

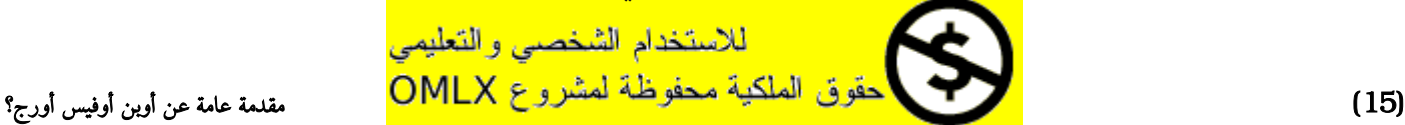

● بيئة عمل للنصوص البرمجية: بيئة عمل للنصوص البرمجية تسمح لك بكتابة مايكروات في عدة لغات غير بيسك أوبن أوفيس. يمكنك اسناد هذه المايكروات إلى مكونات القائمة أو مجموعة لوحة المفاتيح أو التطبيقات أو أحداث المستند أو متحكمات النماذج داخل المستندات أو مختلف المكونات داخل المستندات.

> لرؤية قائمة كاملة للتفاصيل اذهب إلى حزمة المكتبية أوبن أوفيس 2.0 الدليل إلى المميزات الجديدة ، في <http://marketing.openoffice.org/2.0/featureguide.html#enduser>

# أقل المتطلبات

أوبن أوفيس 2.0 يتطلب أحد أنظمة التشغيل هذه : \* مايكروسوفت ويندوز 98 أو ويندوز مي أو ويندوز 2000 )حزمة التحديثية الثانية أو أعلى ( أو ويندوز إكس بي أو ويندوز 2003 \* جنو/لينكس الكيرنل رقم 2.2.13 و مكتبة 2.2.0 glibc أو أحدث X11 يتطلب Mac OS X 10.4.x أو ( 10.3.5 يفضل ) OS X 10.3.x ماك\* \* سولريس الإصدارة 8 أو أعلى. المزيد من أنظمة التشغيل سوف تدعم في المستقبل. بعض مميزات أوبن أوفيس أورج ) المعالجات السحرية و محرك قاعدة البيانات HSQLDB )تتطلب بيئة تشغيل جافا JRE مثبتة في جهازك. بالرغم أن أوبن أوفيس سيعمل بشكل جيد بدون دعم الجافا و لكن ستكون هناك بعض المميزات غير متوفرة. يمكنك تنزيل آخر إصدارة من الجافا من موقع http://www.java.com . للمزيد من التفاصيل ( و آخر المستجدات ) المتطلبات ، انظر : [http://www.openoffice.org/dev\\_docs/source/sys\\_reqs\\_20.html](http://www.openoffice.org/dev_docs/source/sys_reqs_20.html)

## الحصول على البرنامج

بإمكانك الحصول على الحزمة تثبيت أوبن أوفيس بأحد الطرق التالية: \* تنزيل نسخة من صفحة المشروع : http://www.openoffice.org \* تنزيل نسخة باستخدام عميل قرين لقرين BitTorrent ، التعليمات ستجدها هنا: <http://distribution.openoffice.org/p2p/> \* شراء نسخة على القرص الضوئي ، أو أي صيغة رقمية من ناشر طرف ثالث. المشروع يقوم بمراجعة الموزعين، على كل حال فهؤلء الموزعين غير متصلين ول معتمدين من قبل أوبن أوفيس أورج: .<http://distribution.openoffice.org/cdrom/sellers.html> \* مشروع نقل أوبن أوفيس يحوي على وصلت إلى الإصدارات من البرنامج التي تمت عملية النقل أو بدأ بعملية النقل للعمل تحت مختلف أنظمة التشغيل:

.<http://porting.openoffice.org/index.html>

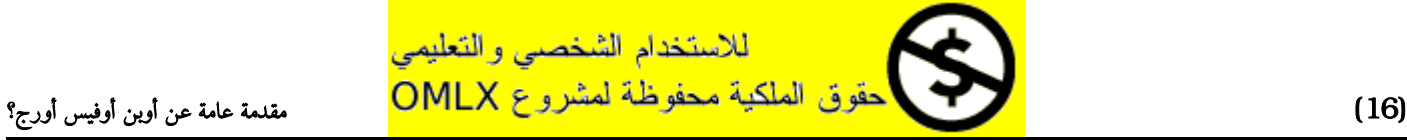

### تثبيت البرنامج

معلومات حول التثبيت و إعداد أوبن أوفيس ليعمل تحت مختلف منصات التشغيل المدعومة تجدها هنا: <http://download.openoffice.org/2.0.4/instructions.html> بإمكانك أيضا تنزيل تفاصيل أكثر Setup Guide (متوفر في عدة لغات) من : [http://documentation.openoffice.org/setup\\_guide2/index.html](http://documentation.openoffice.org/setup_guide2/index.html)

# كيف تحصل على مساعدة

#### نظام المساعدة

أوبن أوفيس يأتي بنظام مساعدة شامل. هذا سطرك الول في الدعم لإستخدام أوبن أوفيس. لعرض كامل نظام المساعدة system Help اضغط 1F من لوحة المفاتيح أو اختر Help org.OpenOffice من قائمة Help. بالإضافة بإمكانك اختيار سواء تفعيل tooltips و tip extended و وكيل المساعدة ) Tools > Options > General استخدم) إذا كانت tooltip مفعلة ضع المؤشر فوق أي أيقونة لرؤية مربع صغير ) " tooltip )"بشرح مختص حول عمل اليقونة. للمزيد

من التفاصيل المشروحة اختر Help > What's This? ثم حرر المؤشر فوق الأيقونة.

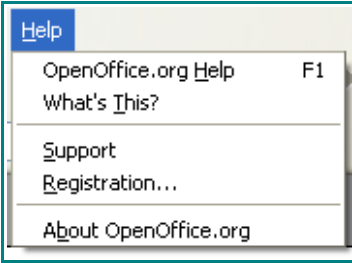

قائمة المساعدة

### الدعم المباشر المجاني

مجتمع أوبن أوفيس ليس فقط تطوير البرنامج ولكن توفير الدعم مبني على التطوع مجاني ، مستخدمي أوبن أوفيس يمكنهم الحصول دعم مباشر شامل من أماكن التجمعات مثل قائمة المراسلت و المنتديات و نشرات الإخبارية. وهناك أيضا العديد من المواقع التي تشغل من قبل المستخدمين توفر دورات و أفكار مجانية حول البرنامج.

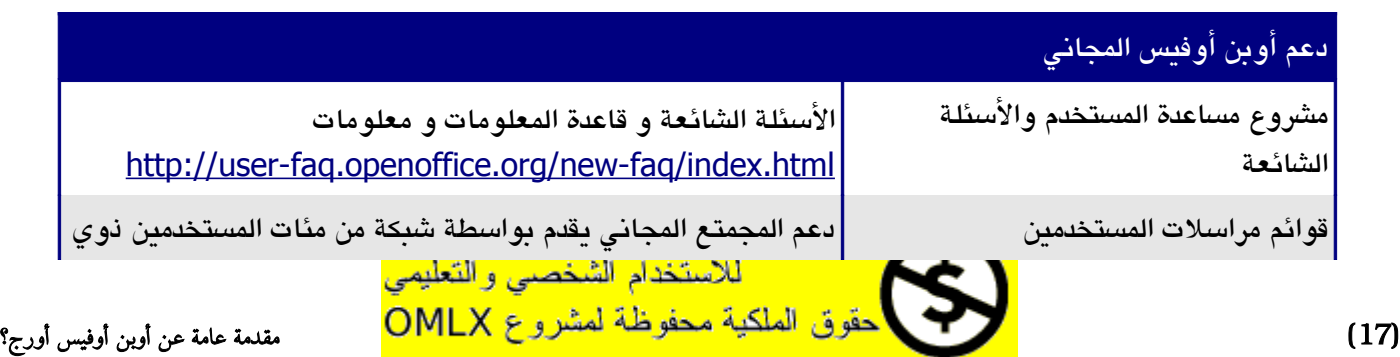

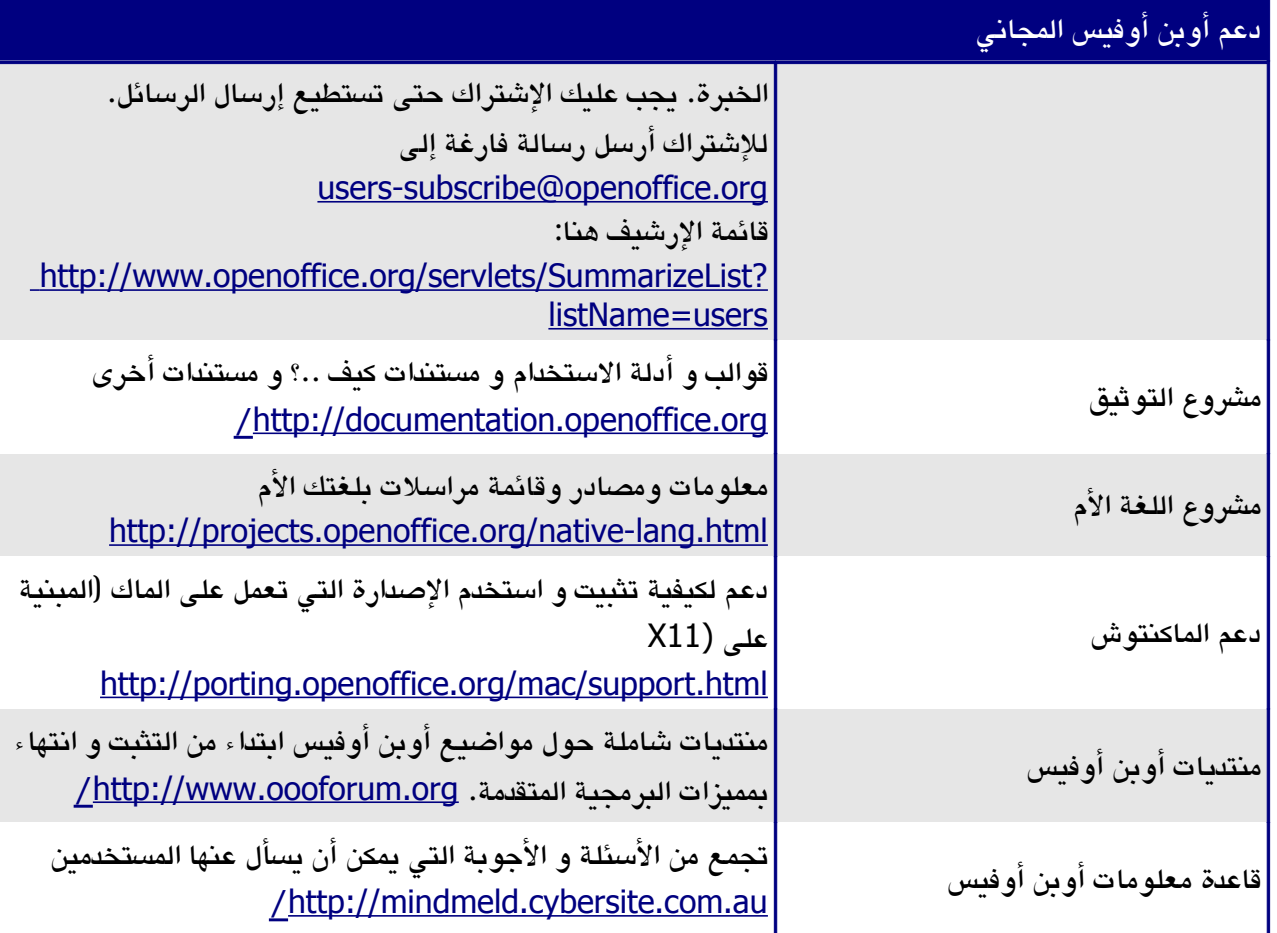

اقرأ المزيد حول خيارات الدعم من أوبن أوفيس أورج هنا: <http://support.openoffice.org/index.html>

### الدعم والتدريب المدفوع

كبديل يمكن أن تدفع لخدمات الدعم. عقود الدعم الفني يمكن أن تشترى من عدة شركات متخصصة في برنامج أوبن أوفيس أورج. أوبن أوفيس مدعوم من قبل شركة صن مايكروسستم تحت برنامج صن لدعم البرامج ، و الذي يحوي على مستويين من الدعم تغطي ساعات العمل الممددة أو مهمات النشر الحرجة. <http://www.sun.com/service/support/software/openoffice/index.html> قائمة بالمستشارين المستقلين و خدماتهم ، مرتبة هجائيا بوساطة المناطق ثم الدول موجودة على موقع أوبن أوفيس . <http://bizdev.openoffice.org/consultants.html>

# مصادر أخرى و اضافات

العديد من المواقع تقدم مصادر مجانية و اضافات التي تحسن أوبن أوفيس . القائمة التالية تعرض بعضا من هذه المواقع.

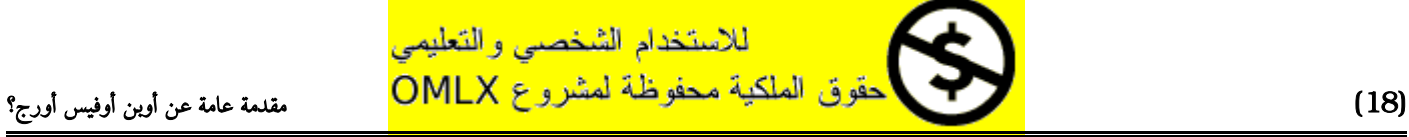

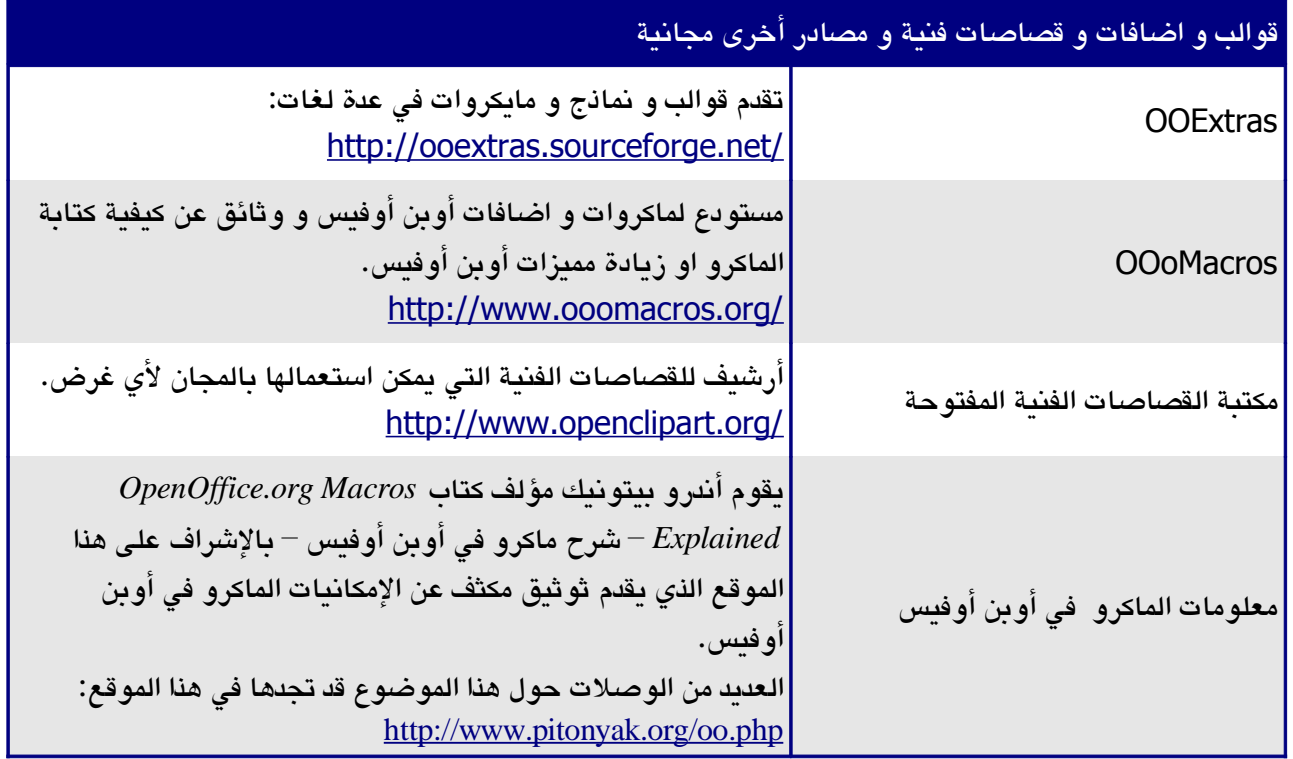

# تاريخ أوبن أوفيس باختصار

بدأ مشروع أوبن أوفيس عندما نشرت صن مايكروسستم الشفرة المصدرية لبرنامجها ستار أفيس لمجتمع المصادر الحرة عام .2000 مما جعل صن تستفيد من الخبرات التقنية و سرعة التطوير التي تتميز بها مشاريع المصادر الحرة في تطوير منتجاتها البرمجية. جميع الإصدارات الحديثة من برنامج صن ستار أوفيس تستخدم الشفرة المصدرية التي يطورها مجتمع أوبن أوفيس. على كل حال التطبيقان ل يقدمان نفس المميزات بسبب حقوق الملكية للطراف الثالثة التي ل تتوافق مع تراخيص المصادر الحرة .

> اقرا المزيد عن تاريخ أوبن أوفيس و منظمته في : http://about.openoffice.org معلومات عن ستار اوفيس يمكن أن تجدها هنا : http://www.sun.com/software/star/staroffice

# كيف تم ترخيص أوبن أوفيس ؟

أوبن أوفيس يوزع تحت ترخيص General Lesser approved-OSI .)Public License (LGPL يمكن رؤية رخصة LGPL في موقع أوبن أوفيس في : [http://www.openoffice.org/licenses/lgpl\\_license.html](http://www.openoffice.org/licenses/lgpl_license.html) للمزيد من المعلومات العامة حول ترخيص أوبن أوفيس ، يرجي مراجعة الصفحة التالية: <http://www.openoffice.org/license.html>

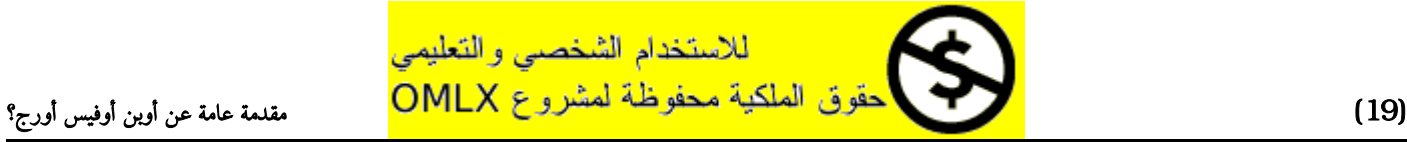

### ما هي المصادر المفتوحة؟

أفكار البرامج مفتوحة المصدر يمكن شرحها في أربعة حقوق أساسية ، التي تتجسد داخل Free Software Foundation's S : )General Public License (GPL

- الحق في استخدام البرنامج لأي غرض كان. - الحرية في توزيع البرنامج بالمجان أو بمقابل. - الوصول إلى الكود المصدري الكامل للبرنامج) هذا ما يسمى blueprints) - الحق في تعديل أي جزء من مصدر البرنامج أو استخدام أجزاء منه في برامج أخرى. وجهة نظر أخرى لهذه الفلسفة تأتي من تعريف المصادر المفتوحة: " الفكرة الساسية خلف المصادر المفتوحة هي بسيطة جدا: عندما يستطيع المبرمجون قراءة وتوزيع و تحرير الكود المصدري لجزء من البرنامج ، البرنامج سيتطور. الناس تطوروه ، الناس تكيفه ، الناس تصلح أخطاءه. وهذا يمكن أن يحدث بسرعة أكبر ممن لو أن واحد يستخدم الطريقة التقليدية في التطوير، إنه تطور مدهش. " للمزيد من المعلومات حول الحرية و المصادر المفتوحة ، زر هذه المواقع: [O](http://www.opensource.org/)pen Source Initiative (OSI): [http://www.opensource.org](http://www.opensource.org/) [F](http://www.gnu.org/)ree Software Foundation (FSF): [http://www.gnu.org](http://www.gnu.org/)

# أسئلة تسأل كثيرا

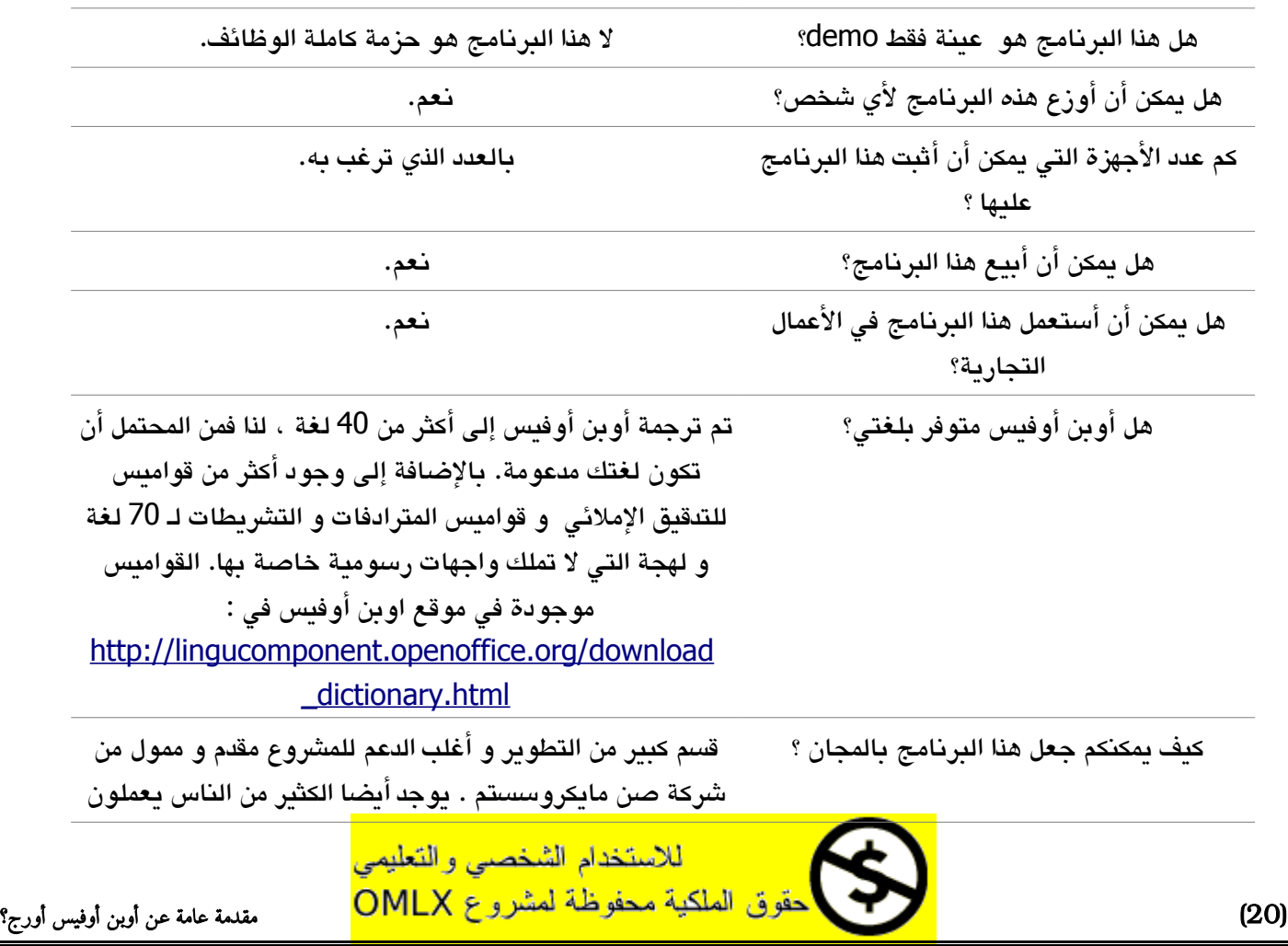

أسئلة تسأل كثيرا

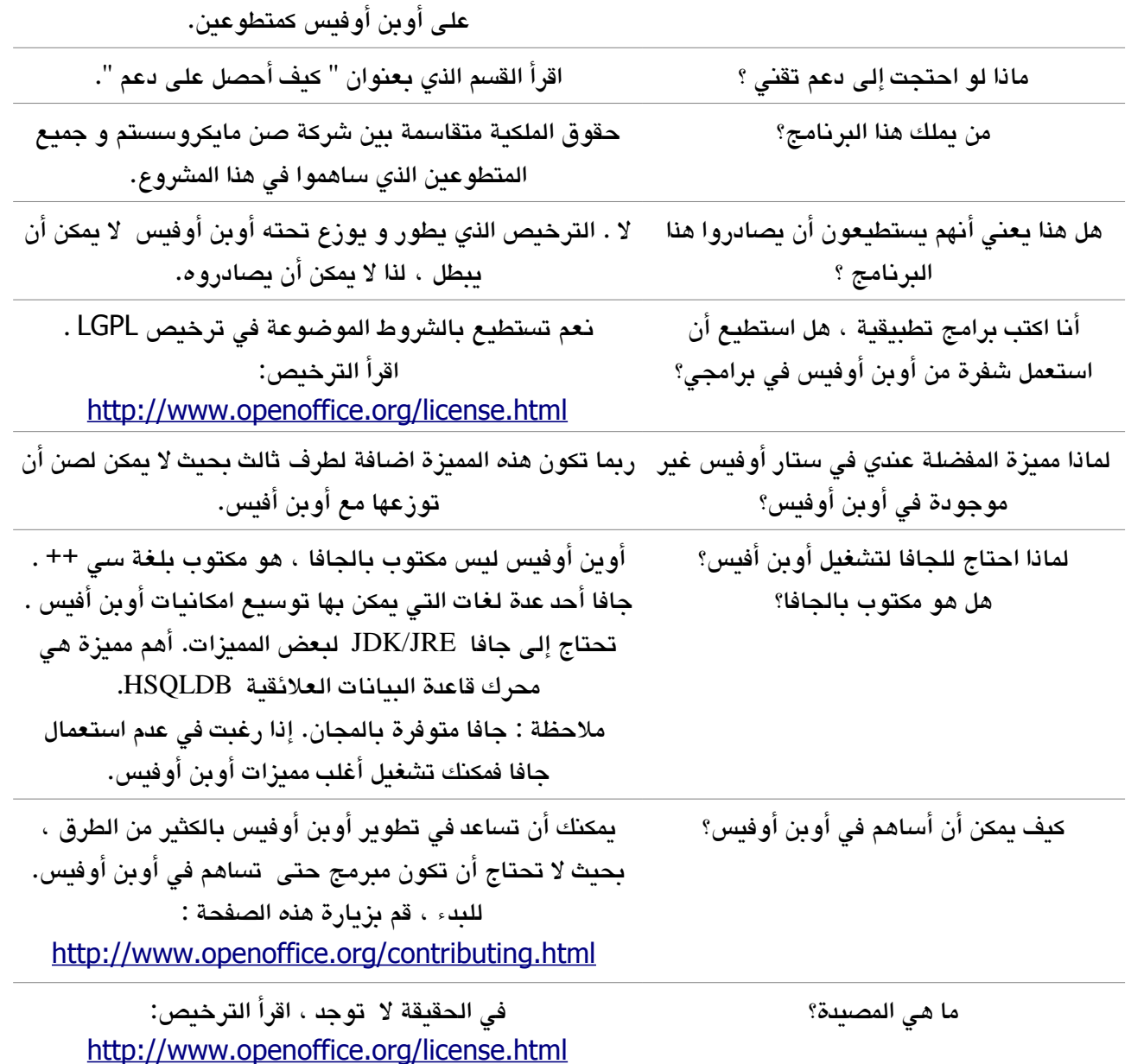

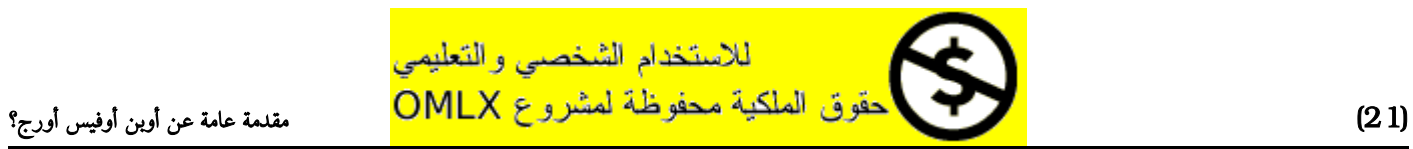

# الفصل الول

# العمليات الحسابية الساسية

في هذا الفصل سوف تتعلم :

- <span id="page-21-1"></span><span id="page-21-0"></span>● [اللقاء](#page-21-1) الول
	- [الجمع](#page-21-0)
	- الطرح
	- الضرب
	- القسمة
- إيجاد المتوسط الحسابي

للاستخدام الشخصمي والتعليمي

- إيجاد أكبر قيمة
- إيجاد أصغر قيمة

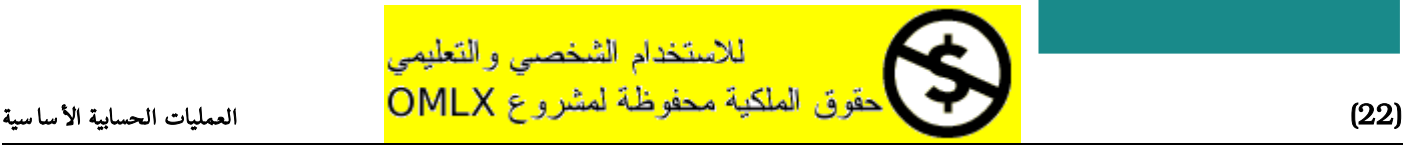

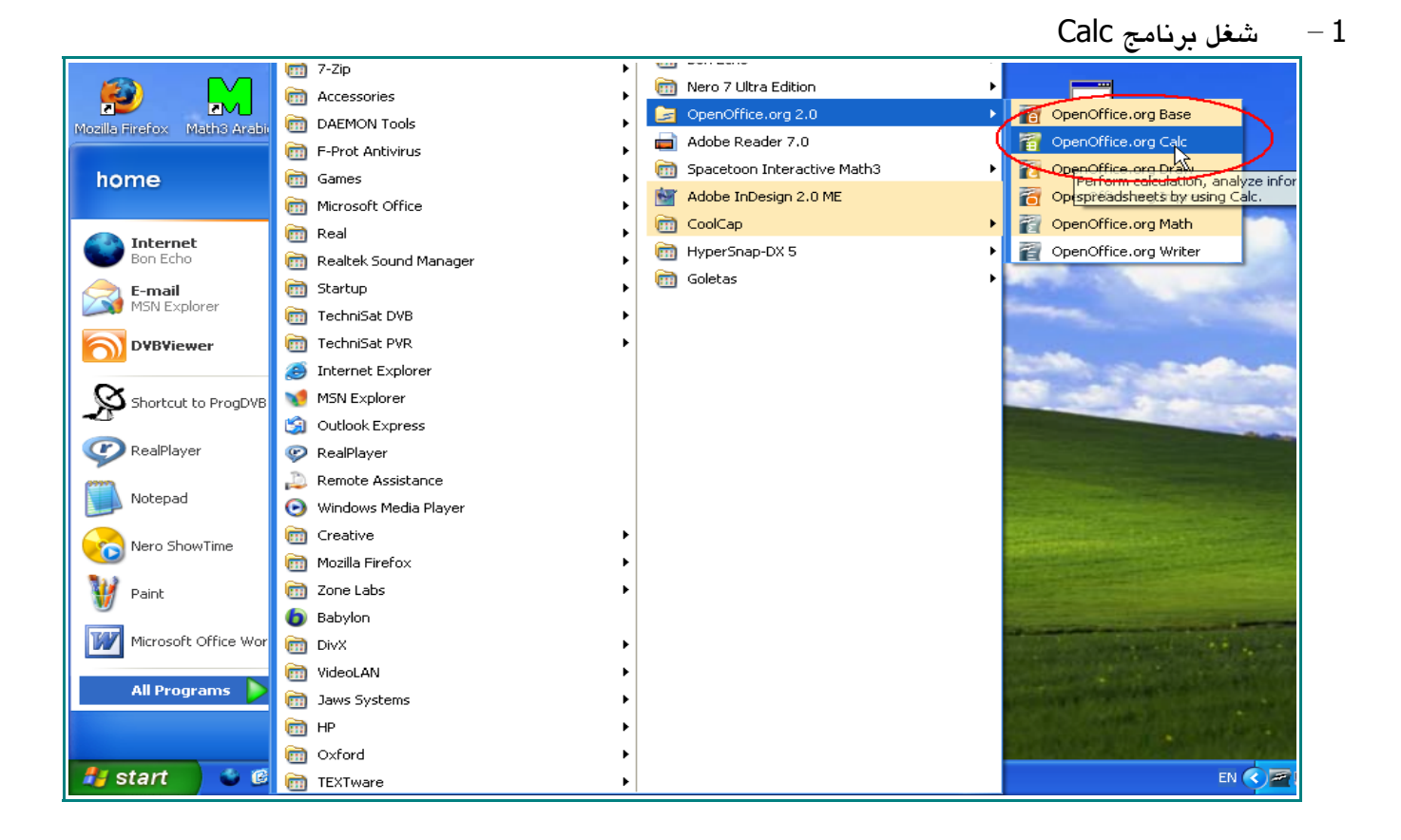

سوف يظهر لك التالي على الشاشة

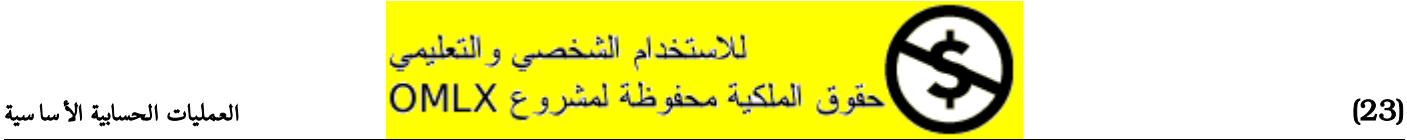

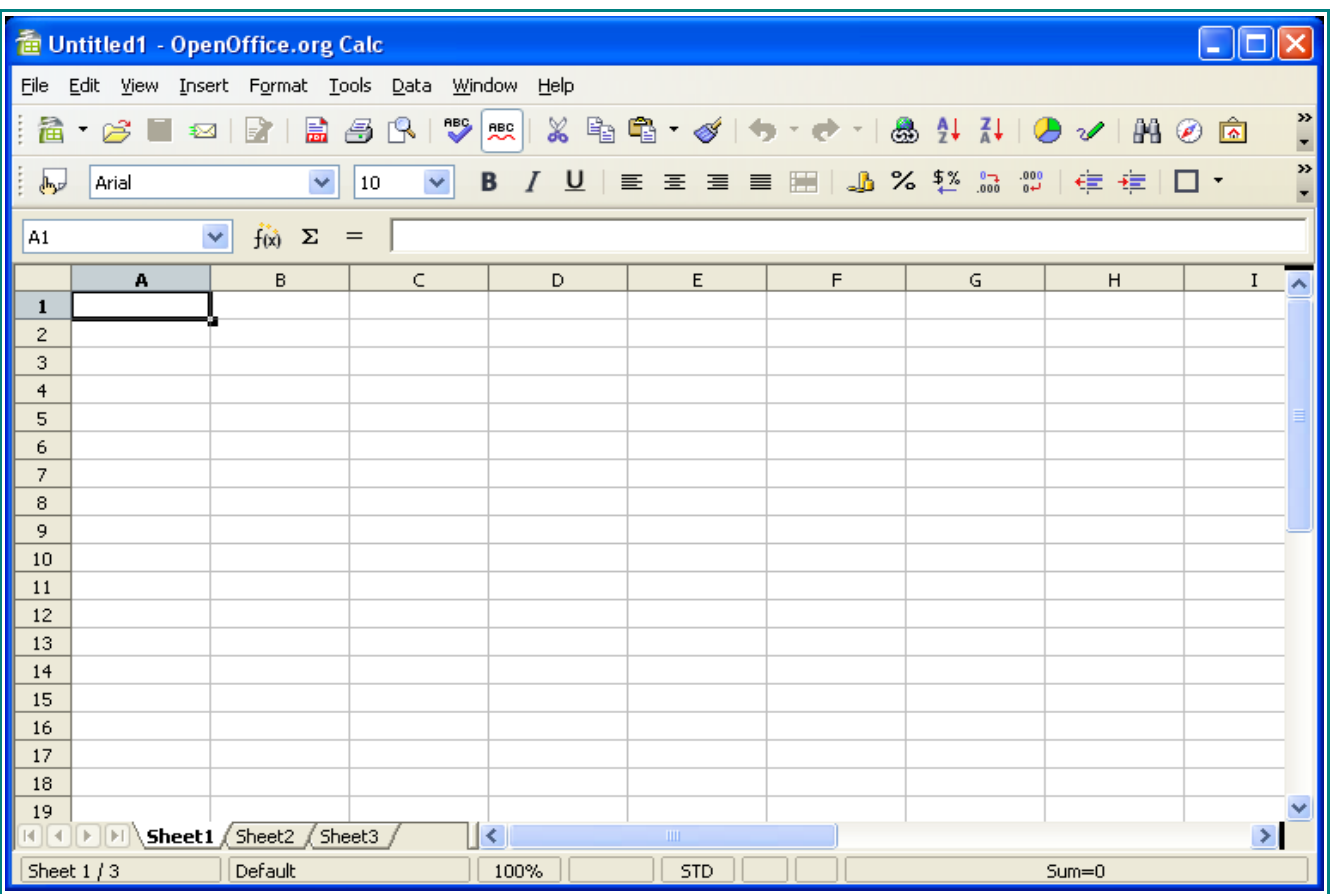

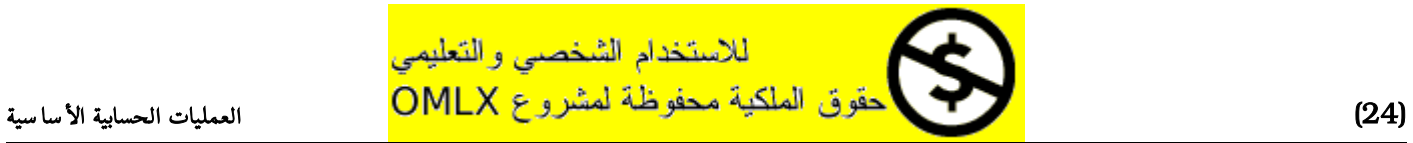

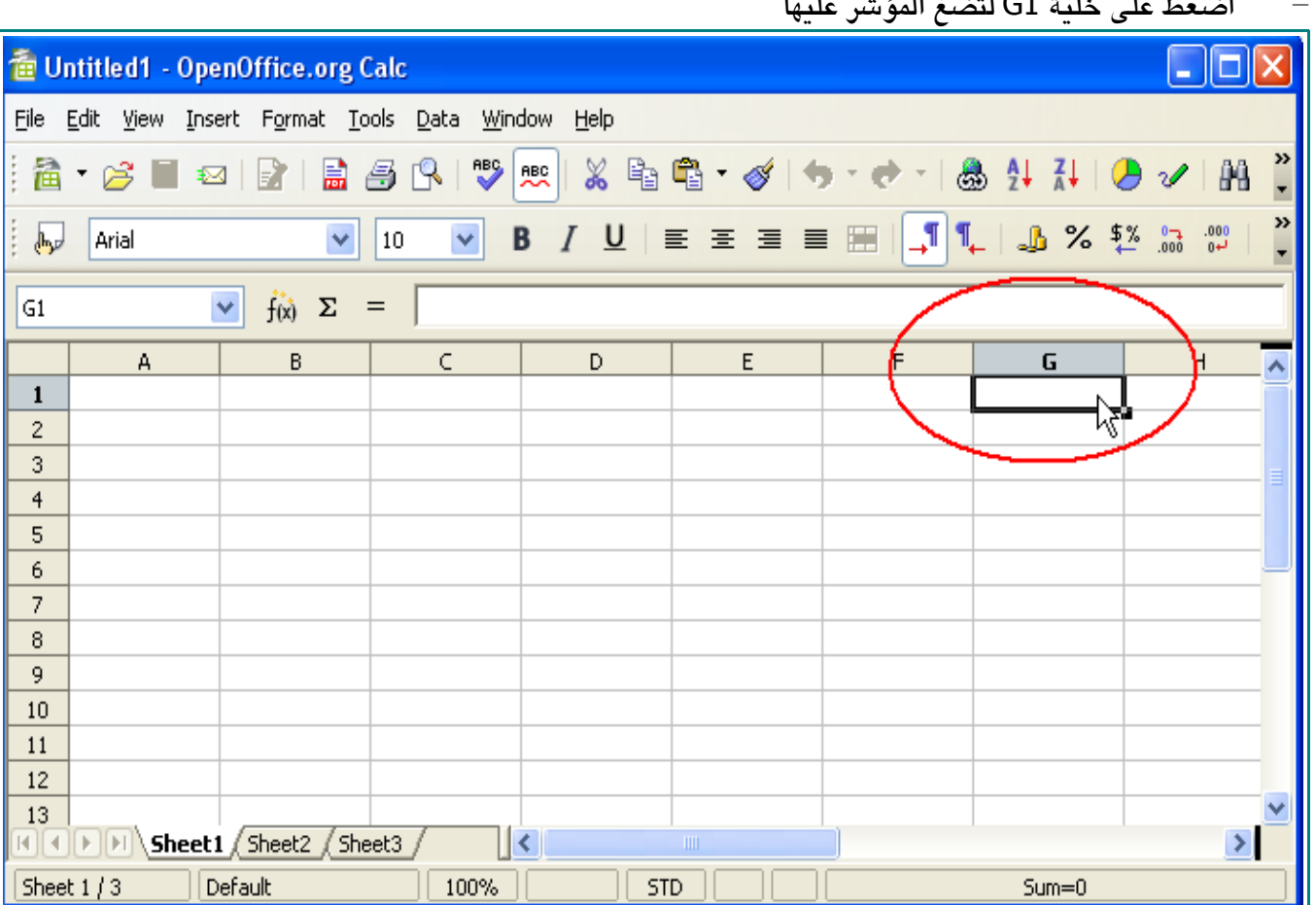

2 – اضغط على خلية 1G لتضغ المؤشر عليها

 $=$  اكتب:

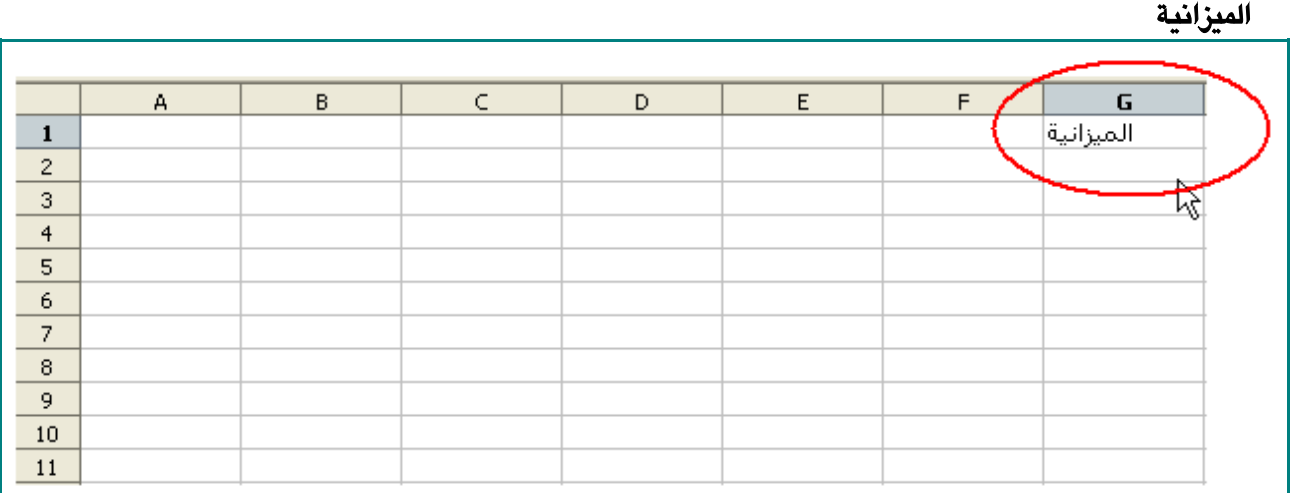

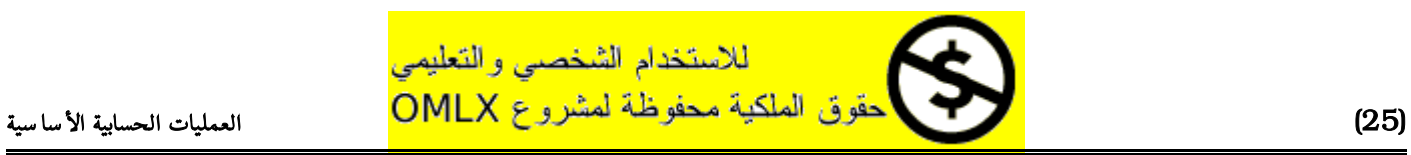

#### **4** – اضغط على الخلية 3G

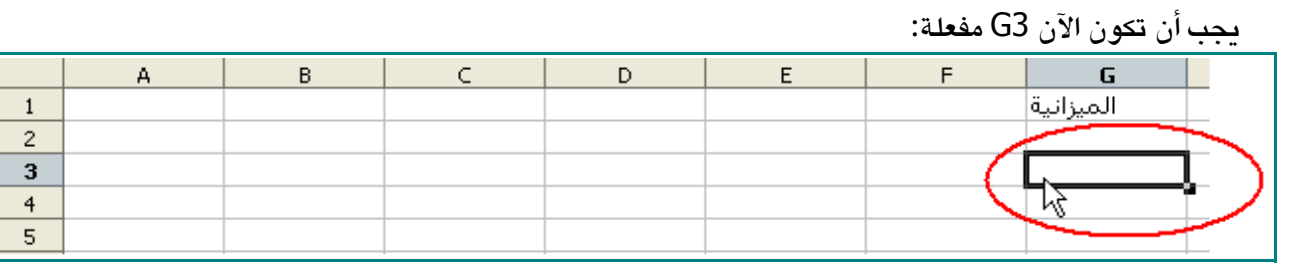

5 - اكتب :

الإيرادات

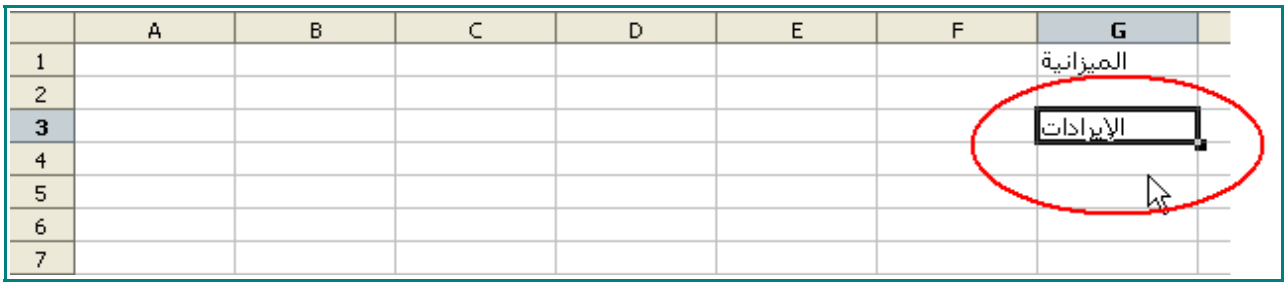

6 - اضغط ENTER من على لوحة المفاتيح.

الخلية 4G يجب أن تكون مفعلة الآن

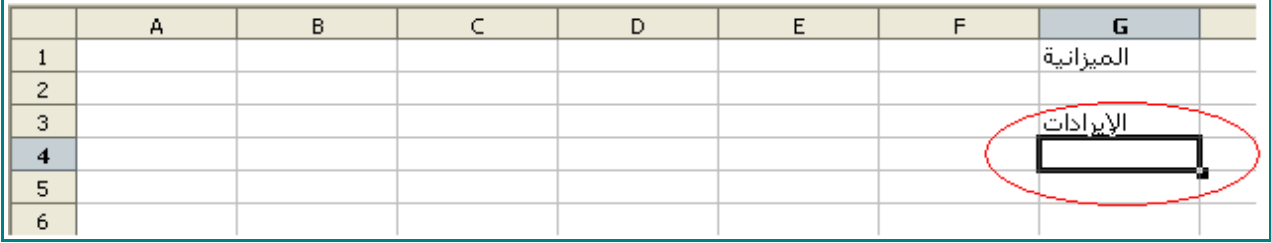

7 – اكتب :

بيع الهواتف الجديدة

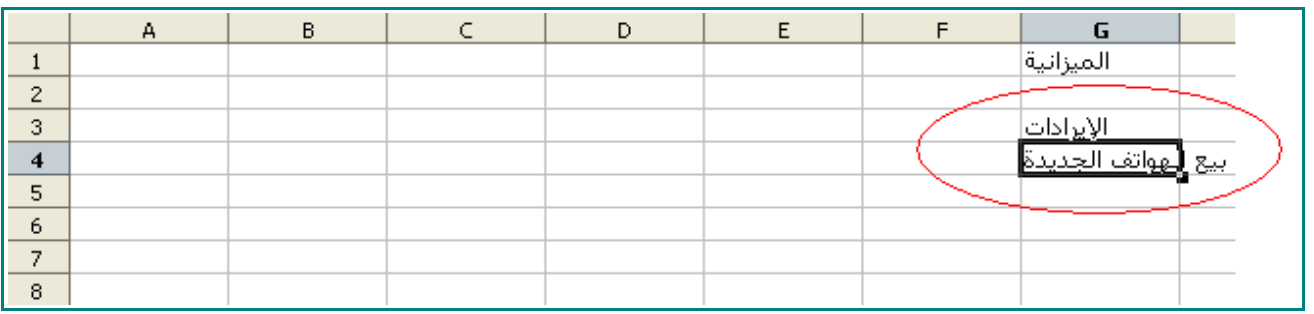

8 - اضغط ENTER من على لوحة المفاتيح

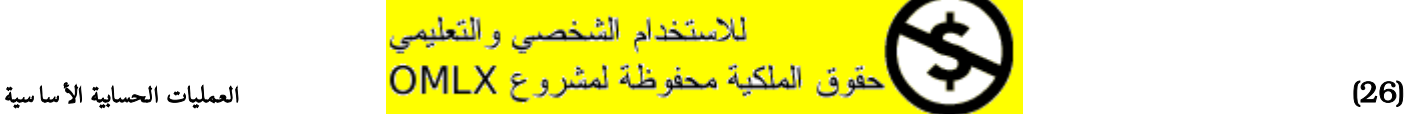

### 9 - في الخلية 5G اكتب:

### بيع الهواتف المستعملة

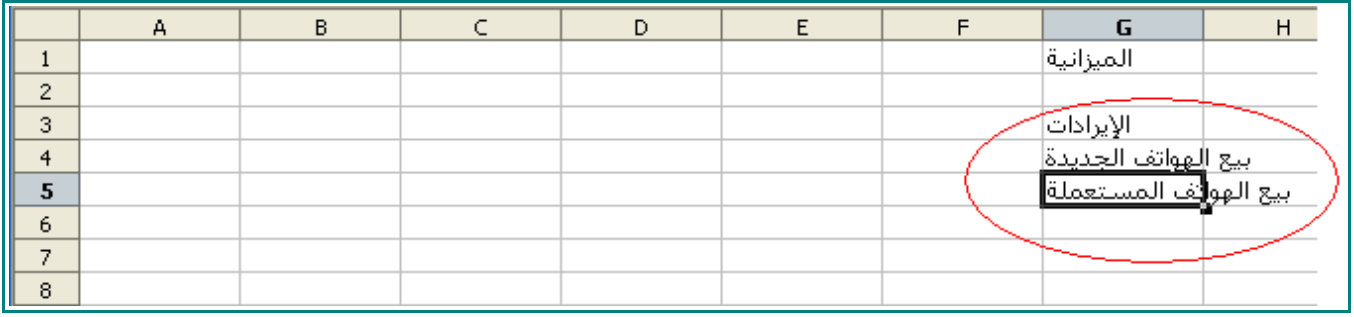

### 10 - اضغط مفتاح ENTER

في الخلية 6G اكتب:

### التصليح

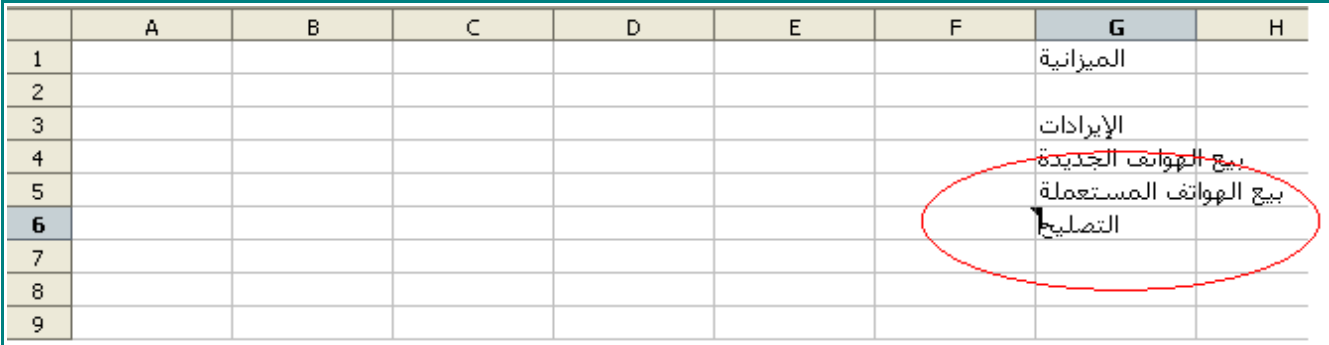

### 11 - اضغط مفتاح ENTER

في الخلية 7G اكتب:

### المجموع

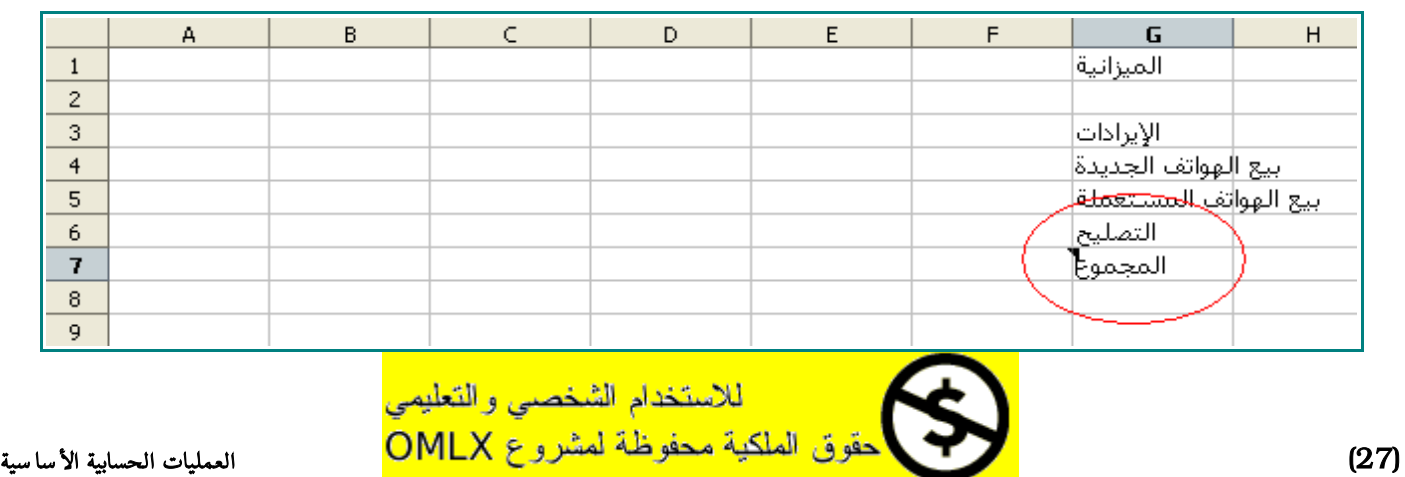

#### 12 - اضغط على الخلية 4F لتفعيلها

اكتب:

#### **92.5**

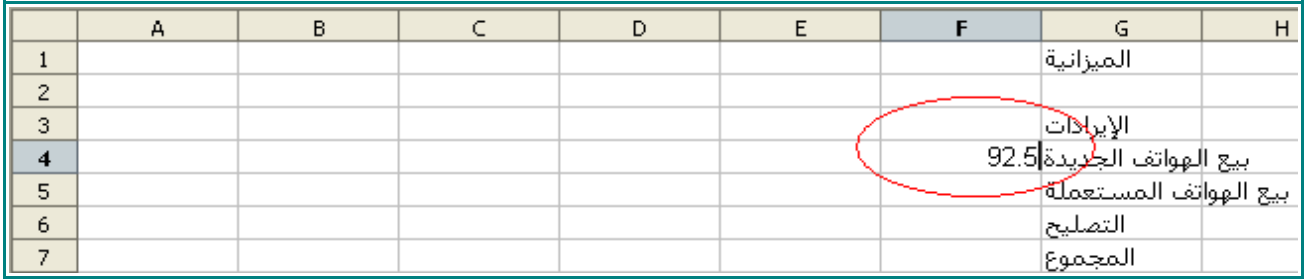

### 13 - اضغط ENTER لتذهب إلى 5F.

اكتب:

#### **68.75**

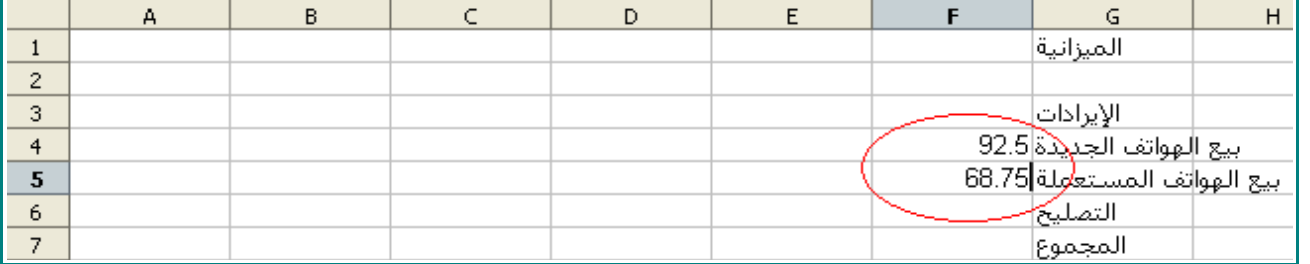

#### 14 - اضغط ENTER لتذهب إلى 6F

اكتب:

**73**

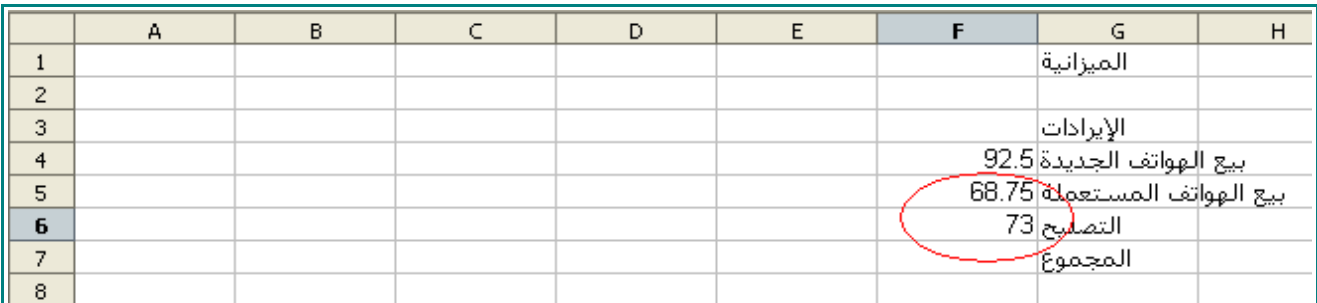

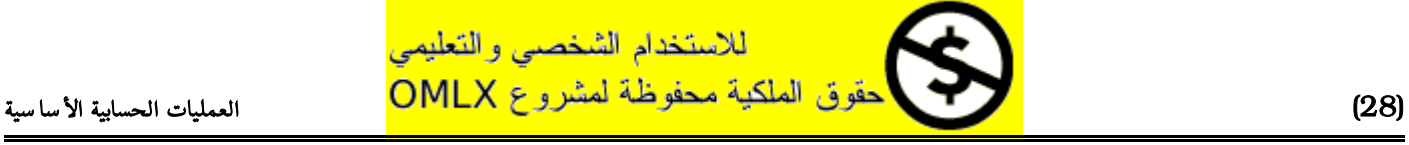

- 15 اضغط ENTER لتنتقل إلى 7F.
- 16 من على شريط الدوات اضغط على هذه اليقونة .

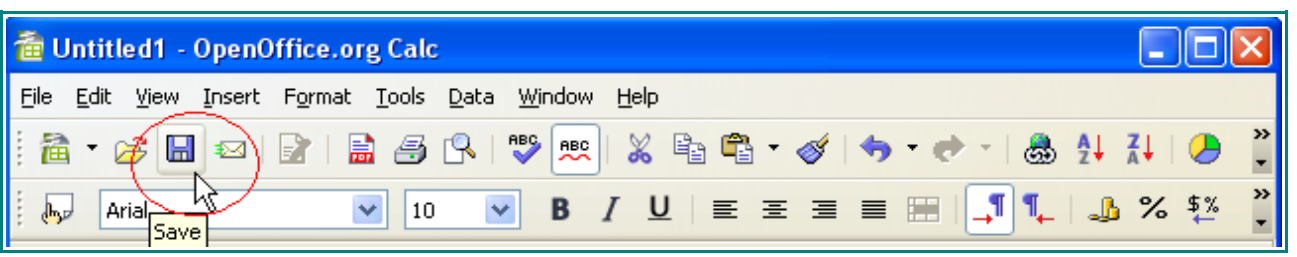

17 - سوف يظهر لك مربع الحفظ و يكون المكان الإفتراضي للحفظ هو Documents My

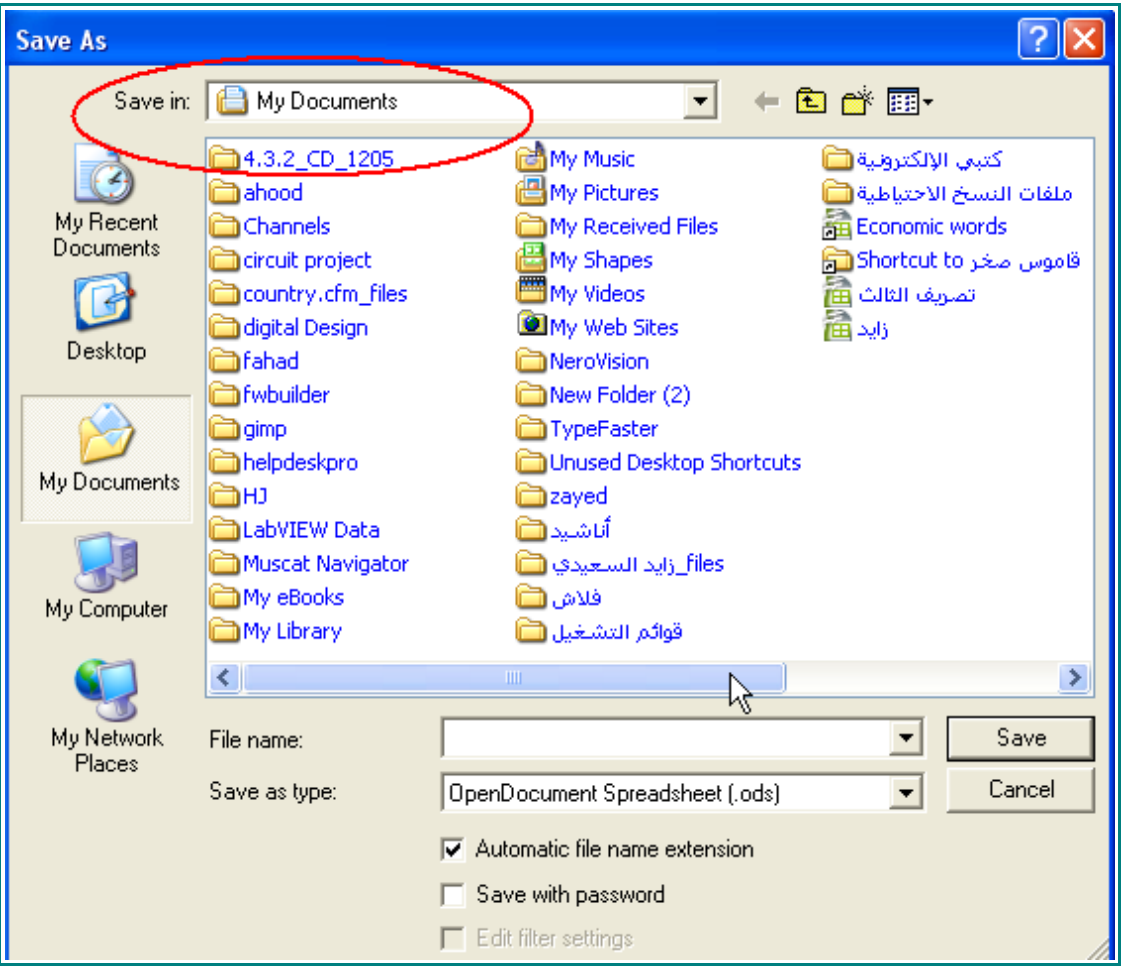

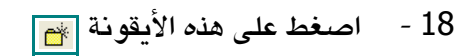

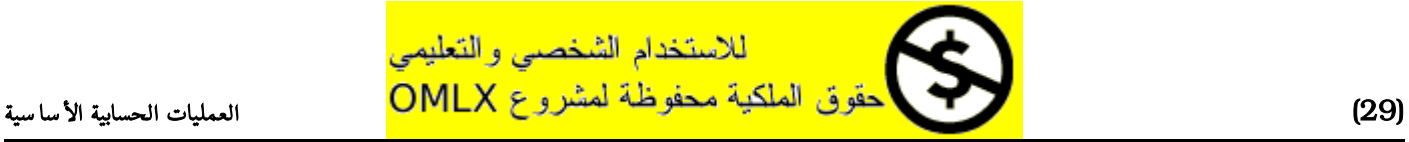

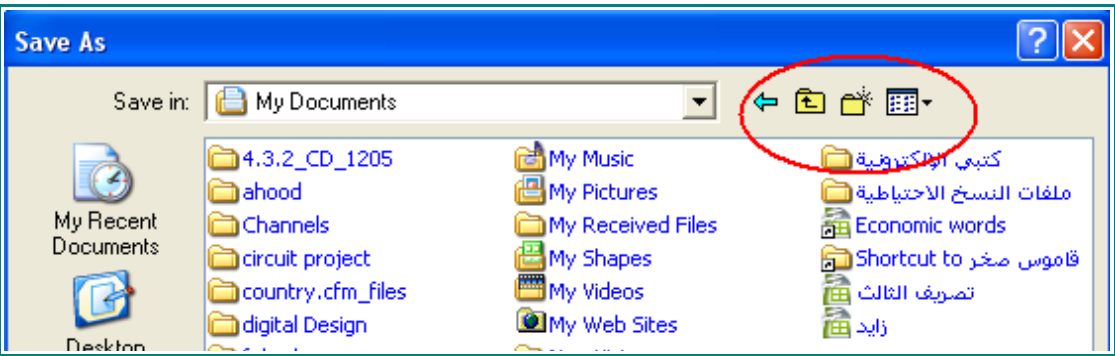

19 - عندما يظهر ملف جديد اكتب :

#### ملف التدريبات

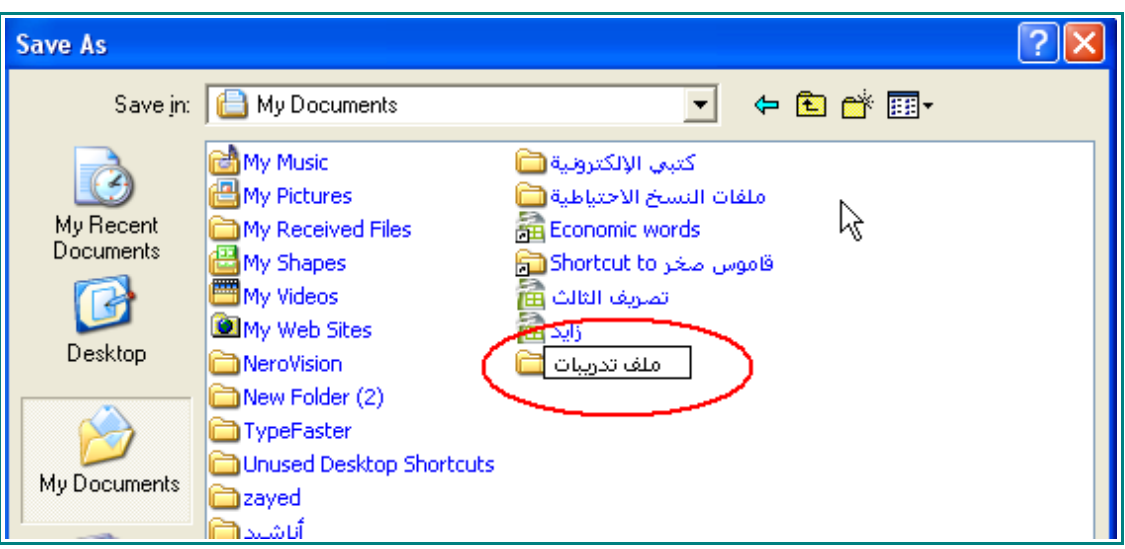

بعد ذلك اضغط ENTER

سيظهر لك الملف الجديد مع بقية الملفات كالتالي:

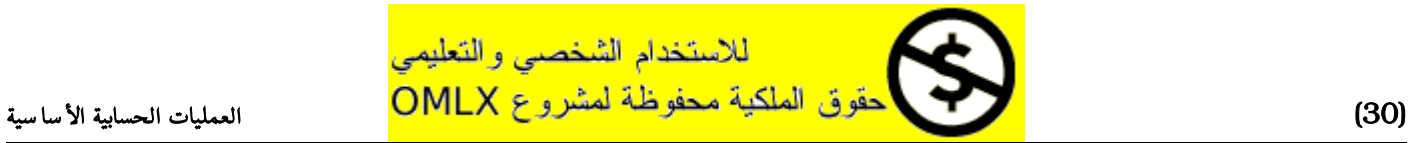

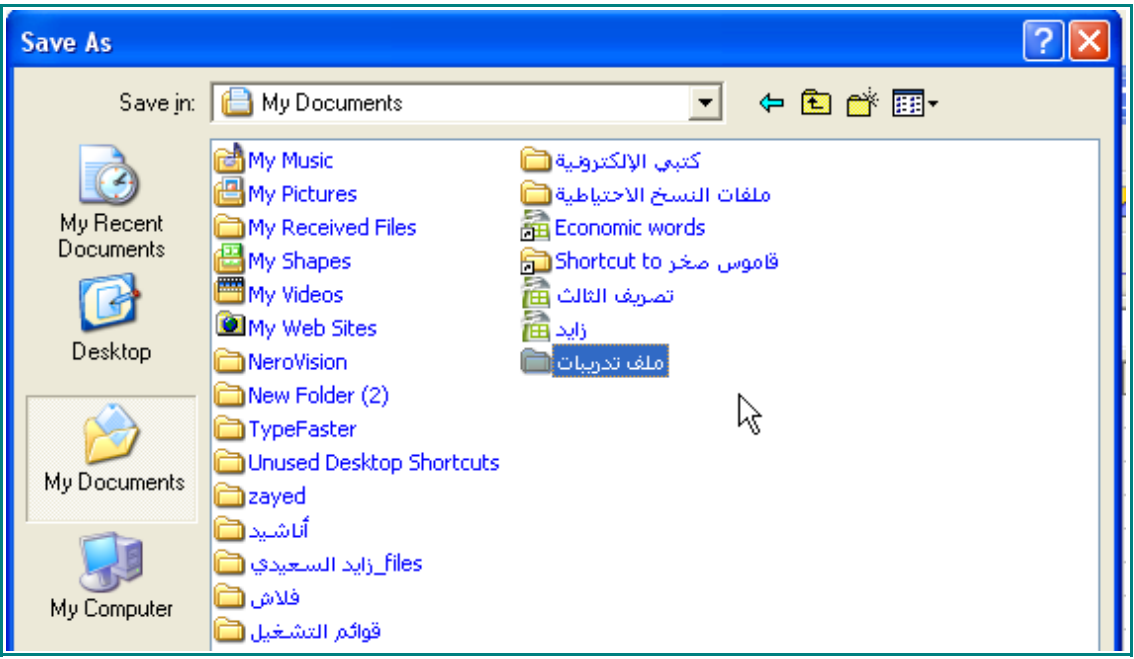

20 - اضغط مرتين على ملف التدريبات .

سيظهر لك ملف التدريبات كملف الحفظ :

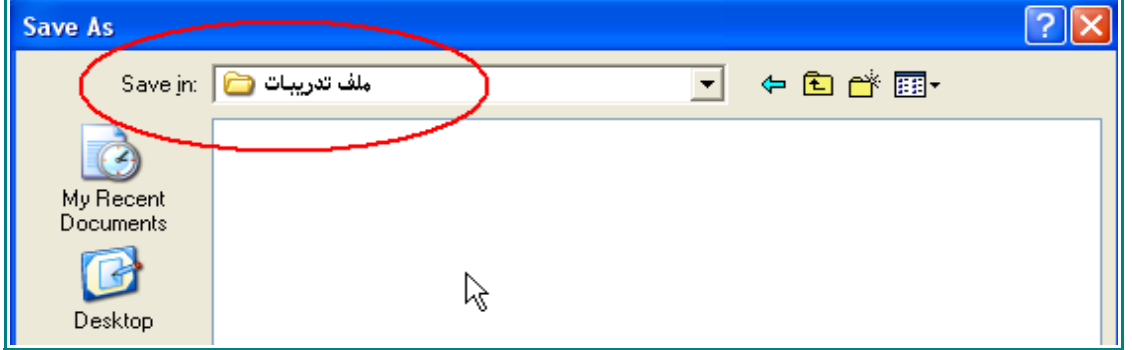

21 - في مربع name File اكتب :

الميزانية

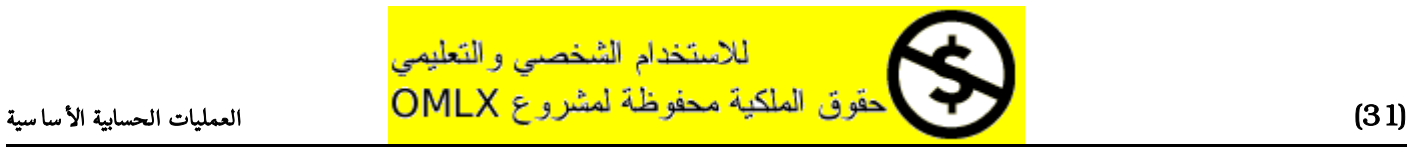

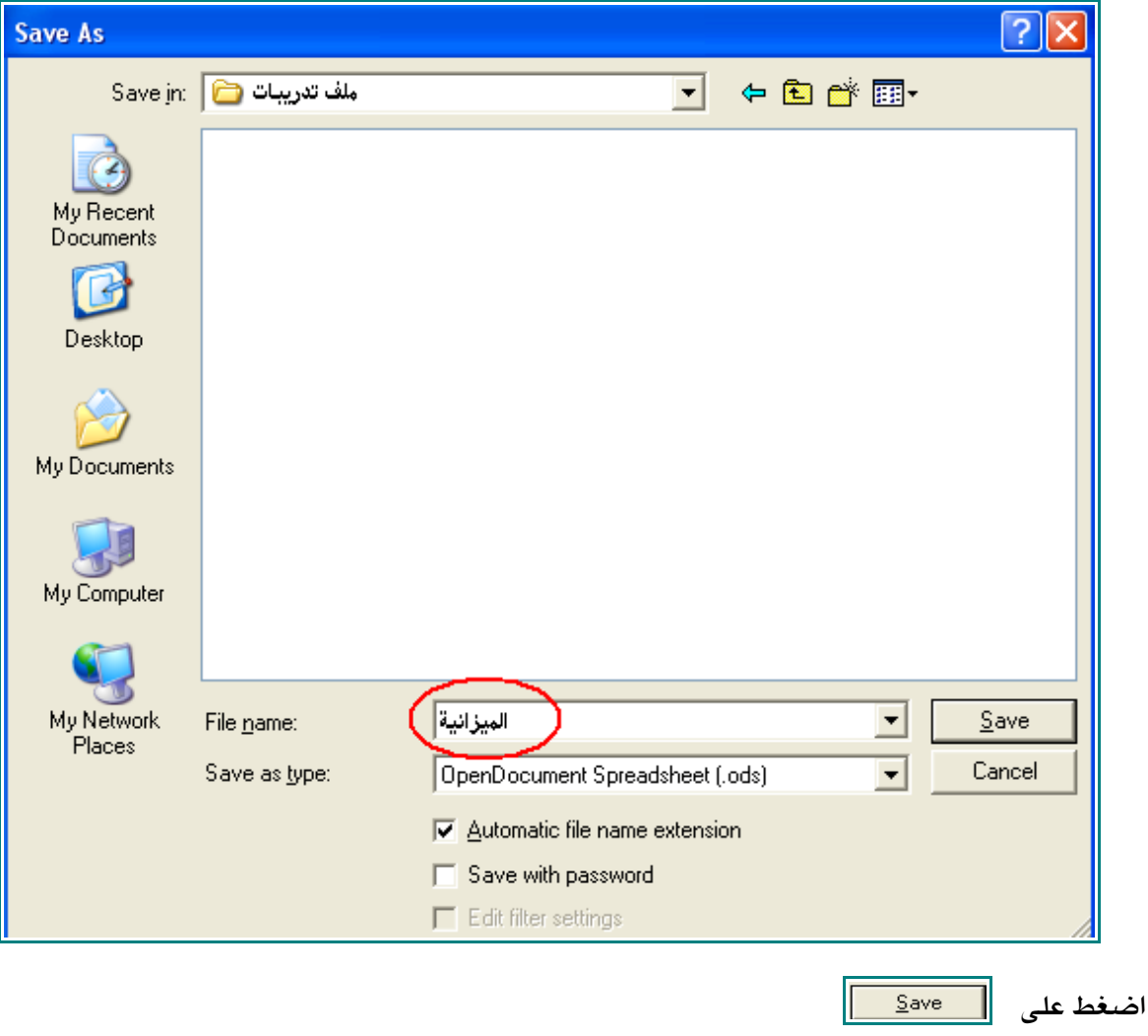

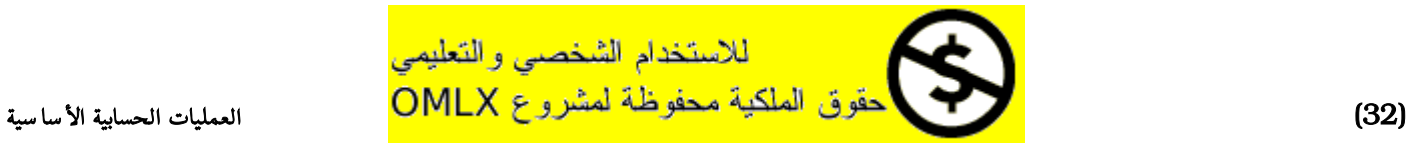

# الجمع

### 1 - اضغط على الخلية 7F.

### 2 - اكتب:

=

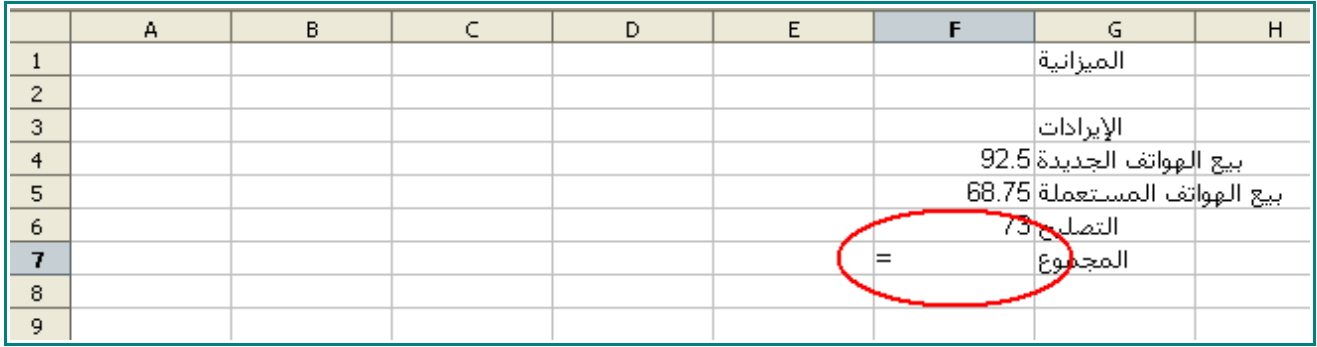

### 3 - اضغط على الخلية 4F .

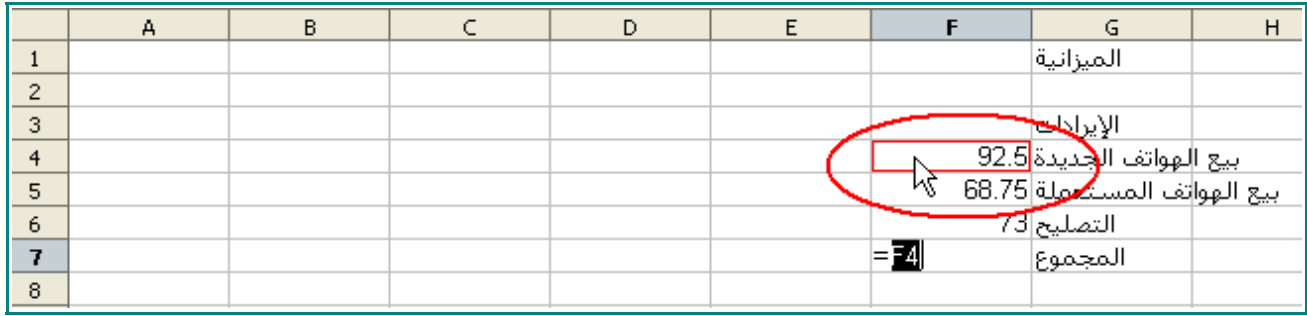

### 4 - اكتب :

+

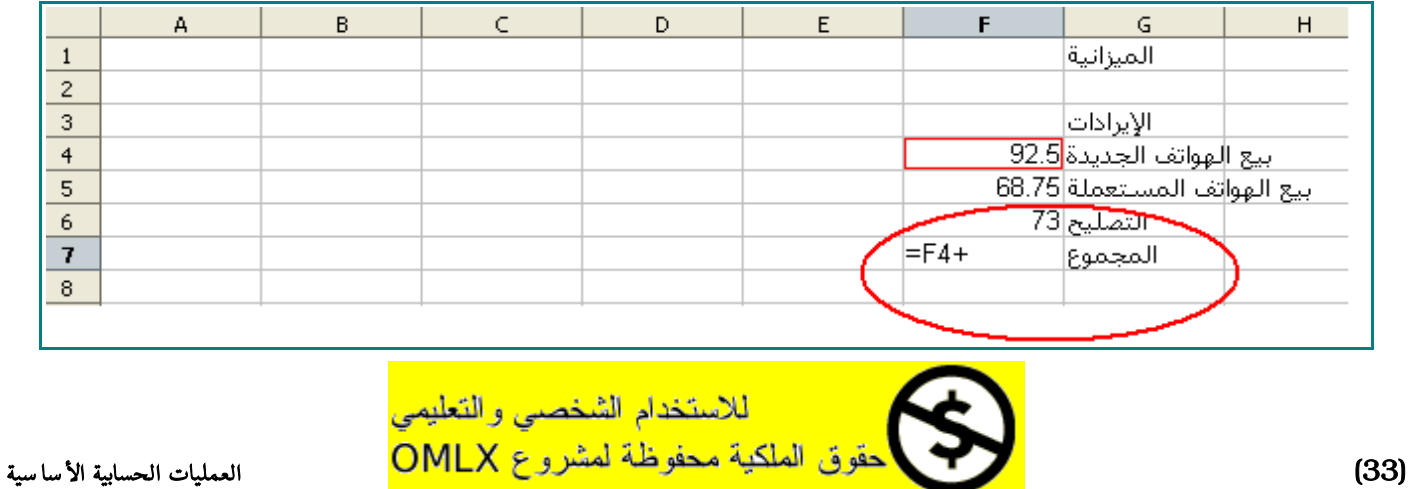

### 5 - اضغط على 5F .

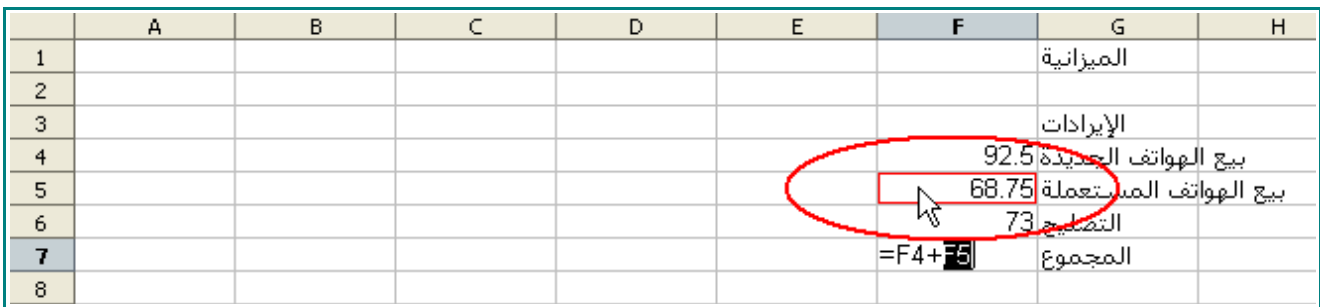

#### 6 - اكتب:

#### +

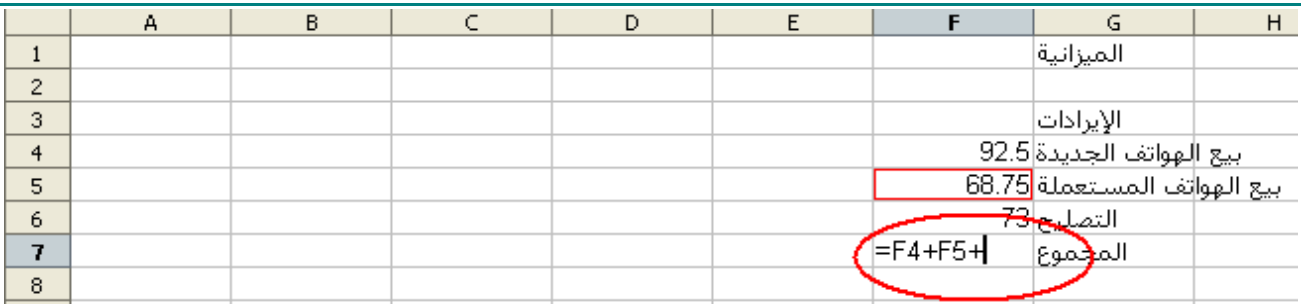

### 7 - اضغط على 6F .

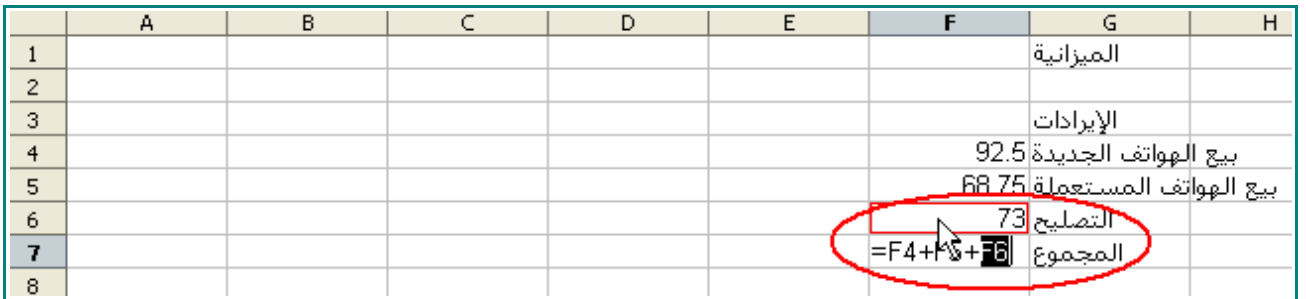

#### 8 - اضغط ENTER .

المجموع في 7F سوف يكون 234.25

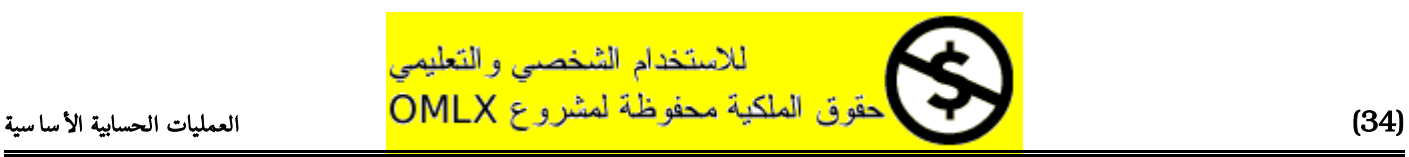

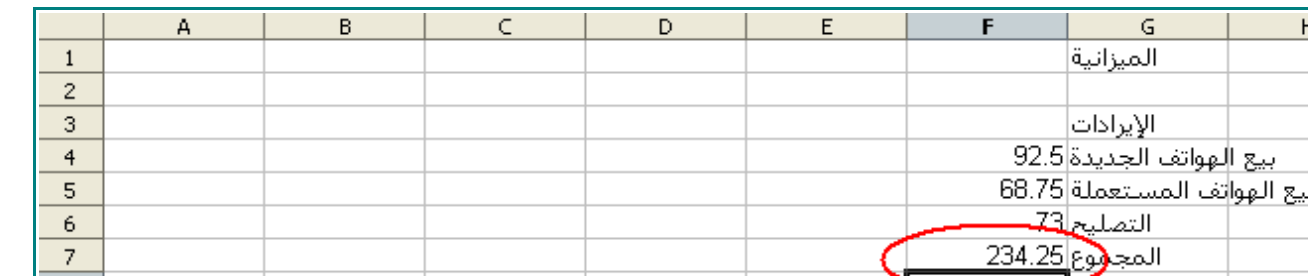

#### 9 - اضغط على الخلية 7F .

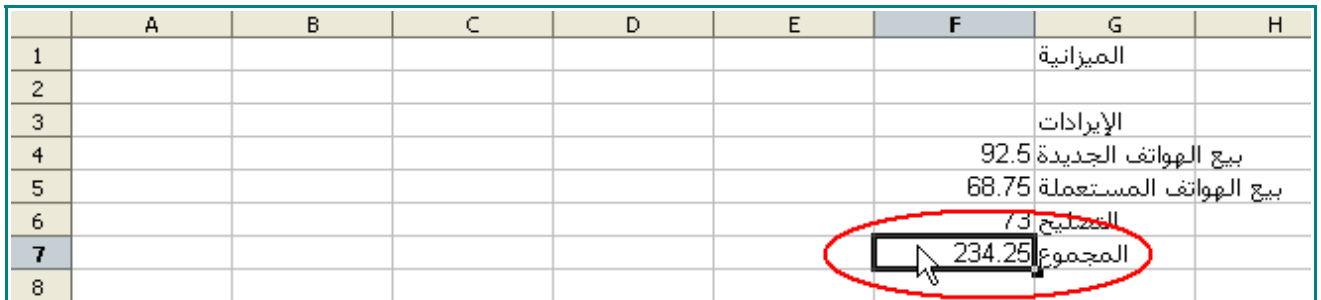

انظر إلى شريط الصيغة

ستجده يظهر التالي :

#### **=F4+F5+F6**

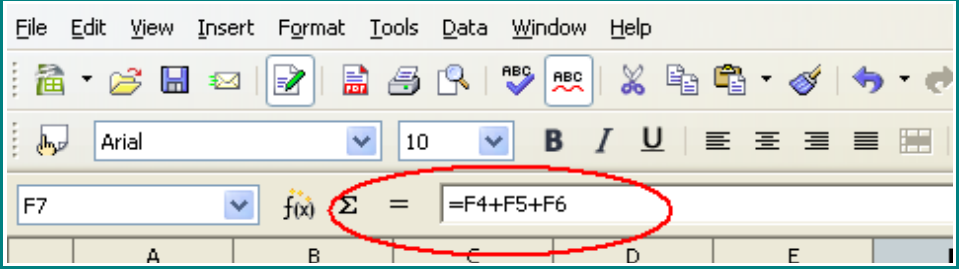

ملحظة : أنت قمت بعمل معادلة تجمع إيرادات بيع الهواتف الجديدة و بيع الهواتف المستعملة و التصليح.

الصيغ دائما تبدأ بـ =.

- 10 من على شريط الدوات اضغط على هذه اليقونة .
	- 11 اضغط على الخلية 3D .
		- 12 اكتب :

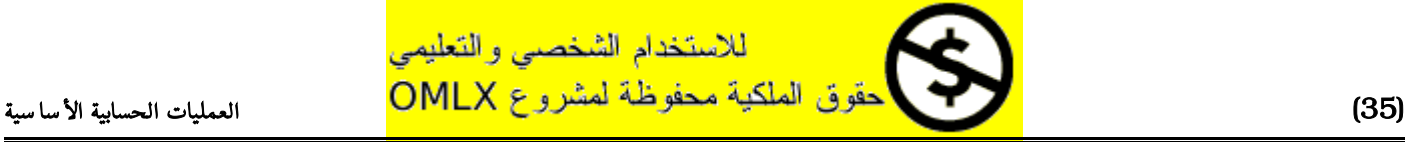

7 8 9

### المصاريف

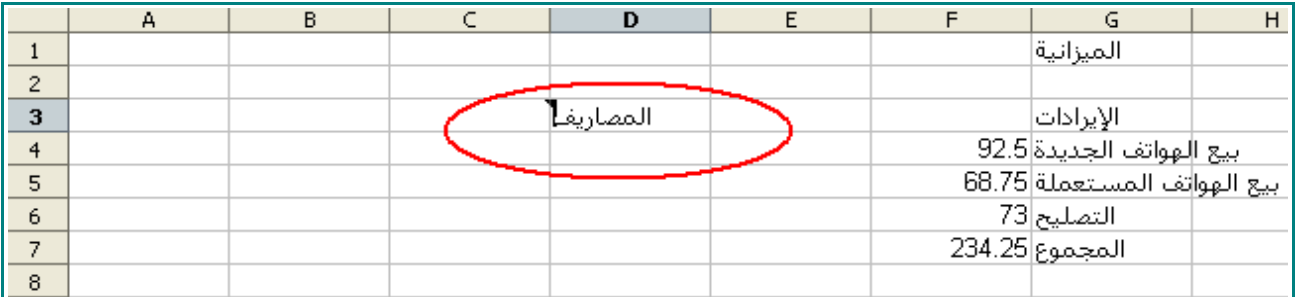

#### 13 - في الخليا التي أسفل منها اكتب التالي:

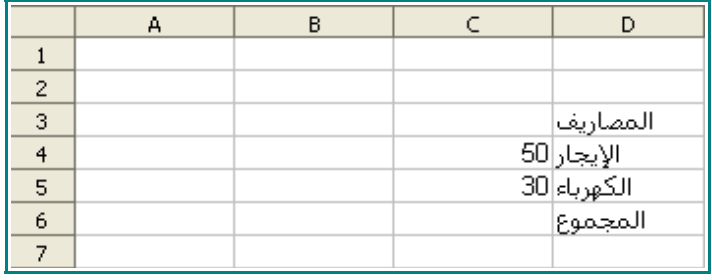

#### 14 - اضغط على الخلية 6C .

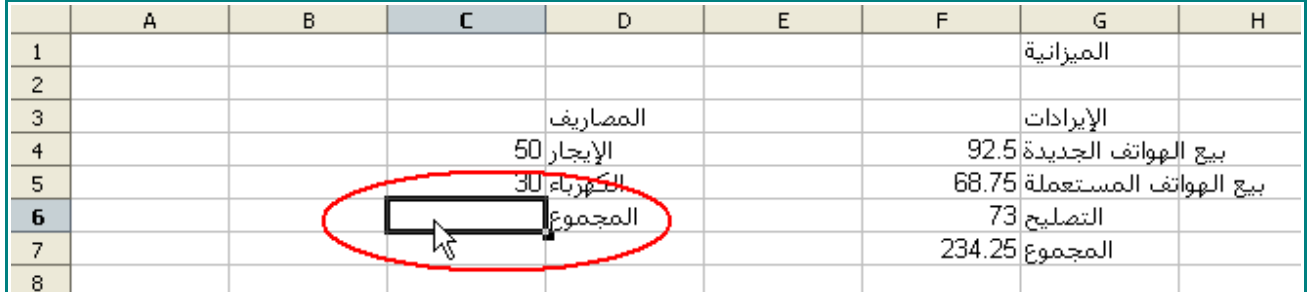

15 - من على شريط الأدوات اضغط على هذه الأيقونة<mark> «</mark> .

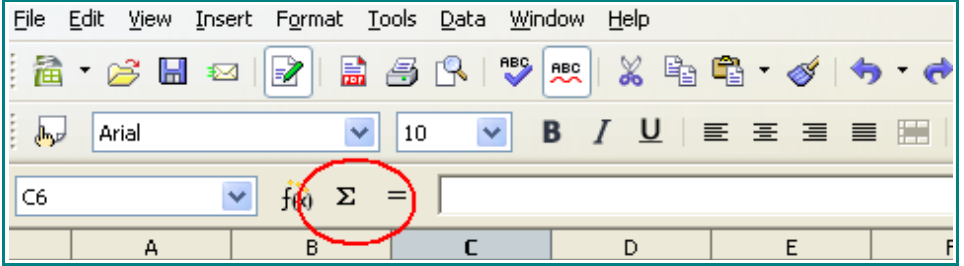

ستصبح ورقة العمل هكذا :

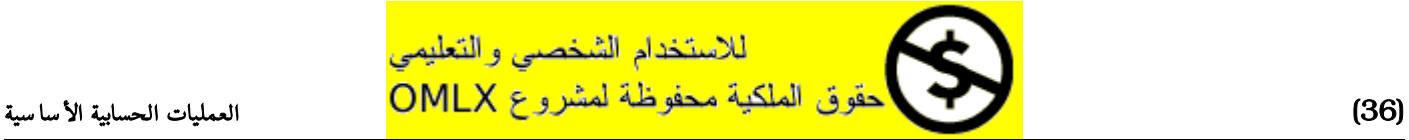
$\overline{A}$ 

 $\,$  1  $\,$ 

 $\overline{2}$ 

 $\overline{3}$ 

 $\overline{4}$ 

 $\sqrt{5}$  $\boldsymbol{6}$ 

 $\overline{7}$ 

 $^{\rm 8}$  $\overline{q}$   $\overline{B}$ 

# للاستخدام الشخصىي والتعليمي )37( العمليات الحسابية الساسية

سيظهر شريط الصيغة التالي :

 $\overline{E}$ 

**=SUM(C4:C5)**

17 - اضغط على الخلية 6C .  $-\mathsf{G}$  $\overline{H}$  $\overline{F}$ الميزانية

بيع الهواتف الجديدة 92.5 بيع الهواتف المستعملة 68.75

الإيرادات

التصليح|73

المجموع|234.25

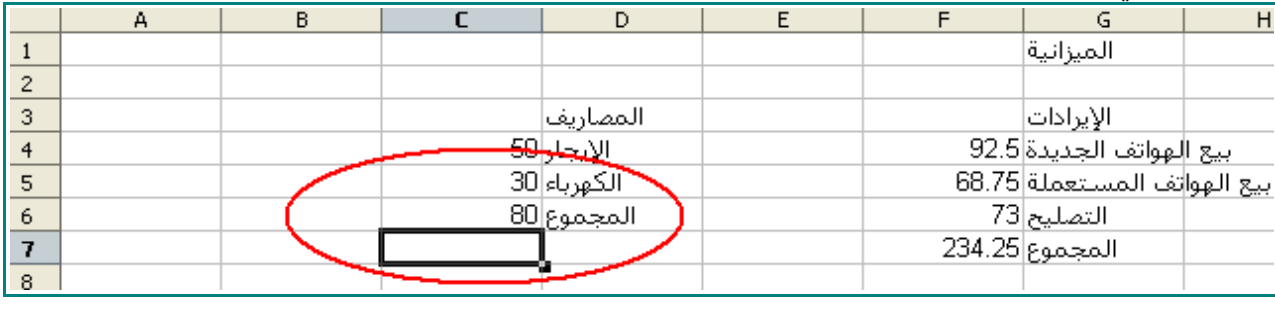

 $\overline{D}$ 

المصاريف

الإي<u>جاب<sup>50</sup></u>

30 av. 20

المجموع<mark>|80</mark>

# المجموع في 6C سيكون 80 .

16 - اضغط مفتاح ENTER .

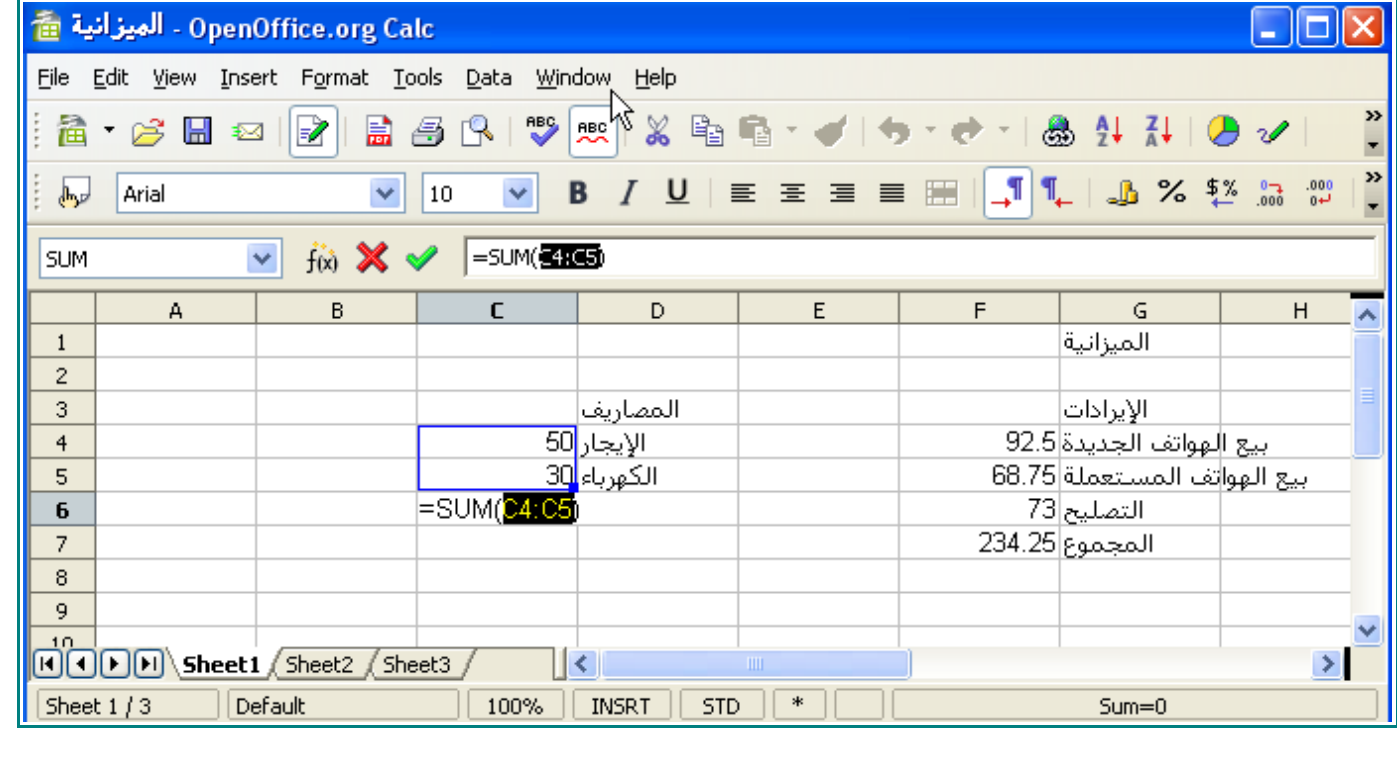

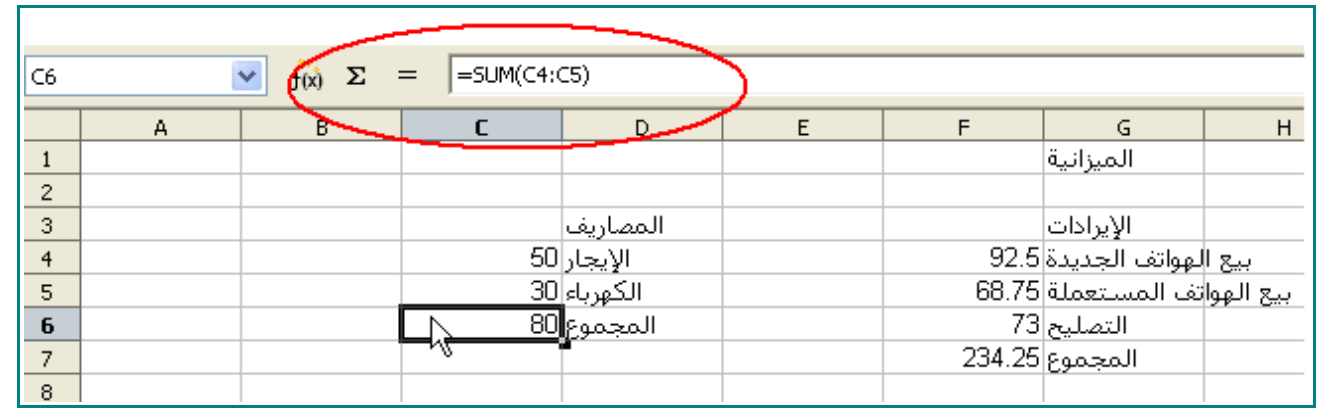

ملاحظة : هذه طريقة ثانية لإجراء عملية الجمع ، فعندما نضغط على أيقونة  $\boxed{\bm{\Sigma}}$  نخبر Calc بأن يجمع الأرقام من C4 حتى C5 .

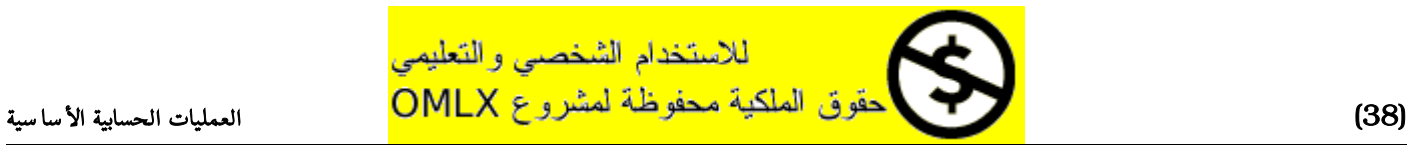

# الطرح

## 1 - اضغط على الخلية 3A .

اكتب:

الأرباح

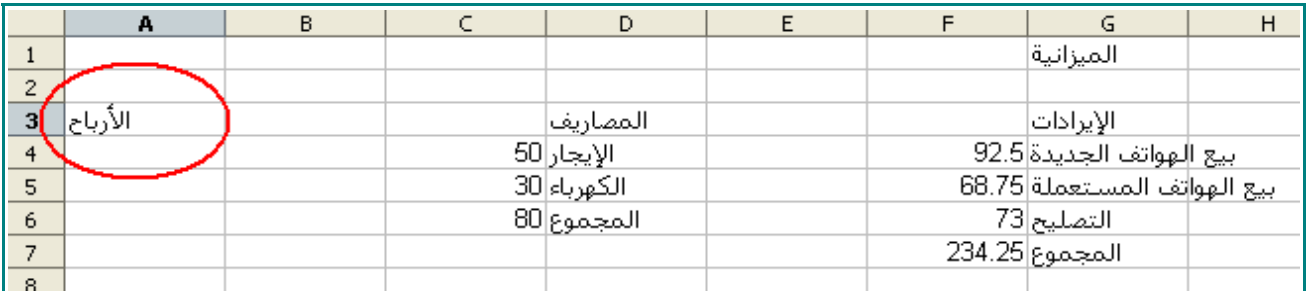

## 2 - اضغط على الخلية 4A و اكتب :

=

-

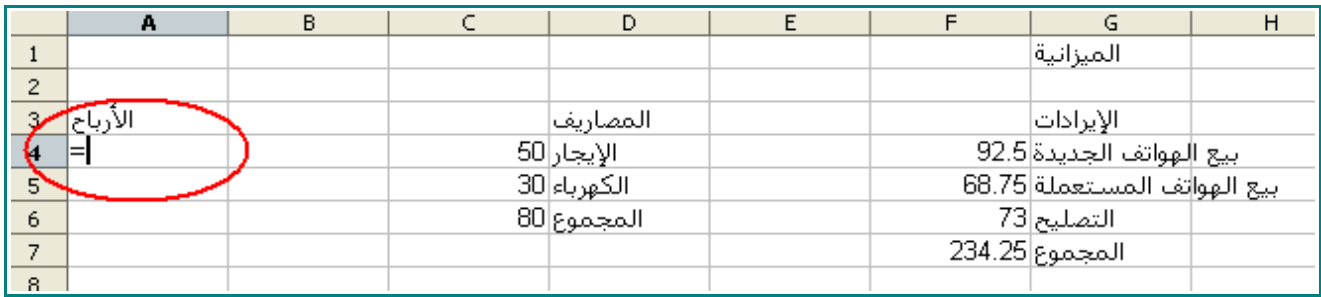

# 3 - اضغط على الخلية 7F ، و اكتب :

 $\overline{B}$  $\overline{D}$  $\overline{E}$  $\overline{F}$  $\overline{\mathsf{G}}$  $\overline{H}$  $\overline{A}$ ਰ الميزانية  $\,1\,$  $\overline{c}$  $\begin{array}{c}\n\sqrt{1.5} \\
\hline\n\end{array}$  =F7-المصاريف الإيرادات  $\overline{\mathcal{L}}$ الإيجار 50 بيع الهواتف الجديدة 92.5 الكهرباء 30 بيع الهواتف المستعملة|68.75 5 التصليح 73 المجموع|80 6  $\overline{7}$  $\bf8$ 

4 - اضغط على الخلية 6C .

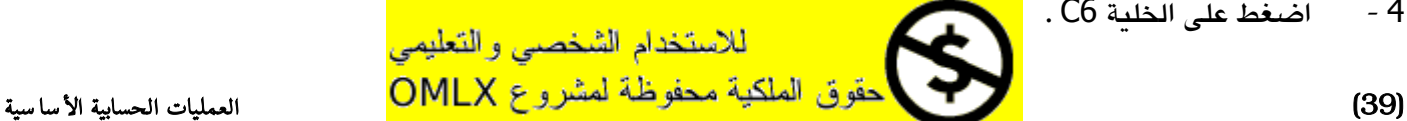

سيبدو البرنامج هكذا:

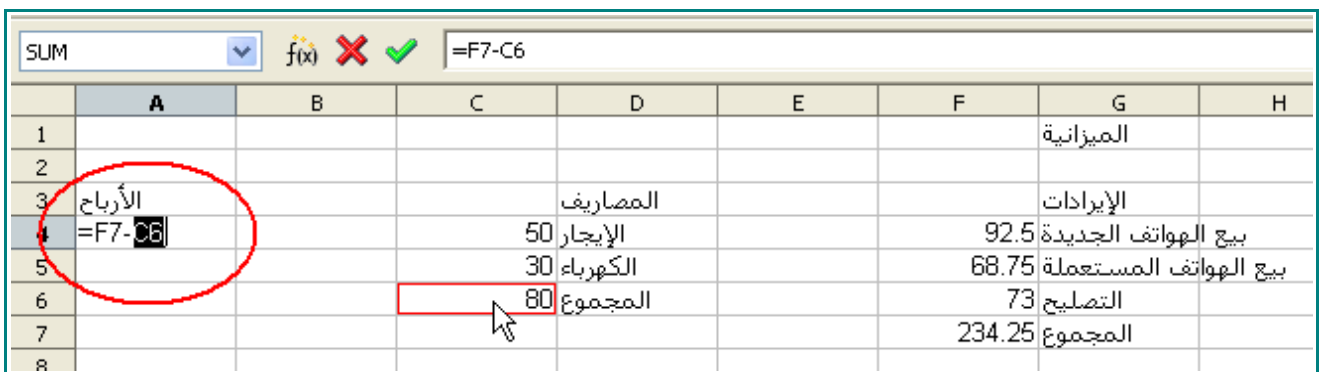

## 5 - اضغط على المفتاح ENTER .

ستجد الرباح في 4A تساوي 154.25

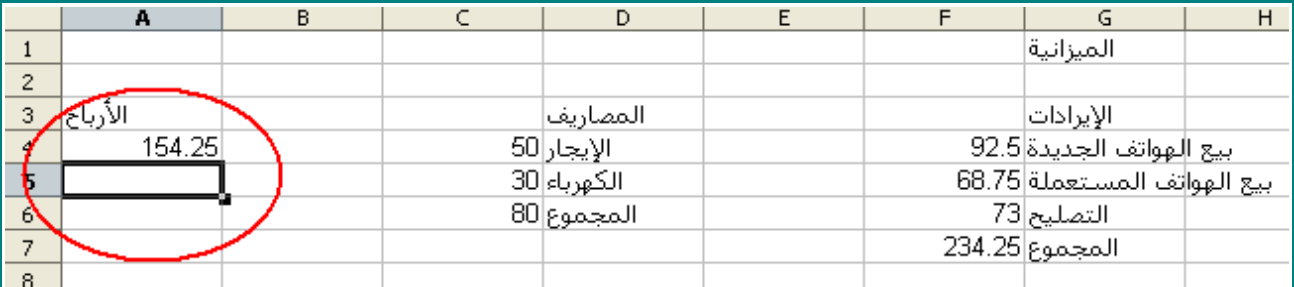

# 6 - اضغط على 4A .

ستجد شريط الصيغة هكذا.

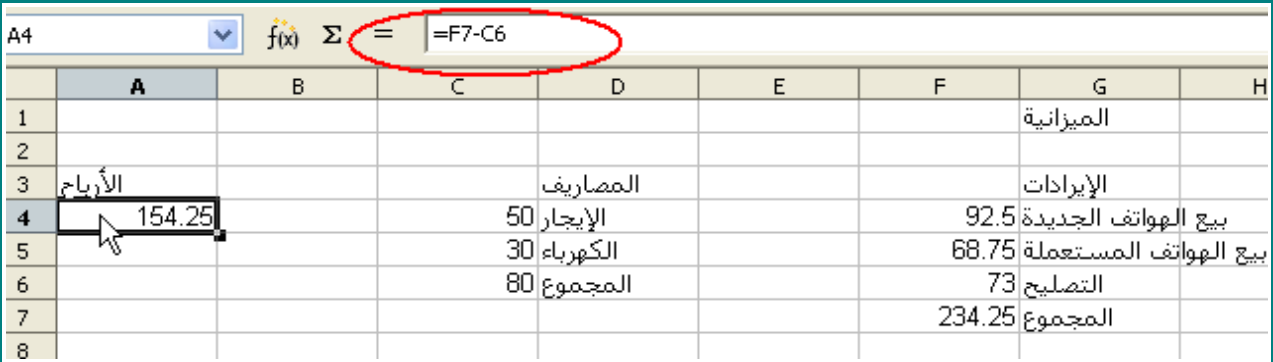

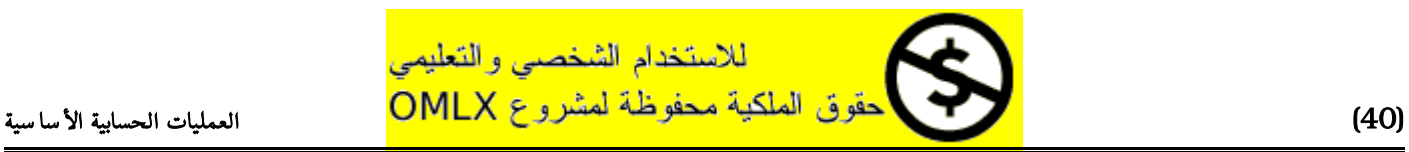

# الضرب

## 1 - اضغط على الخلية 8A ، و اكتب :

# الشهر

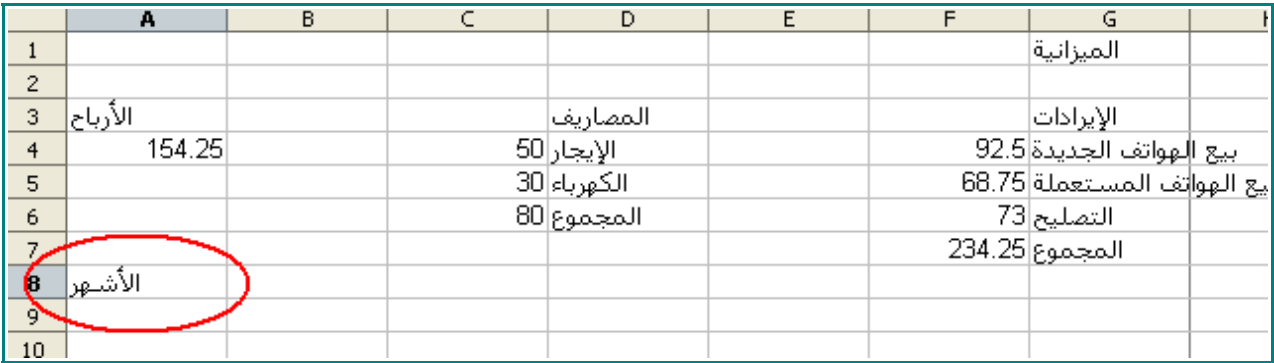

# 2 - اضغط على المفتاح TAB من على لوحة المفاتيح.

سوف يتحرك المؤشر إلى الخلية 8B .

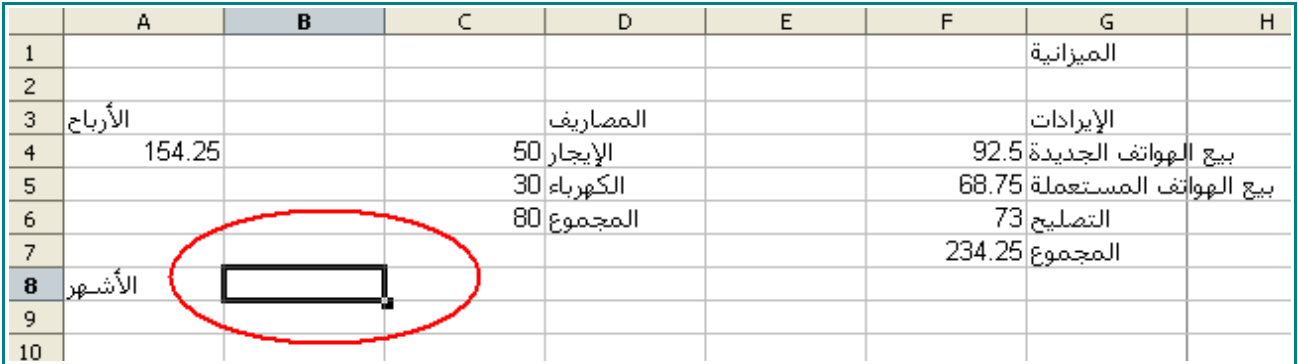

# 3 - في الخلية 8B اكتب :

**8**

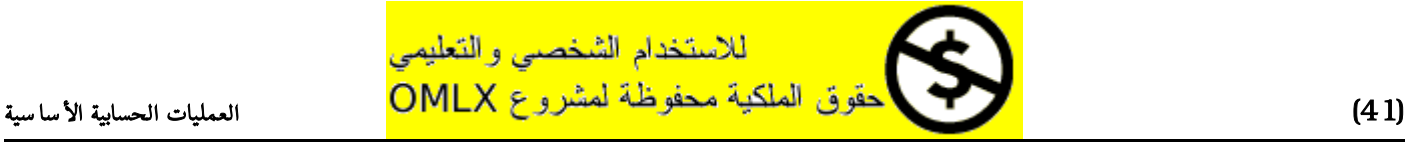

# الضرب

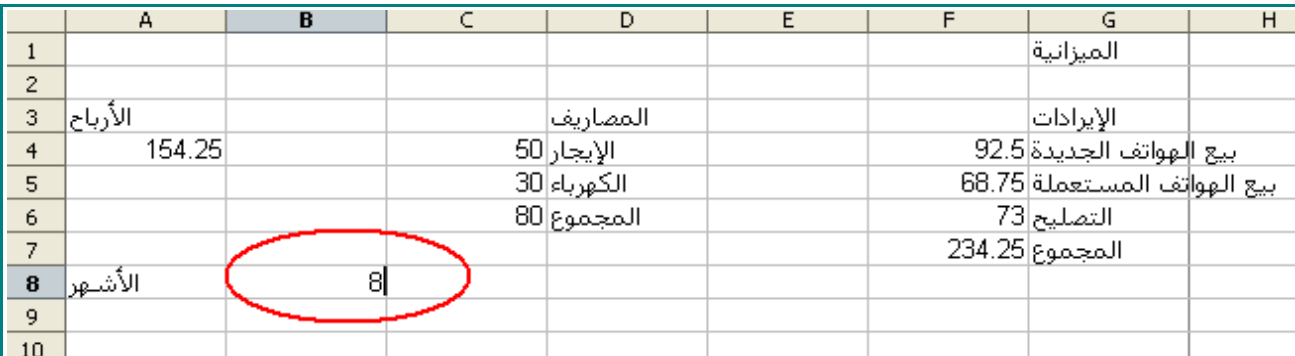

# 4 - في الخلية 10A اكتب :

# الإيجارات

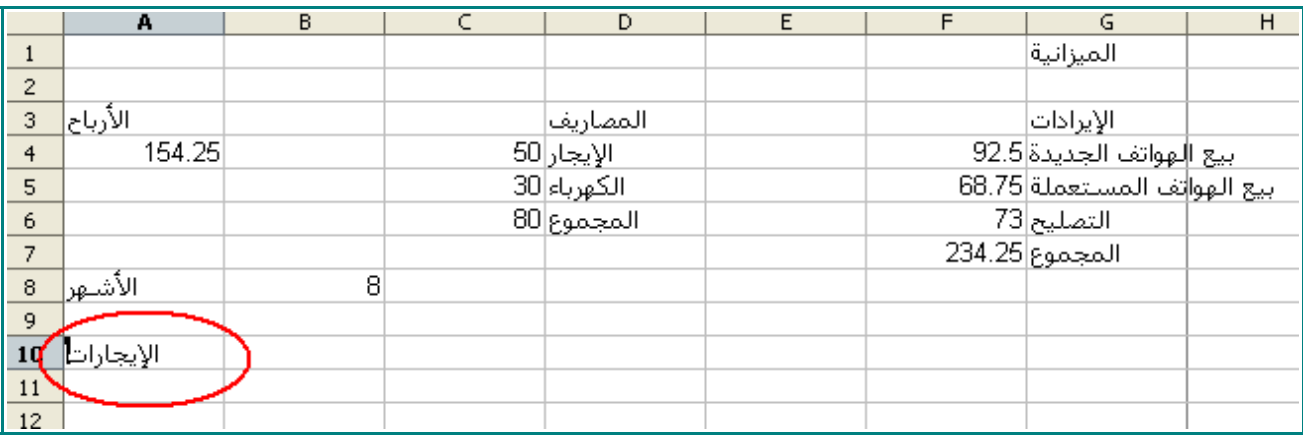

# 5 - في الخلية 10B اكتب:

=

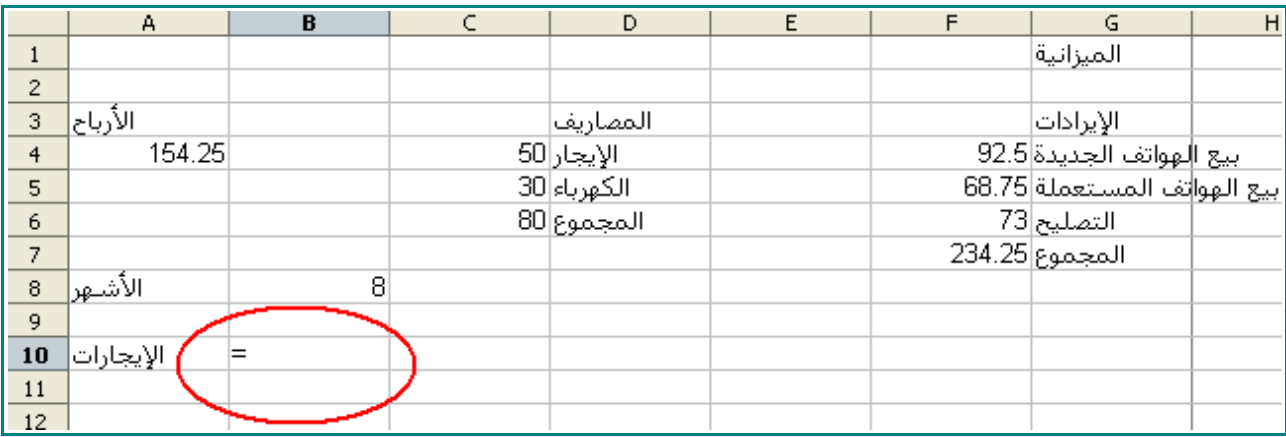

6 - اضغط على الخلية 8B ، و اكتب :

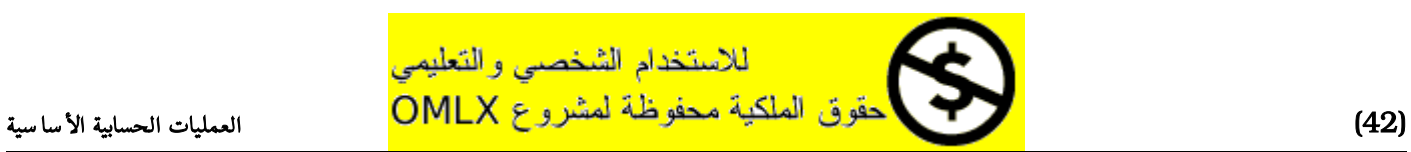

\*

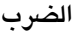

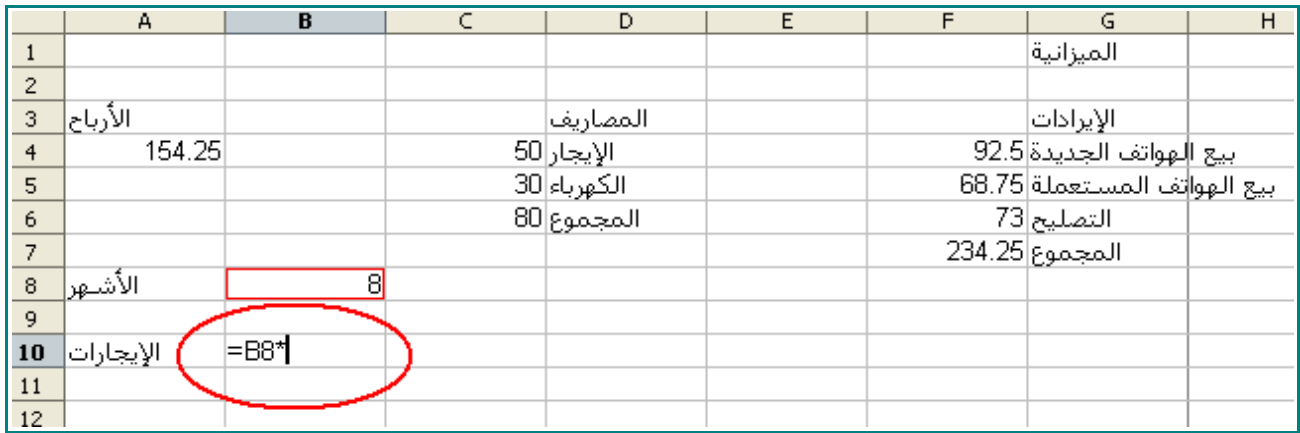

ملحظة : هذا هو رمز عملية الضرب ، لتكتبه اضغط على المفتاح shift و أنت محافظ على ذلك اضغط على المفتاح 8 .

7 - اضغط على الخلية 4C ، و من ثم اضغط على المفتاح ENTER .

سوف يكون محصلة الإيجارات هي .400

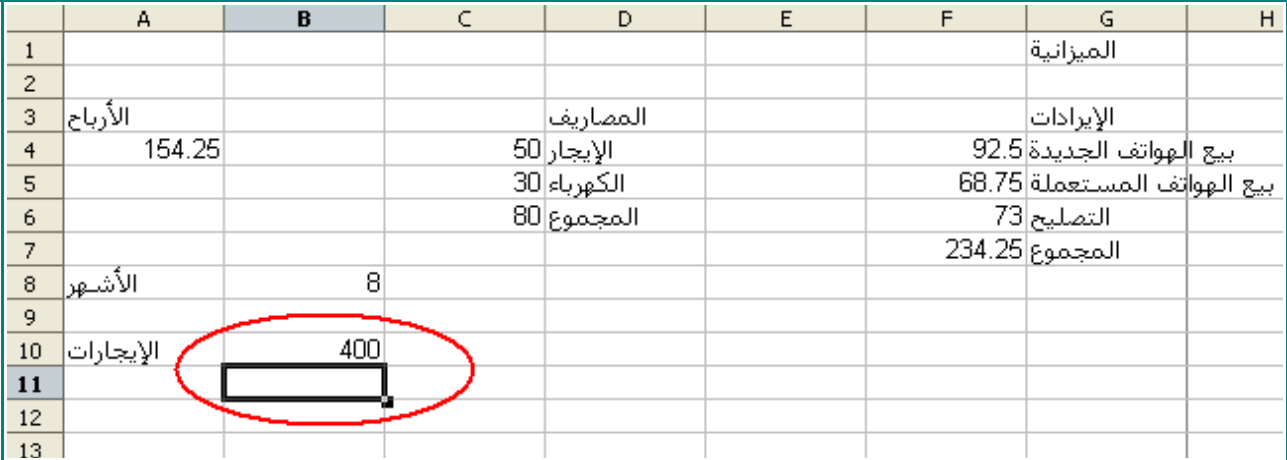

8 - اضغط على الخلية 10B .

يجب أن يحوي شريط الصيغة على التالي :

**B8\*C4=**

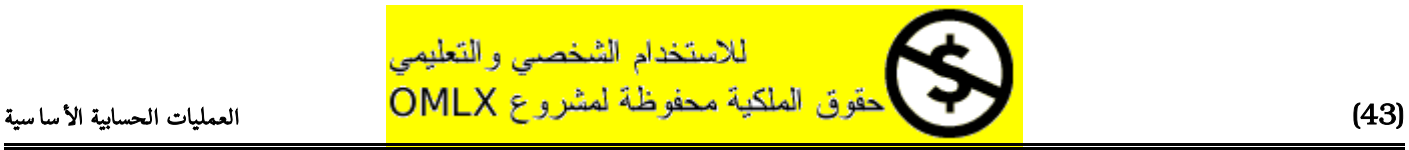

# الضرب

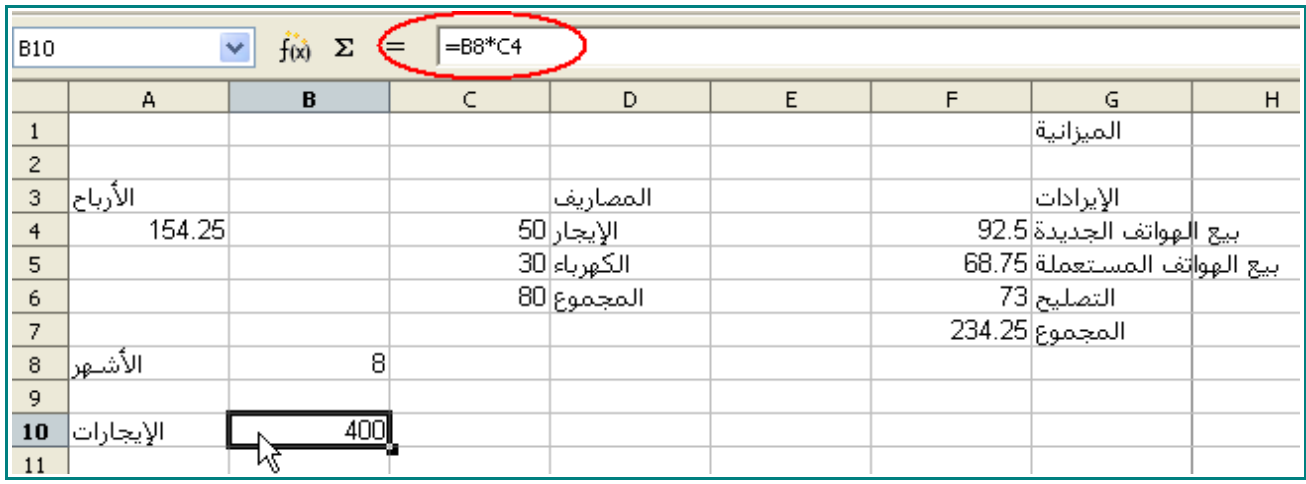

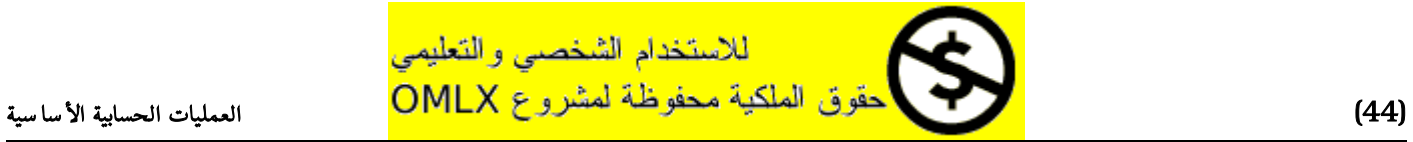

# القسمة

# 1 - اضغط على الخلية 8D ، و اكتب :

## الشركاء

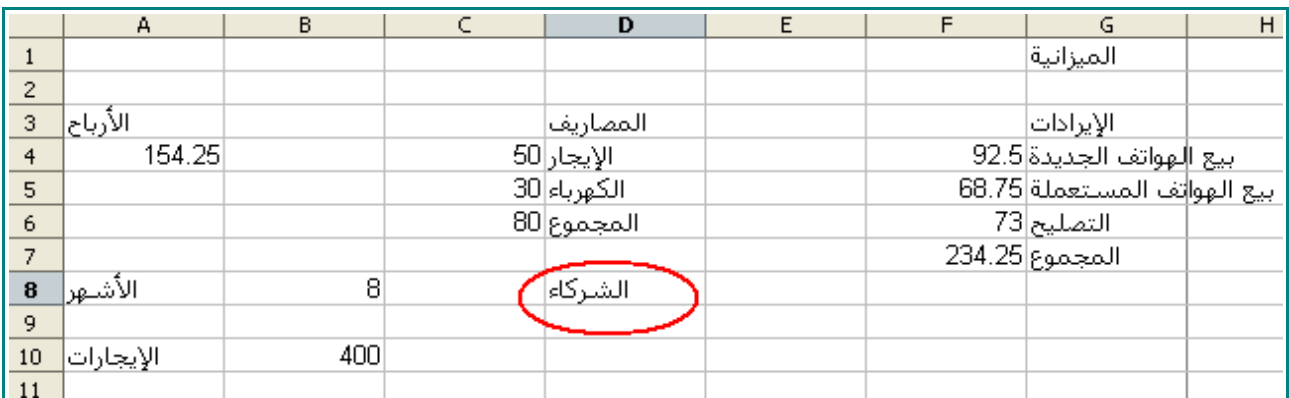

## 2 - اضغط على الخلية 11E ، و اكتب :

#### 3

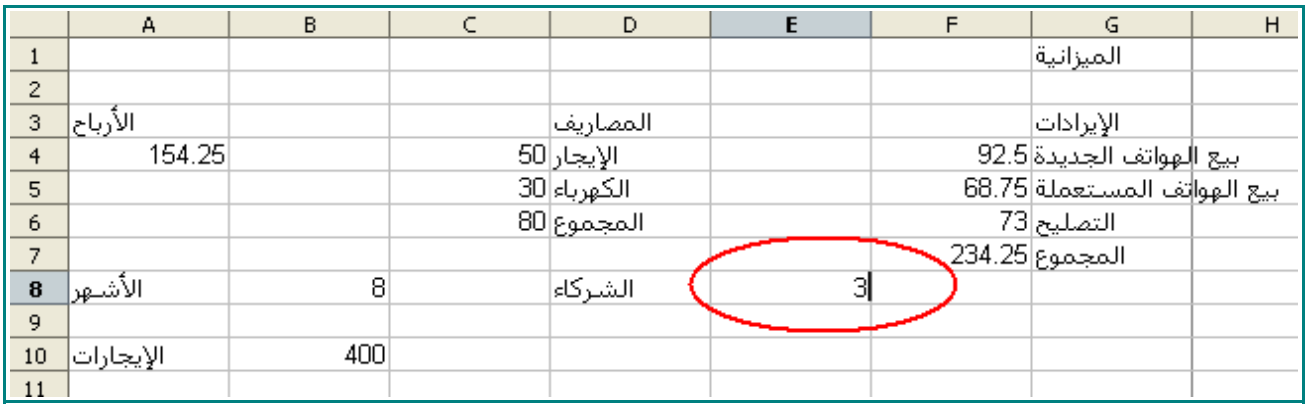

## 3 - اضغط على الخلية 10D ، و اكتب:

نصيب الواحد

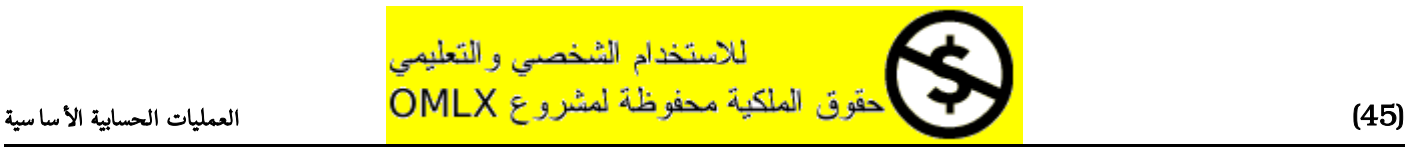

#### القسمة

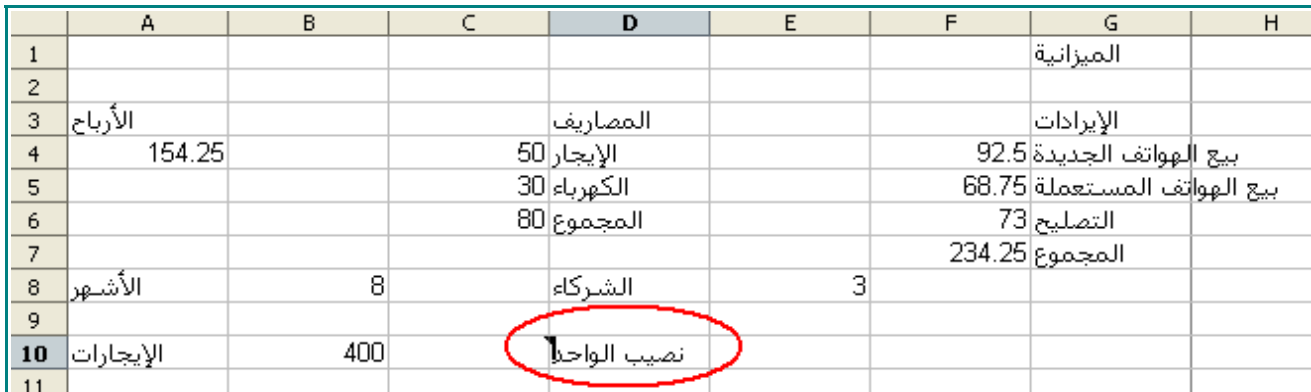

#### 4 - اضغط على الخلية 11E ، واكتب

=

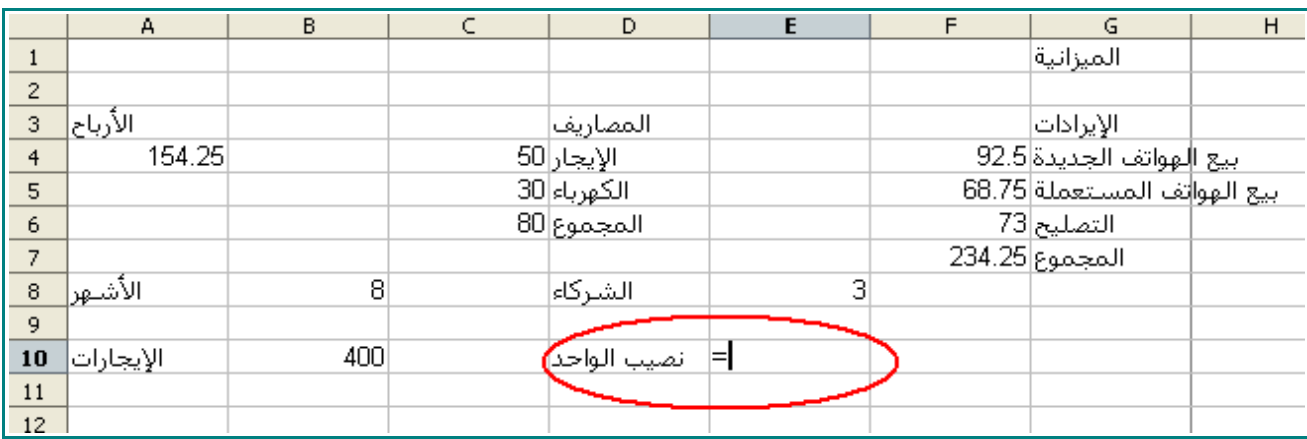

## 5 - اضغط على الخلية 4A ، و اكتب :

/

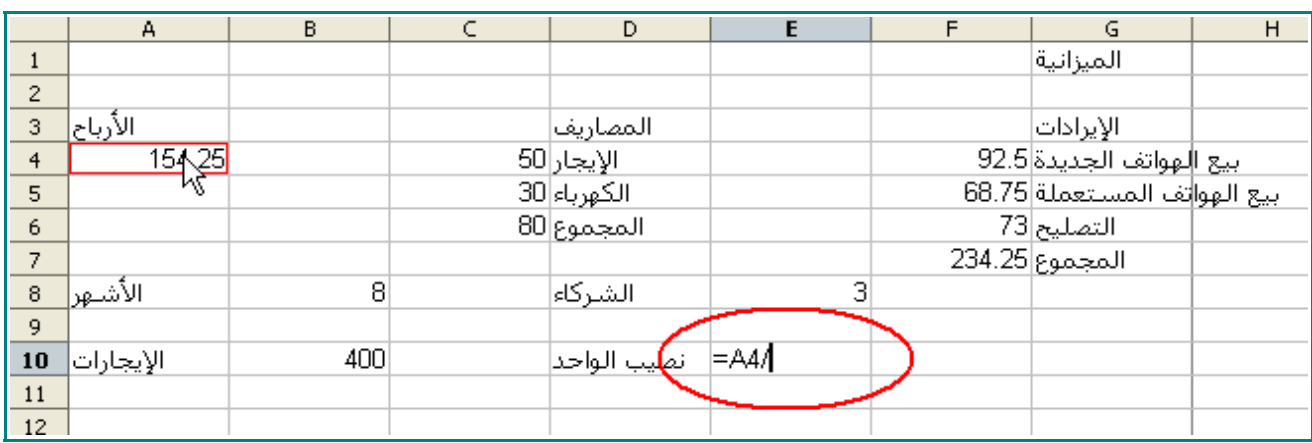

6 - اضغط على الخلية 3E ، و اضغط على مفتاح ENTER .

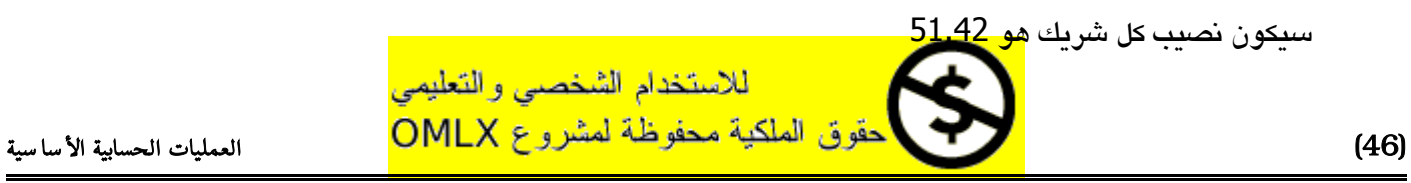

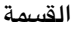

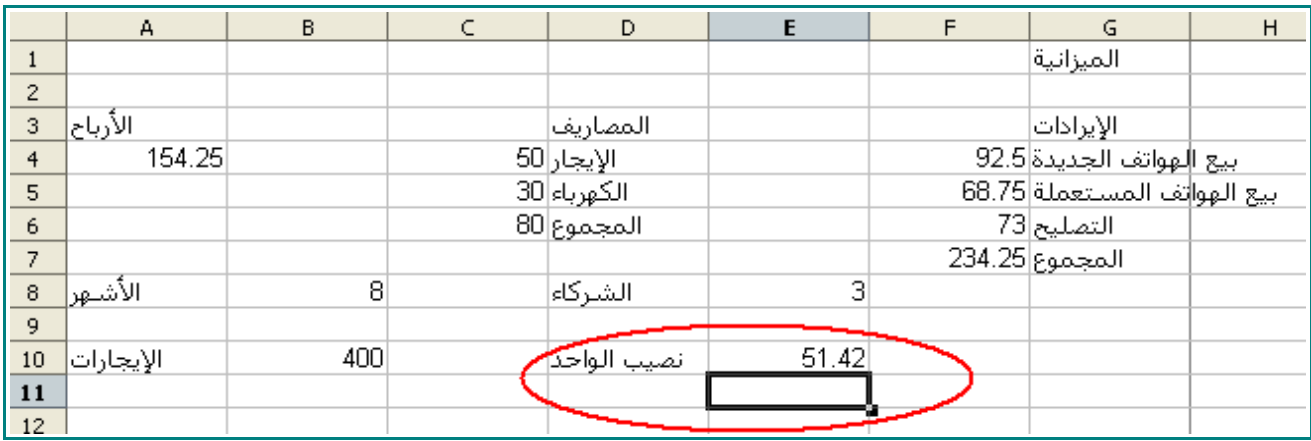

#### 7 - اضغط على الخلية 10E.

سوف يحوي شريط الصيغة على التالي:

#### **=A4/E8**

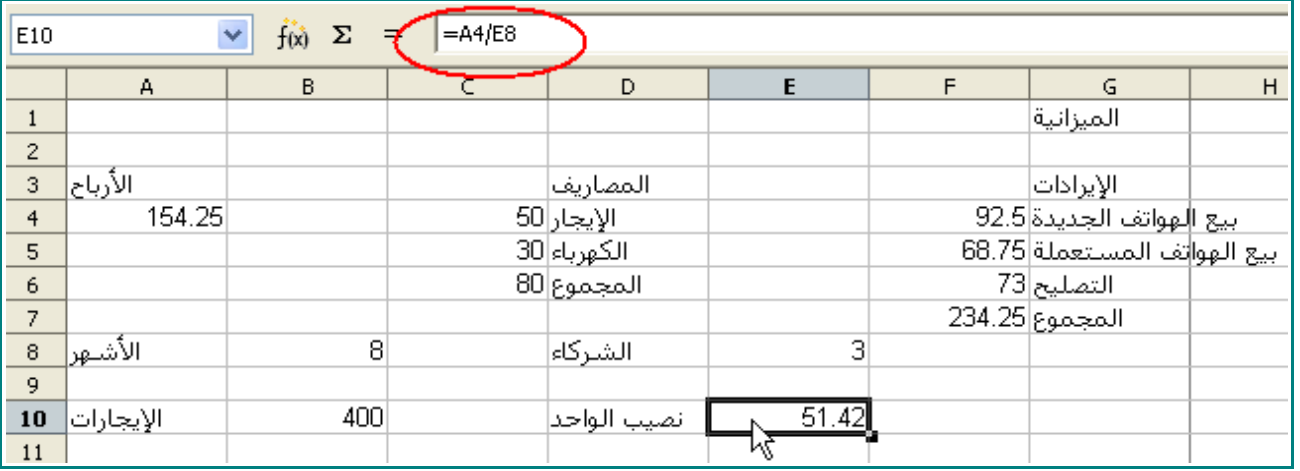

# 8 - غير إيرادات التصليح إلى 80 ، ثم اضغط على مفتاح ENTER.

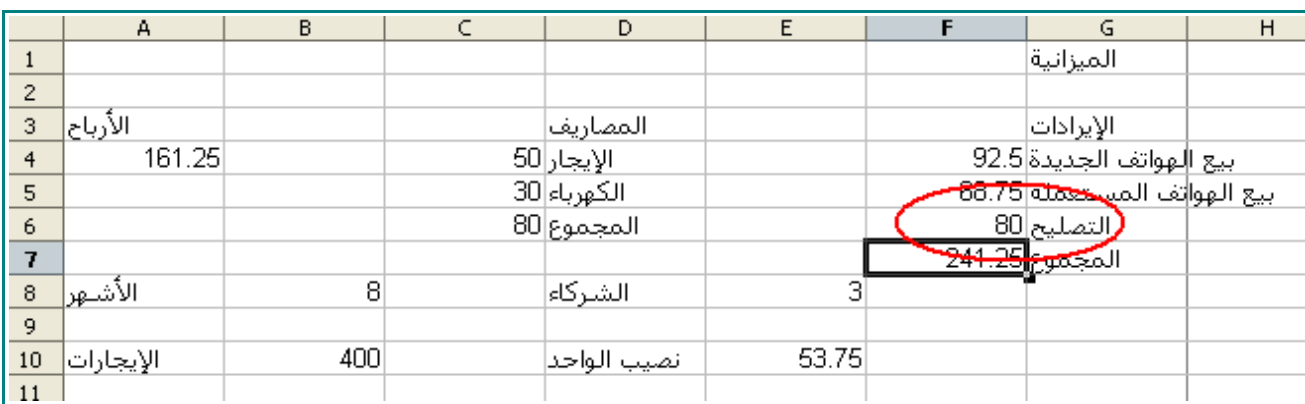

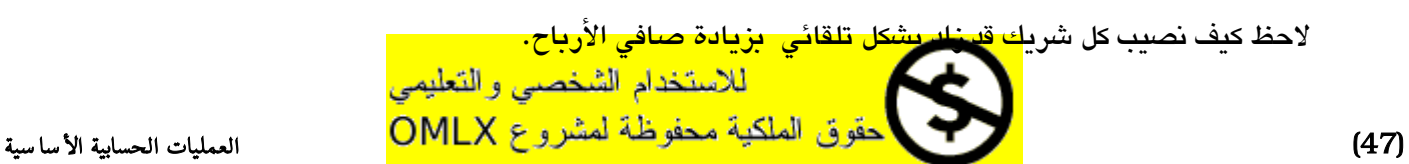

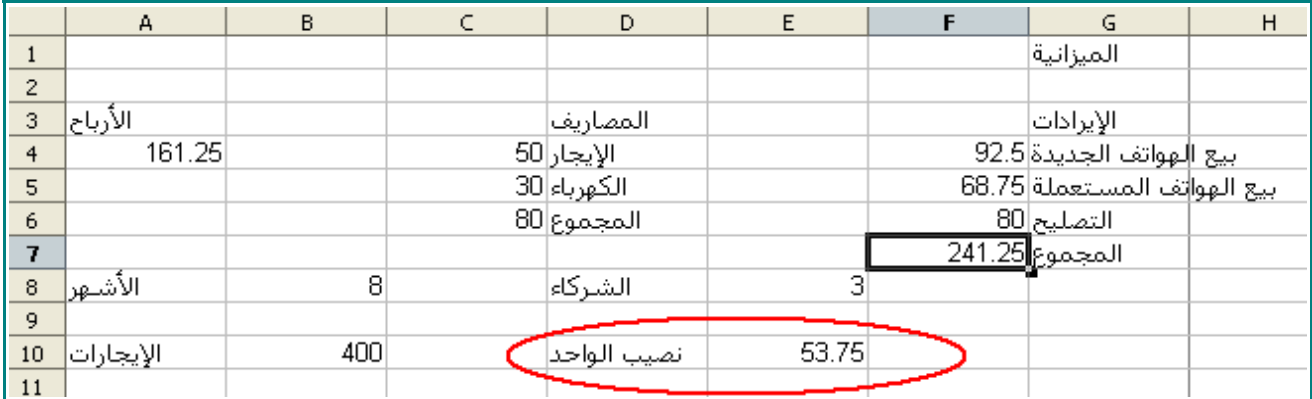

9 - أرجع قيمة التصليح إلى 73 .

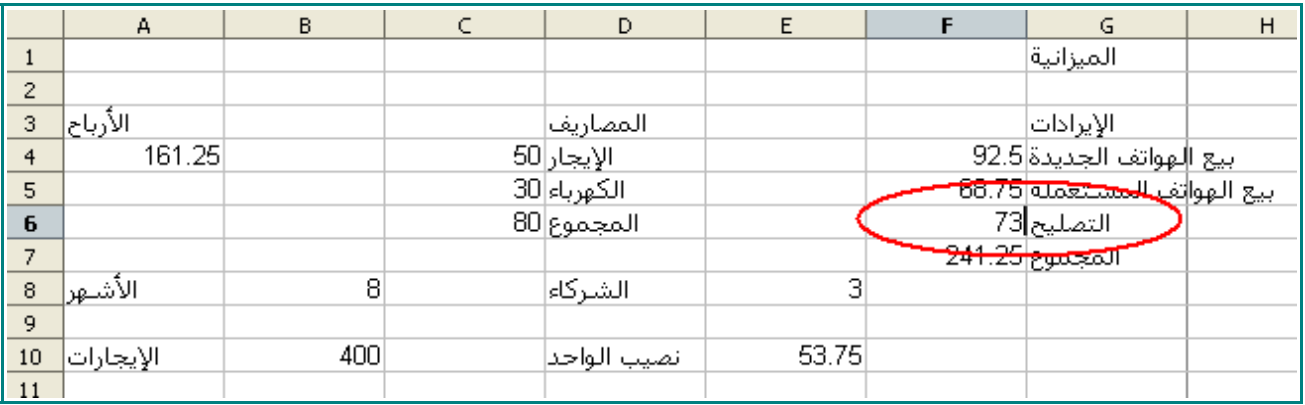

10 - من على شريط الأدوات اضغط على هذه لأيقونة <mark>[[…</mark>] لحفظ المستند.

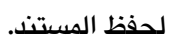

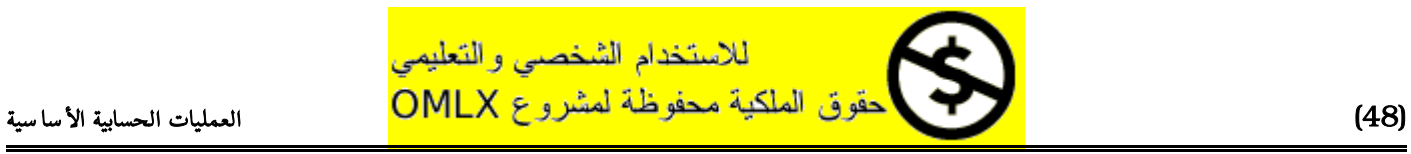

# المتوسط الحسابي

1 - اضغط على الخلية 12A ، و اكتب

# **الرباح السنوية**

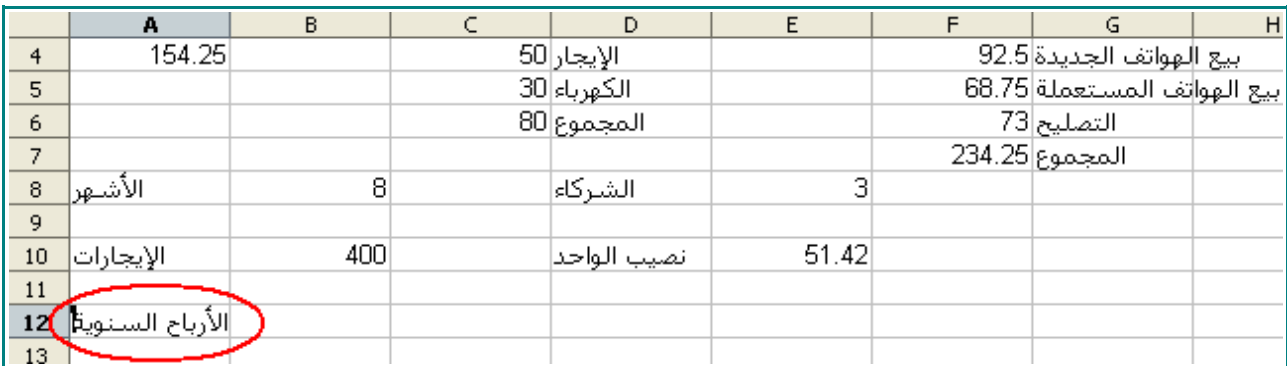

2 - من الخلية 13A و حتى الخلية 13C ، اكتب التالي :

# **2003 2004 2005**

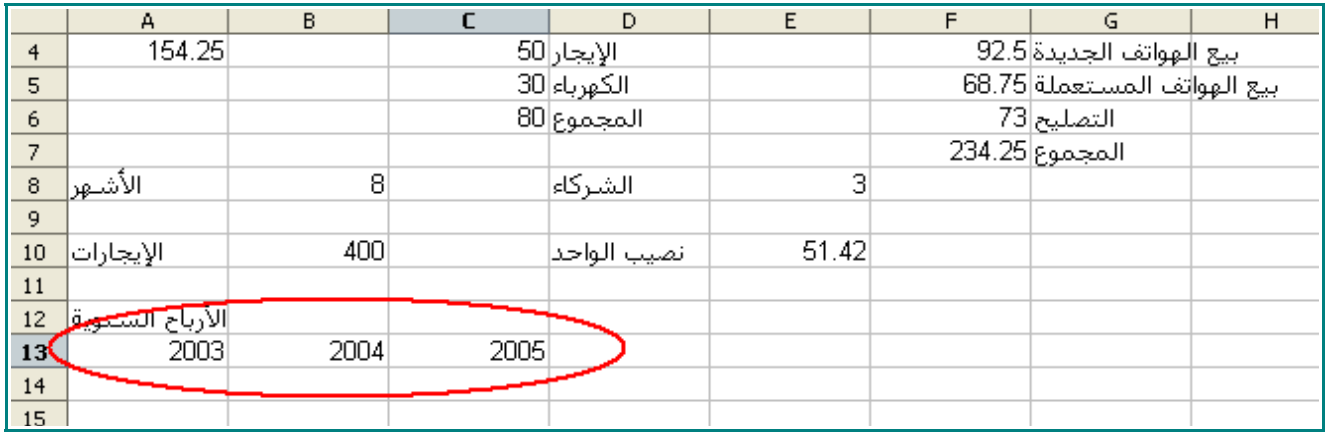

3 - من الخلية 14A و حتى الخلية 14C ، اكتب :

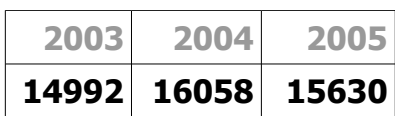

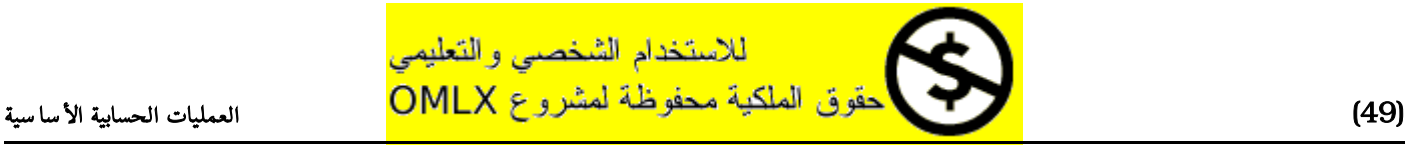

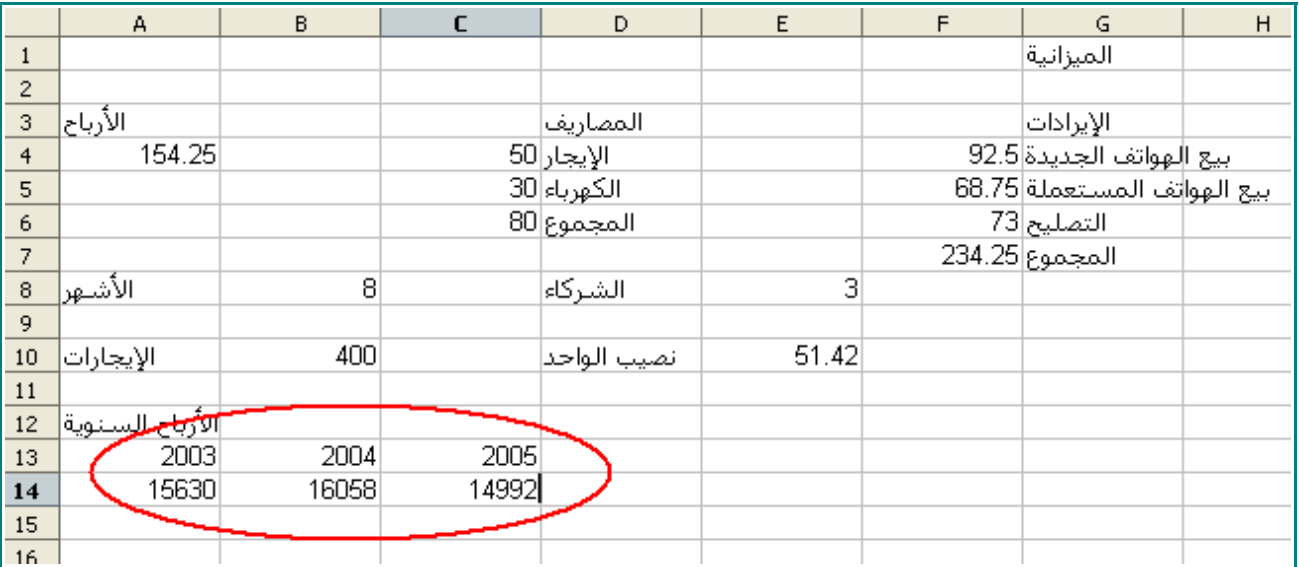

## 4 - اضغط على الخلية 13E ، و اكتب :

#### المتوسط

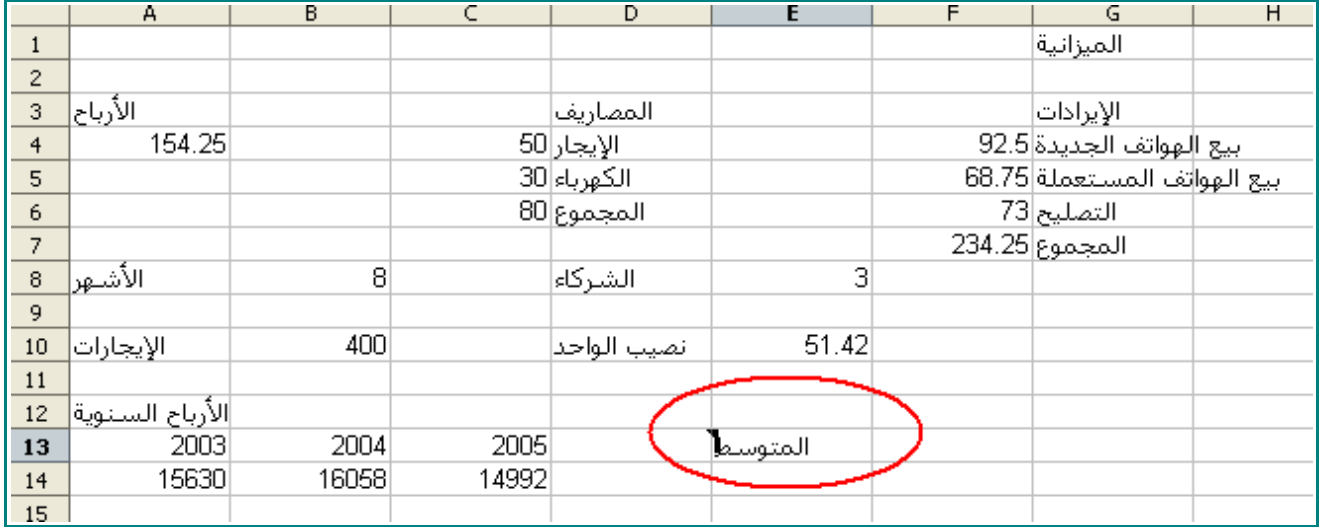

5 - اضغط على الخلية F13 ، و اكتب :

**= average(** 

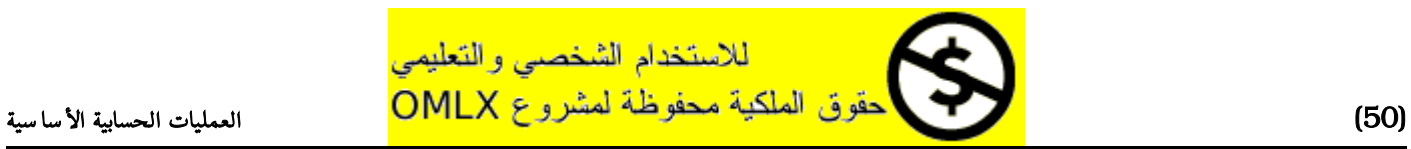

#### المتوسط الحسابي

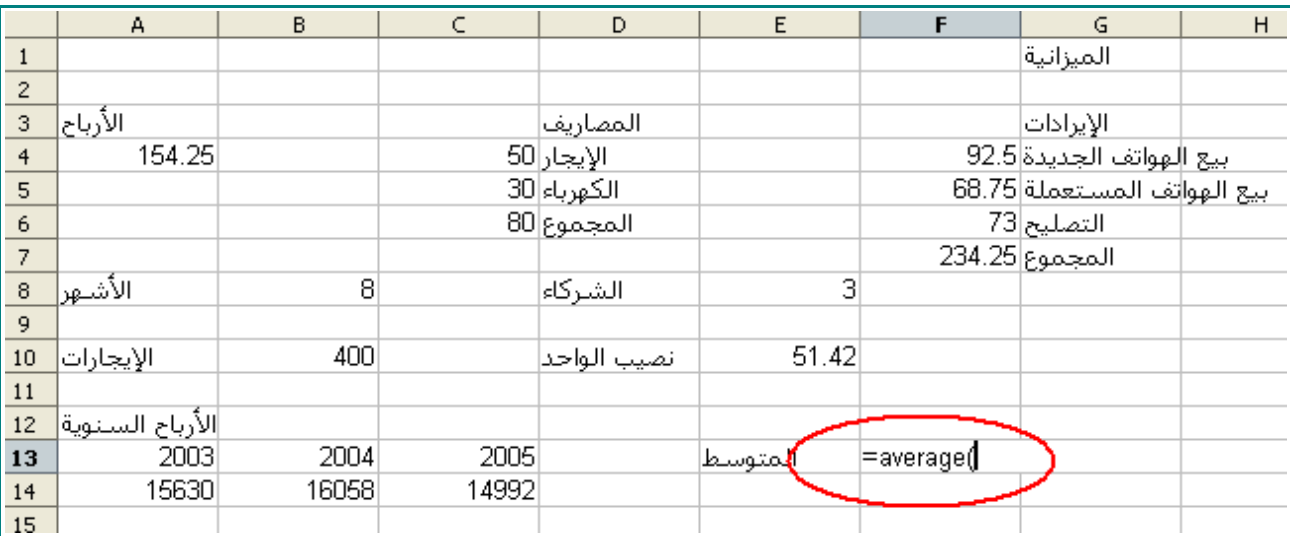

ملاحظة : لا تنسى أن تكتب القوس ) لأنه يخبر Calc بأن يبدأ في حساب المتوسط لسلسلة من الخلايا.

# 6 - ظلل الخليا من 14A حتى 14C .

ستبدوا ورقة العمل هكذا :

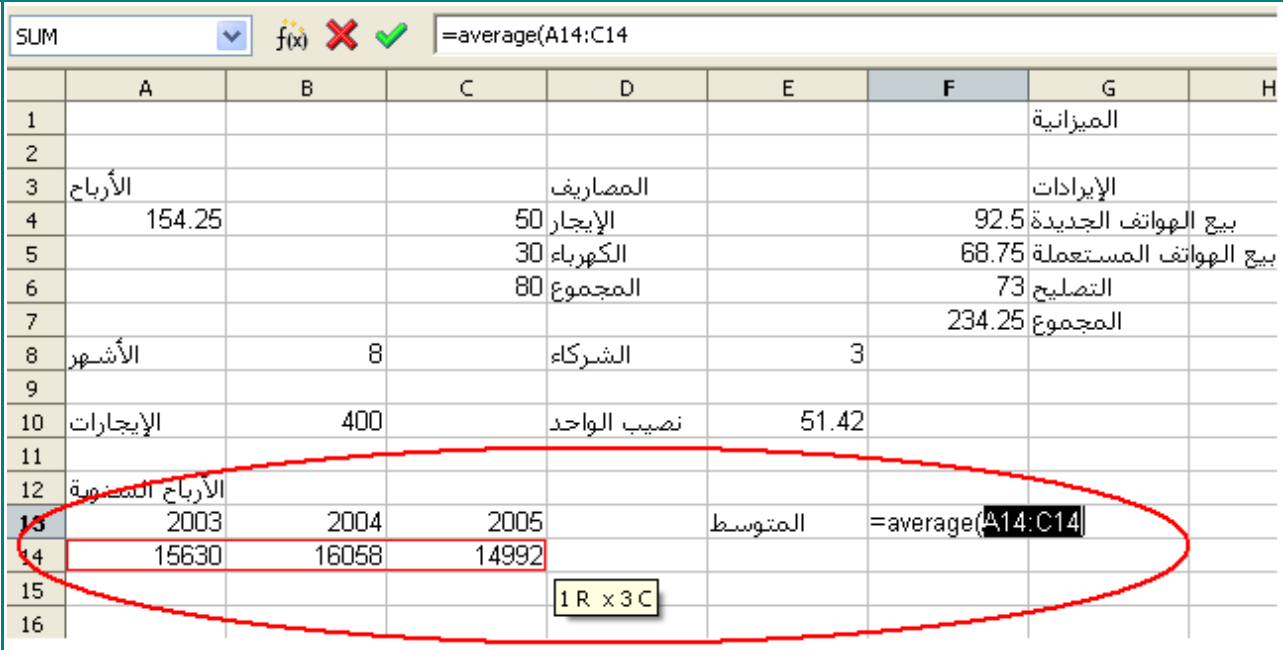

7 - اضغط مفتاح ENTER .

سيكون متوسط الربح السنوي هو 15560 :

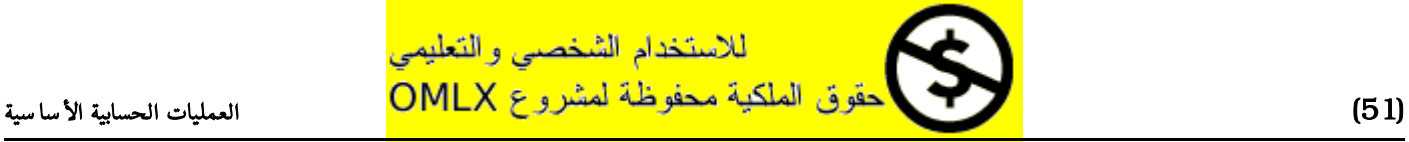

#### المتوسط الحسابي

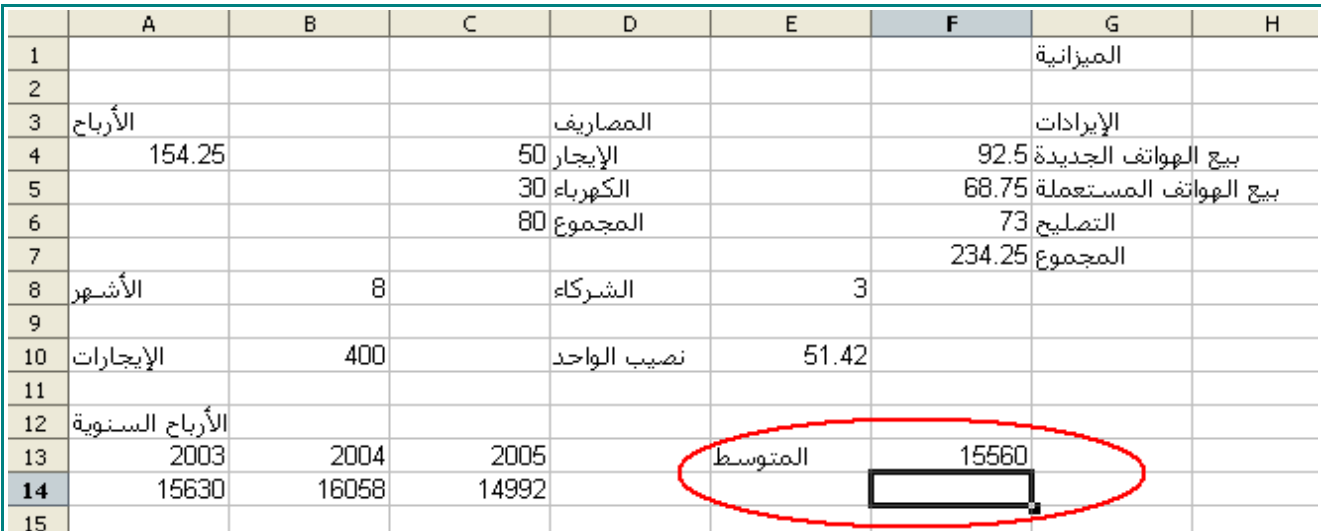

# 8 - اضغط على الخلية 13F .

سوف يحوي شريط الصيغة على التالي:

#### **=AVERAGE(A14:C14)**

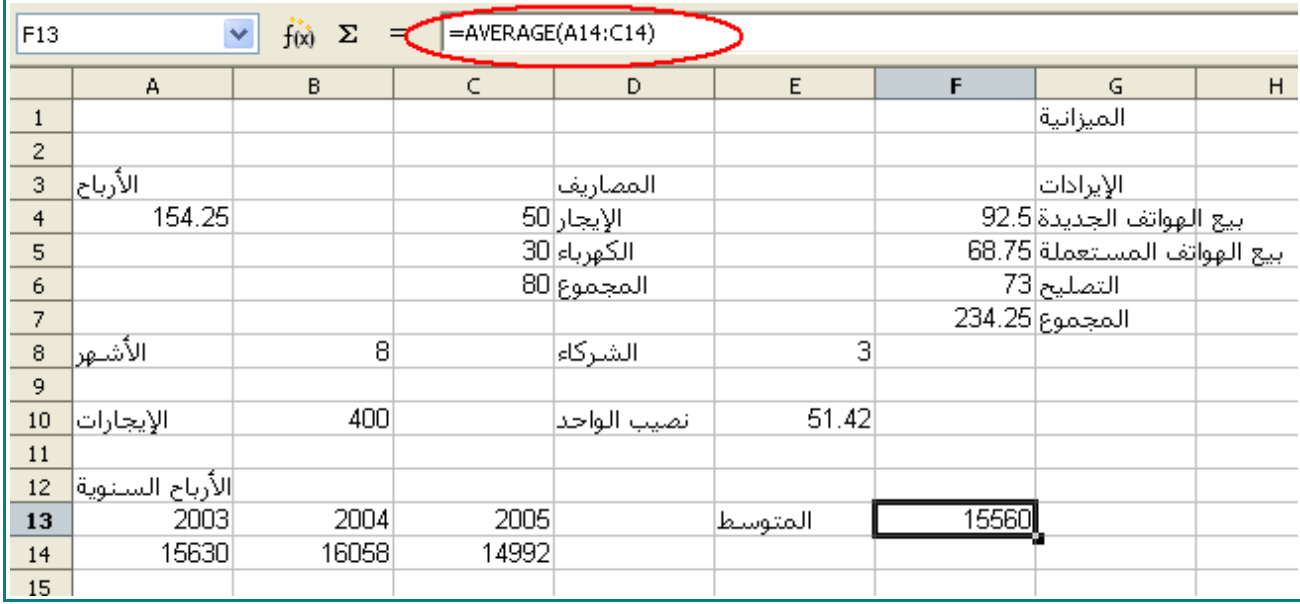

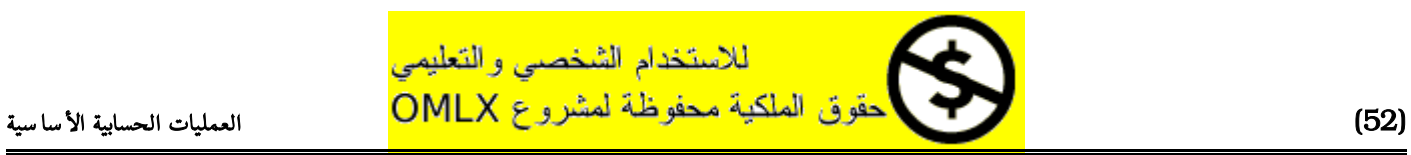

# إيجاد أكبر قيمة

## 1 - اضغط على الخلية 14E ، و اكتب:

# أكبر قيمة

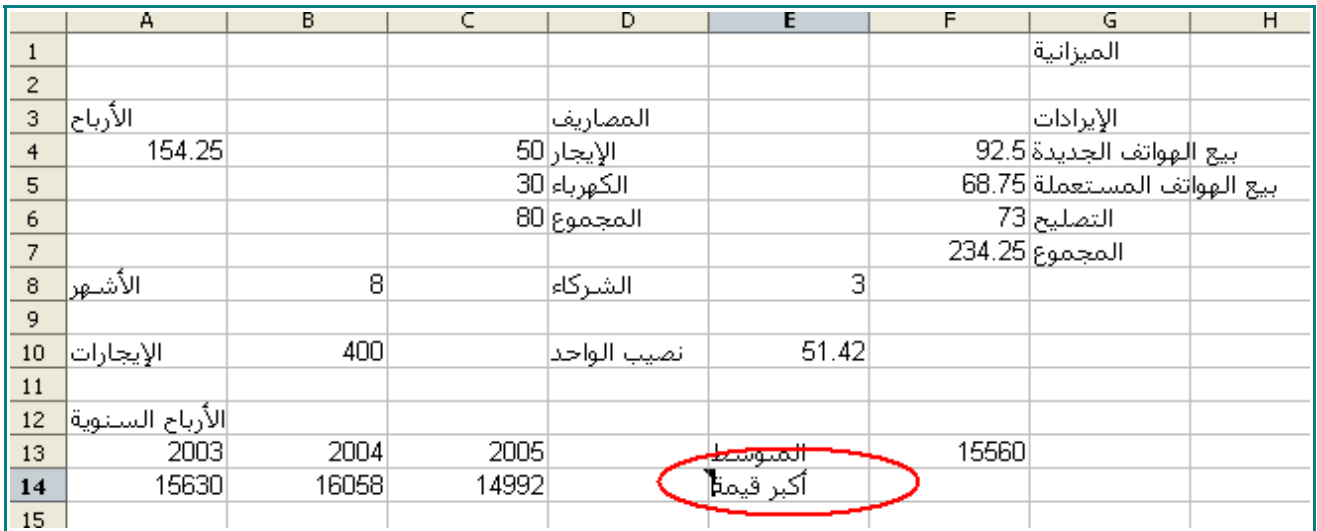

# 2 - اضغط على الخلية 14F ، واكتب:

#### **=MAX(A14:C14)**

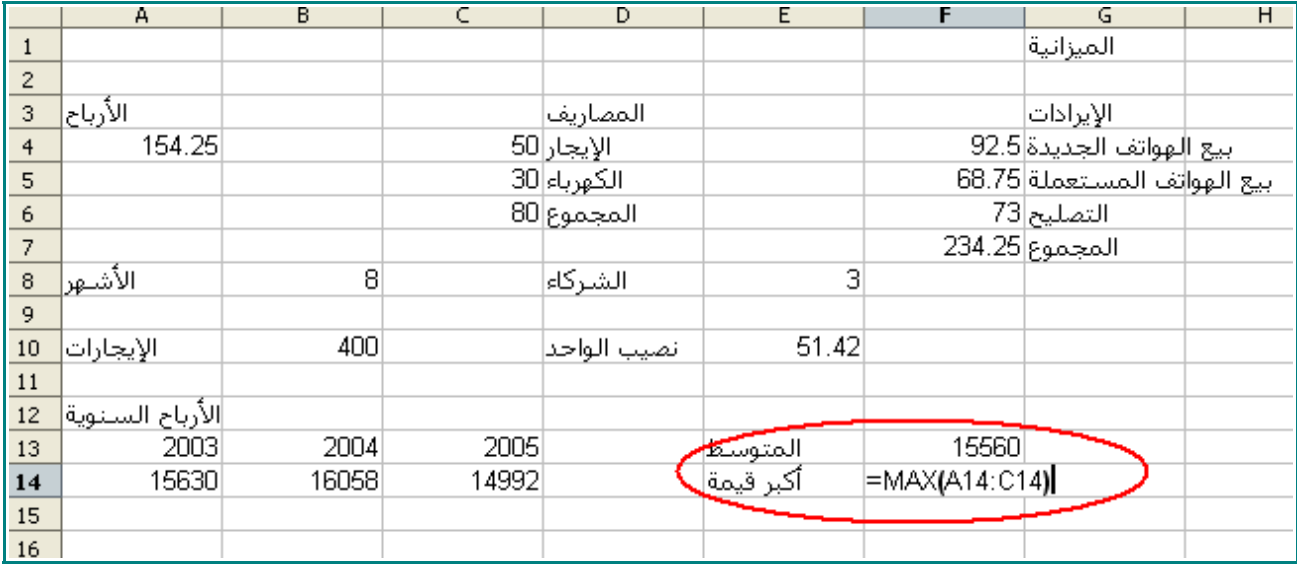

3 - اضغط على المفتاح ENTER .

ستبدو ورقة العمل هكذا:

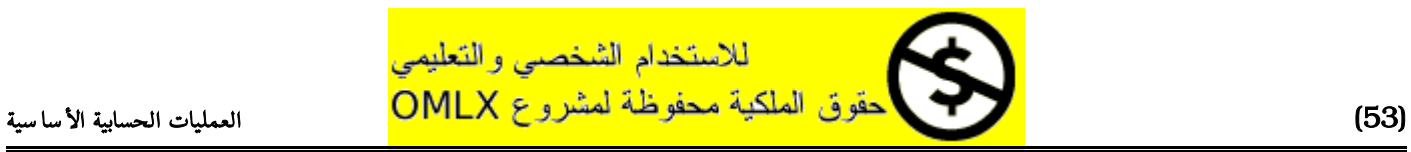

## إيجاد أكبر قيمة

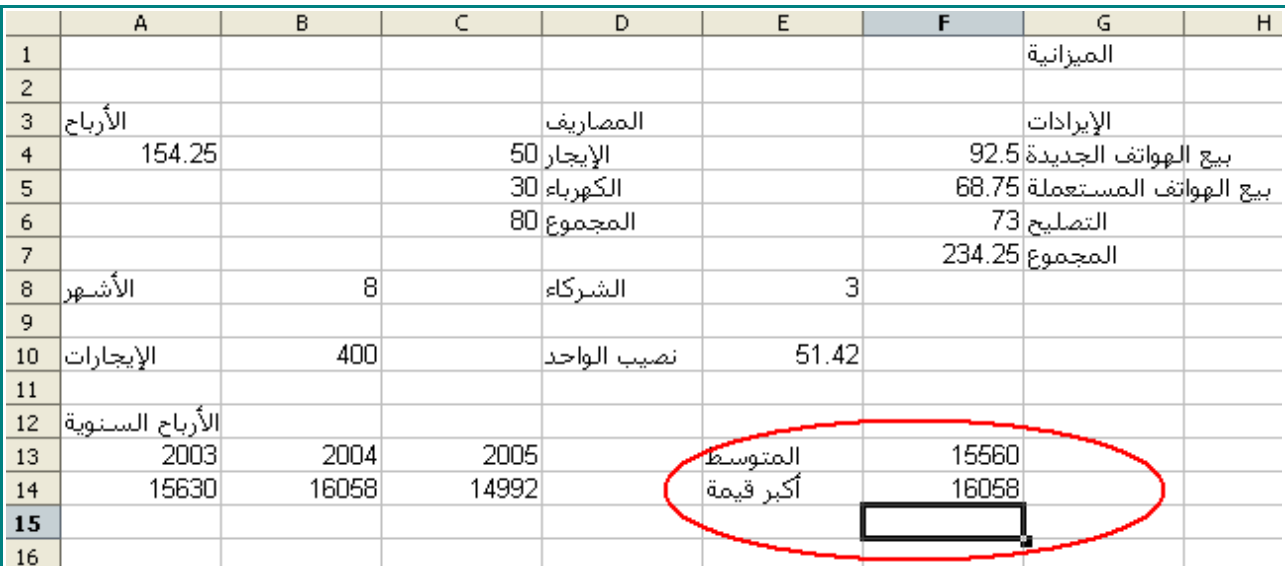

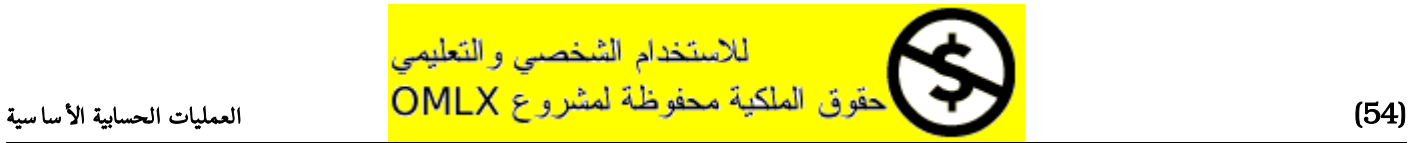

# إيجاد أصغر قيمة

# 1 - اضغط على الخلية 15E ، و اكتب:

# أصغر قيمة

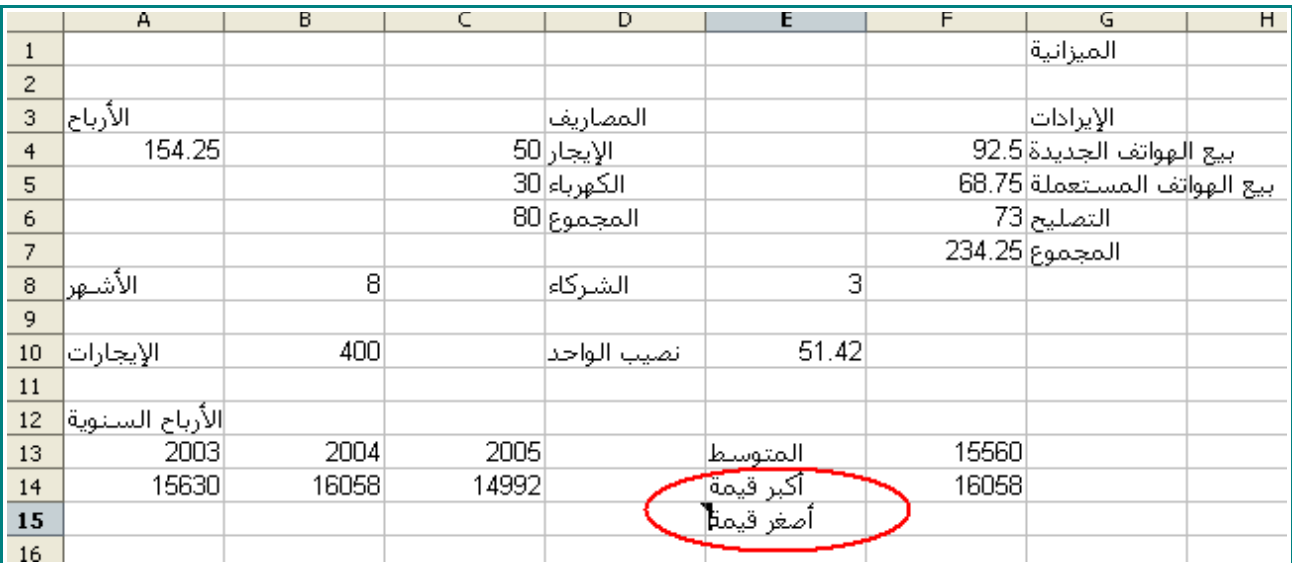

#### 2 - اضغط على الخلية 15F ، واكتب:

#### **=MIN(A14:C14)**

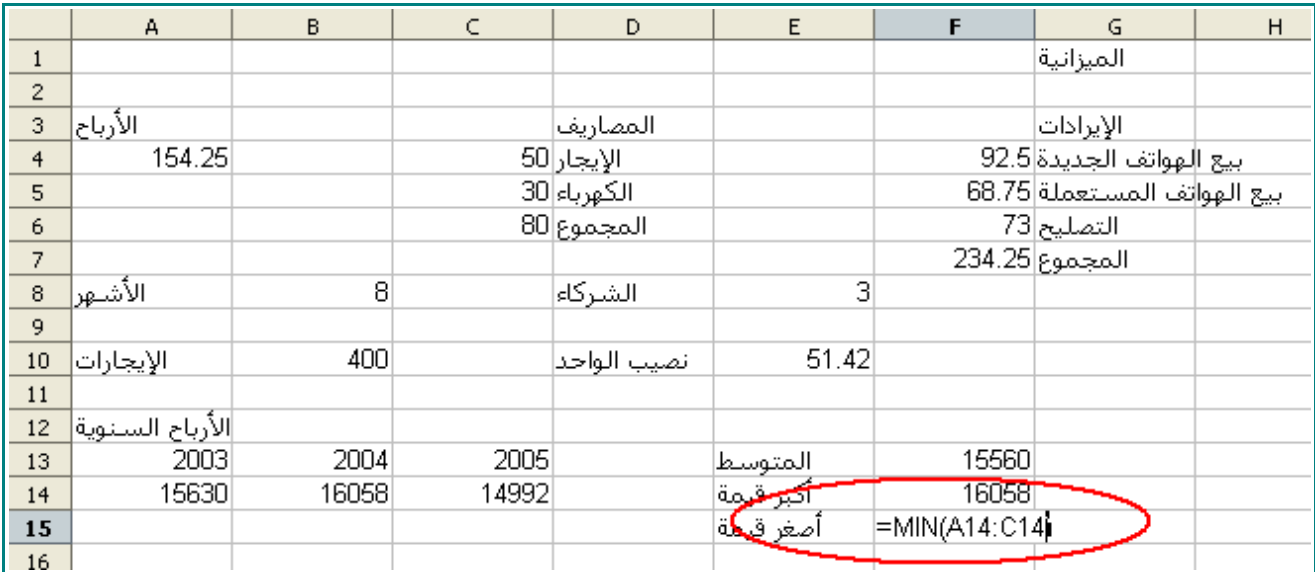

3 - اضغط على المفتاح ENTER .

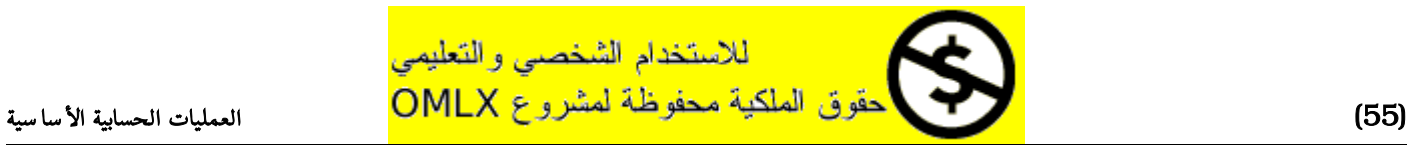

## ستبدو ورقة العمل هكذا:

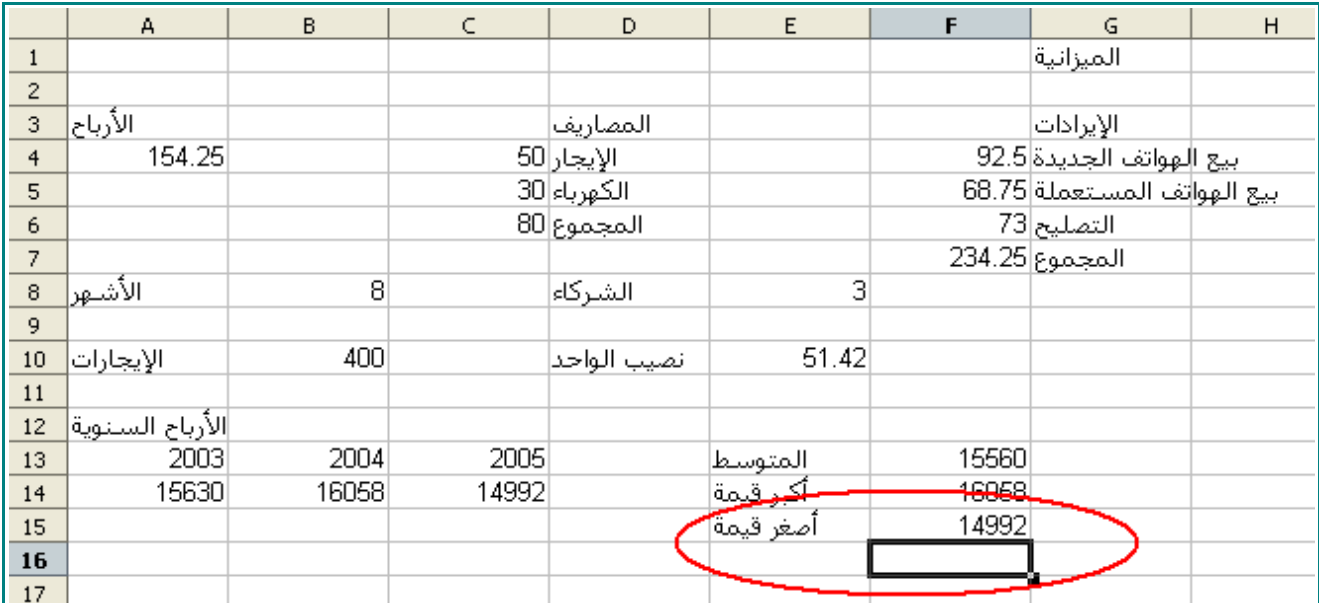

- 4 اضغط على هذه الأيقونة  $\fbox{\fbox{$\blacksquare$}}$  لحفظ المستند.
- 5 اضغط على هذه الأيقونة  $\boxed{\textbf{x}}$  لإغلاق مستند الميزانية.

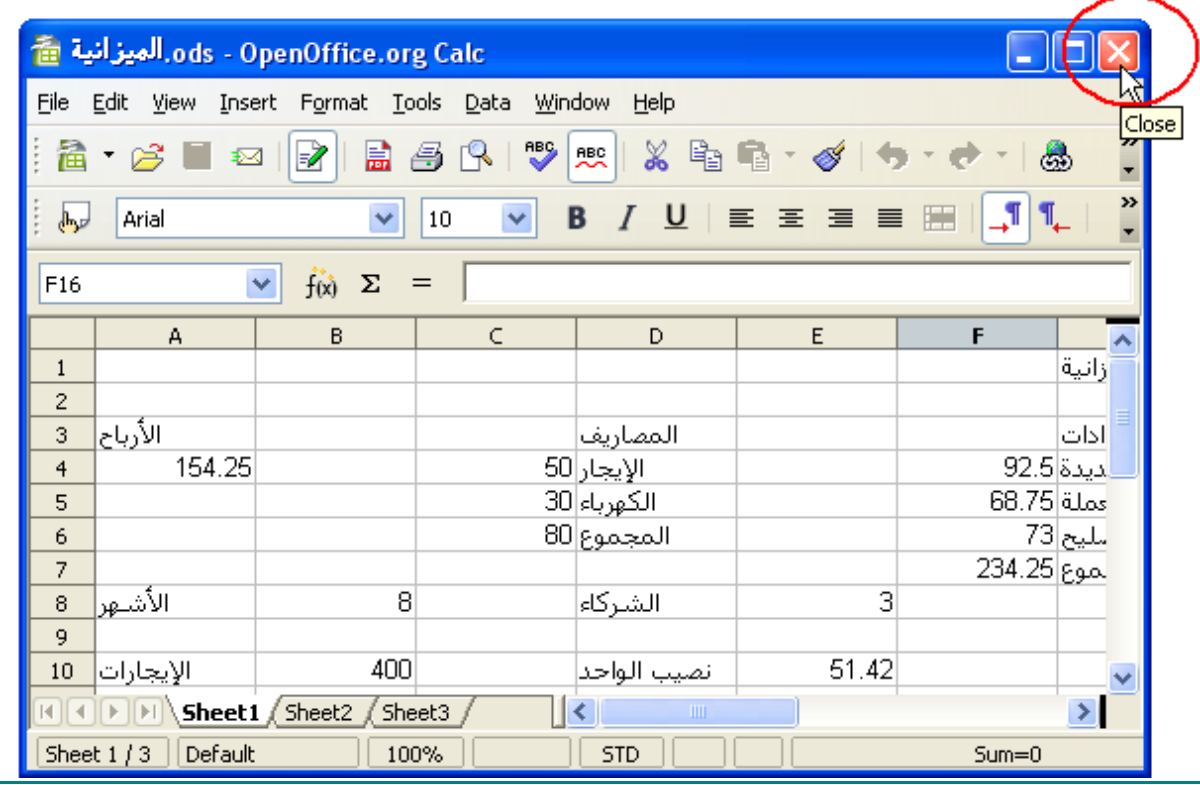

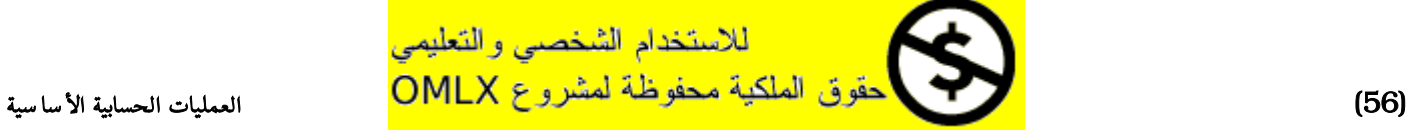

# الفصل الثاني

# تنسيق ورقات العمل

في هذا الفصل سوف تتعلم التالي :

- تغير اتجاه الترقيم من اليسار إلى اليمين
	- ضبط حجم الأعمدة و الصفوف
		- تنسيق النص
		- تنسيق الخليا
		- طباعة أوراق العمل

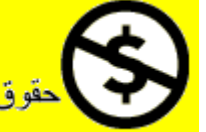

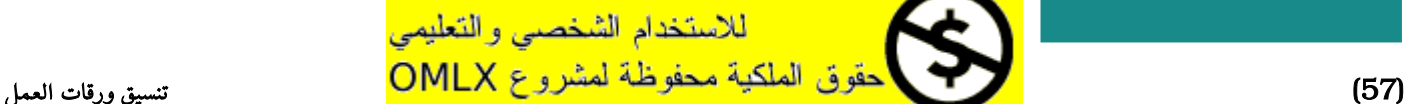

# تغير اتجاه الورقة من اليسار إلى اليمين

- 1 افتح كتاب العمل "الميزانية " من ملف " ملف تدريبات " .
	- 2 انقر على Tools و اختر Options .

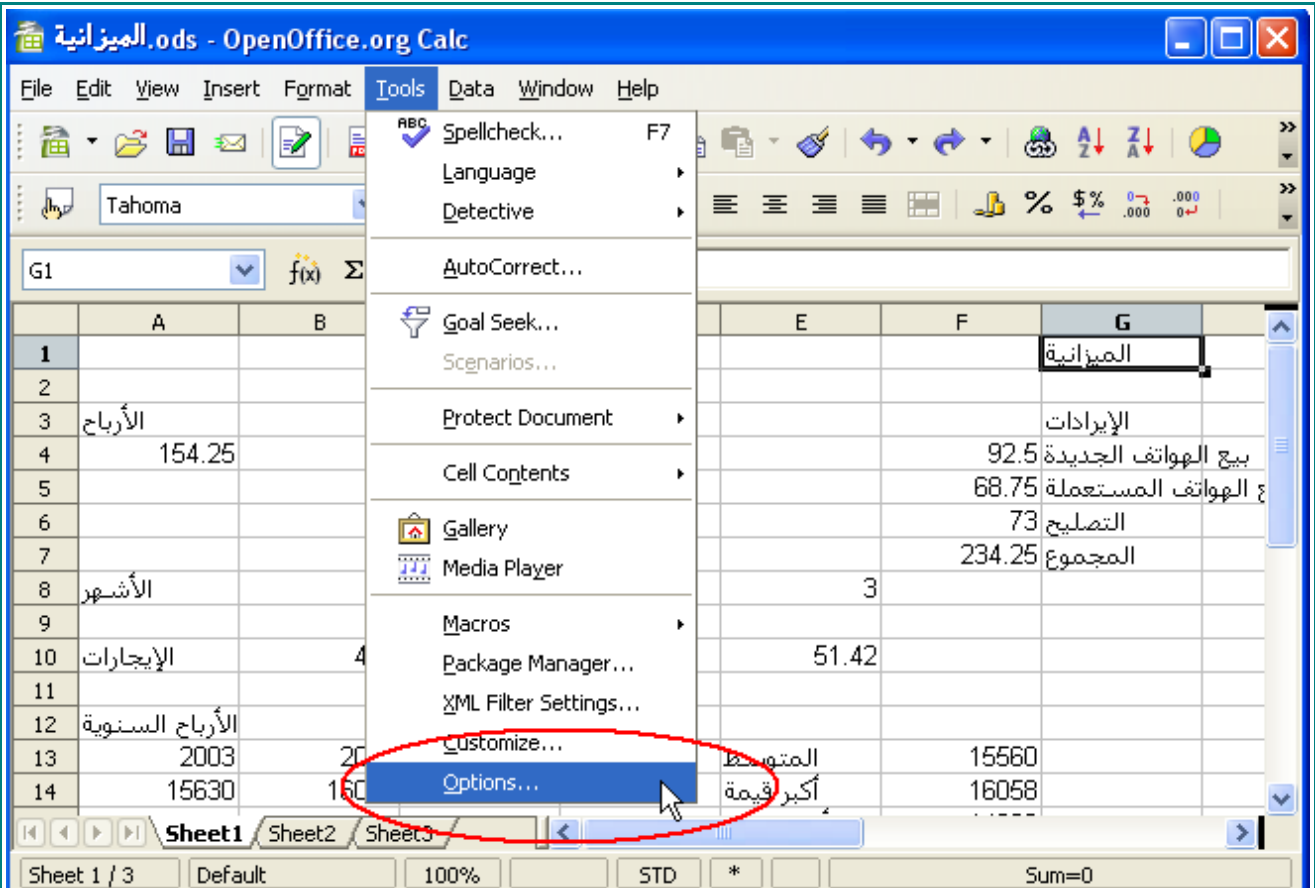

سيظهر المربع الحواري الخاص بالخيارات:

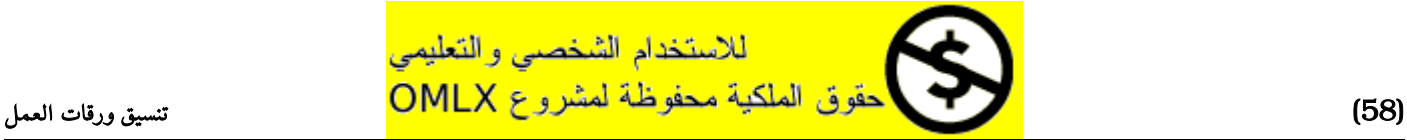

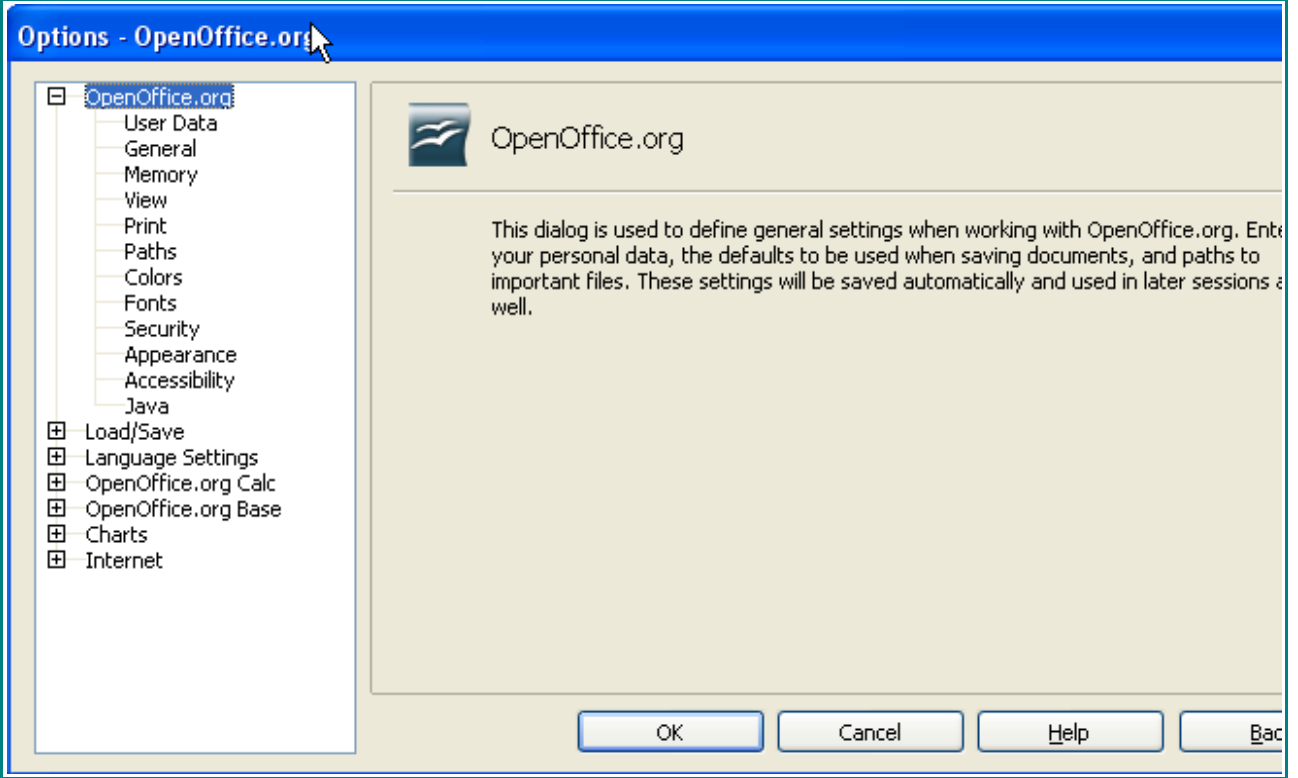

3 - اختر التبويب Setting Language و من ثم اختر Languages .

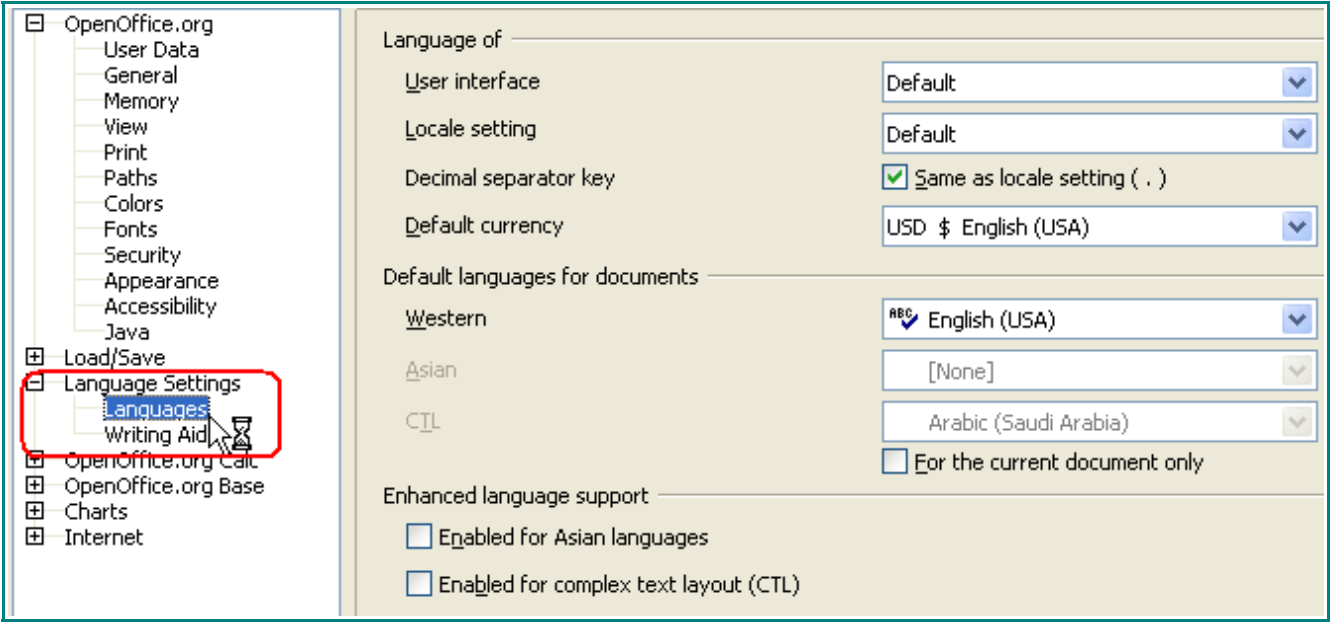

ضع علامة صح على الخيار :

)**Enabled for complex text layout (CTL**

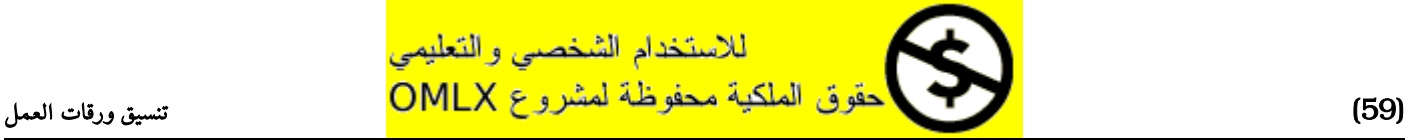

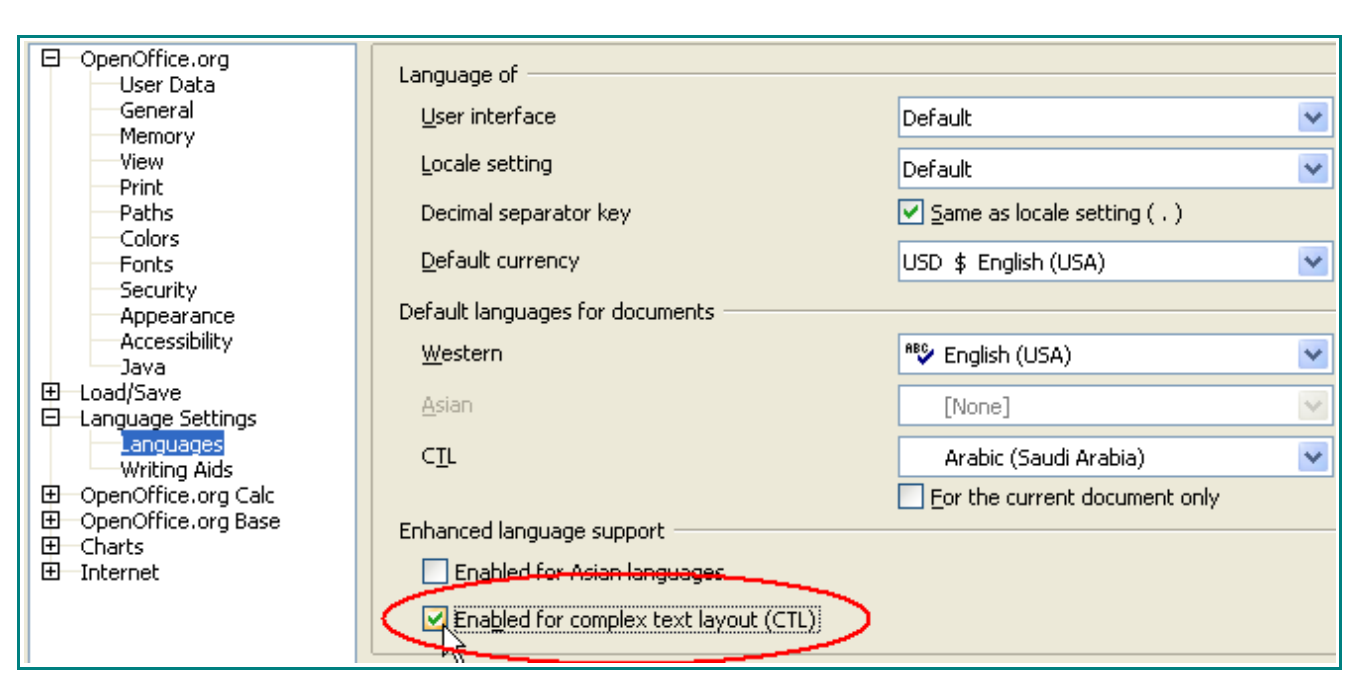

- 4 انقر على الزر
- 5 انقر على Format و من ثم اختر Sheet و من ثم اختر Lift-To-Right .

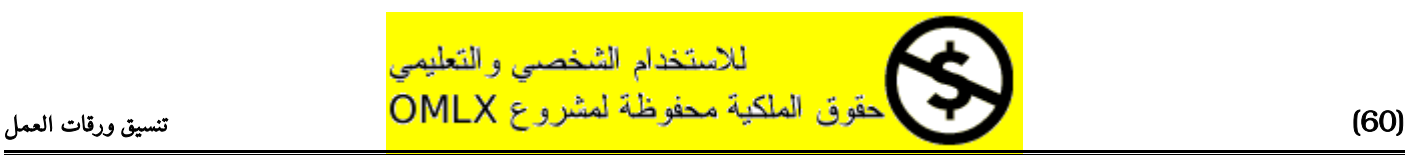

تغير اتجاه الورقة من اليسار إلى اليمين

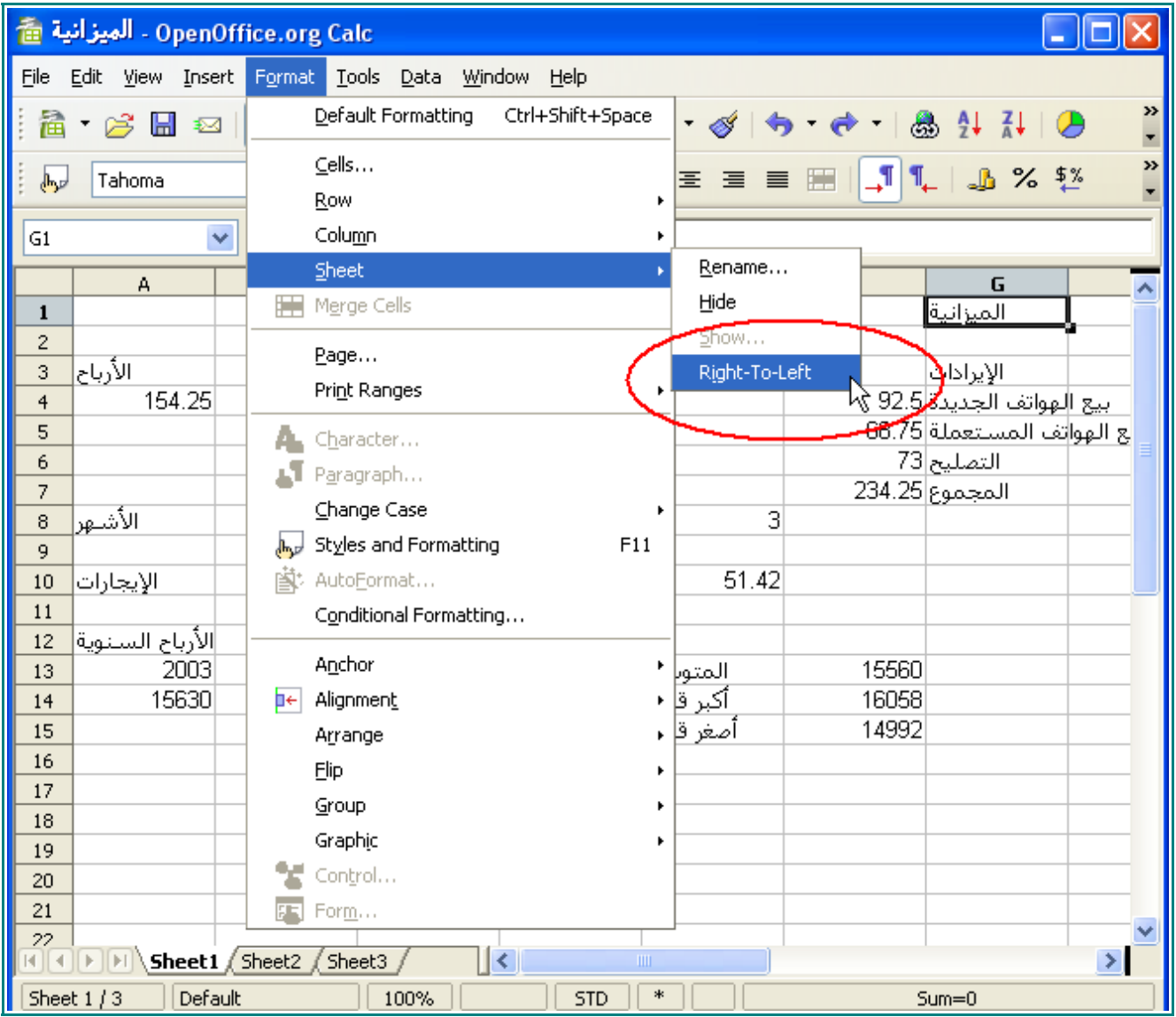

سيبدو مستند الميزانية هكذا :

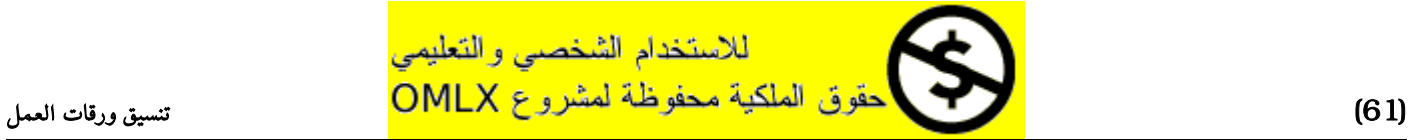

تغير اتجاه الورقة من اليسار إلى اليمين

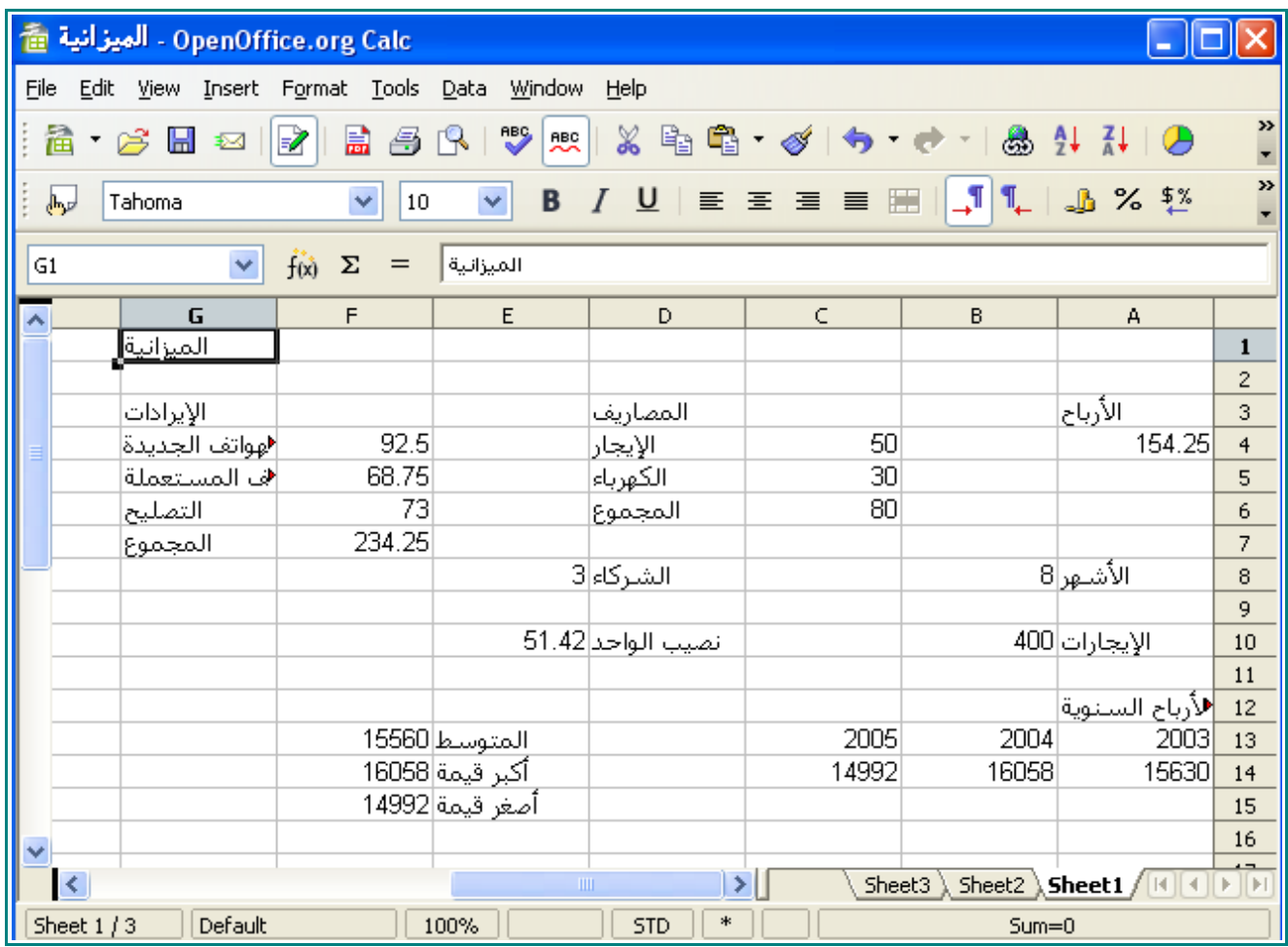

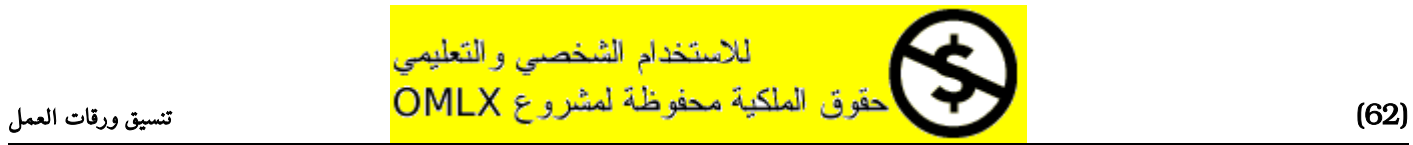

# ضبط حجم العمدة و الصفوف

# تغير عرض الأعمدة

 $\begin{array}{|l|}\hline \blacktriangleright \end{array}$  لاحظ وجود بعض خلايا تعرض إشارة  $1$ 

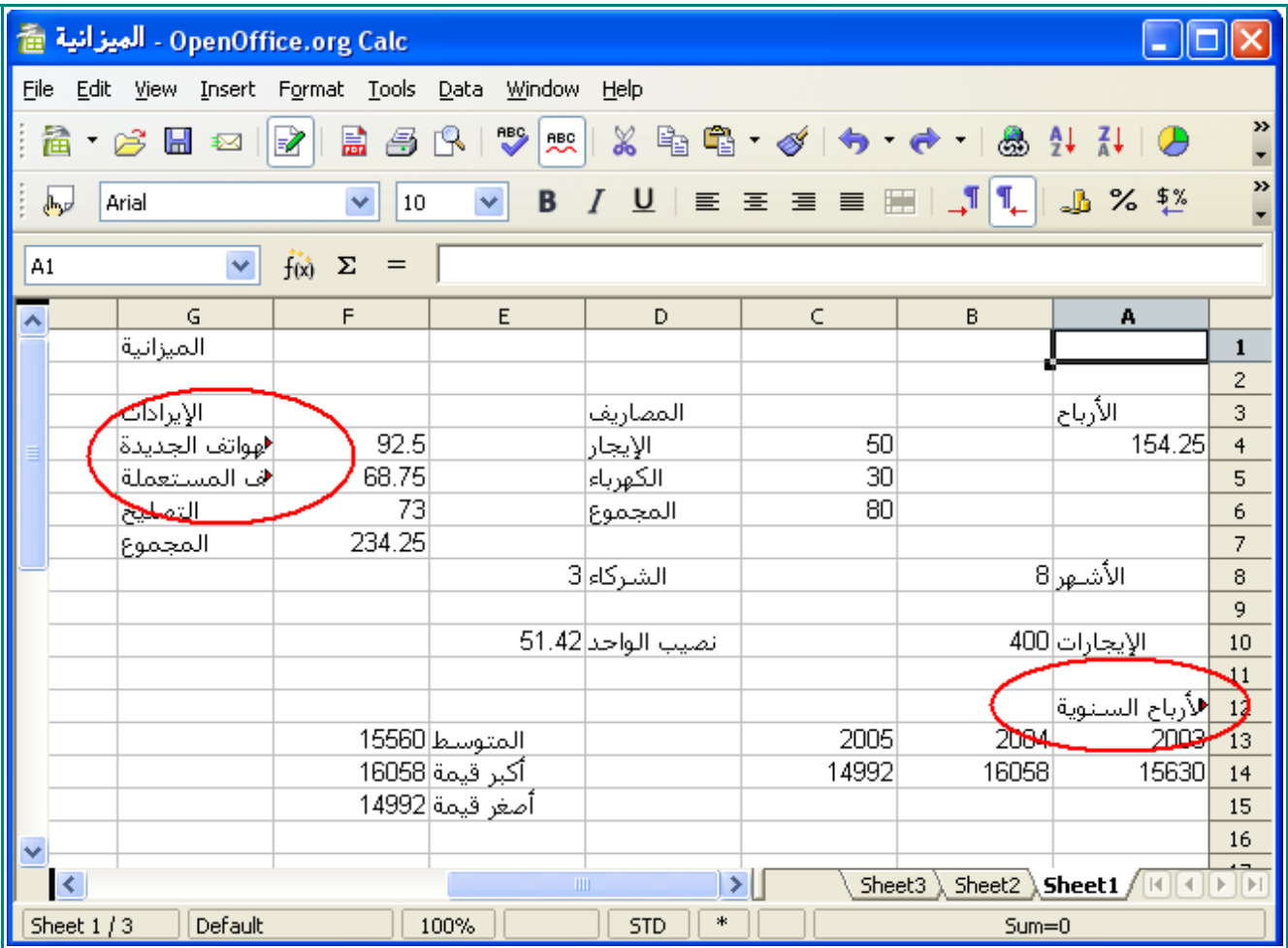

ملحظة : هذا يدل على أن العمود ضيق بحيث ل يمكن عرض كل محتوى الخلية.

2 - ضع المؤشر بين الخط الفاصل بين رأسي العموديين A و B .

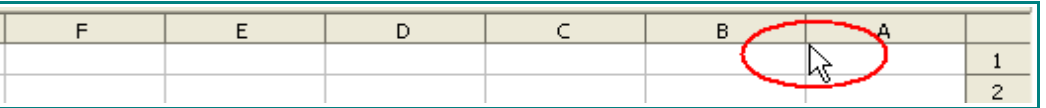

سيتغير المؤشر إلى مؤشر ذو اتجاهين :

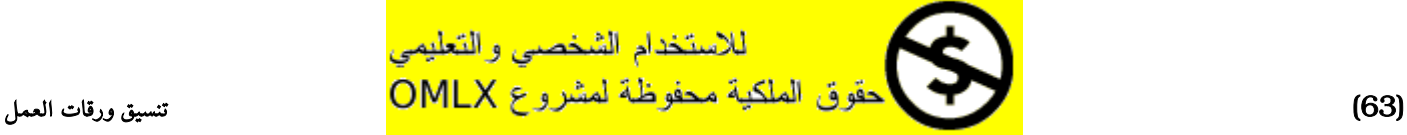

ضبط حجم الأعمدة و الصفوف

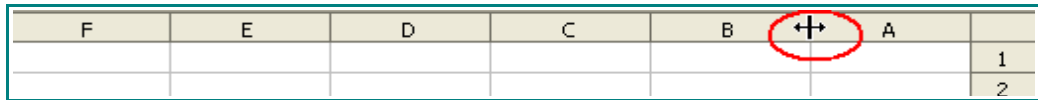

اضغط على المؤشر و اسحبه إلى اليسار حتى يزيد من عرض العمود A .

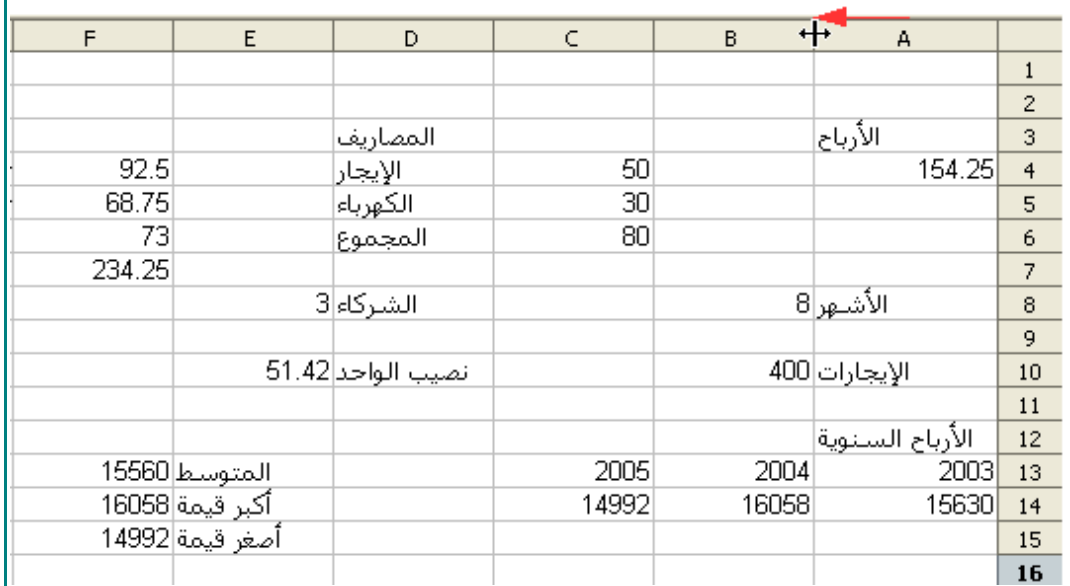

ملحظة : كما قمنا بتكبير عرض العمود نستطيع تصغيره بنفس الطريقة.

#### 3 - اضغط مرتين متتاليتين على الحد الفاصل بين رأسين العمودين G و H .

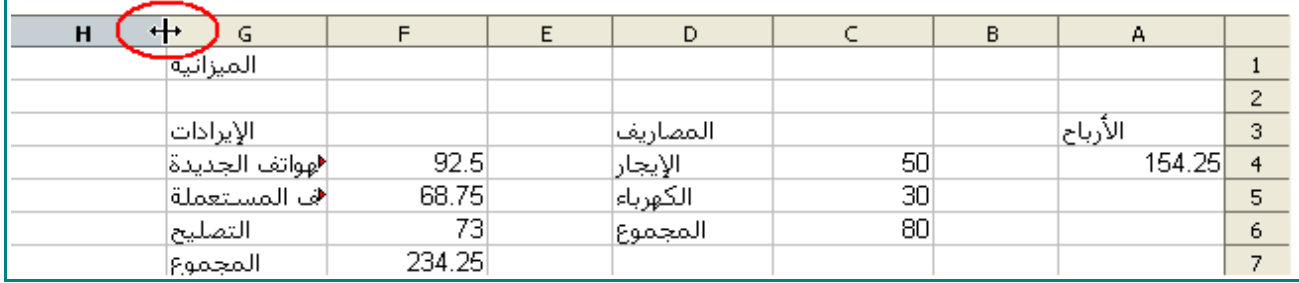

## سيسمح هذا لللعمود G بأن يكبر بشكل تلقائي حتى يتسع لجميع محتويات خلياه.

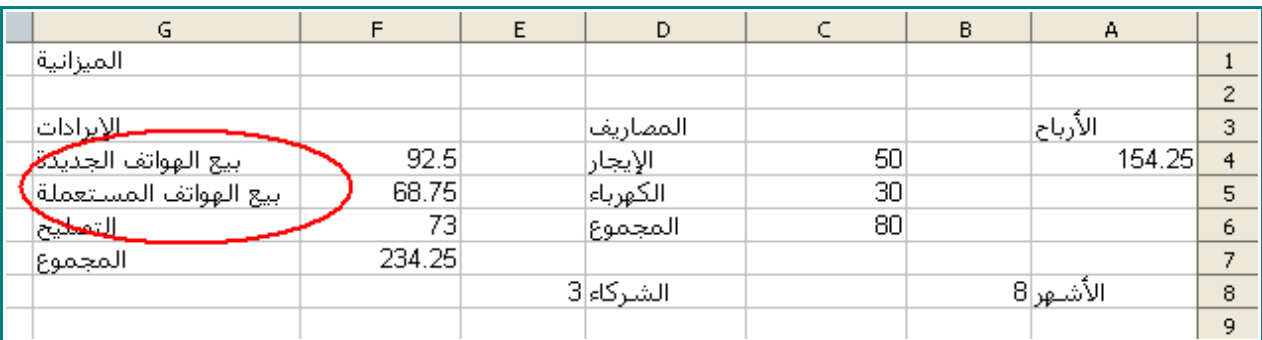

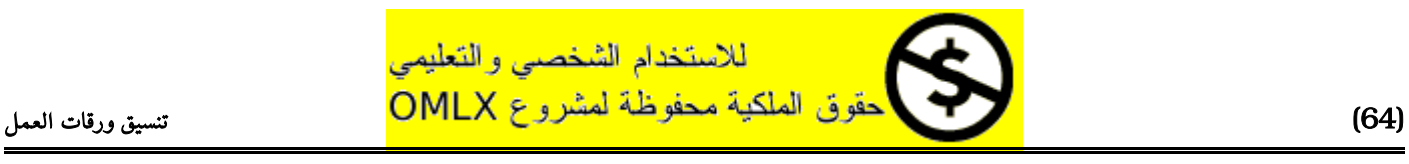

# تغيير عرض الصفوف

1 - اضغط على مربع التقاطع بين العمدة و الصفوف الموجود على الزاوية .

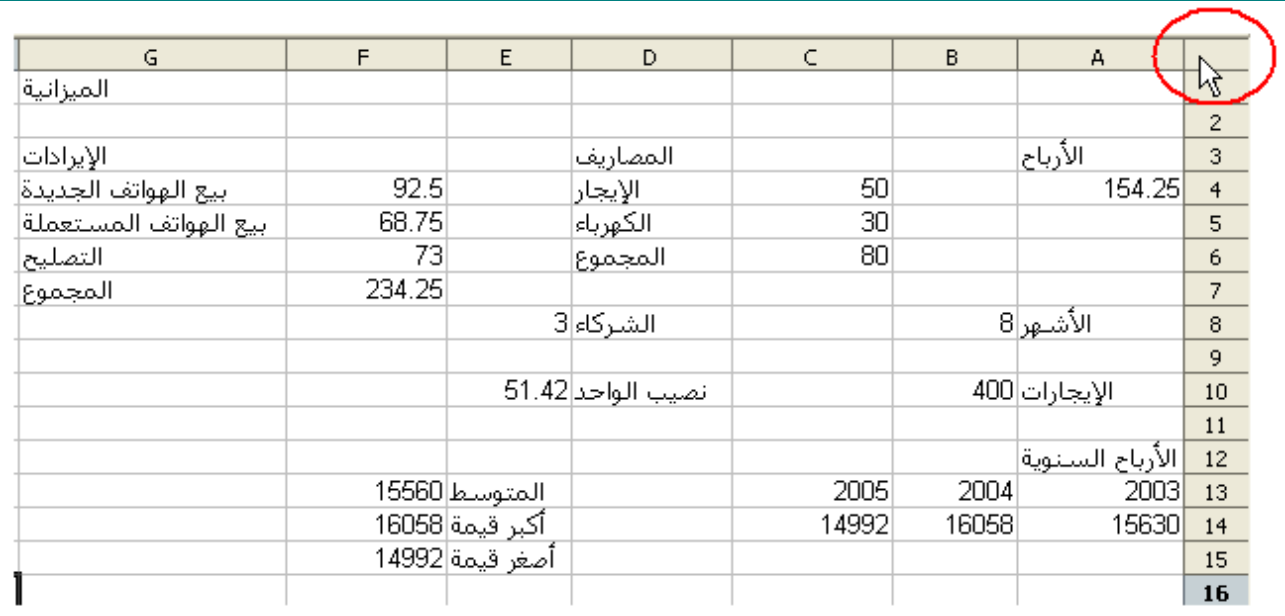

سيظلل هذا كل ورقة العمل :

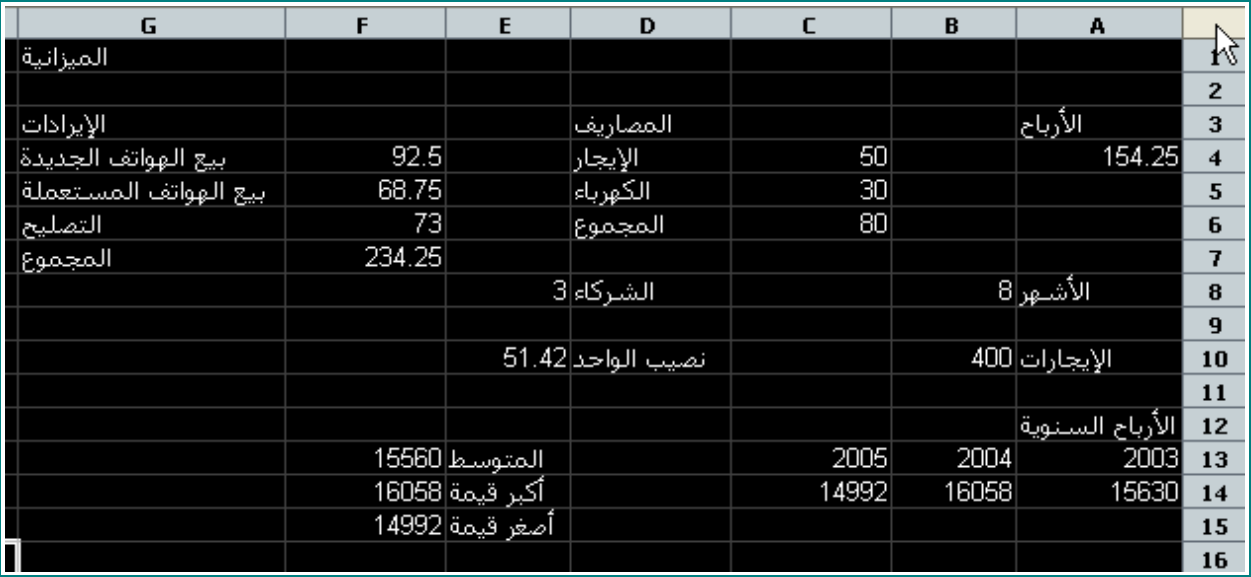

2 - ضع المؤشر على الفاصل بين الصف 4 و 5 .

سوف يتحول إلى مؤشر ذو سهمين .

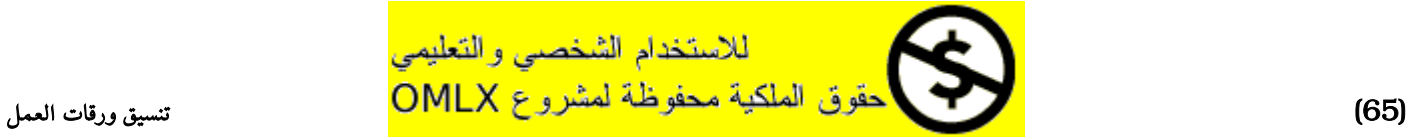

#### ضبط حجم الأعمدة و الصفوف

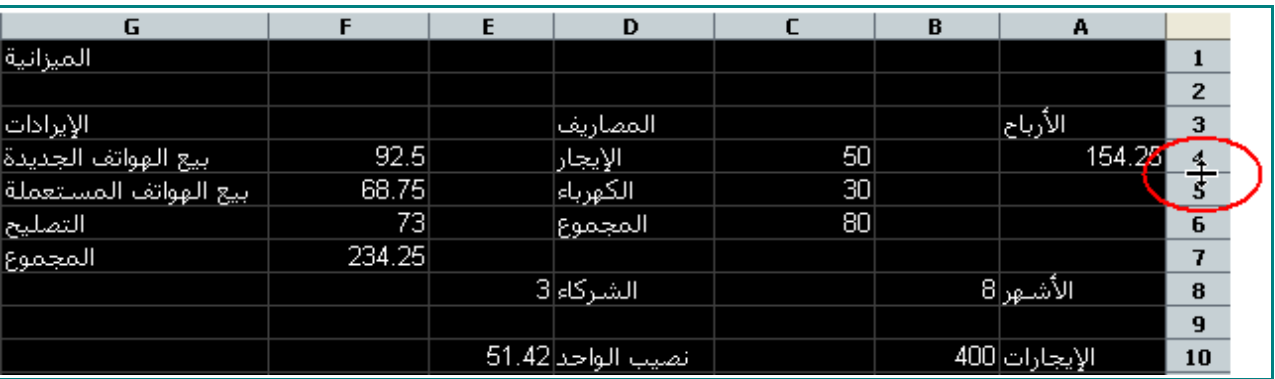

3 - اضغط على المؤشر و اسحب إلى السفل .

هذا سيجعل كل الصفوف تكبر .

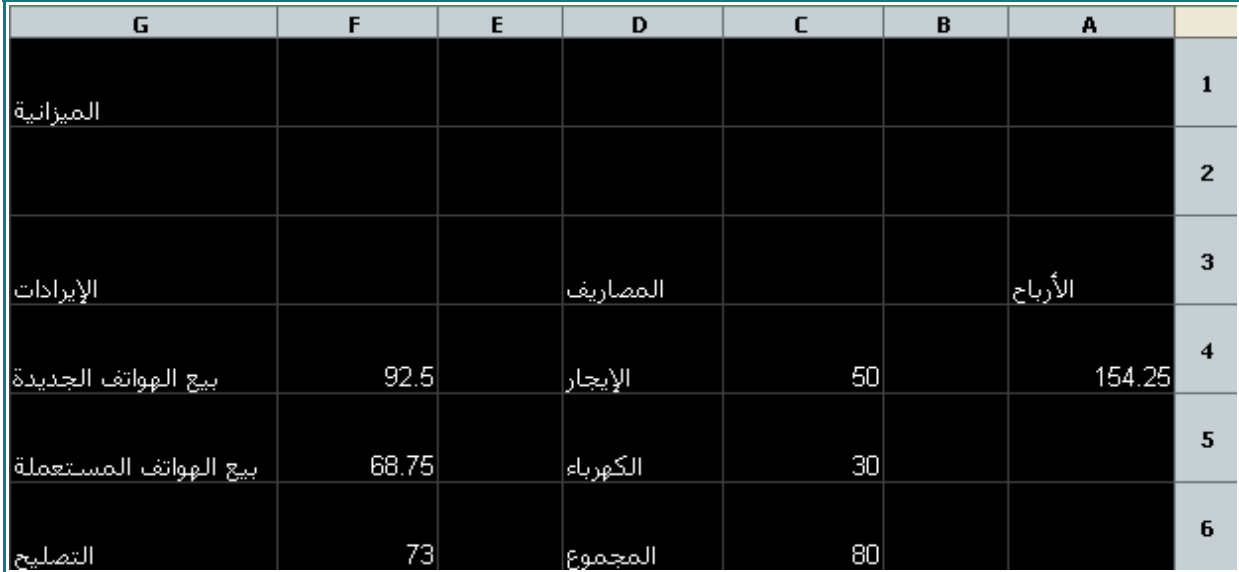

4 - من على شريط الأدوات اضغط على هذه الأيقونة ها .

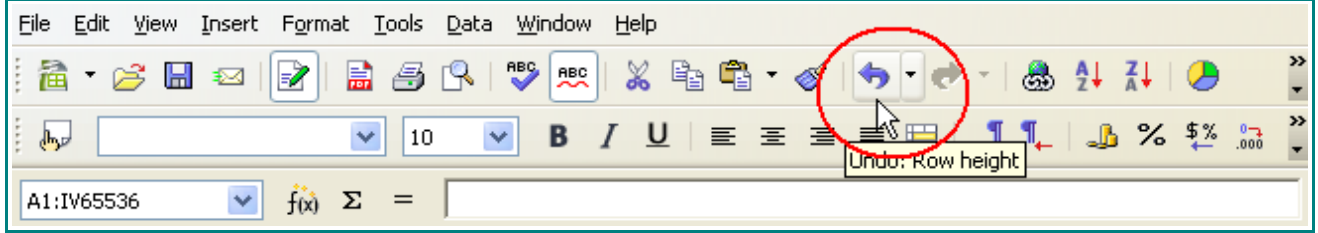

سوف ترجع ورقة العمل إلى حجمها الطبيعي .

5 - اضغط على ورقة العمل لكي تزيل التحديد.

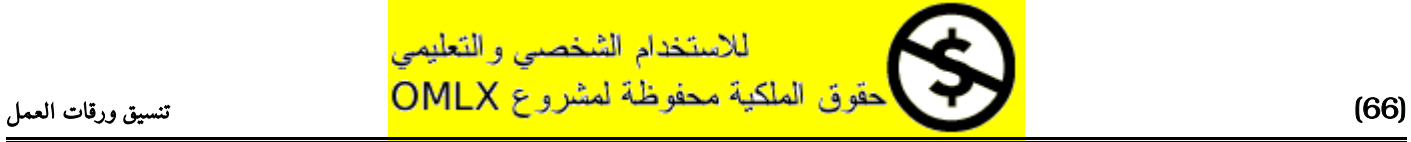

# تنسيق النص

# تنسيق الخطوط

1 - اضغط على الخلية 1G .

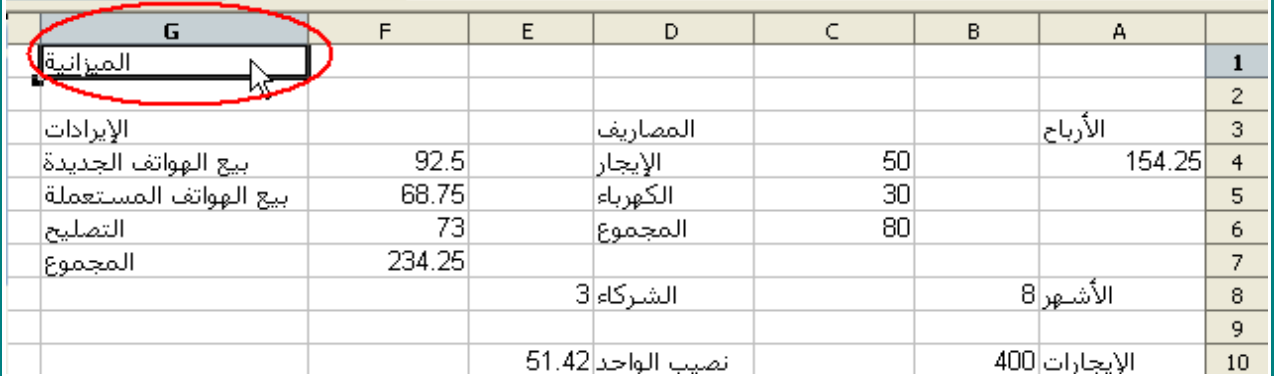

2 - من على شريط الأدوات اضغط على هذه الأيقونة <mark>B</mark>

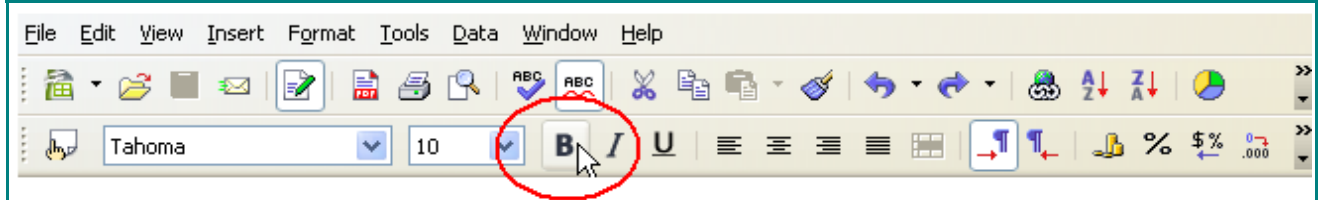

3 - اضغط على السهم المنسدل بجانب مربع حجم الخط.

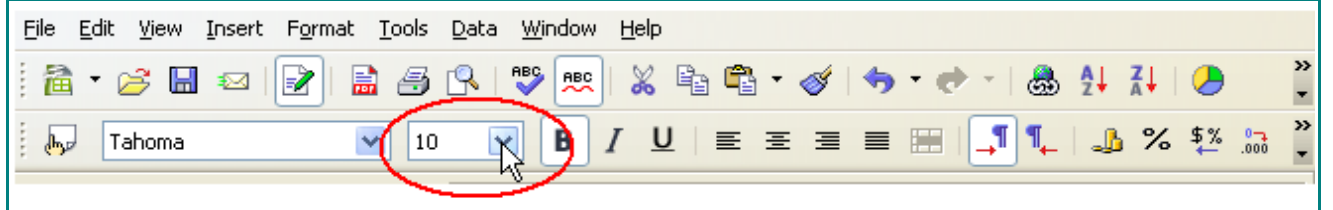

4 - عندما تظهر القائمة ، اختر 18 .

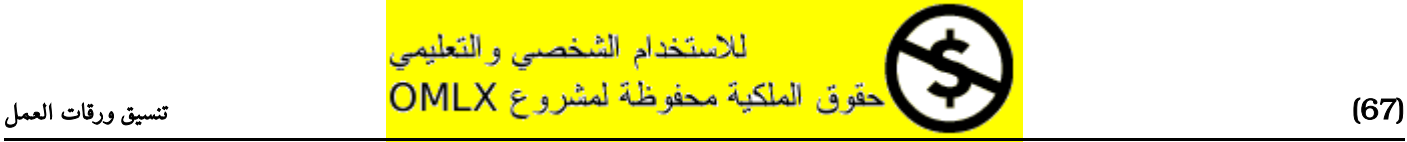

#### تنسيق النص

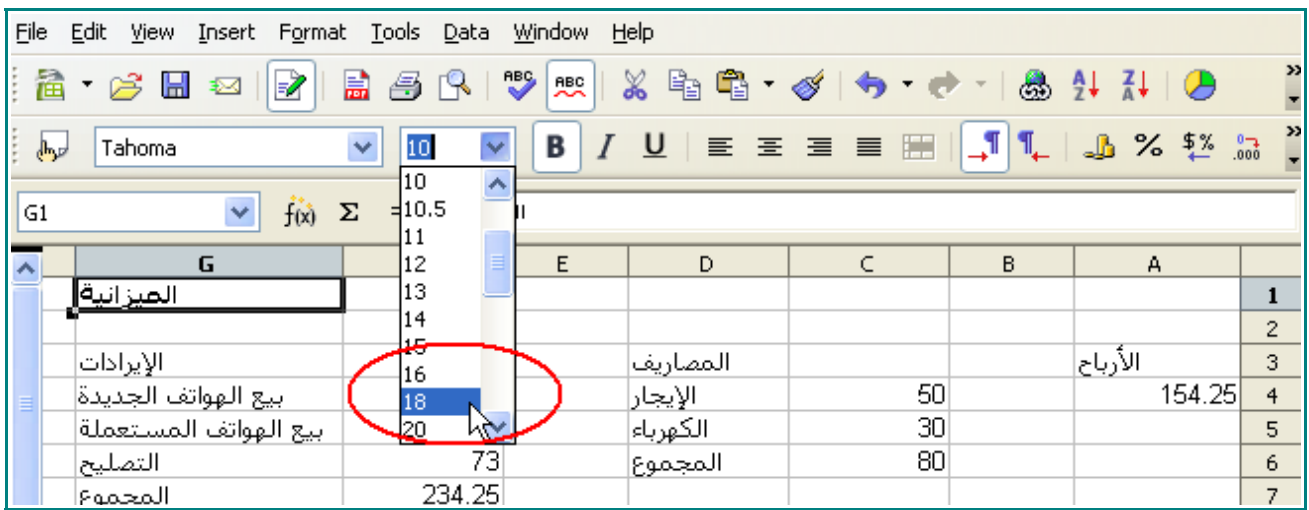

# 5 - من قائمة الخطوط اختر Traditional Arabic .

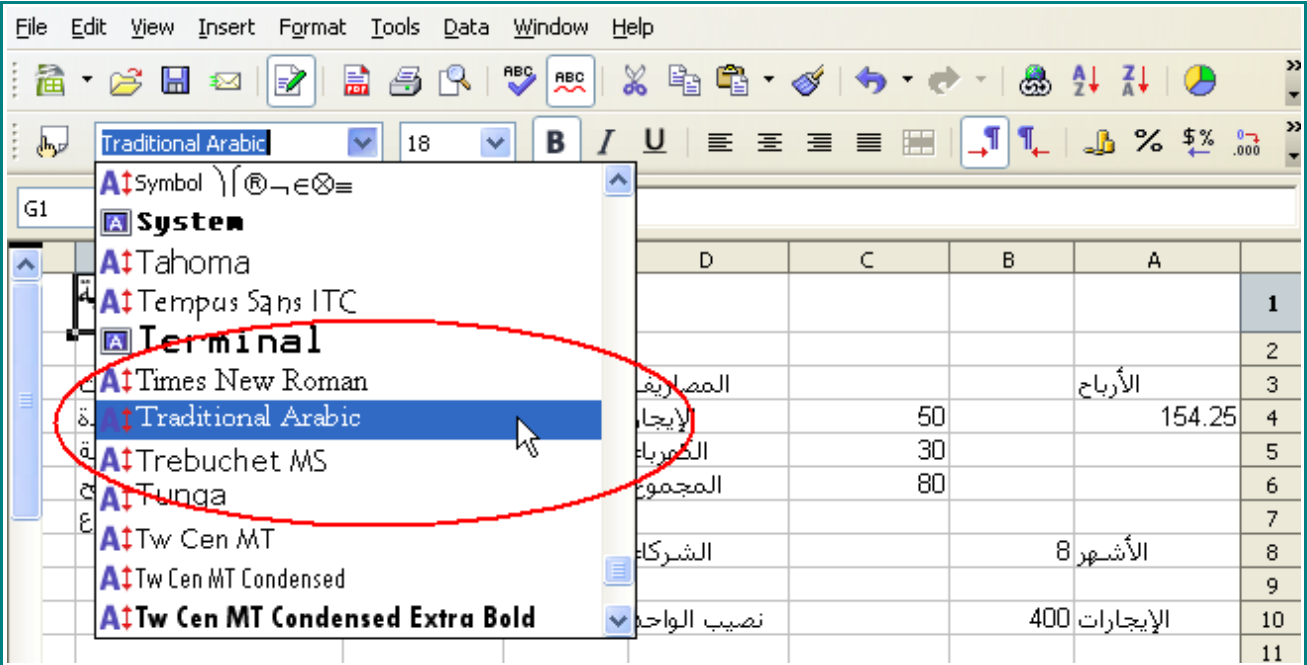

#### سوف يظهر النص هكذا :

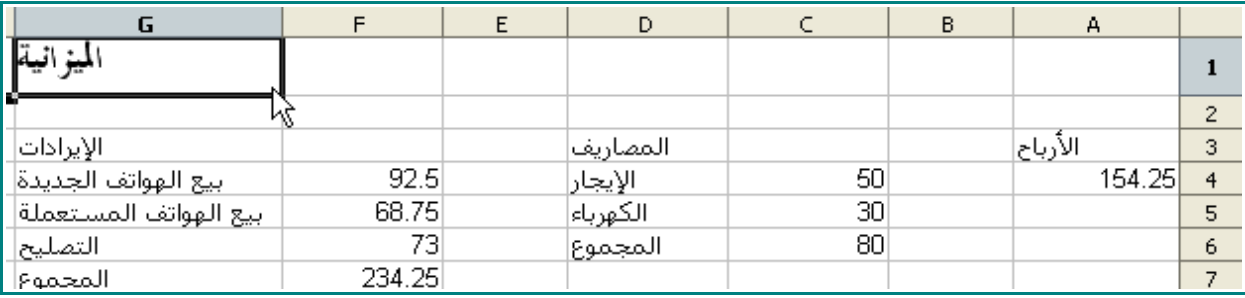

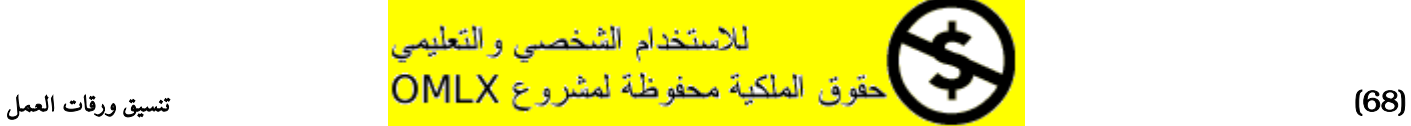

## 6 - اضغط مرتين على الخلية 3A .

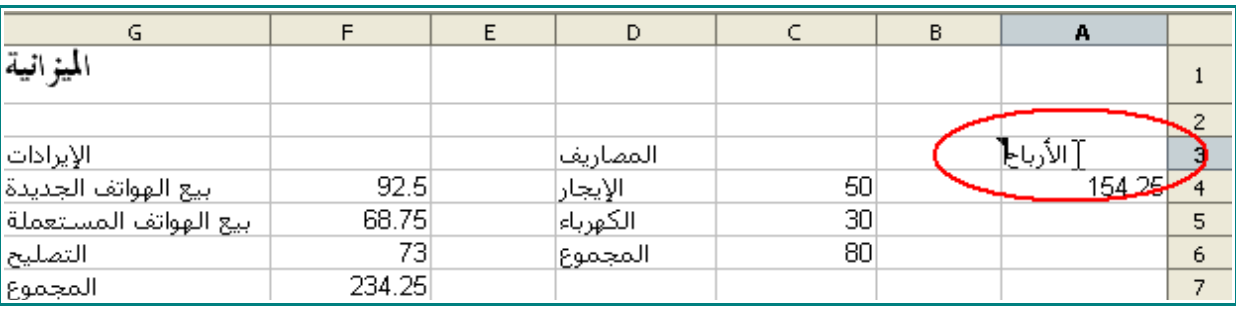

# .<br>7 - ظلل النص " **الأرباح** ".

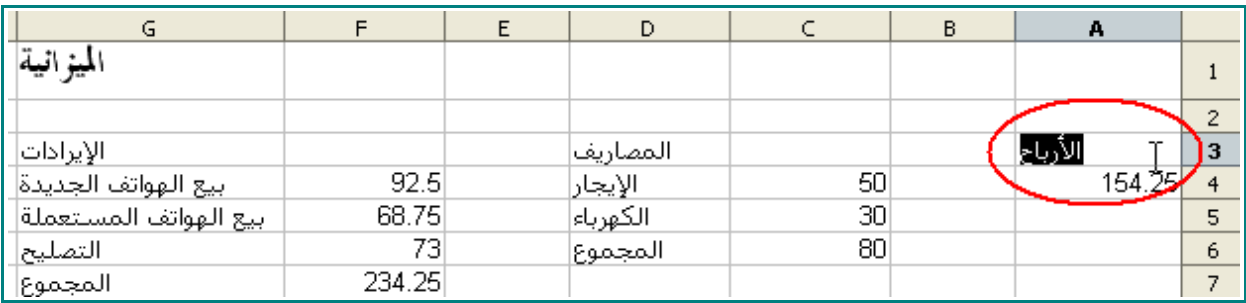

# $\boxed{I}$  . فضغط على هذه الأيقونة  $\boxed{B}$  ، ثم هذه الأيقونة  $\boxed{I}$  .

سيبدو النص هكذا :

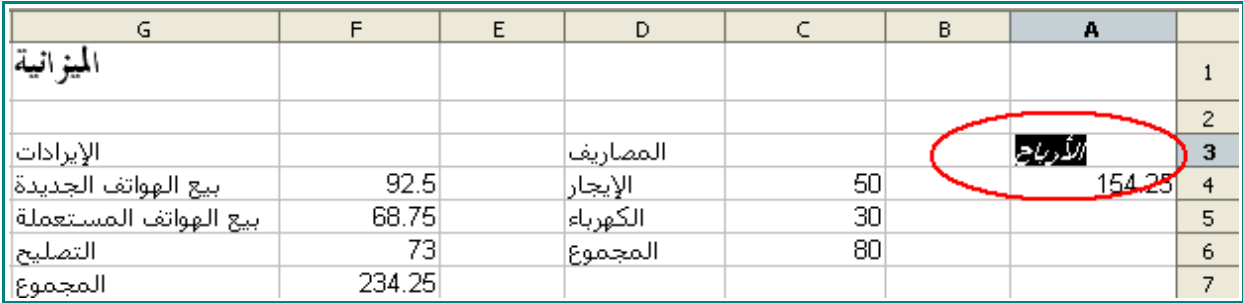

9 - نسق هذه النصوص لكي تكون عريضة و مائلة:

المصاريف الإيرادات الرباح السنوية

ستبدو ورقة العمل هكذ :

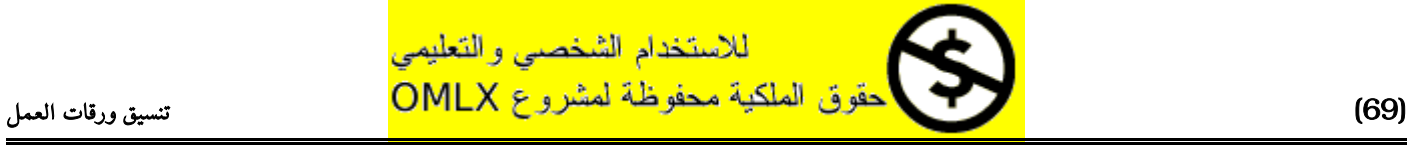

#### تنسيق النص

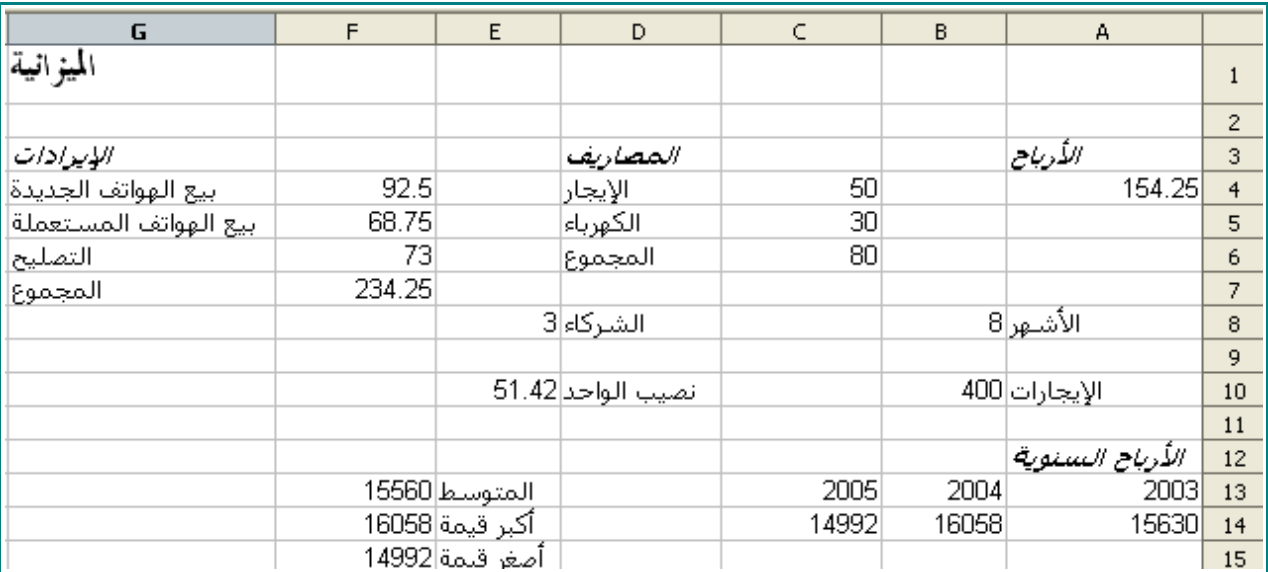

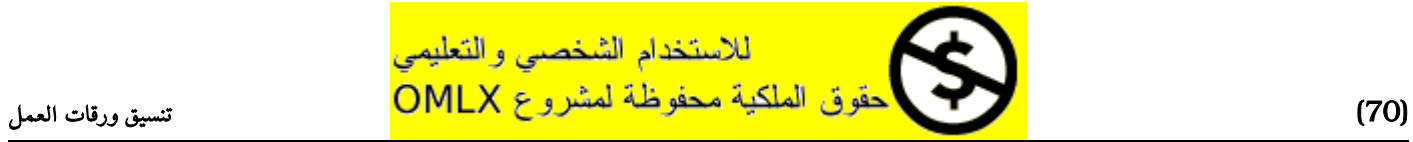

# تنسيق الأرقام

# 1 - ظلل الخليا من 4F و حتى 7F .

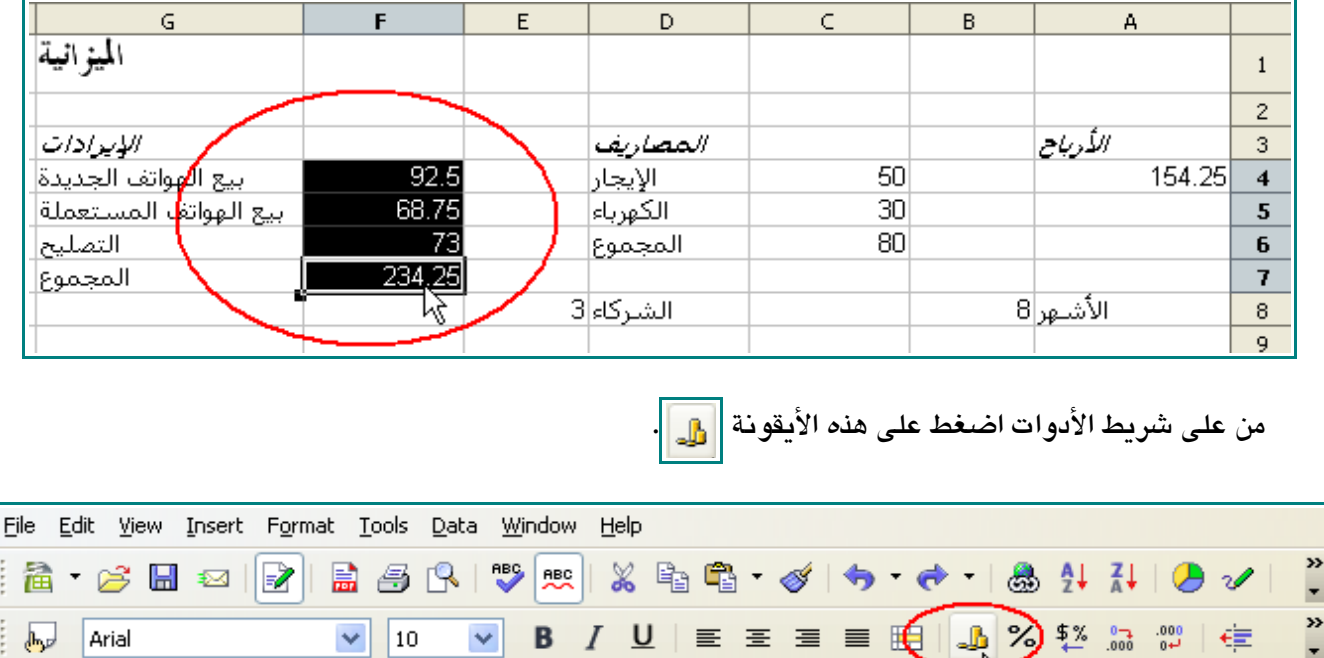

ملاحظة : إذا لم تظهر هذه الأيقونة على شريط الأدوات ، يمكنك اظهارة عن طريق الضغط على السهم الموجود آخر شريط الدوات و اختيار Buttons Visible ، و من ثم اختيار Currency :Format Number .

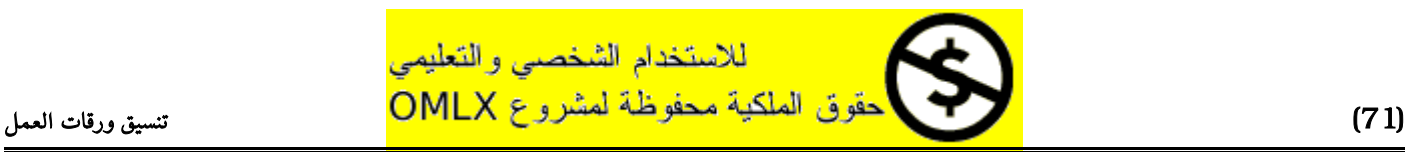

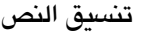

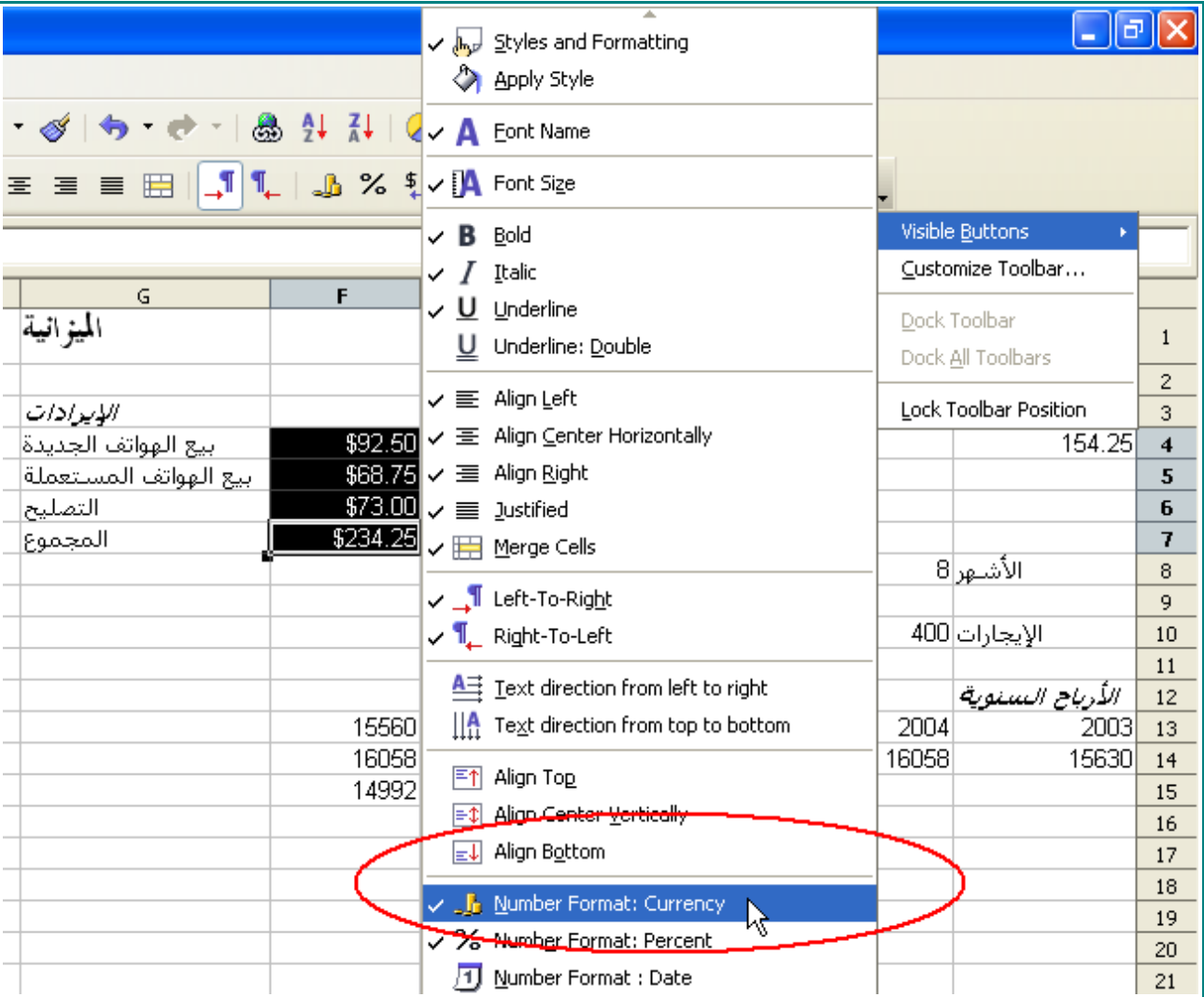

2 - انقر على ورقة العمل .

سوف تظهر لك الرقام هكذا :

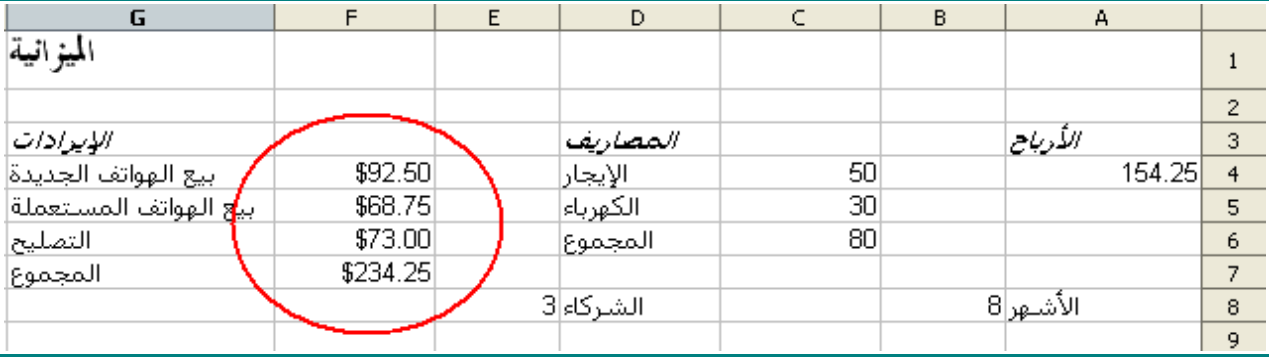

3 - بنفس الطريقة قم بتنسيق الأر<u>قام التي تشير إلى الأ</u>موال في ورقة العمل.
سوف تبدو الورقة هكذا:

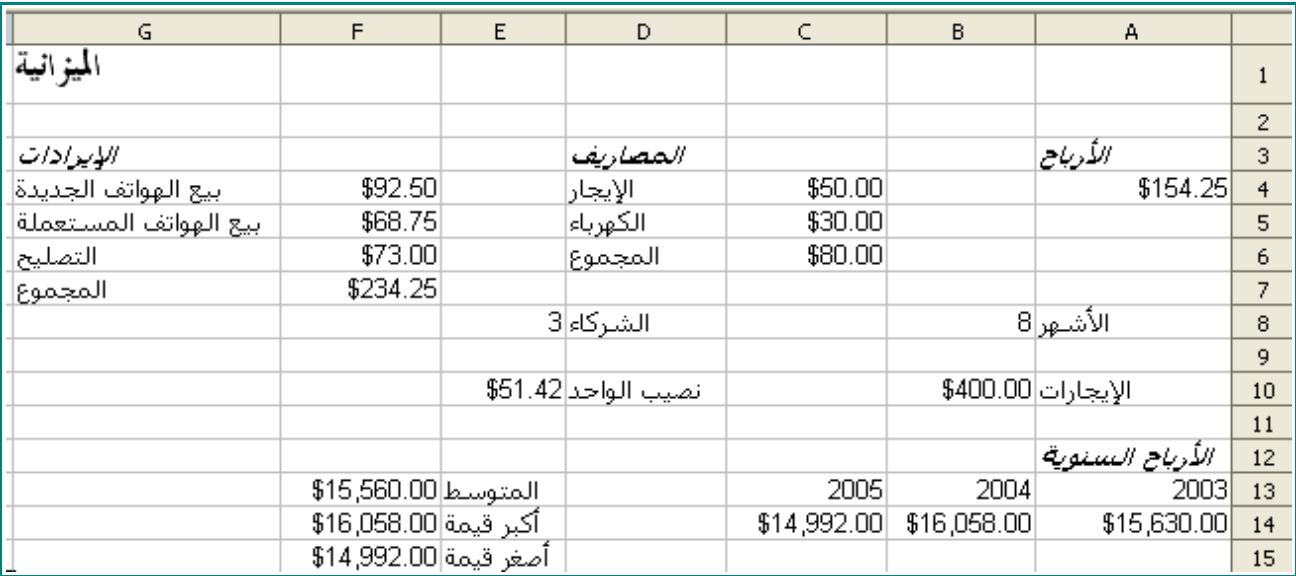

- 4 انقر على الخلية 4A .
- 5 من على شريط الأدوات انقر على هذه الأيقونة  $\begin{array}{|r|} \hline \begin{array}{|r|} \hline 0 & 0 \end{array} \end{array}$  ثلاث مرات.

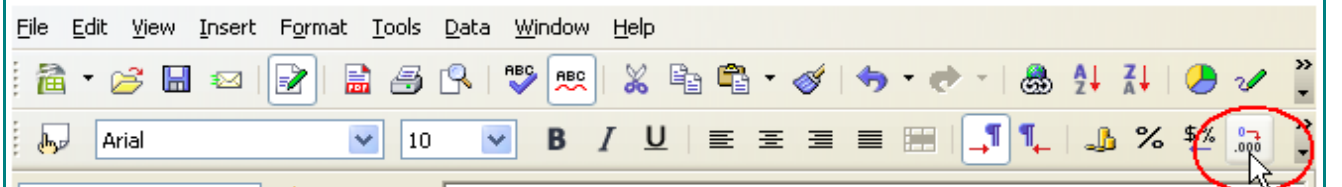

6 - انقر على هذه اليقونة من على شريط الدوات .

سوف يتبقى أربع خانات عشرية بعد الفاصلة.

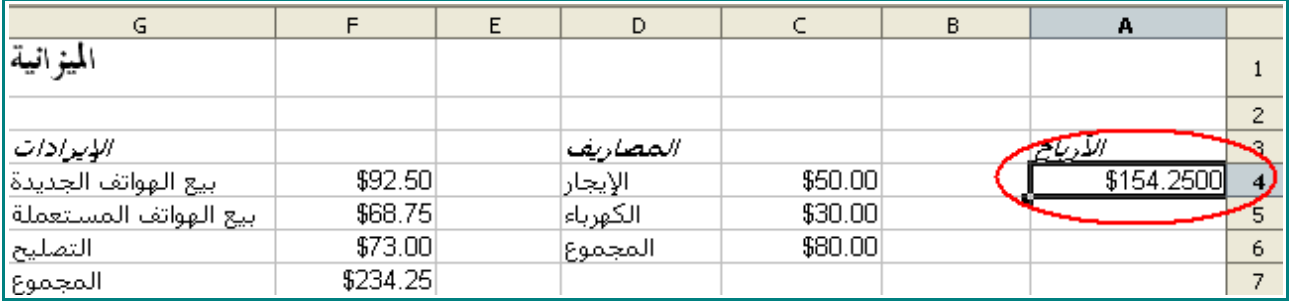

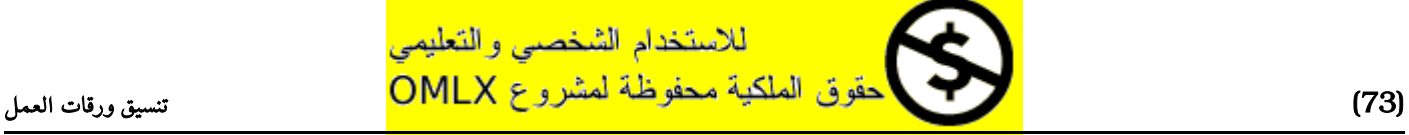

## تنسيق الخليا

## تغير لون الخلية

1 - ظلل الخليا من 13E وحتى 15E .

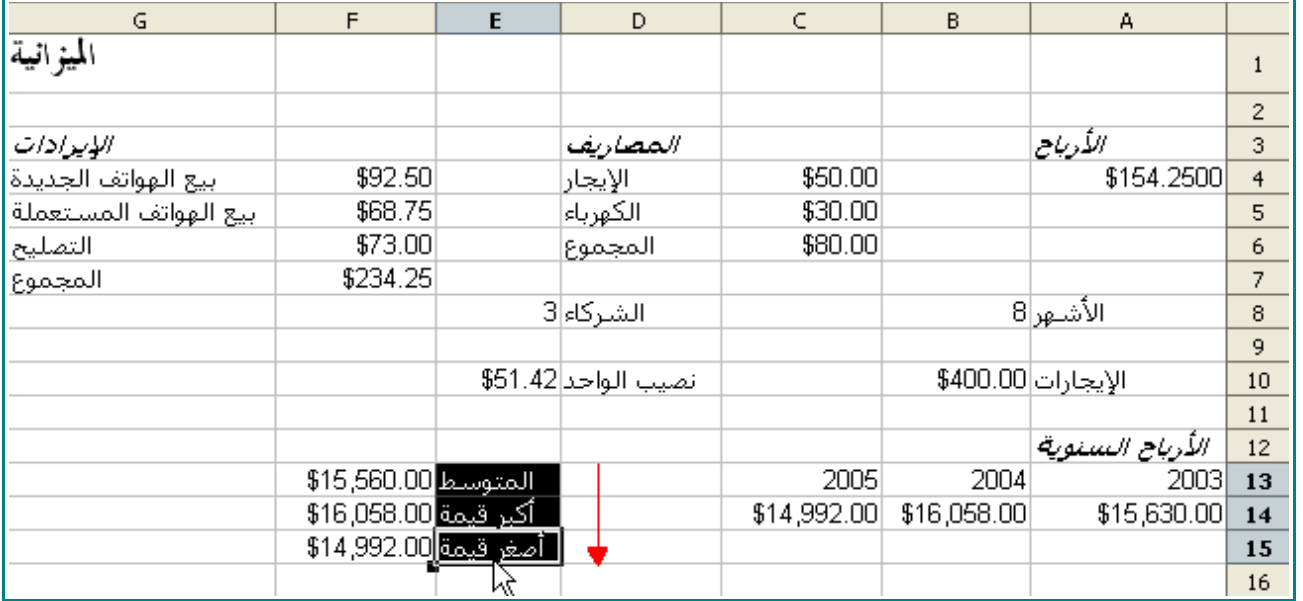

2 - من شريط القوائم اختر Format و من ثم Cells .

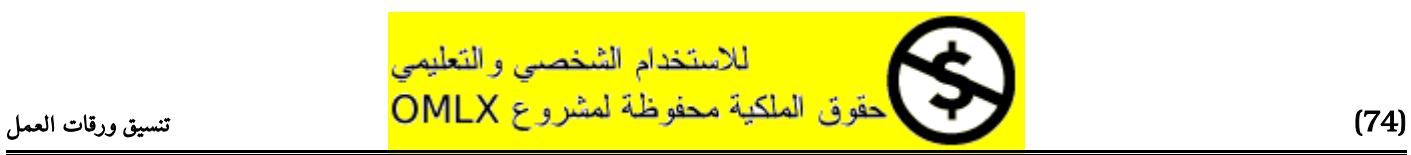

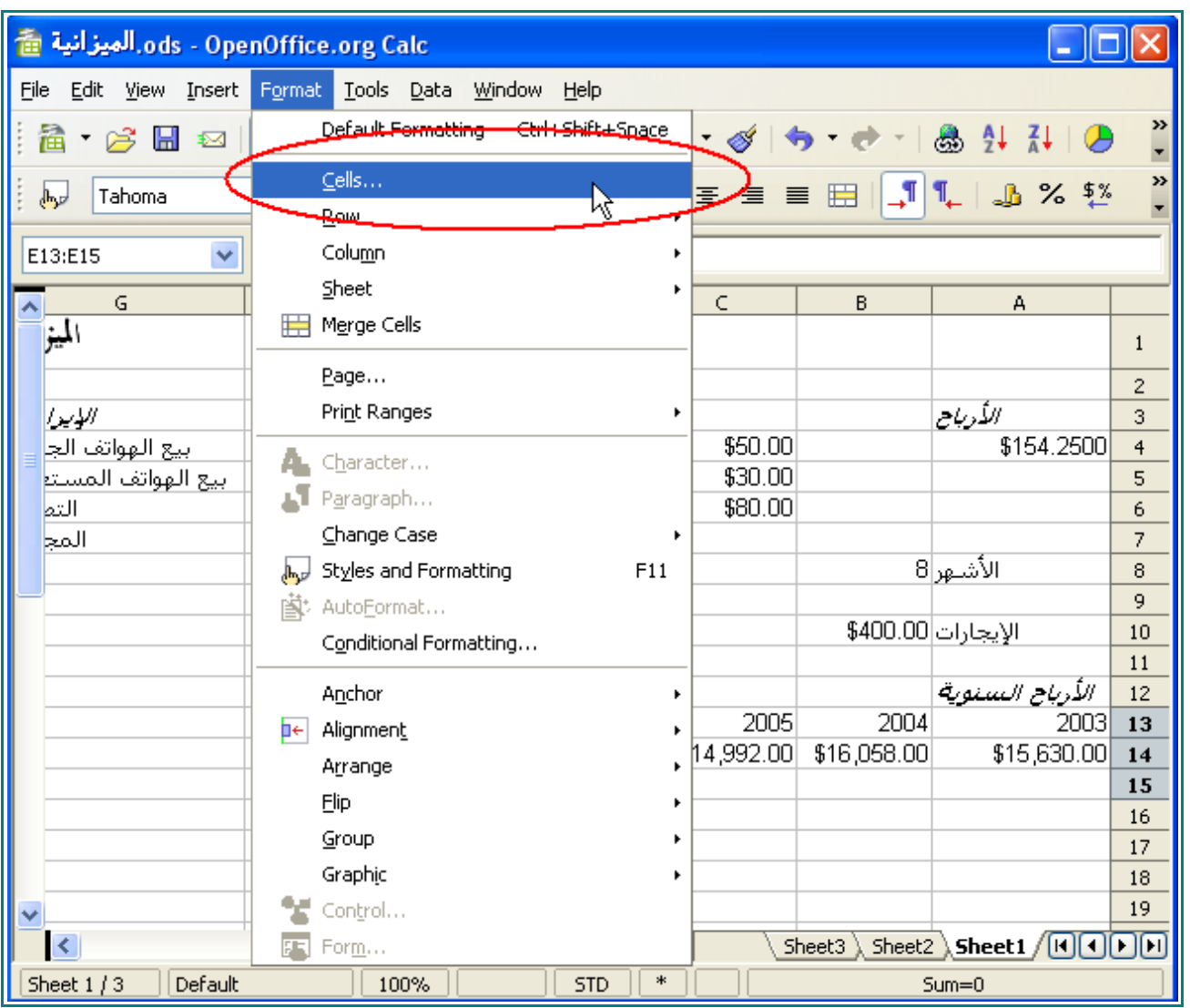

4 - عندما تظهر نافذة تنيسق الخليا ، انقر على التبويب Background .

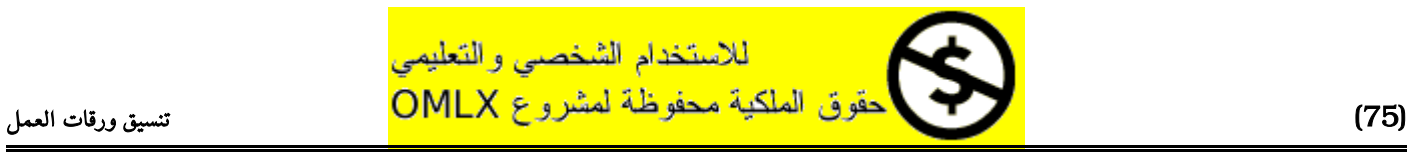

#### تنسيق الخليا

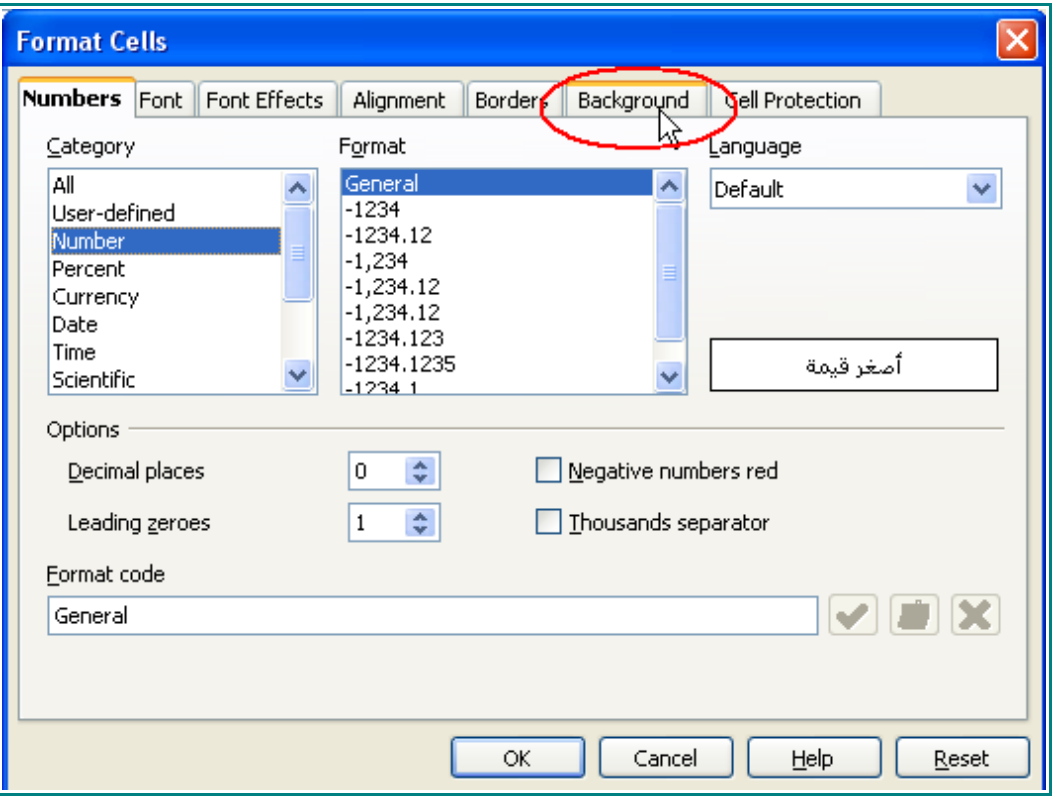

5 - من شبكة اللوان اختر الرمادي الفاتح .

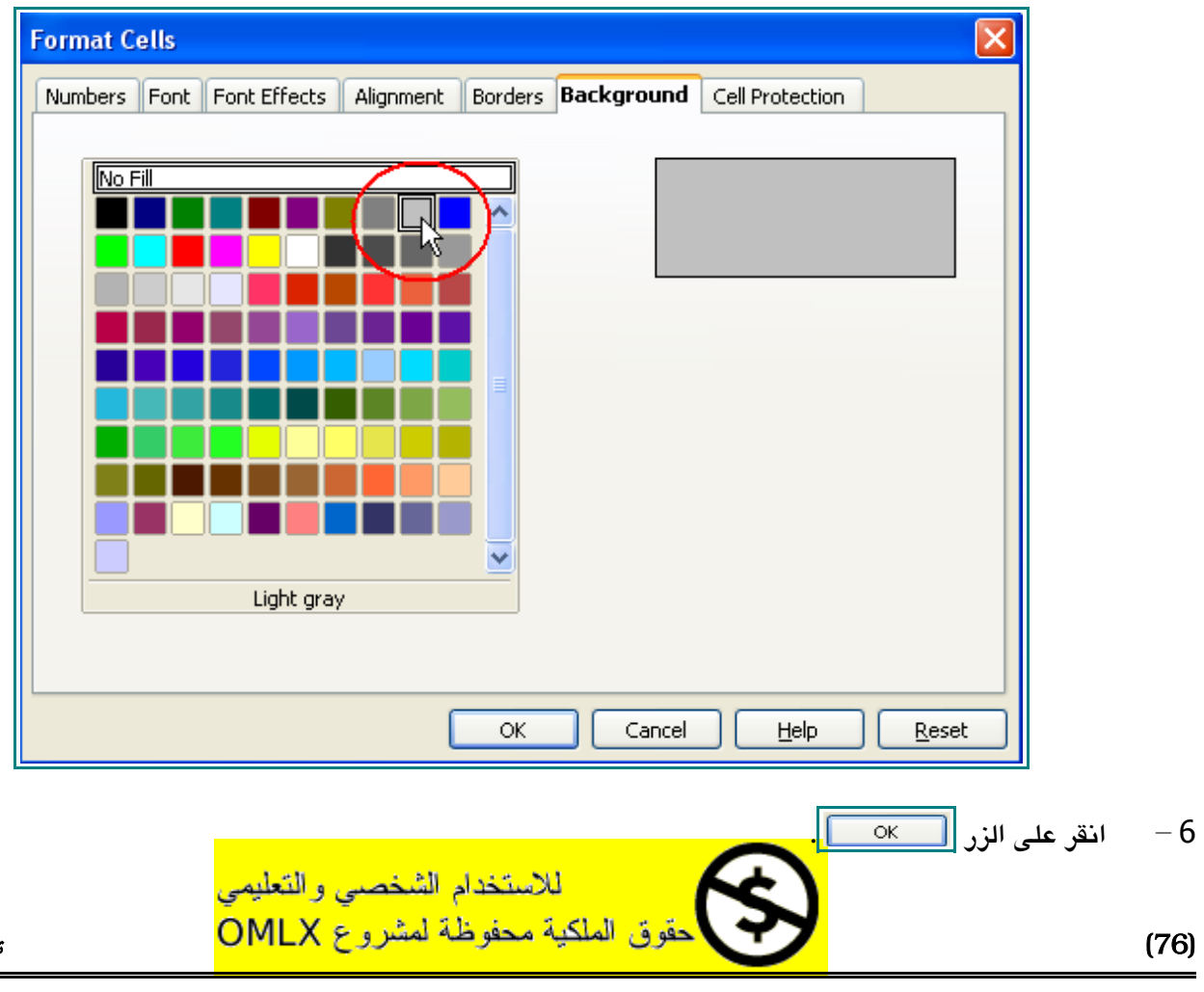

## 7 - انقر على ورقة العمل .

ستبدو الخليا هكذا :

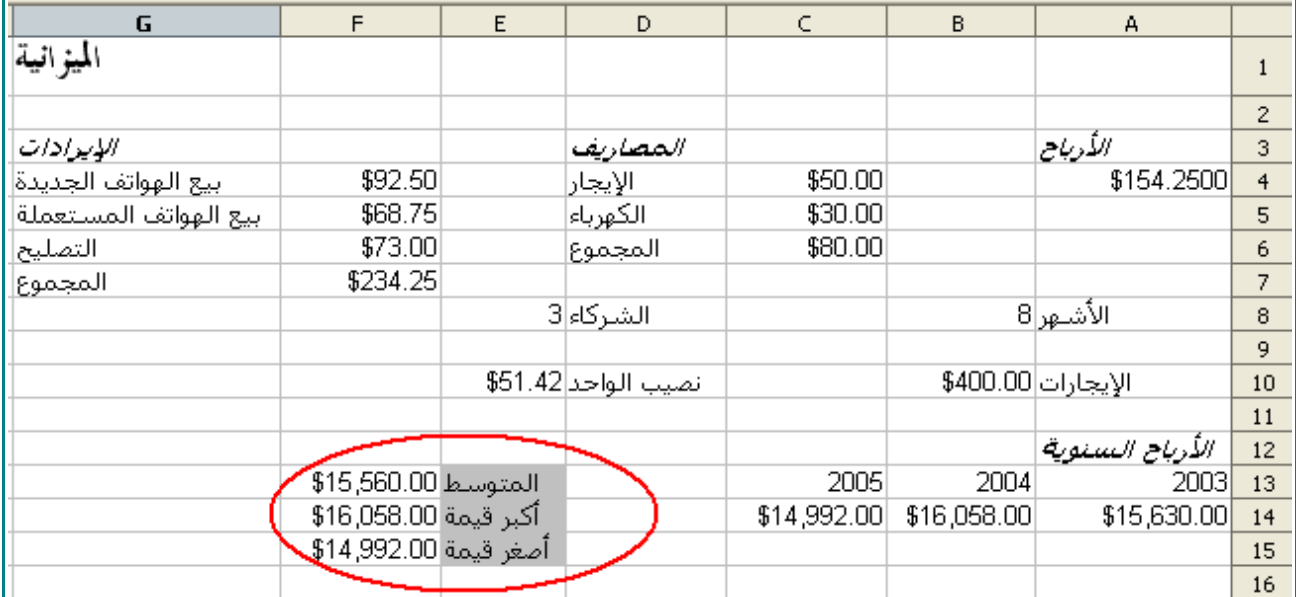

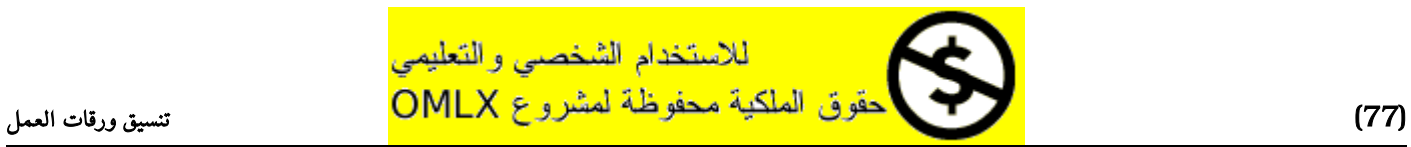

## اضافة حدود

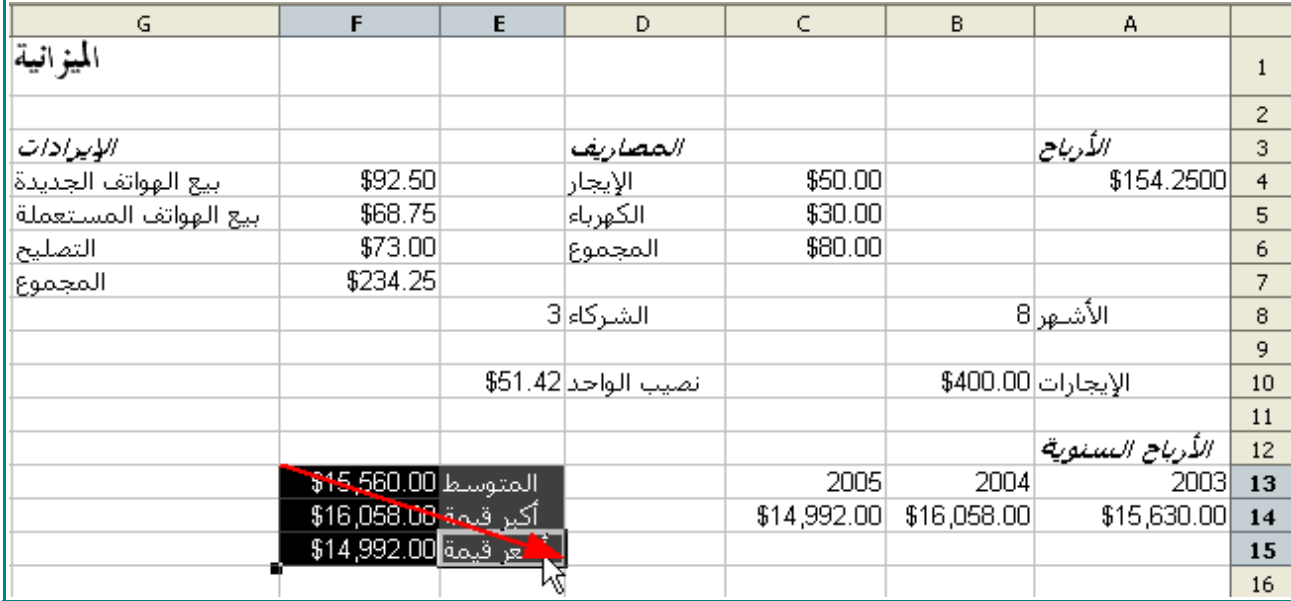

1 - انقر على الخلية 13F و اسحب المؤشر إلى الخلية 15E لتظلل أربع خليا.

2 - من شريط القوائم اختر Format و من ثم Cells .

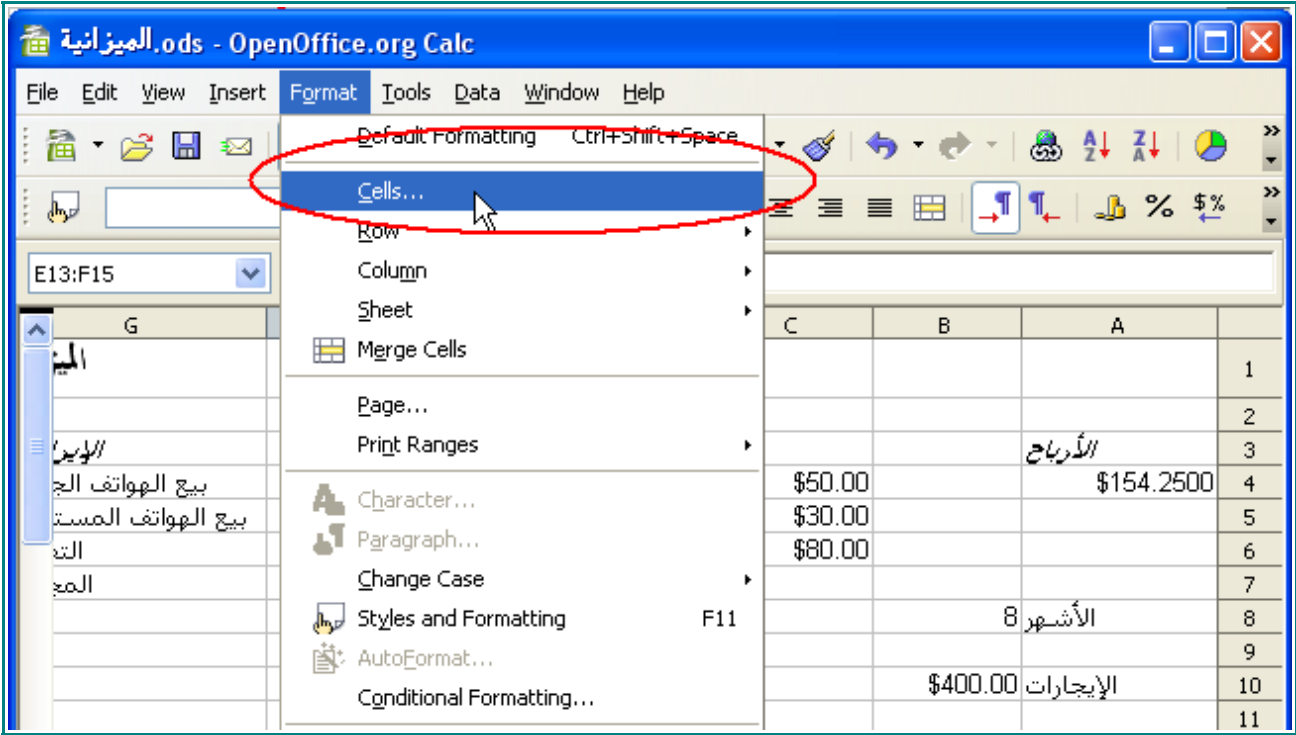

3 - عندما تظهر نافذة تنسيق الخليا ، انقر على التبويب Borders .

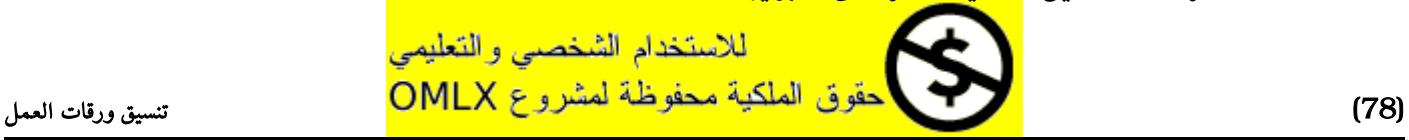

تنسيق الخليا

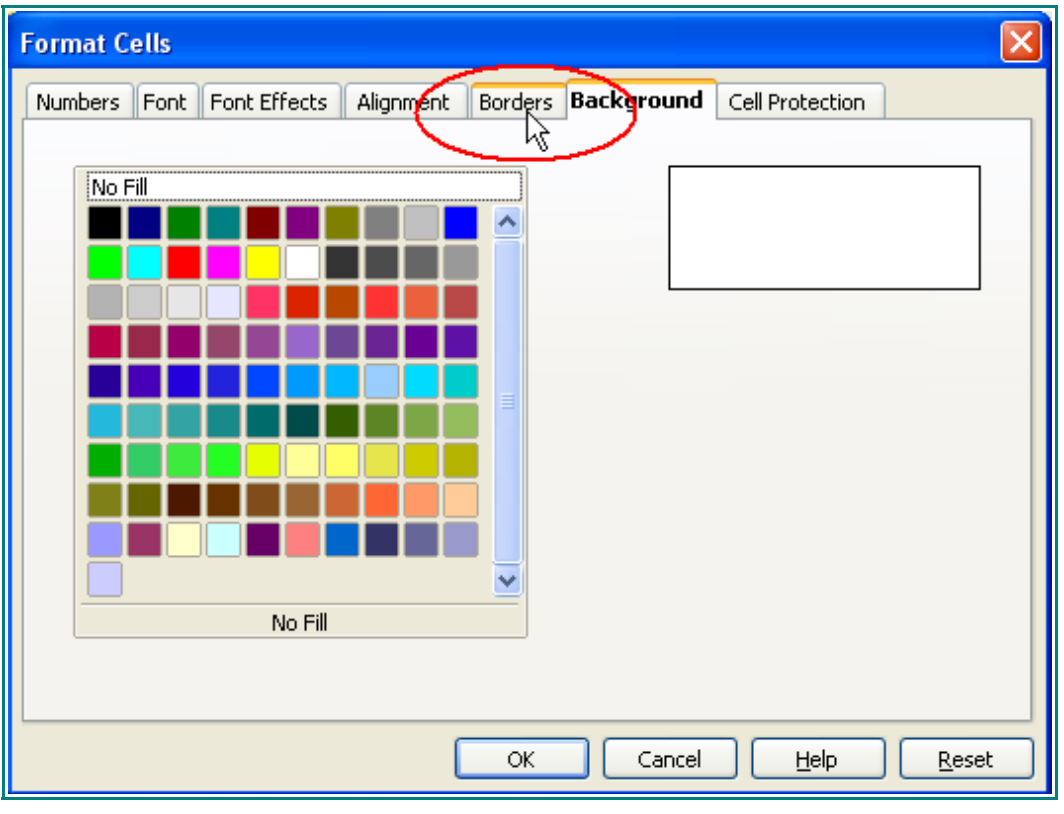

4 - انقر على زر .

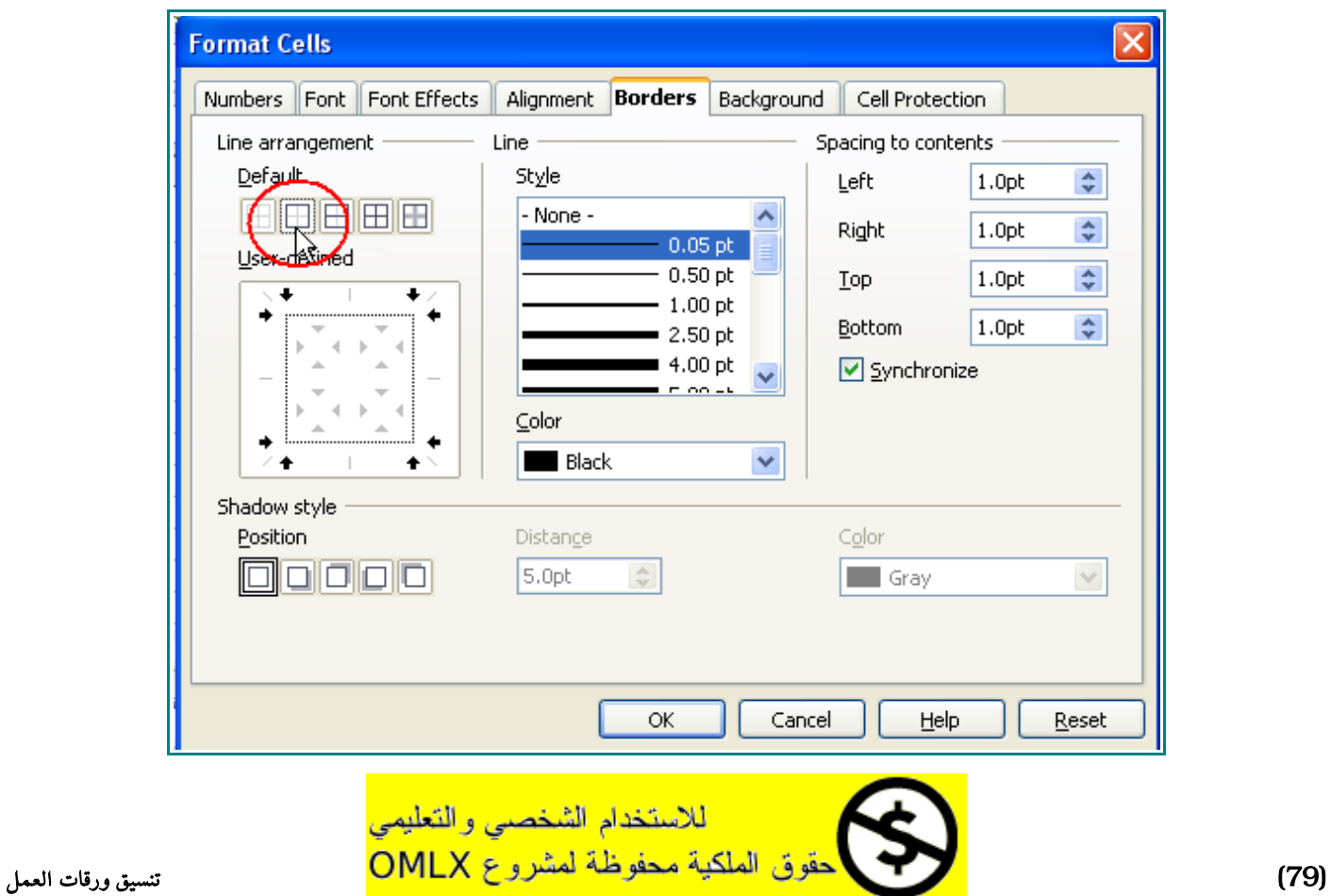

- 5 انقر على الزر .
	- 6 انقر على ورقة العمل .

ستبدو الخليا و قد أحط بها حدود هكذا :

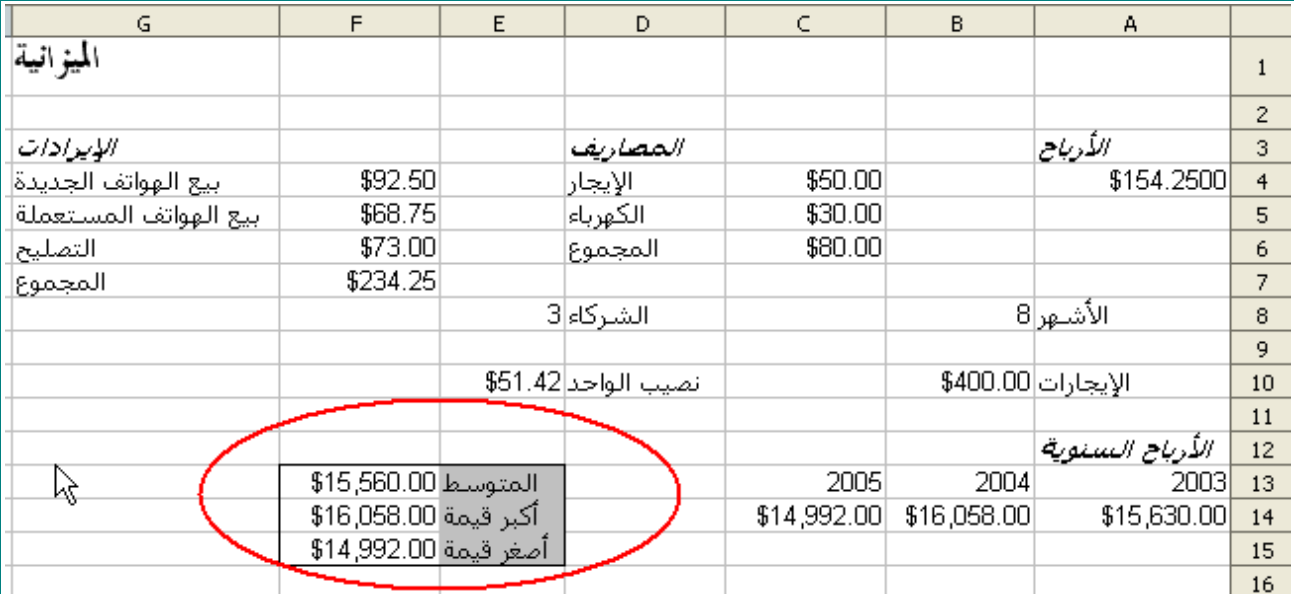

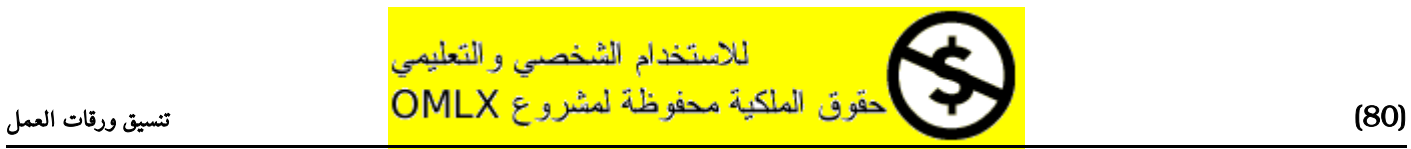

#### محاذة محتويات الخليا

1 - انقر على الخلية 1G .

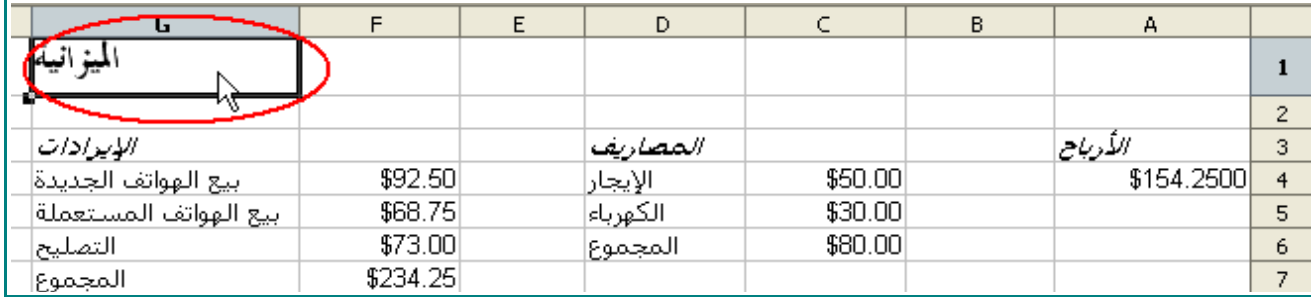

2 - من على شريط الأدوات انقر على هذه الأيقونة  $\overline{\equiv}\,$  .

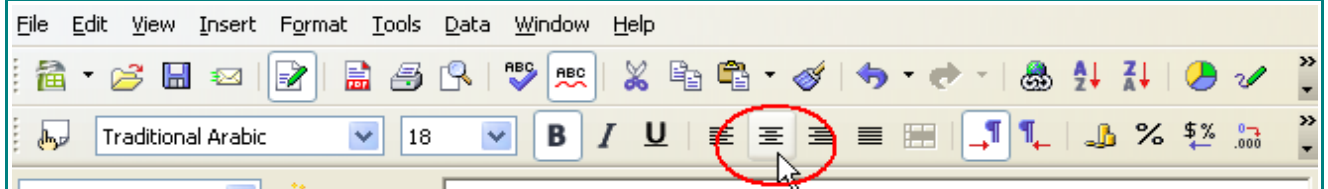

ستبدو الخلية وقد تم محاذاتها إلى الوسط هكذا :

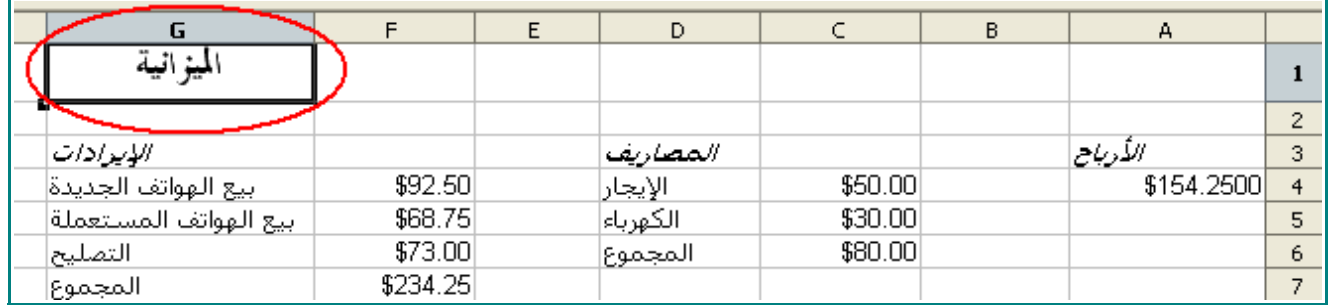

3 - ظلل الخليا من 13E و حتى 15E.

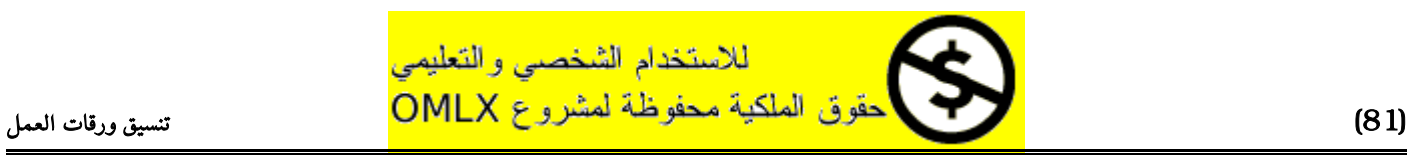

#### تنسيق الخليا

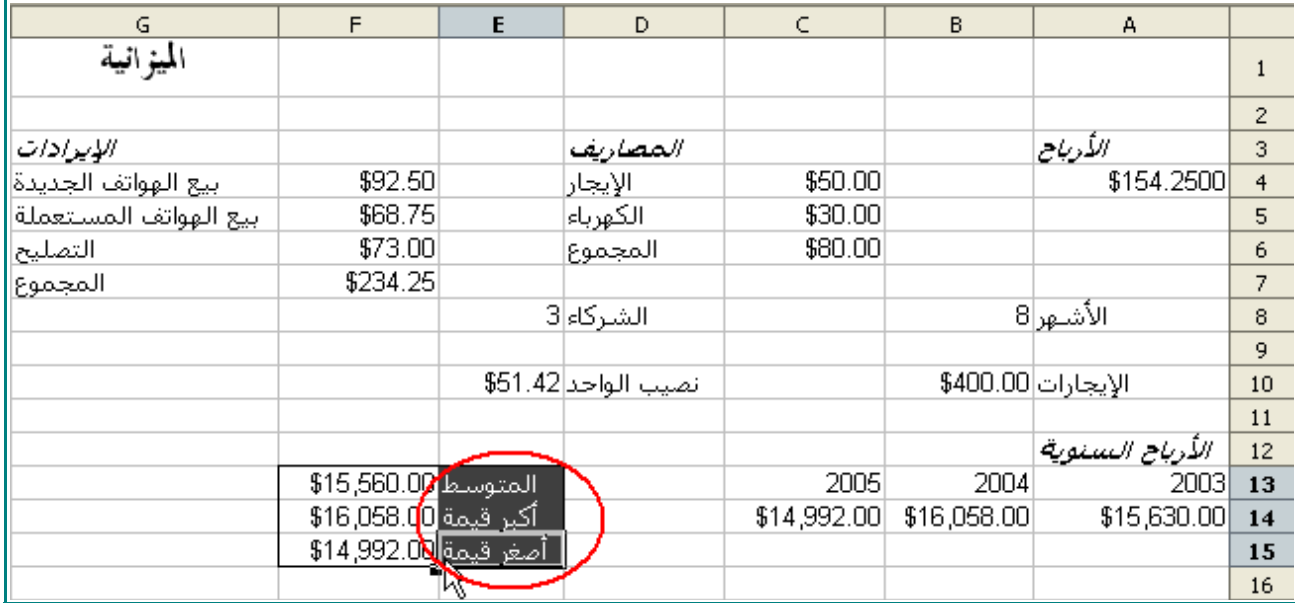

4 - من على شريط الأدوات ، انقر على هذه الأيقونة  $\boxed{\equiv}$  .

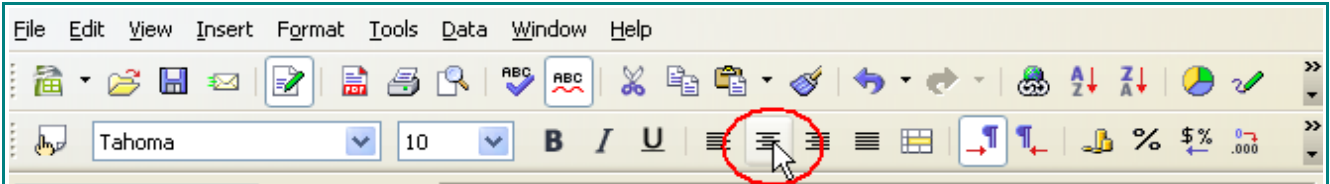

5 - انقر على ورقة العمل.

ستبدو الخليا وقد تمت محاذاتها إلى اليمين هكذا :

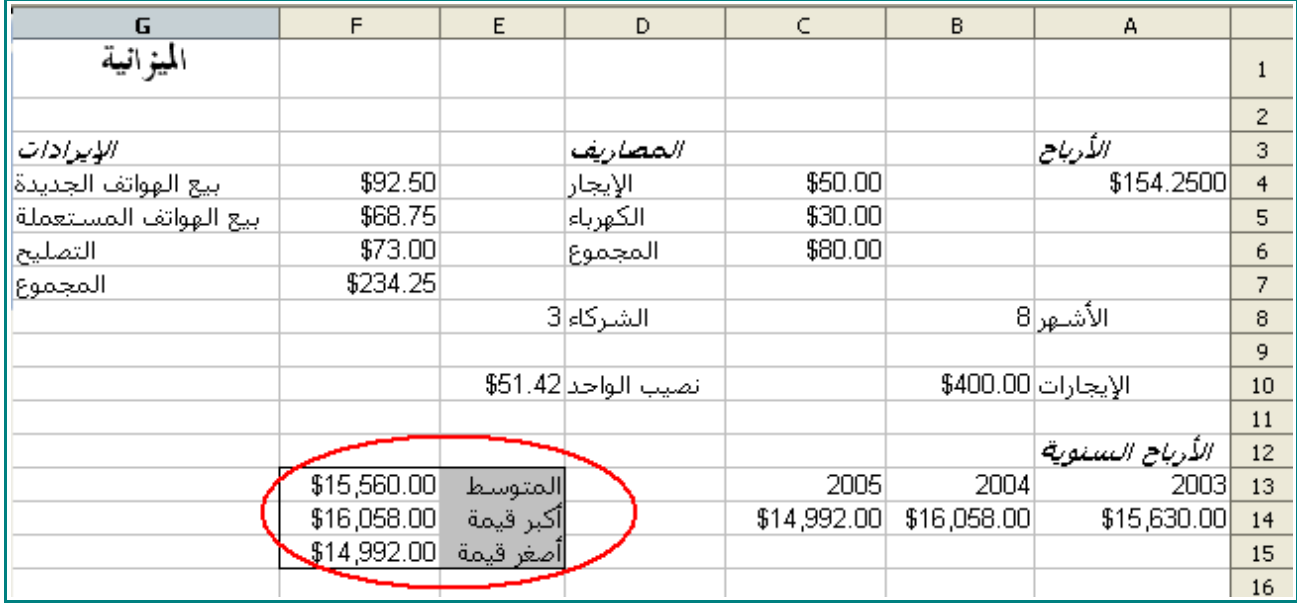

## 6 - قم بتنسيق الخليا التي تحتوي على نص لتصبح هكذا :

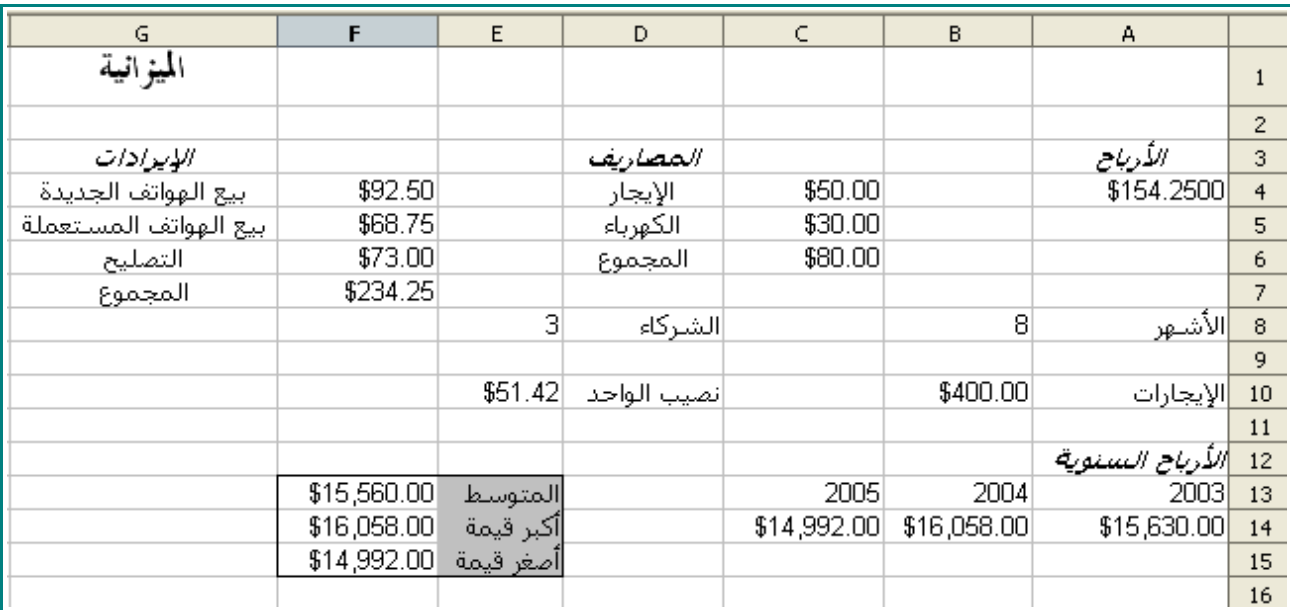

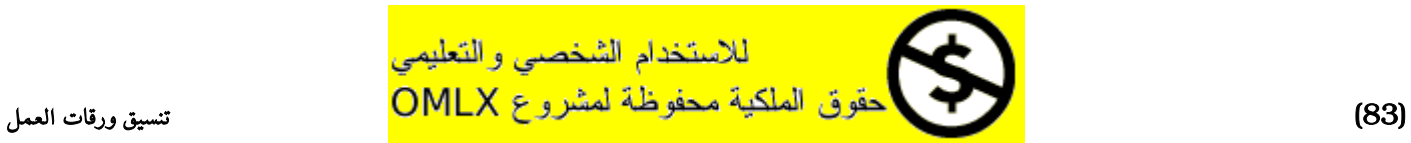

# طباعة أوراق العمل

## معاينة الورقة

1 - من على شريط الأدوات انقر على هذه الأيقونة  $\boxed{\mathbb{R}}$  .

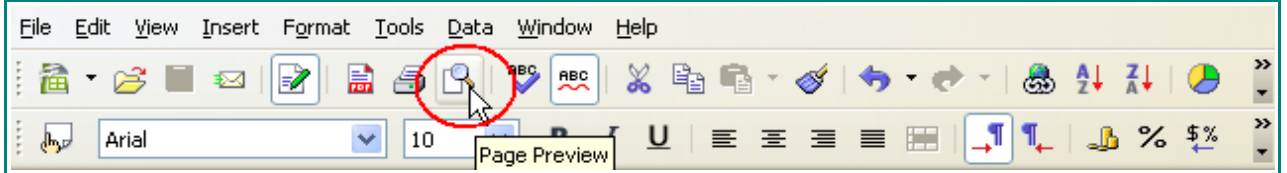

سوف يظهر لك هذا كيف ستكون الورقة حين طباعتها :

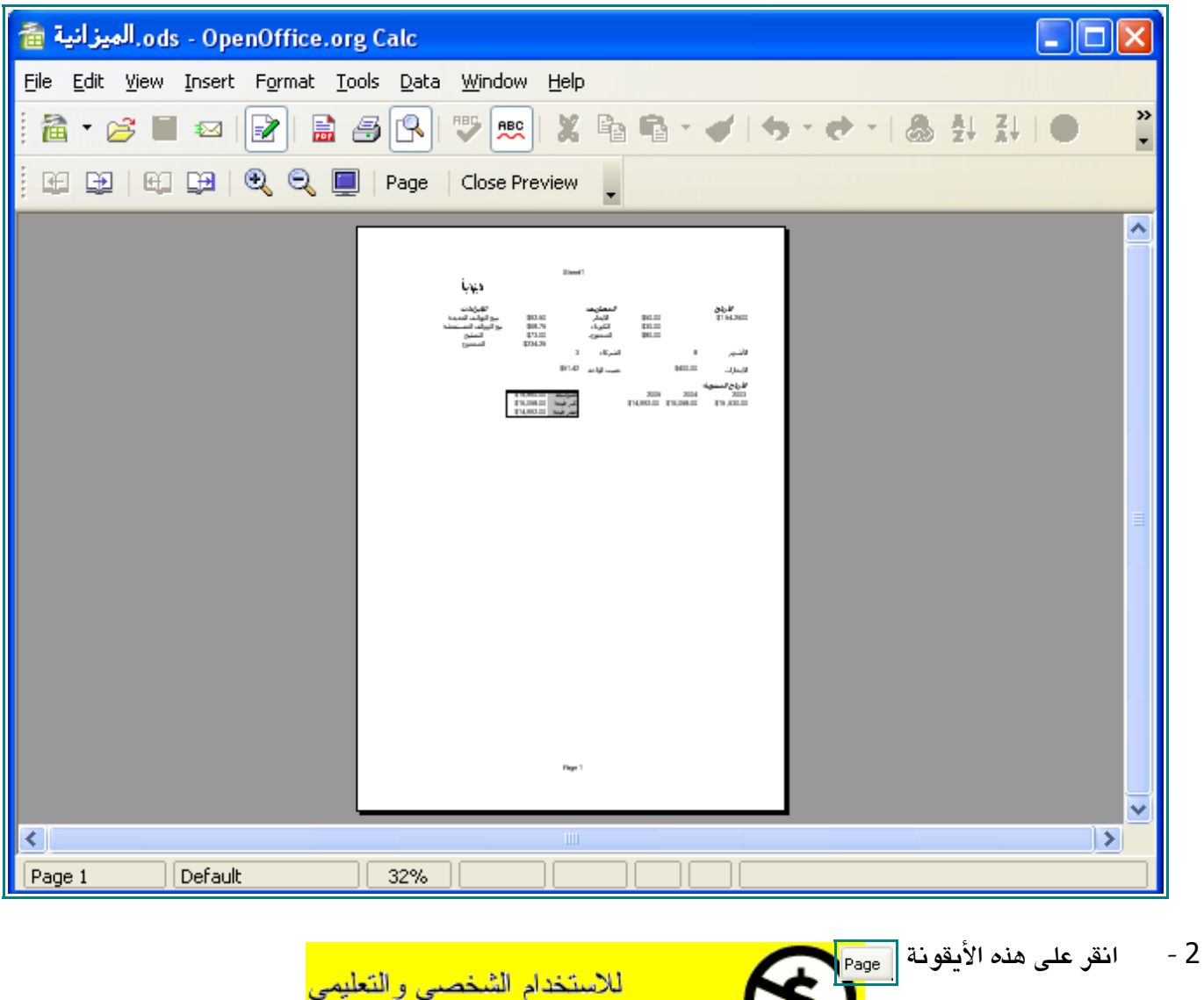

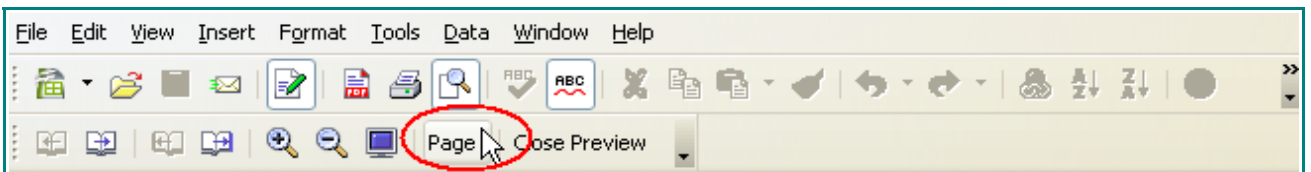

عندما تظهر لك نافذة أنماط الصفحة ، قمت باستكشاف كل تبويب فيها .

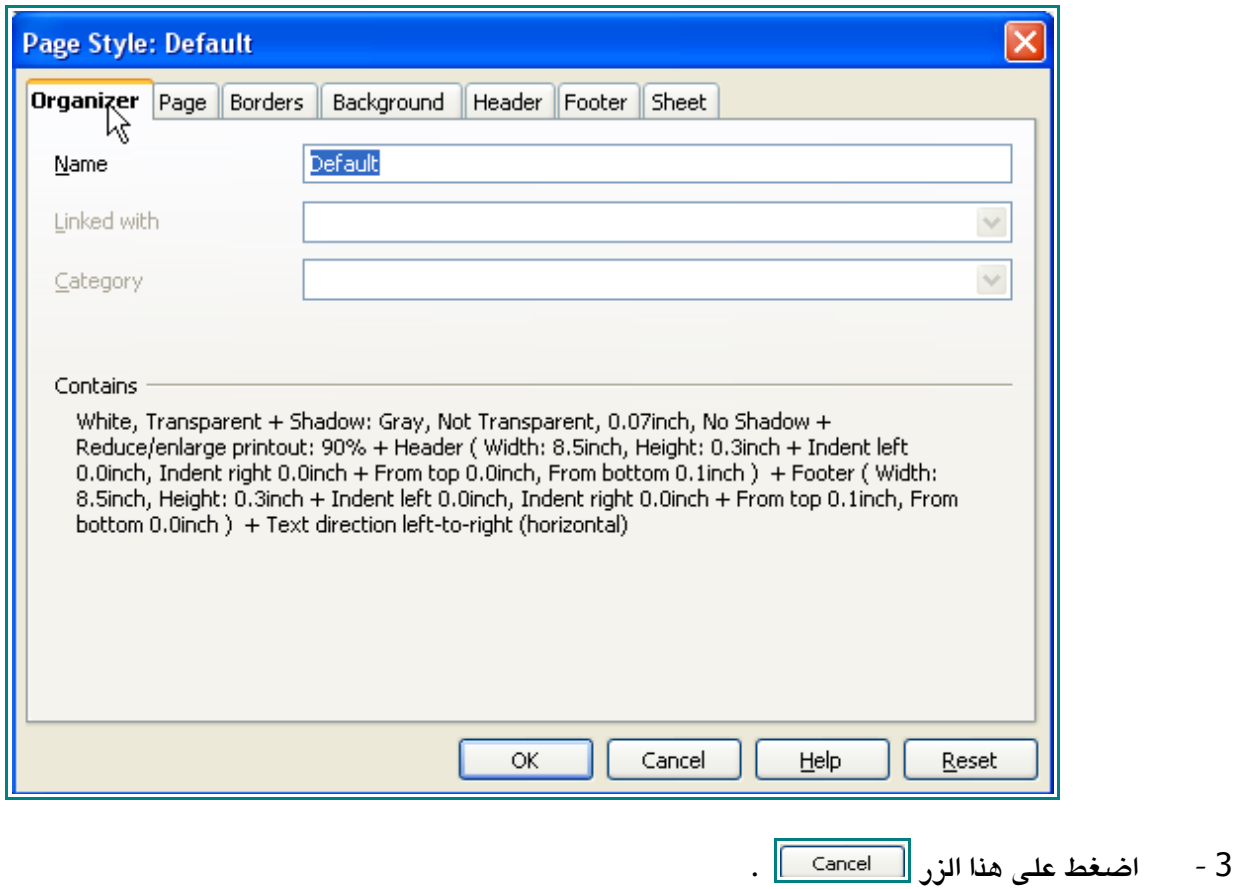

4 - اضغط على هذا الزر Close Preview

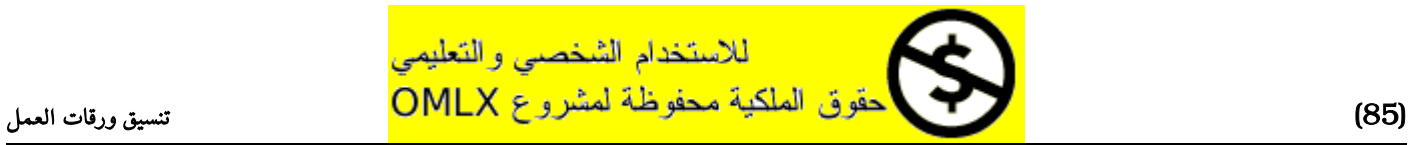

## تغير فواصل الصفحة

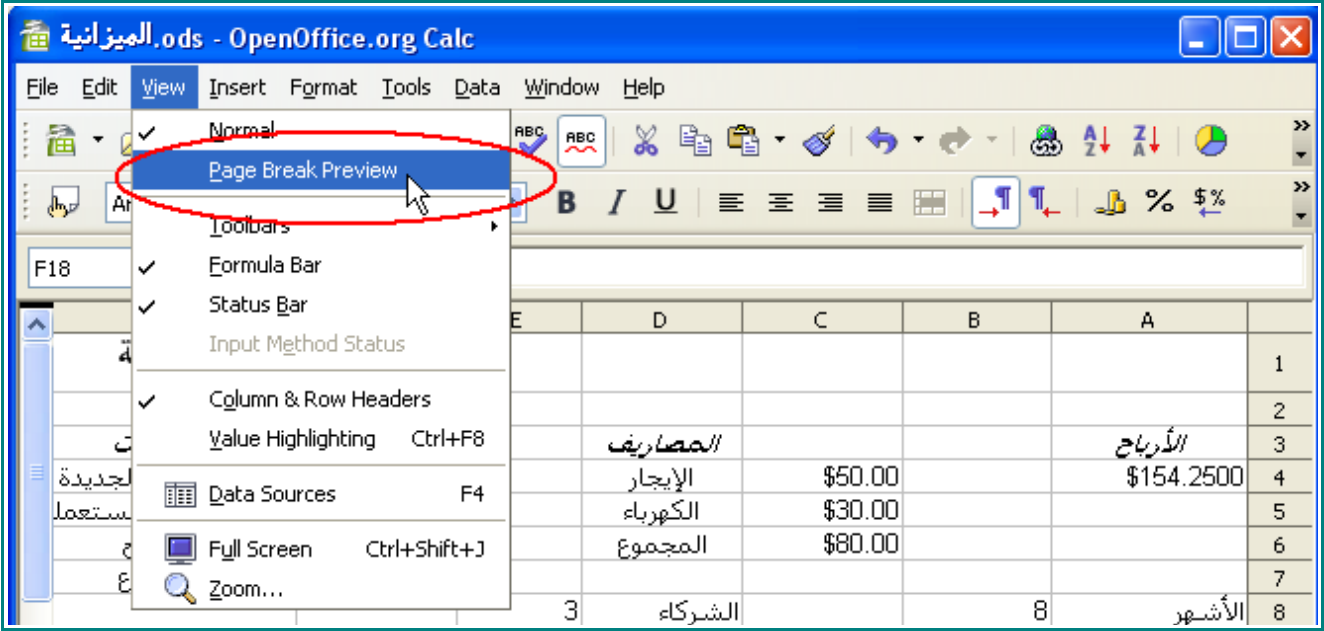

1 - من على شريط القوائم ، اختر View ، و من ثم Page Break Preview .

2 - قم بسحب الخط الزرق الفاصل بين العمود G و العمود H حتى العمود J .

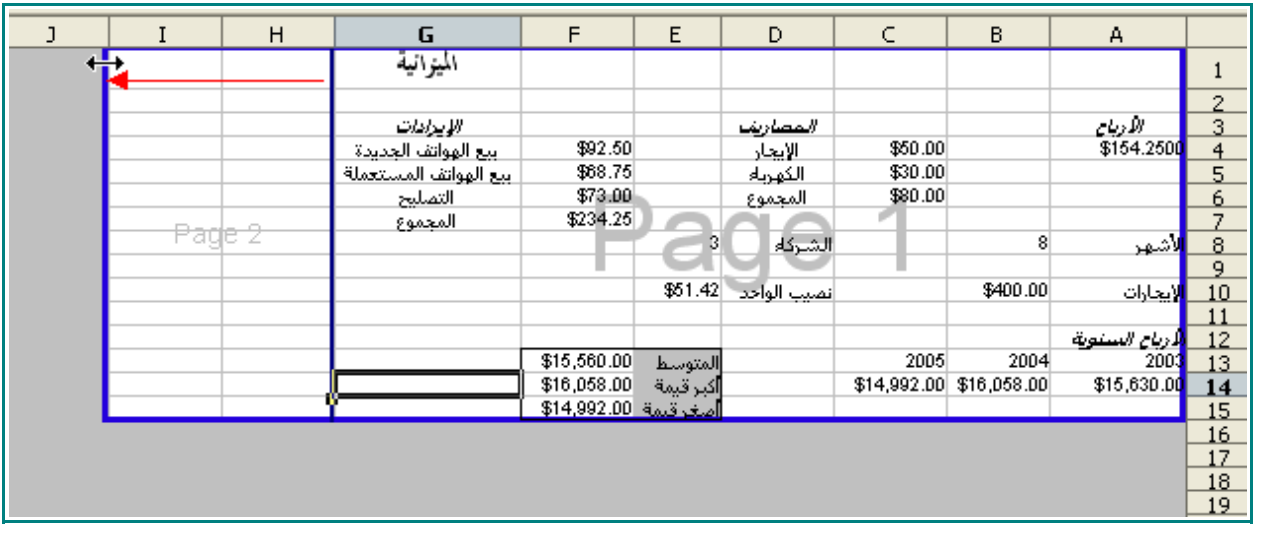

3 - قم بسحب الخط الزرق الفاصل بين العمود G و العمود H حتى الخط الزرق الفاصل بين العمودين H و J .

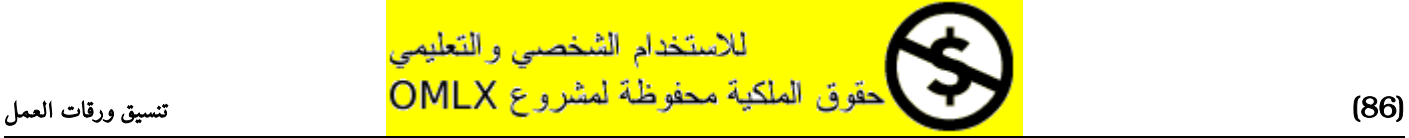

#### طباعة أوراق العمل

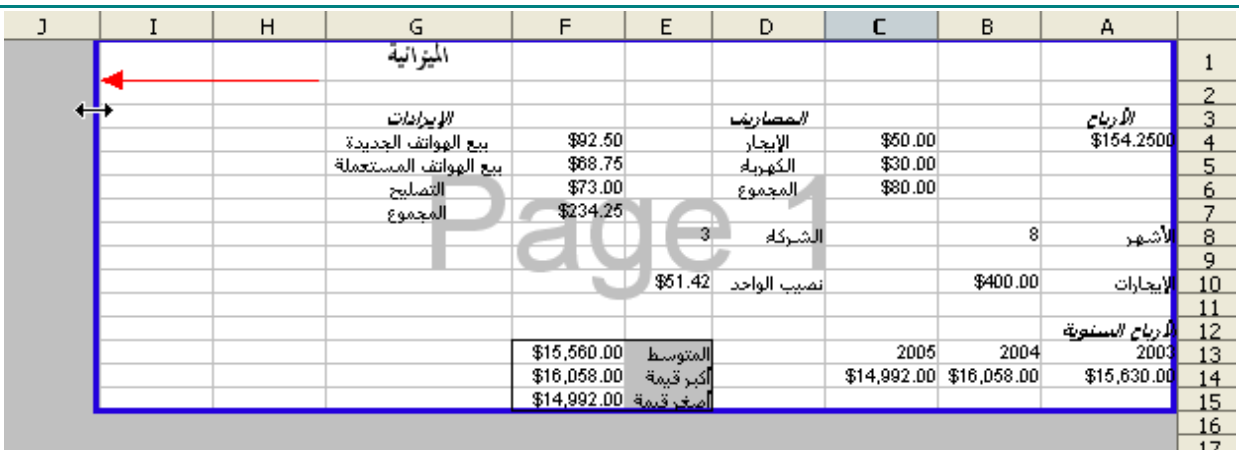

4 - قم بسحب الخط الزرق الفاصل بين الصفيين 15 و 16 إلى الخط الفاصل بين الصفين 17 و 18 .

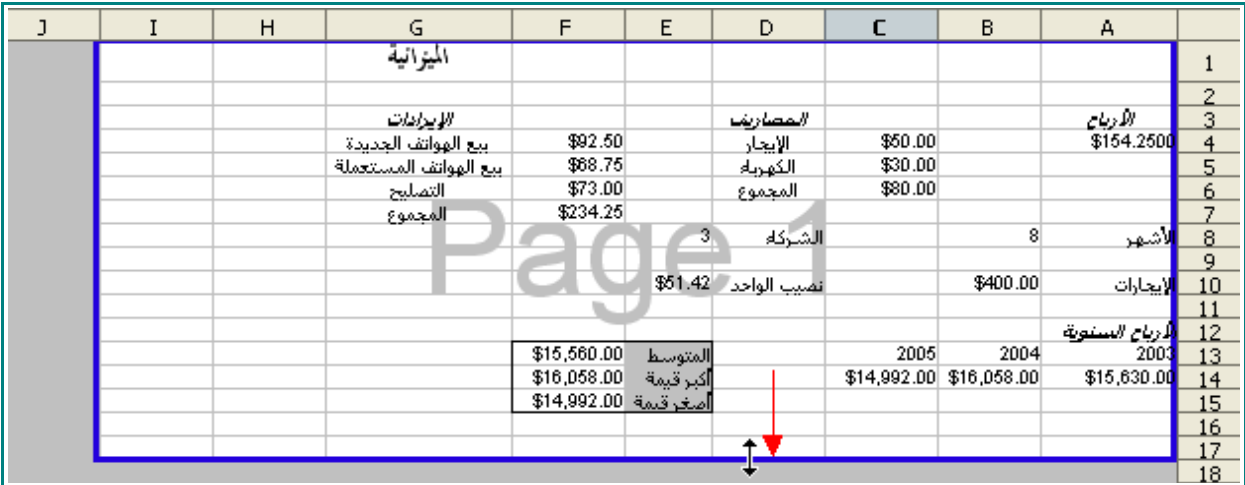

5 - من على شريط القوائم ، انقر View و من ثم Normal .

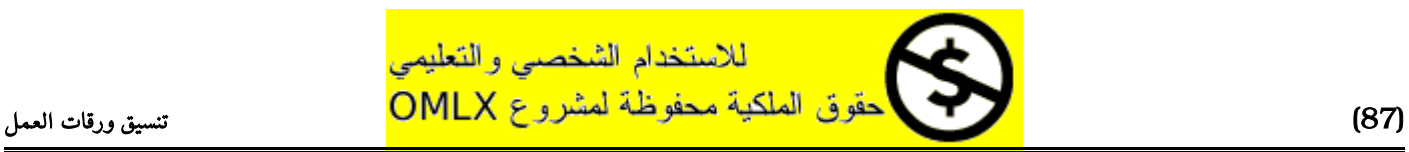

#### طباعة أوراق العمل

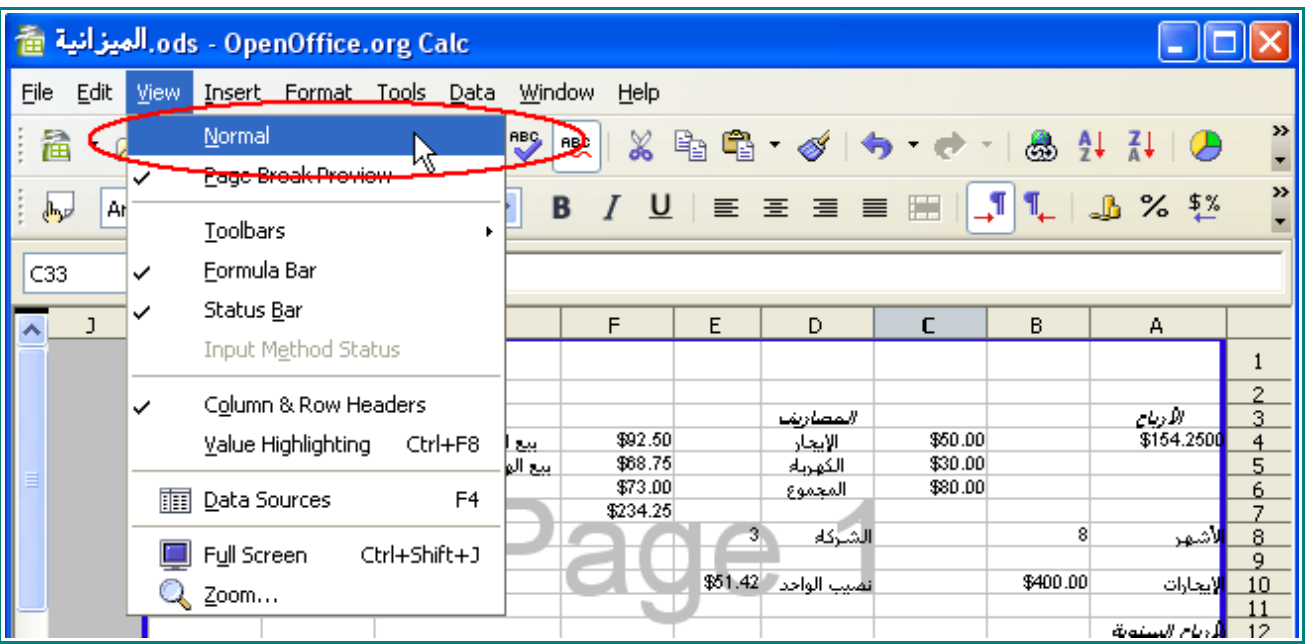

سوف ترجع ورقة العمل إلى عرضها الطبيعي :

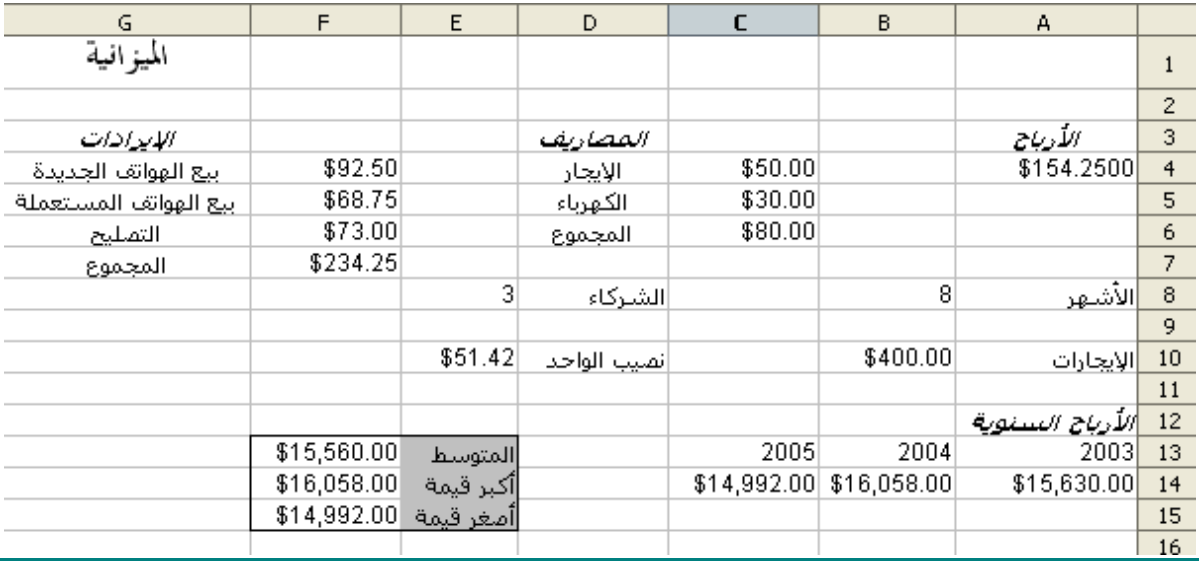

ملحظة : في العرض الطبيعي يمكن الآن أن ترى الخط السميك الذي يمثل فاصل الصفحة الجديد بين العمودين J و I

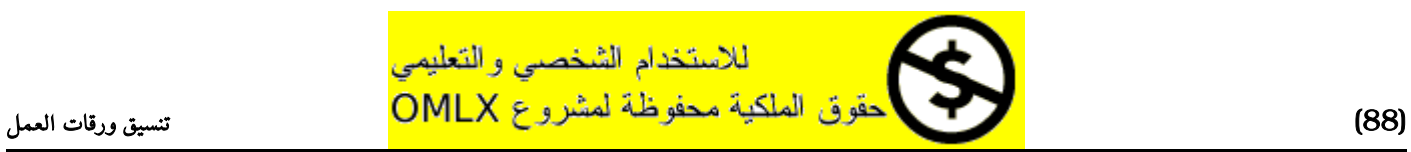

.

## طباعة منطقة معينة

1 - ظلل المنطقة من 3G و حتى 7A .

| G                     | F        | E        | D            |         | B        | A          |                     |
|-----------------------|----------|----------|--------------|---------|----------|------------|---------------------|
| الميز افية            |          |          |              |         |          |            |                     |
|                       |          |          |              |         |          |            | 2                   |
| اللبياطات             |          |          | المصاريف     |         |          | الأرباح    | 3                   |
| ابيع الهواتف الجديدة  | \$92.59  |          | الإيجار      | \$50.00 |          | \$154.2500 | $\overline{\bf{4}}$ |
| ببع الهواتف المستعملة | \$68.75  |          | الكهرباء     | \$30.00 |          |            | 5                   |
| التمليح               | \$73.00  |          | المجموع      | \$80.00 |          |            | 6                   |
| المجموع               | \$234.25 |          |              |         |          |            | 7                   |
|                       |          | 3        | الشركاء      |         | 8        | االأشكلا   | 8                   |
|                       |          |          |              |         |          |            | 9                   |
|                       |          | \$51.42] | إنصيب الواحد |         | \$400.00 | الإيجارات  | 10                  |
|                       |          |          |              |         |          |            | 11                  |

2 - من على شريط القوائم ، اختر File و من ثم Print .

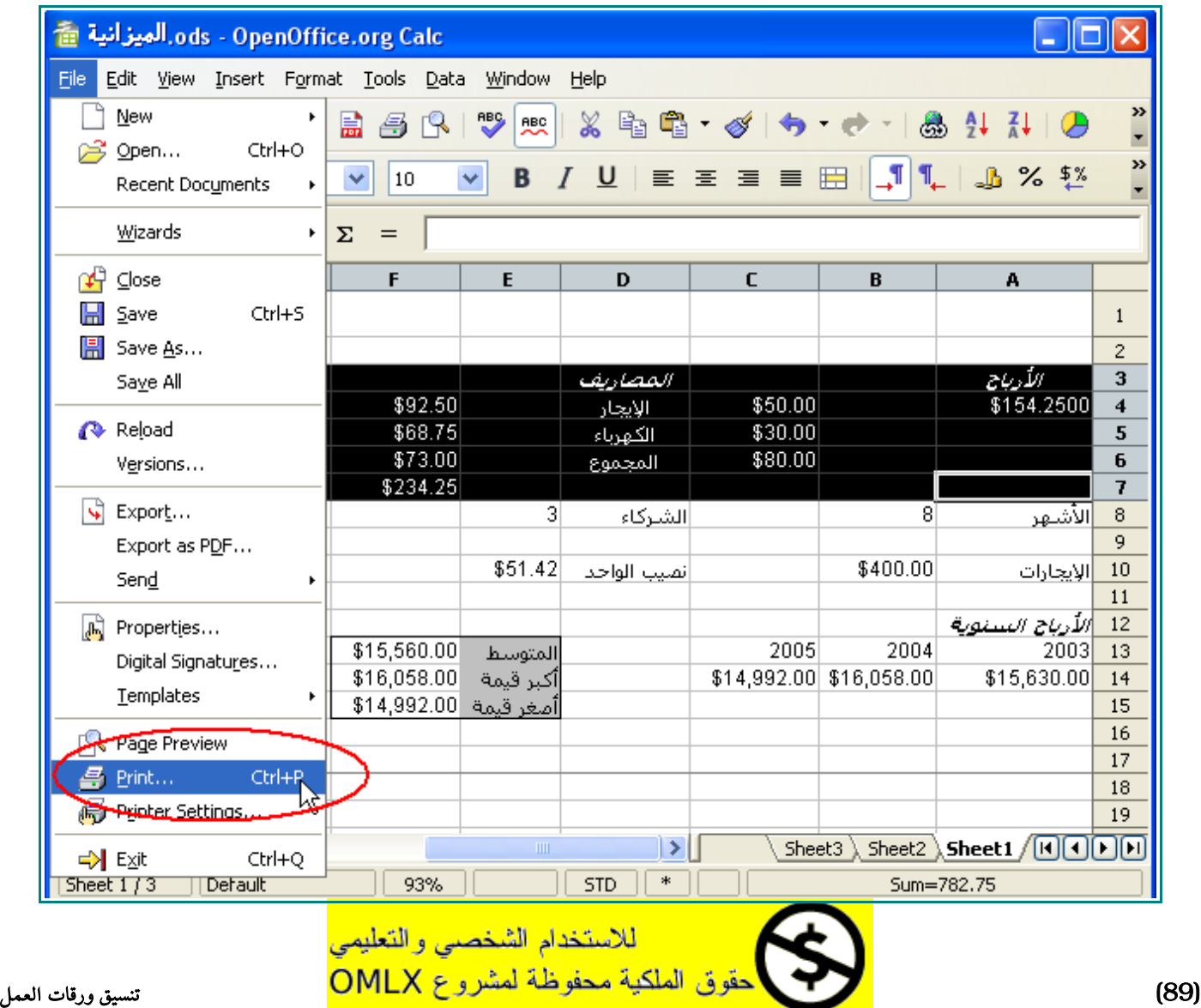

3 - عندما تظهر نافذة الطباعة ، أشر على دائرة Selection .

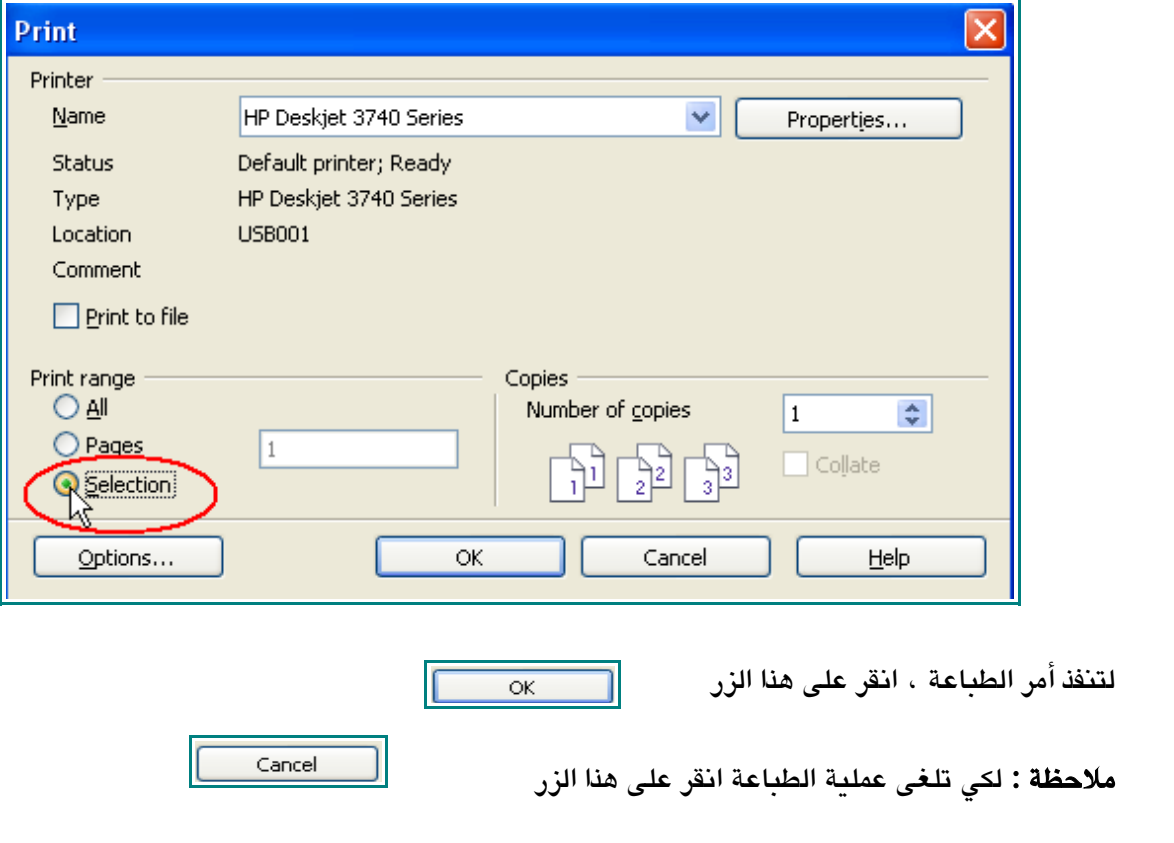

4 - احفظ مستند " الميزانية " ، و من ثم قم باغلقه .

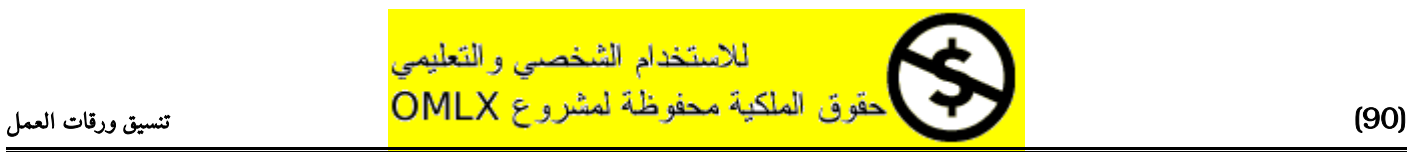

# الفصل الثالث

# التعامل مع البيانات

في هذا الفصل سوف تتعلم :

- النقل و النسخ و اللصق
- اضافة و حذف العمدة
- اضافة و حذف الصفوف
- استغلل أوراق عمل متعددة
	- استغلل الملئ التلقائي
	- اضافة وحذف أوراق عمل

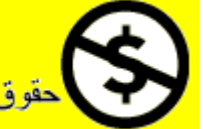

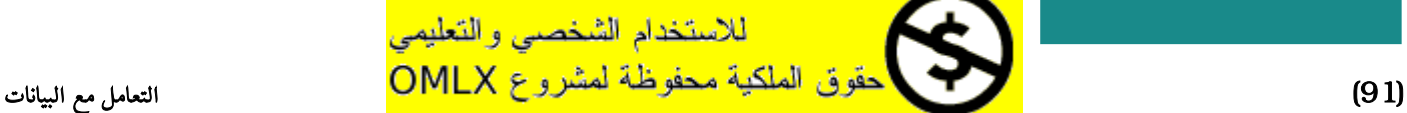

## النقل و النسخ و اللصق

## نقل محتويات الخلية

- 1 افتح كتاب العمل "الميزانية " من ملف " ملف تدريبات " .
	- 2 قم بتظليل الخليا 3D و حتى 6D .

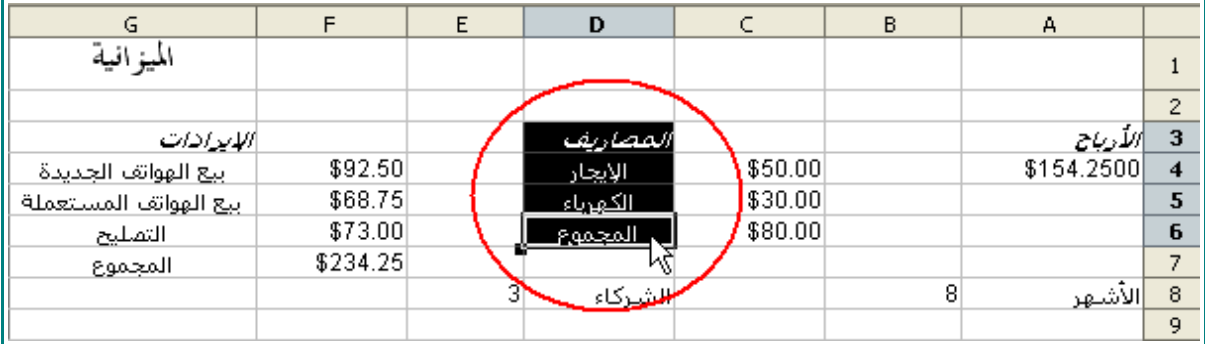

## 3 - ضع المؤشر على هذه الخليا.

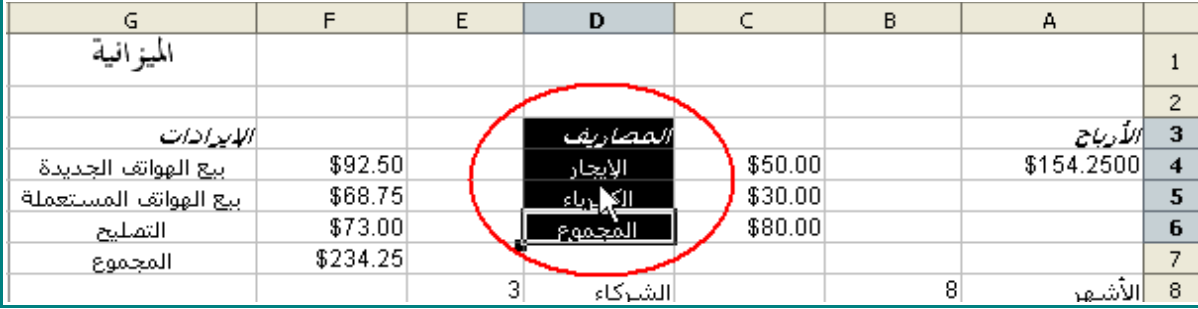

#### 4 - انقر و اسحب المؤشر إلى العمود B .

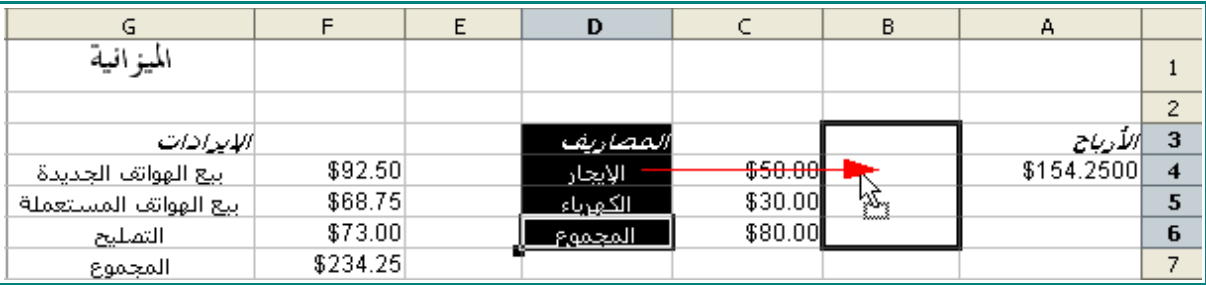

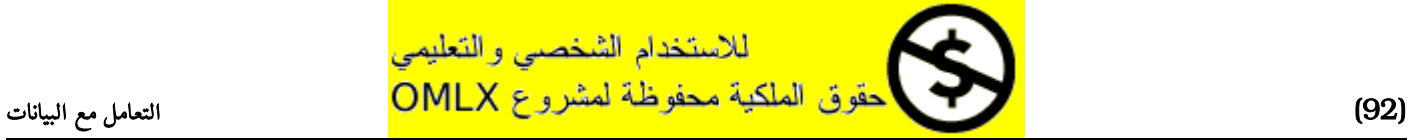

#### النقل و النسخ و اللصق

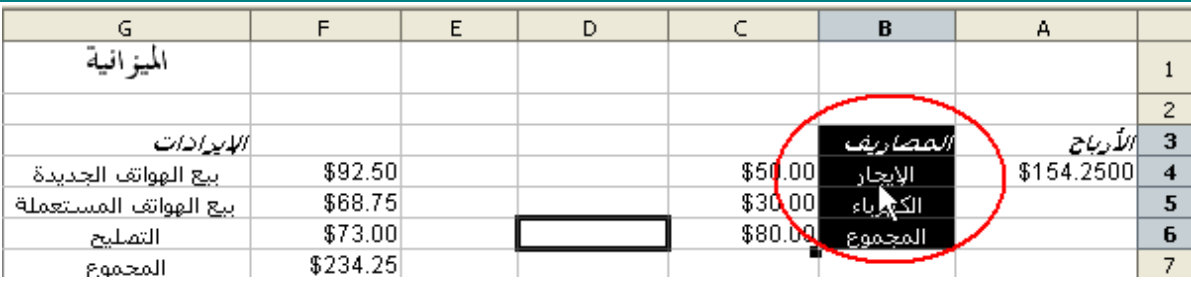

### 5 - انقر على ورقة العمل .

ستبدو هكذا :

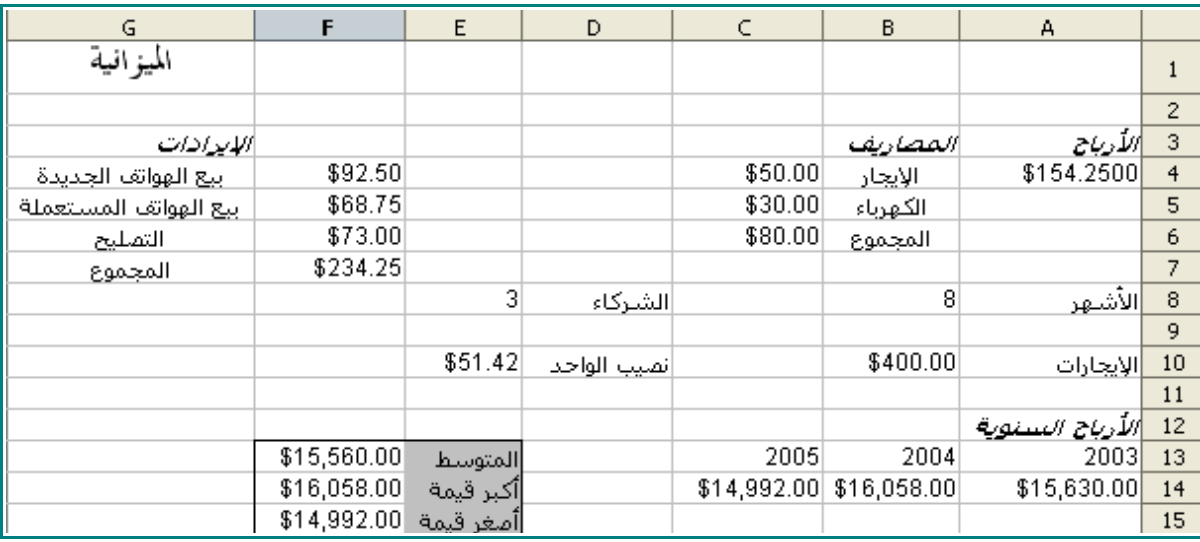

## 6 - انقر على الخلية 1G .

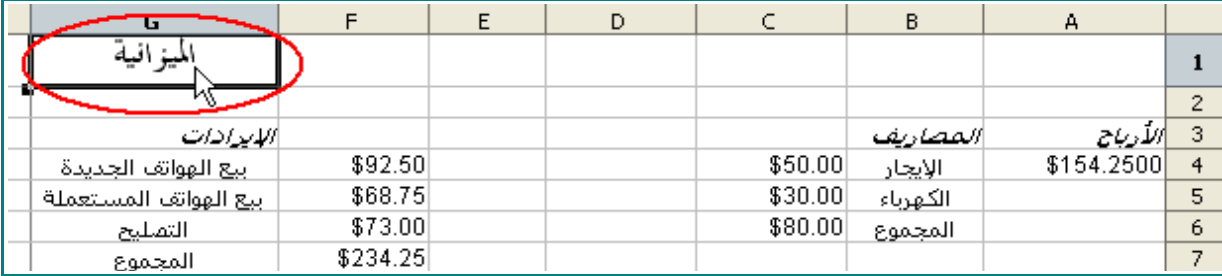

7 - من على شريط القوائم ، انقر Edit و اختر Cut .

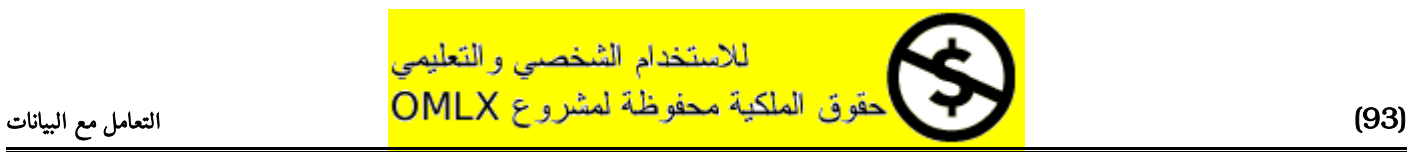

#### النقل و النسخ و اللصق

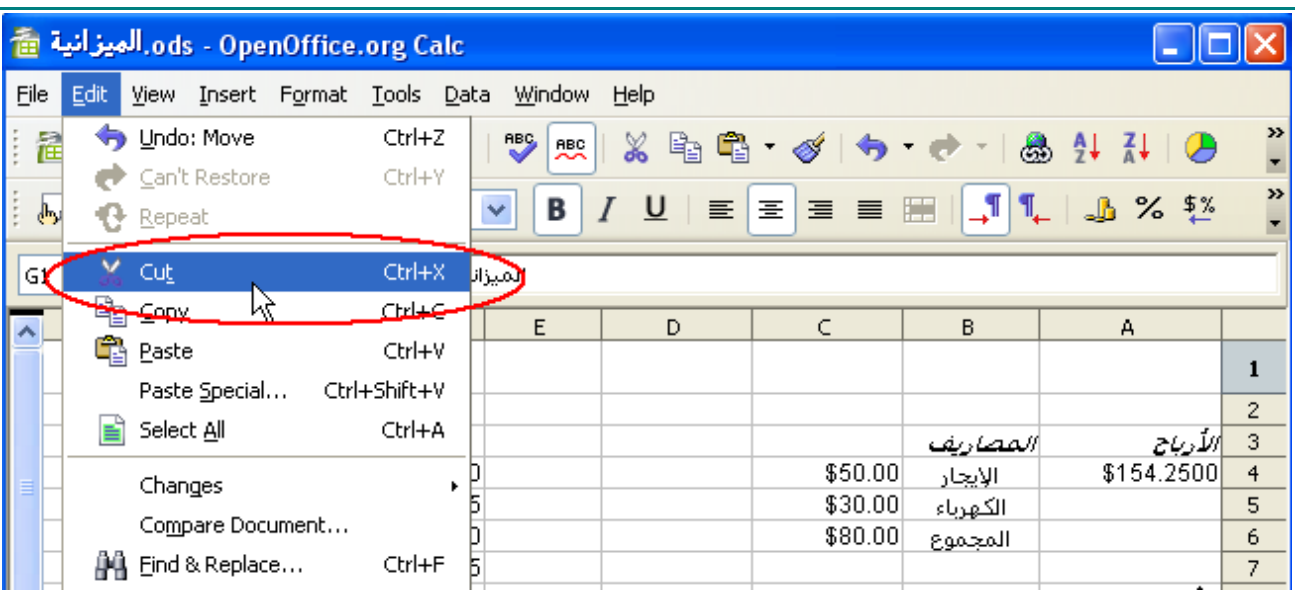

8 - انقر على الخلية 1A .

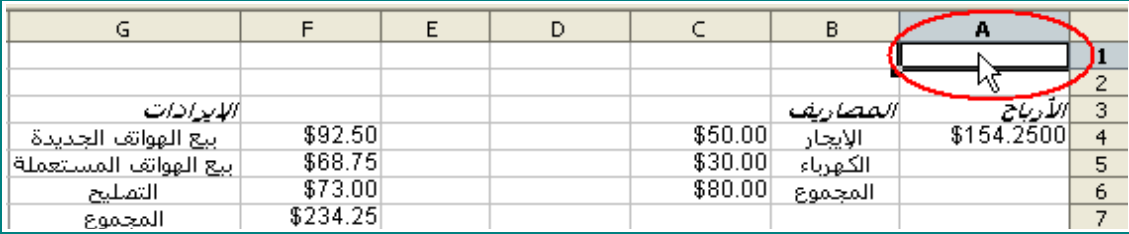

## 9 - من على شريط القوائم ، اختر Edit و من ثم Paste .

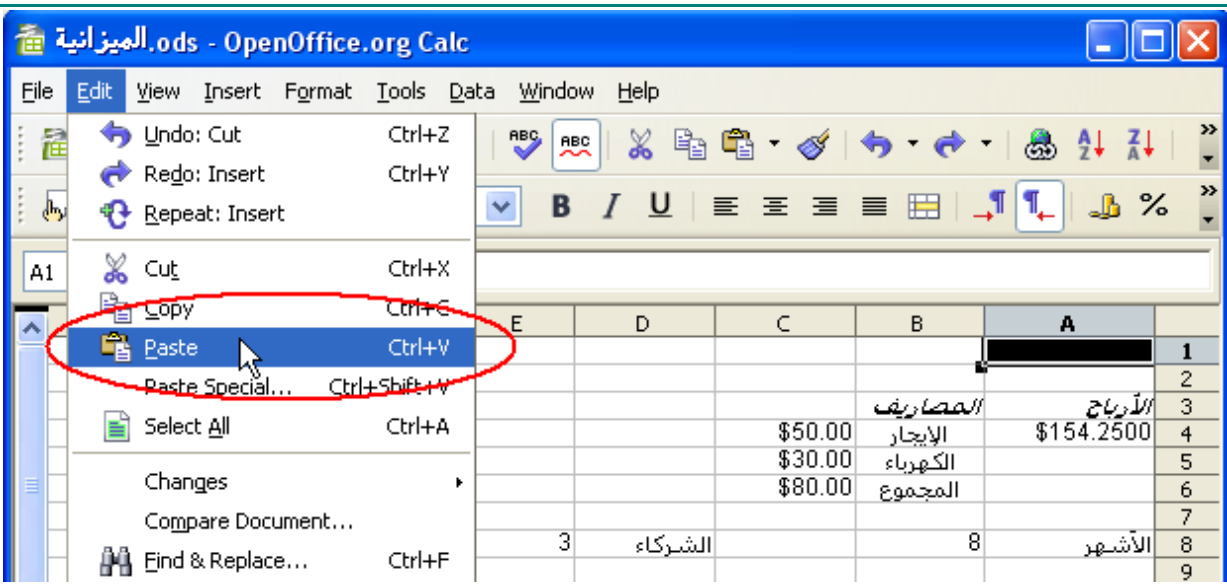

عندما تنتهي ستبدو الورقة هكذا :

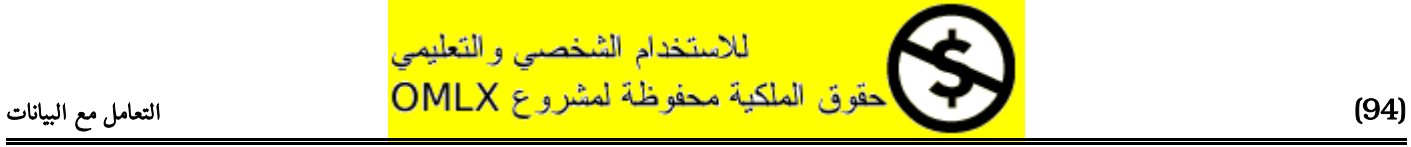

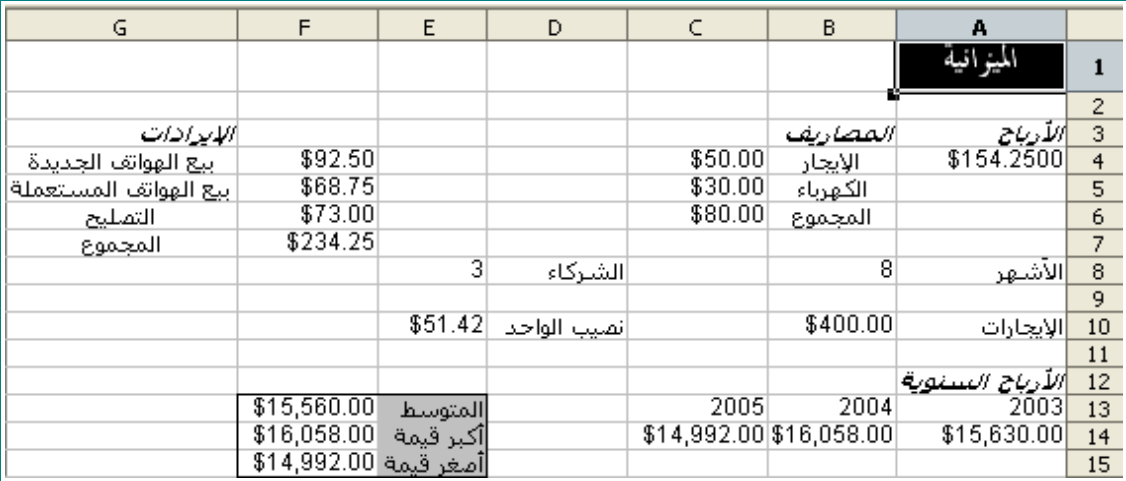

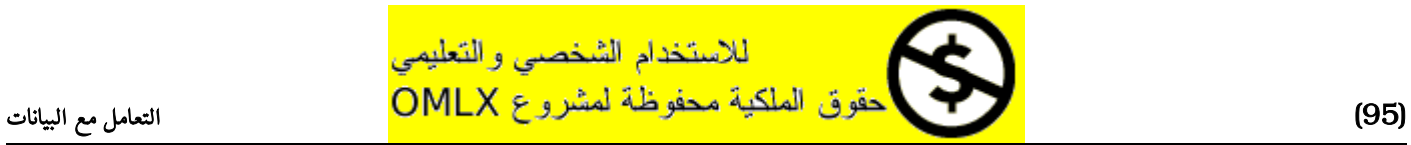

## النسخ و اللصق

## 1 - ظلل الخليا من 3G و حتى 7G .

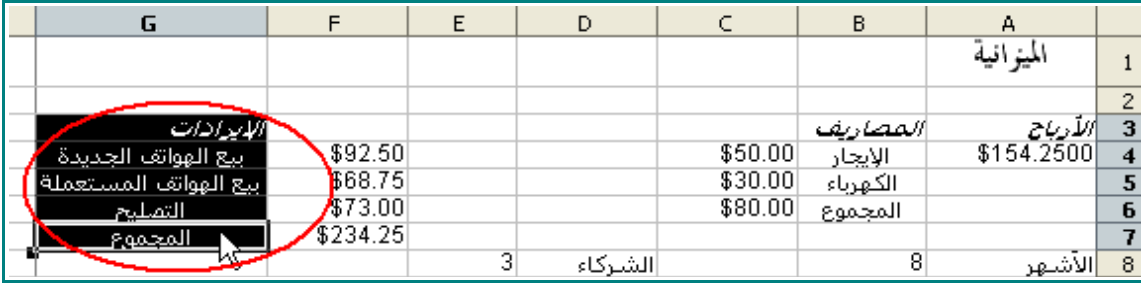

## 2 - من على شريط القوائم ، اختر Edit و من ثم Copy .

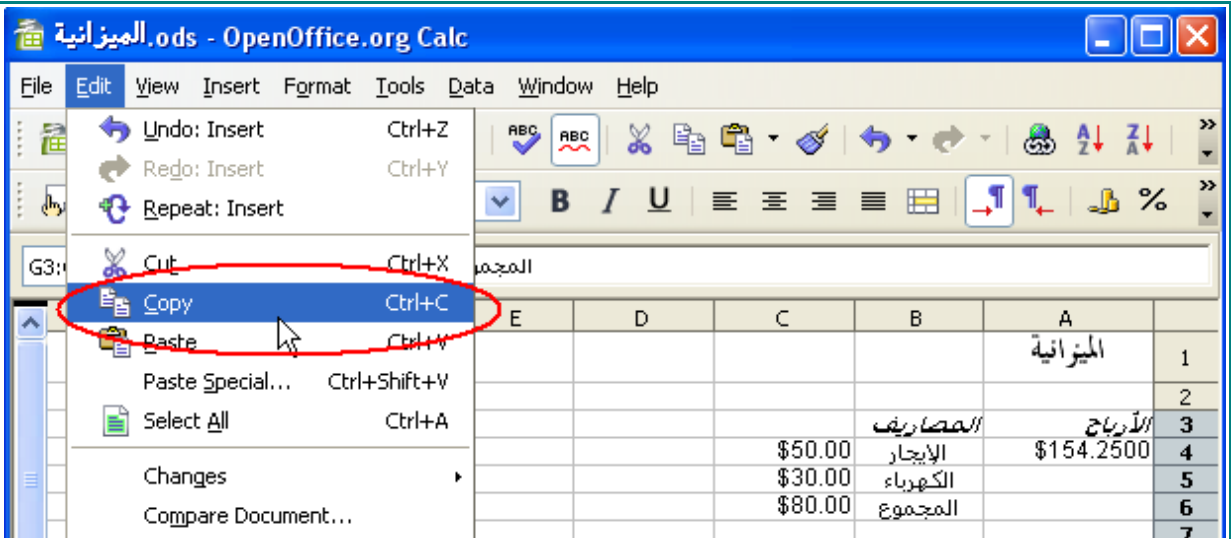

3 - انقر على الخلية 3E .

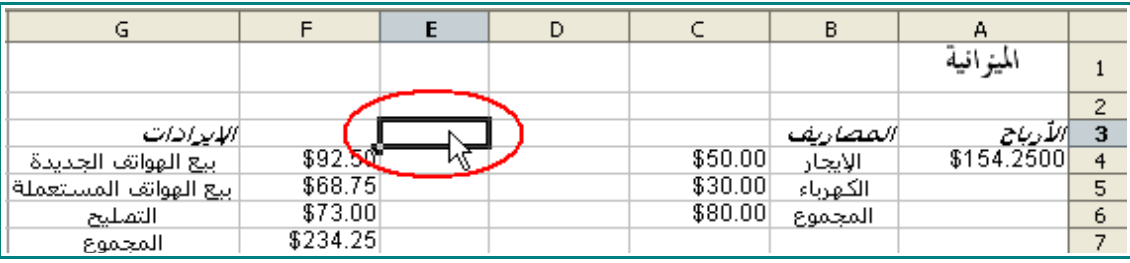

4 - من شريط القوائم اختر Edit و من ثم Paste .

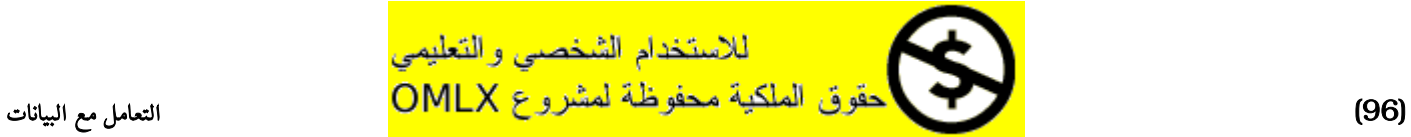

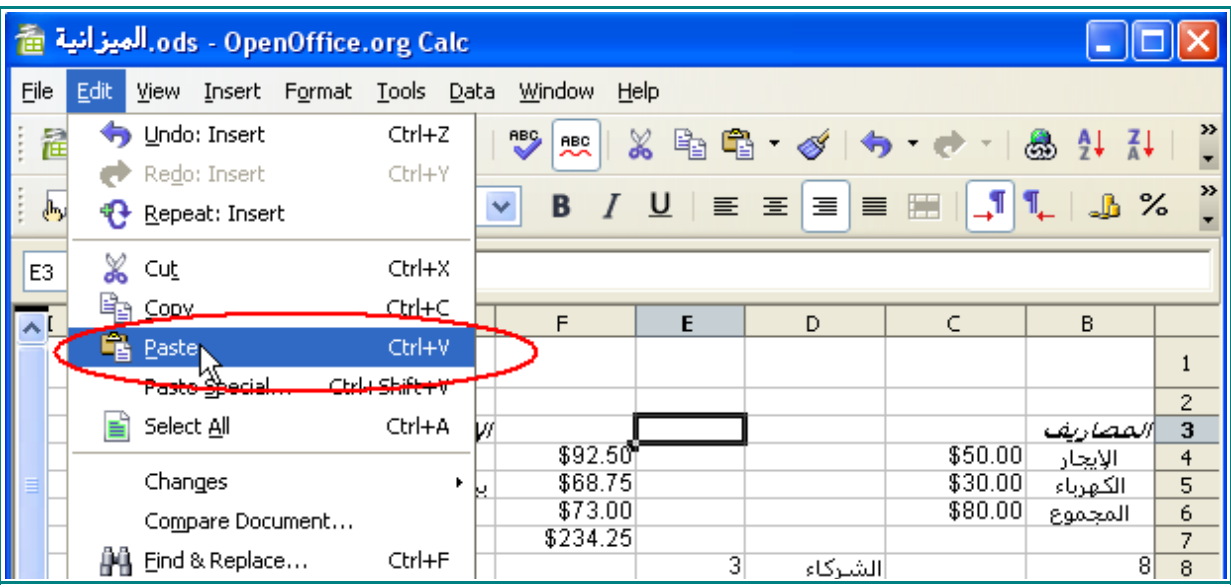

ستبدو هكذا :

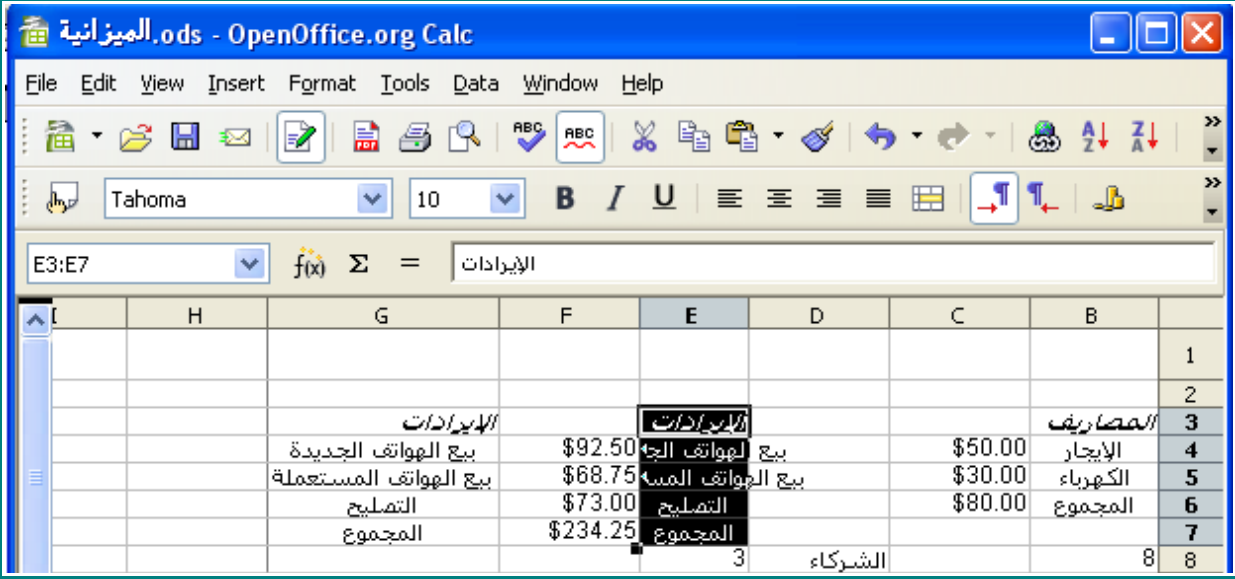

## 5 - ظلل الخليا 3G و حتى 7G .

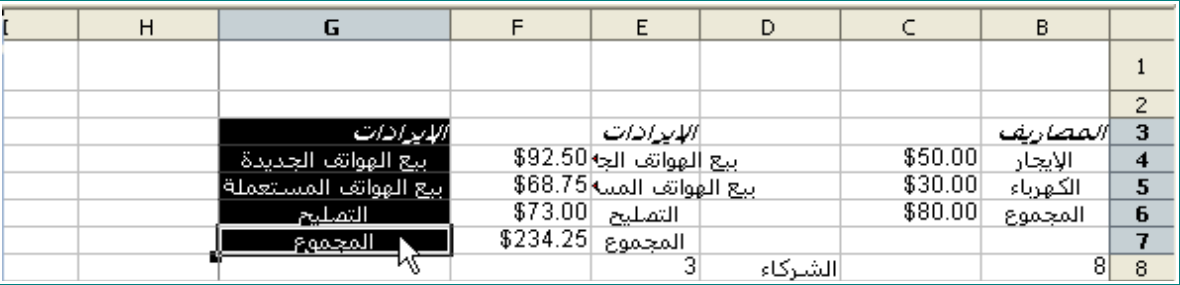

ثم اضغط على مفتاح Delete من على لوحة المفاتيح.

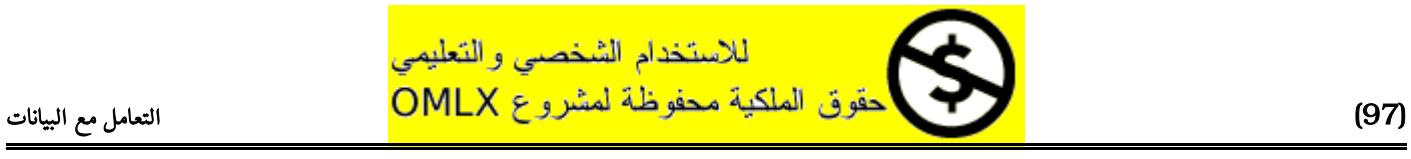

 $\overline{\text{max} = 6}$  .  $\overline{\text{max} = 6}$  عندما يظهر لك نافذة حذف المحتويات ، انقر على هذا الزر

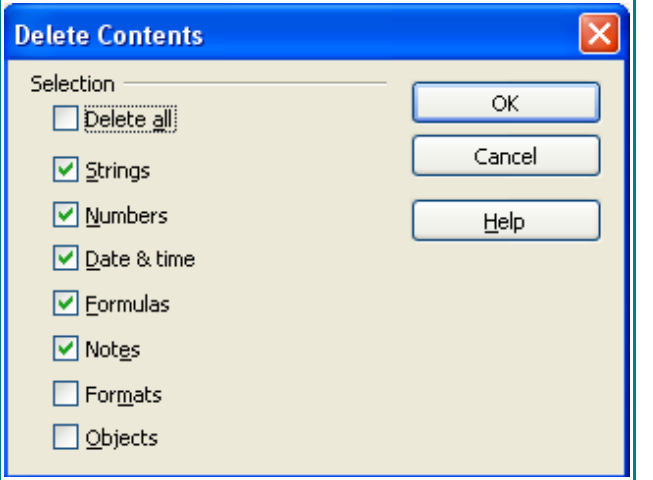

## ستبدو الورقة هكذا :

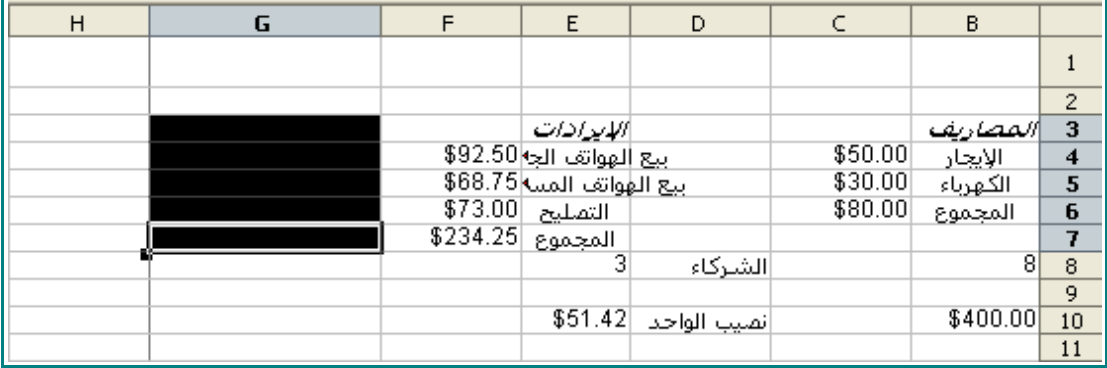

7 - كتمرين اجعل الورقة تبدو هكذا :

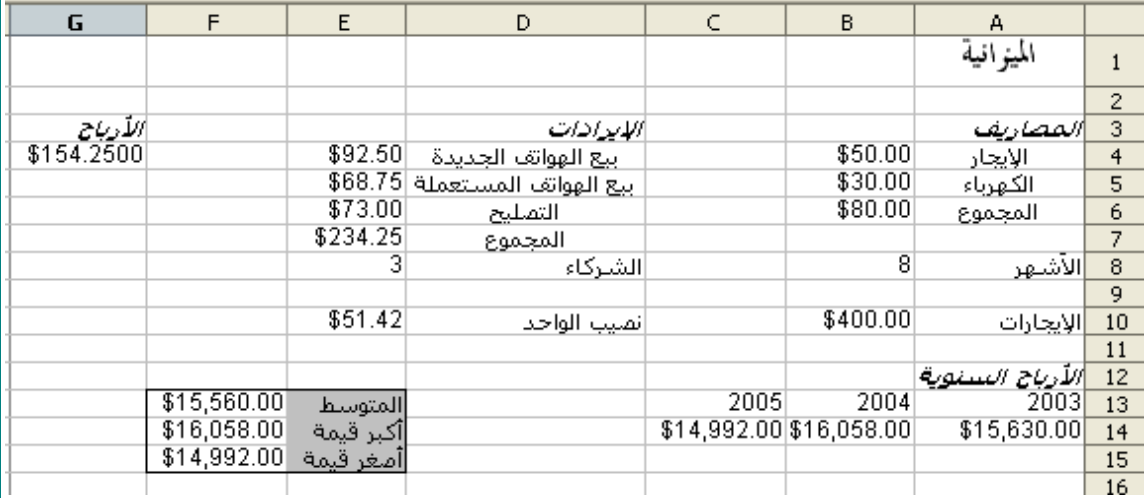

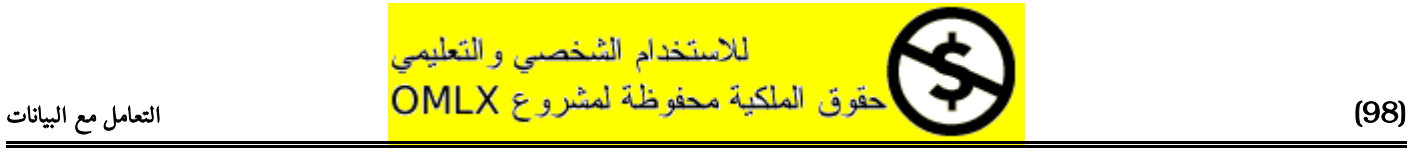

## اضافة و حذف العمدة

#### اضافة عمود

1 - انقر على رأس العمود D .

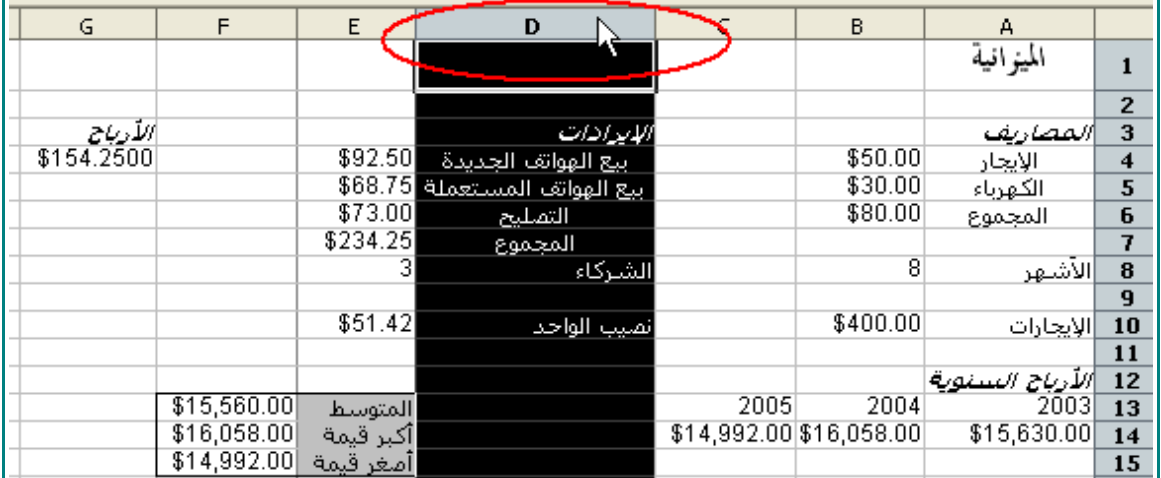

2 - من على شريط القوائم ، اختر Insert و من ثم Columns .

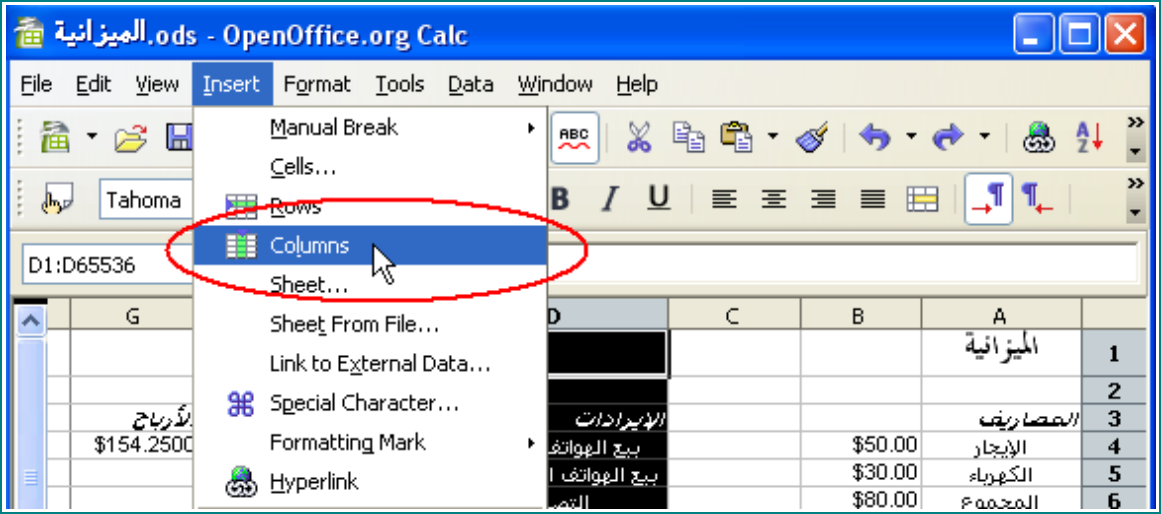

سيظهر عمود جديد :

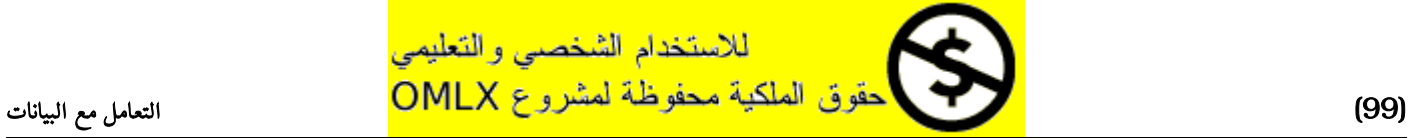

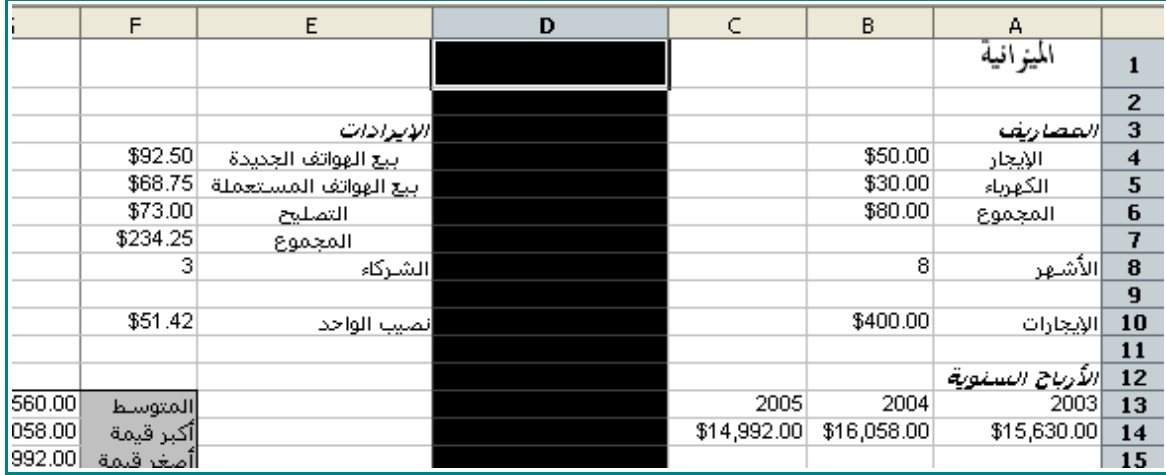

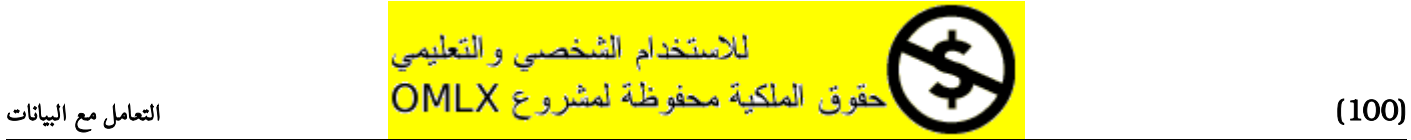

#### اضافة أعمدة متعددة

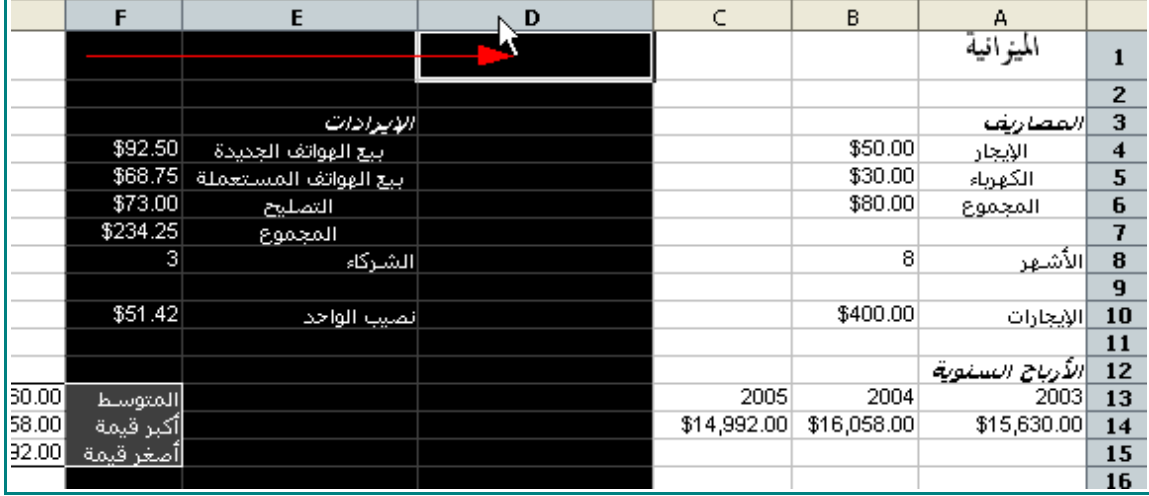

. - انقر و اسحب المؤشر على رؤوس الأعمدة E و D و F .

2 - من على شريط القوائم اختر Insert و من ثم Columns .

| ods - OpenOffice.org Calc الميزانية<br>喬  |                                          |                                                 |          |                              |                |  |  |  |  |  |
|-------------------------------------------|------------------------------------------|-------------------------------------------------|----------|------------------------------|----------------|--|--|--|--|--|
| Eile<br>Edit<br><b>View</b>               | <b>Tools</b><br>Format<br>Data<br>Insert | Help<br>Window                                  |          |                              |                |  |  |  |  |  |
| 着<br>Н<br>- 2ೆ                            | Manual Break                             | >><br>٠<br>℅<br>Gb<br>$\frac{A}{2}$<br>ABC<br>∼ |          |                              |                |  |  |  |  |  |
|                                           | Cells                                    |                                                 |          |                              | $\rightarrow$  |  |  |  |  |  |
| لحوالي                                    | <b>A-Rows</b>                            | $U$<br>医医温量<br>в                                | 睈        | ⊣¶<br>$\P_{\leftarrow}$<br>J |                |  |  |  |  |  |
|                                           | Columns<br>串                             |                                                 |          |                              |                |  |  |  |  |  |
| D1:F65536<br>W<br>Sheet                   |                                          |                                                 |          |                              |                |  |  |  |  |  |
| F<br>$\left  \boldsymbol{\wedge} \right $ | Sheet From File                          | C<br>D                                          | B.       | А                            |                |  |  |  |  |  |
|                                           | Link to External Data                    |                                                 |          | الميزانية                    | 1              |  |  |  |  |  |
|                                           | ж<br>Special Character                   |                                                 |          |                              | $\overline{2}$ |  |  |  |  |  |
| \$92                                      | Formatting Mark                          | ٠                                               | \$50.00  | المصاريف<br>الإيجار          | 3<br>4         |  |  |  |  |  |
| \$68                                      | ä,<br><b>Hyperlink</b>                   |                                                 | \$30.00  | الكهرباء                     | 5              |  |  |  |  |  |
| \$73                                      |                                          |                                                 | \$80.00  | المجموع                      | 6              |  |  |  |  |  |
| \$234                                     | Ctrl+F2<br>Function                      |                                                 | 8        | أالأشهر                      | 7<br>8         |  |  |  |  |  |
|                                           | <b>Function List</b>                     |                                                 |          |                              | 9              |  |  |  |  |  |
| \$51                                      | $1 - - - -$                              |                                                 | \$400.00 | إالإيجارات                   | 10             |  |  |  |  |  |

سوف تظهر ثلث أعمدة جديدة :

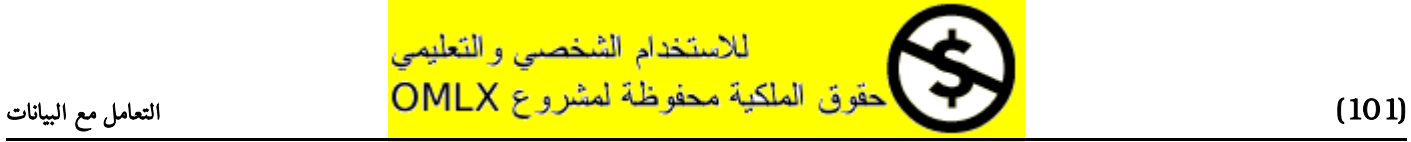

## اضافة و حذف الأعمدة

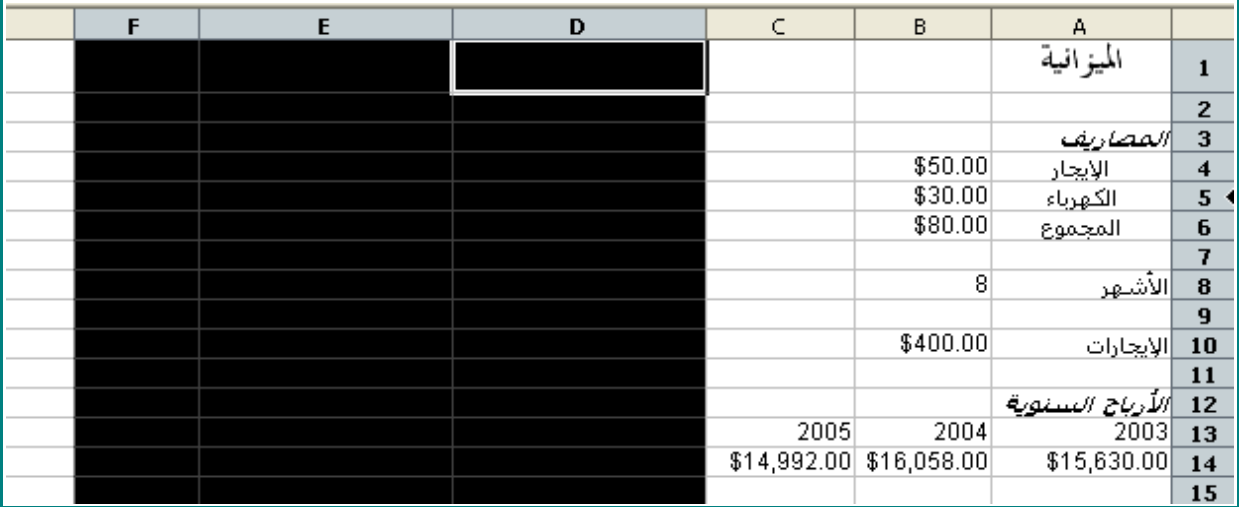

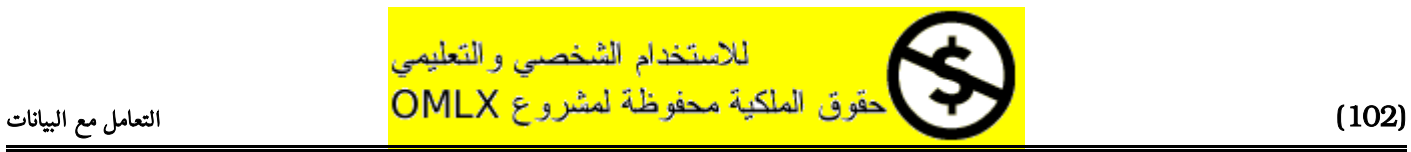

### حذف الأعمدة

#### 1 - انقر على رأس العمود D .

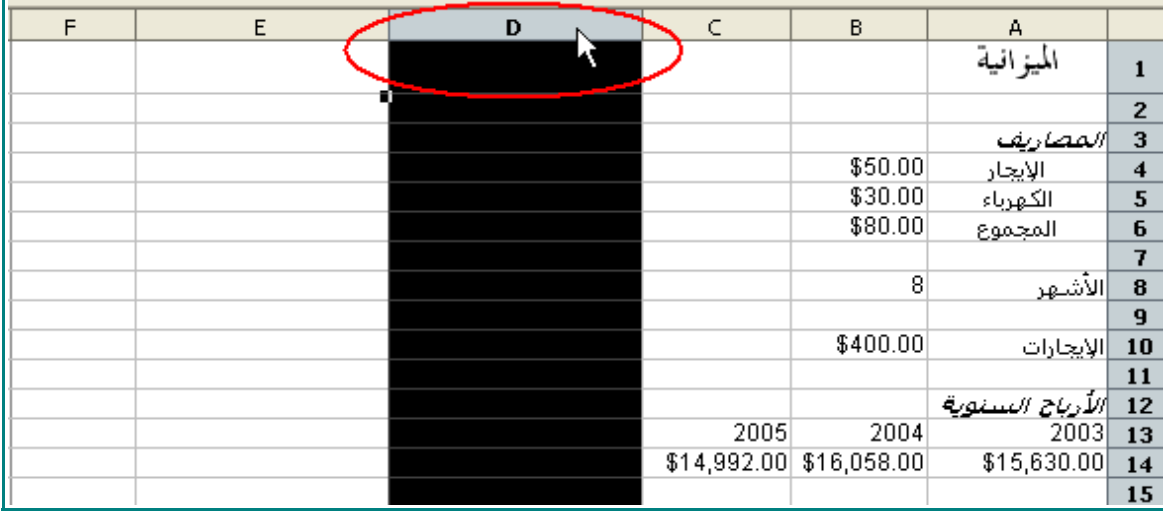

2 - إنقر بالرز اليمن من الفأرة على رأس العمود D .

عندما تظهر لك القائمة ، اختر Columns Delete .

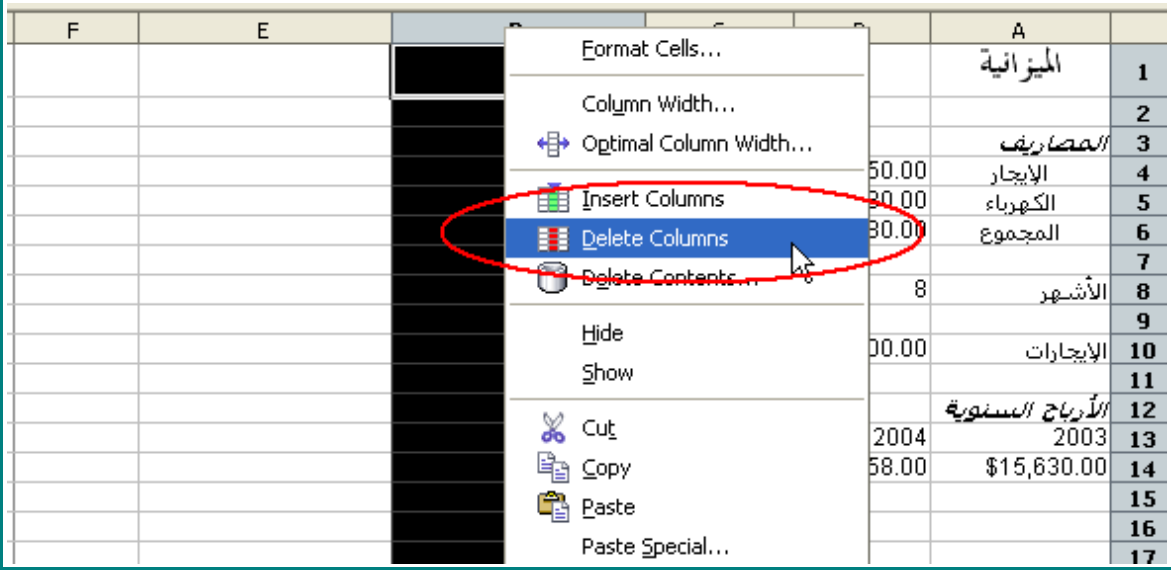

و الآن سوف يختفى العمود :

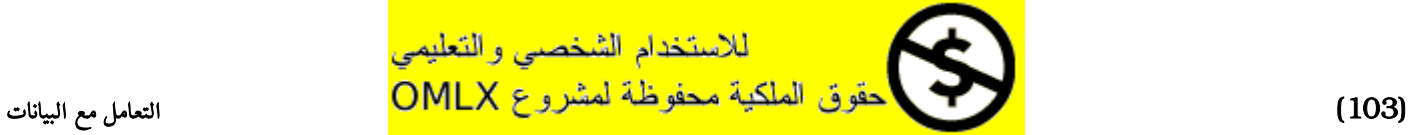

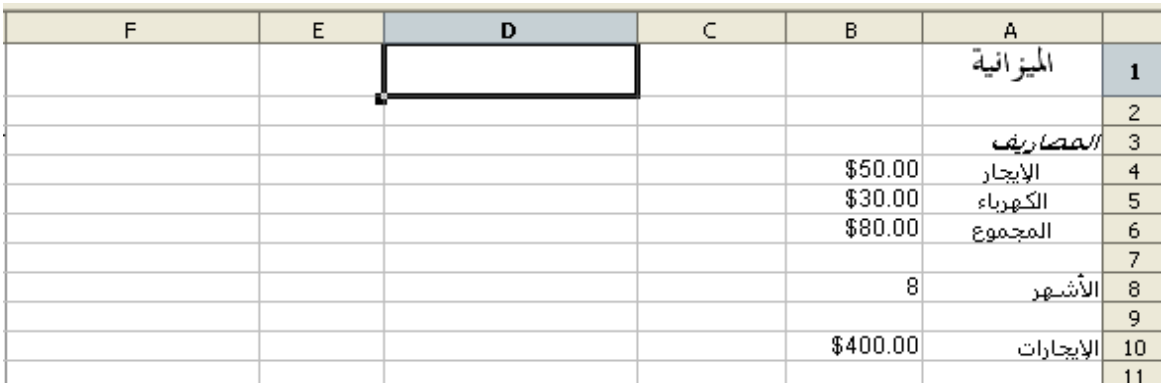

3 - إنقر بالرز اليمن من الفأرة على رأس العمود D ، ثم اختر Columns Delete .

كرر هذه الخطوة ثلث مرات.

سوف تبدو لك الورقة هكذا:

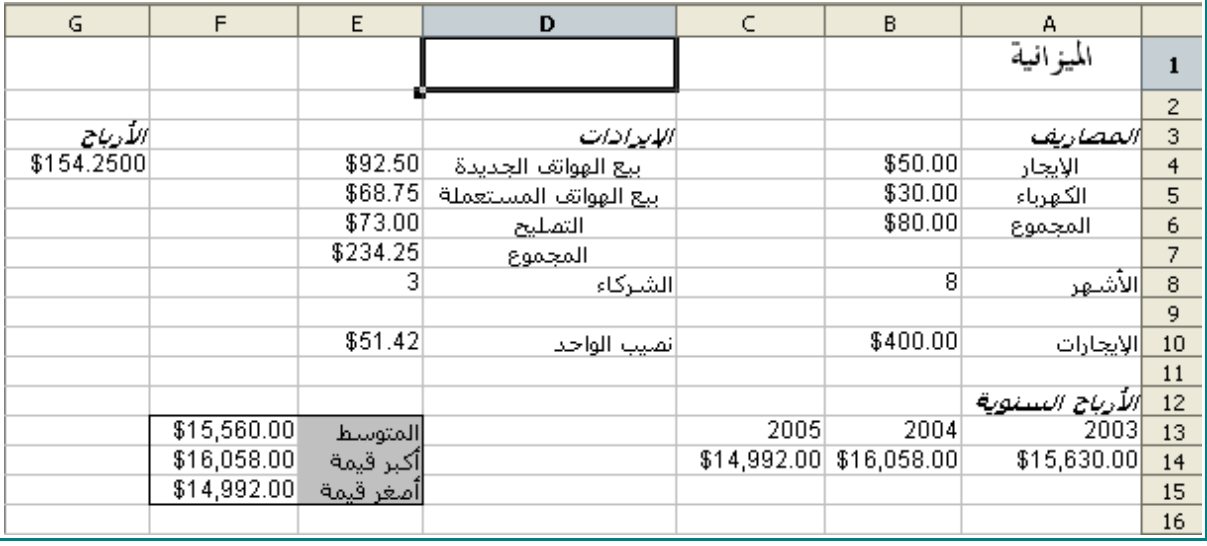

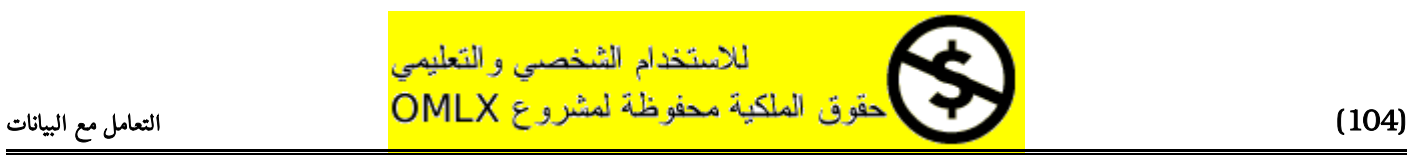

# إضافة و حذف الصفوف

## إضافة الصفوف

 $1 - 1$ انقر على رأس الصف $1$ 

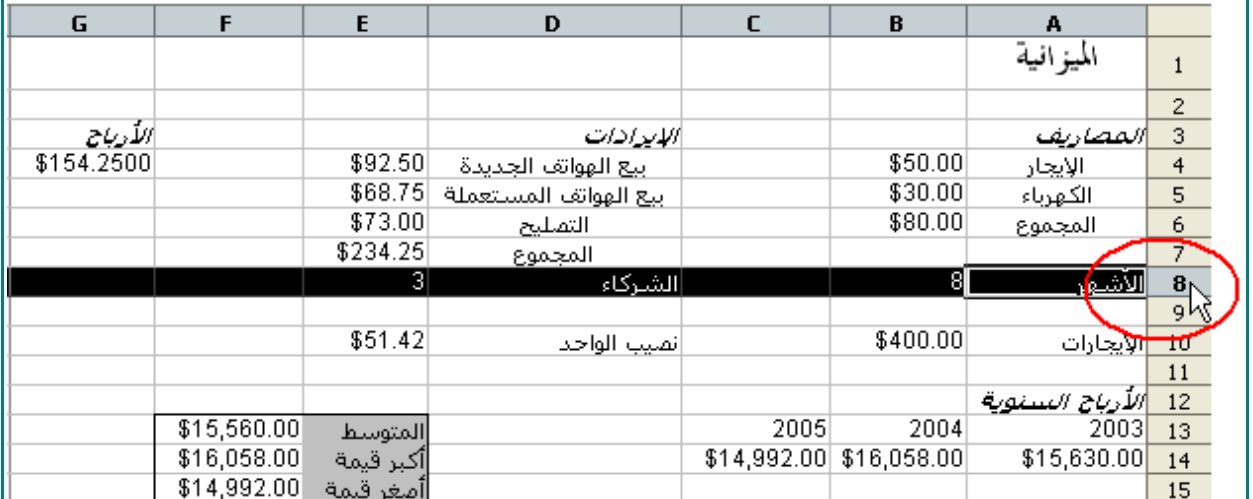

2 - من على شريط القوائم ، اختر Insert ، و من ثم Rows .

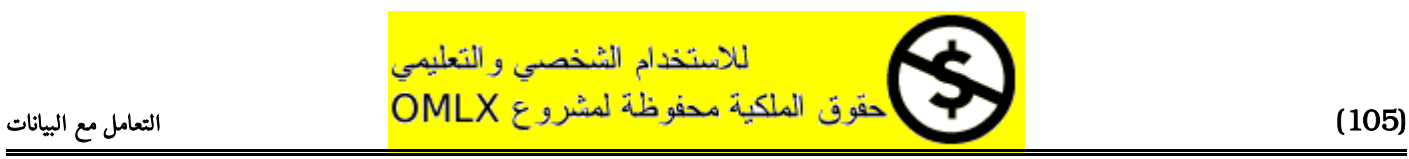

#### إضافة و حذف الصفوف

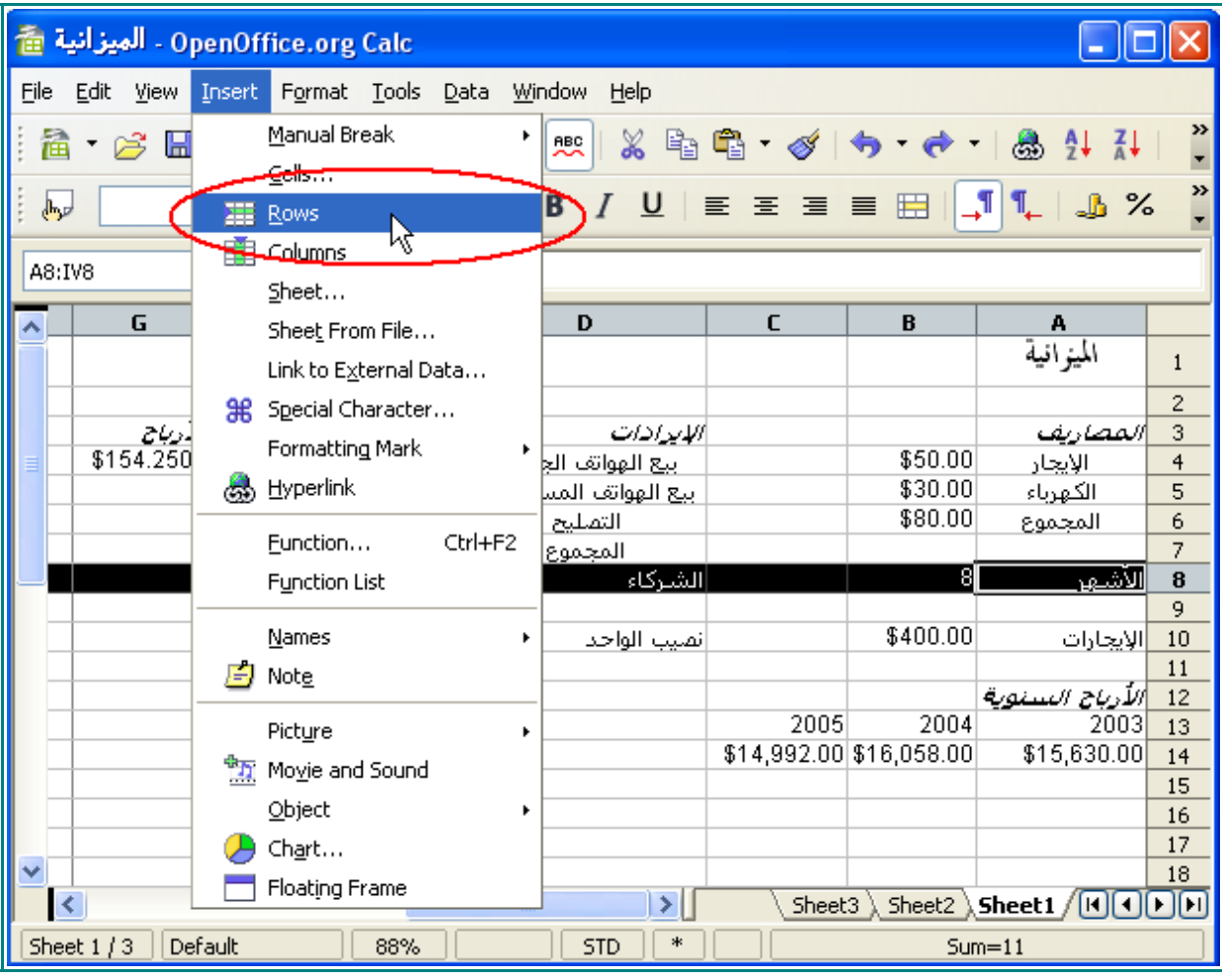

#### سوف يظهر صف جديد:

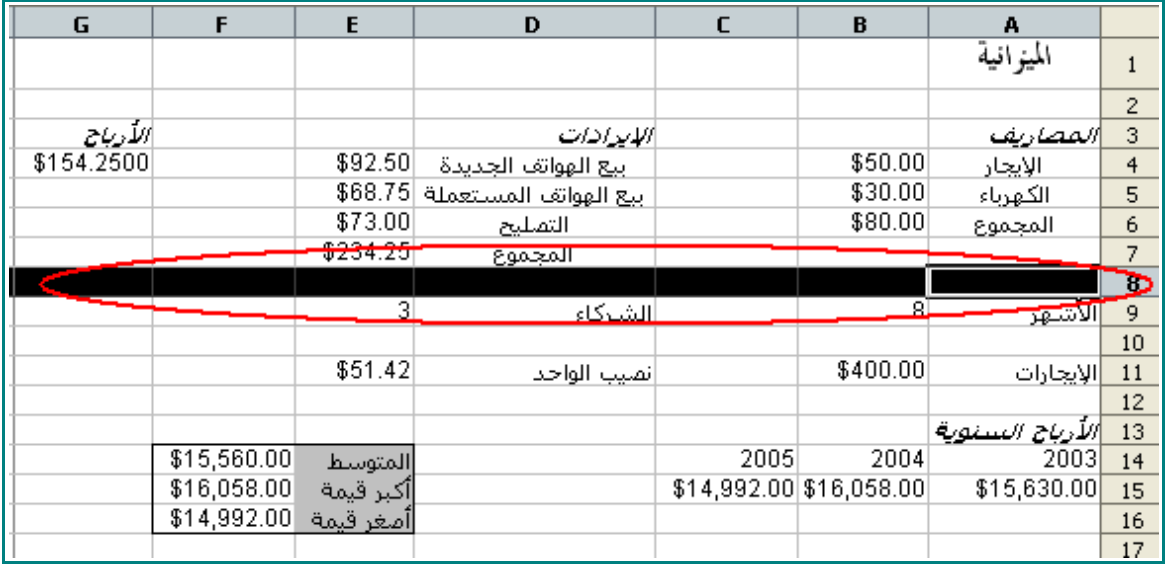

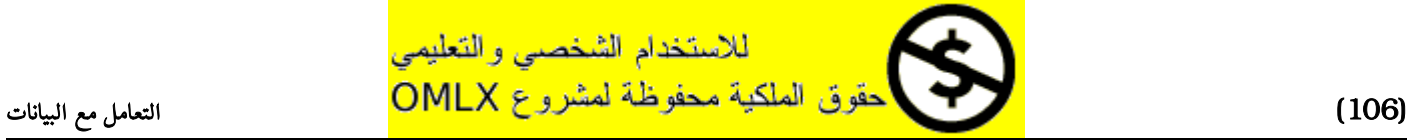

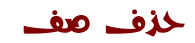

## 1 - انقر باليمين على رأس الصف 10 .

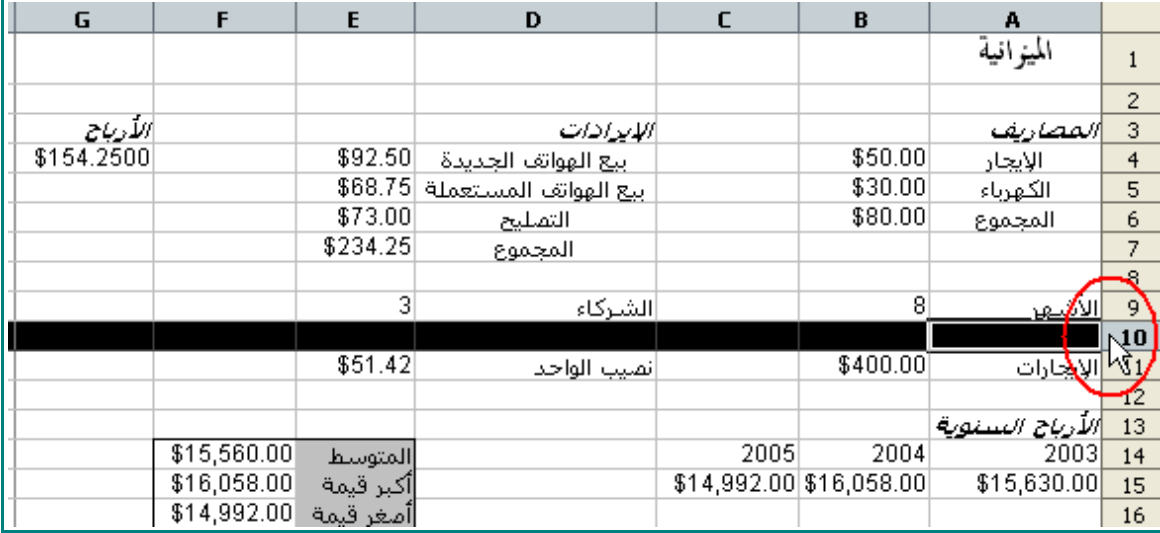

2 - عندما تظهر لك القائمة ، اختر Rows Delete .

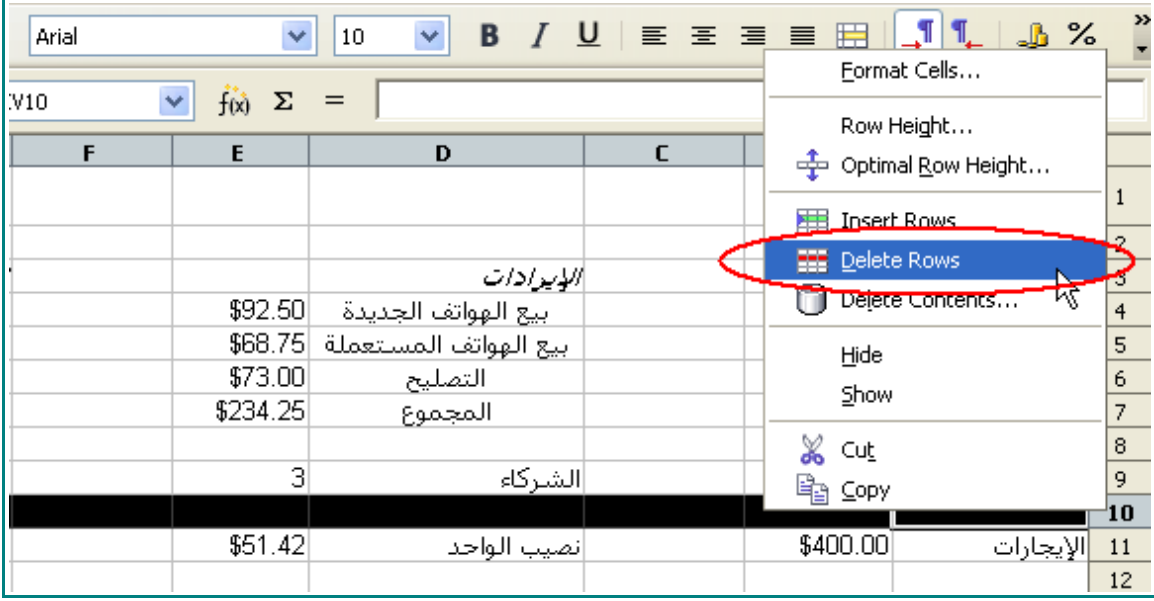

سوف يختفي الصف :

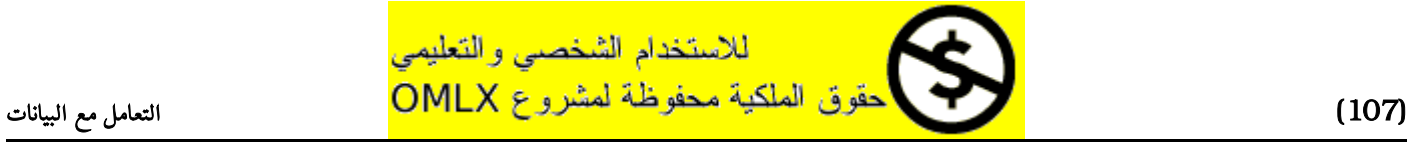

#### إضافة و حذف الصفوف

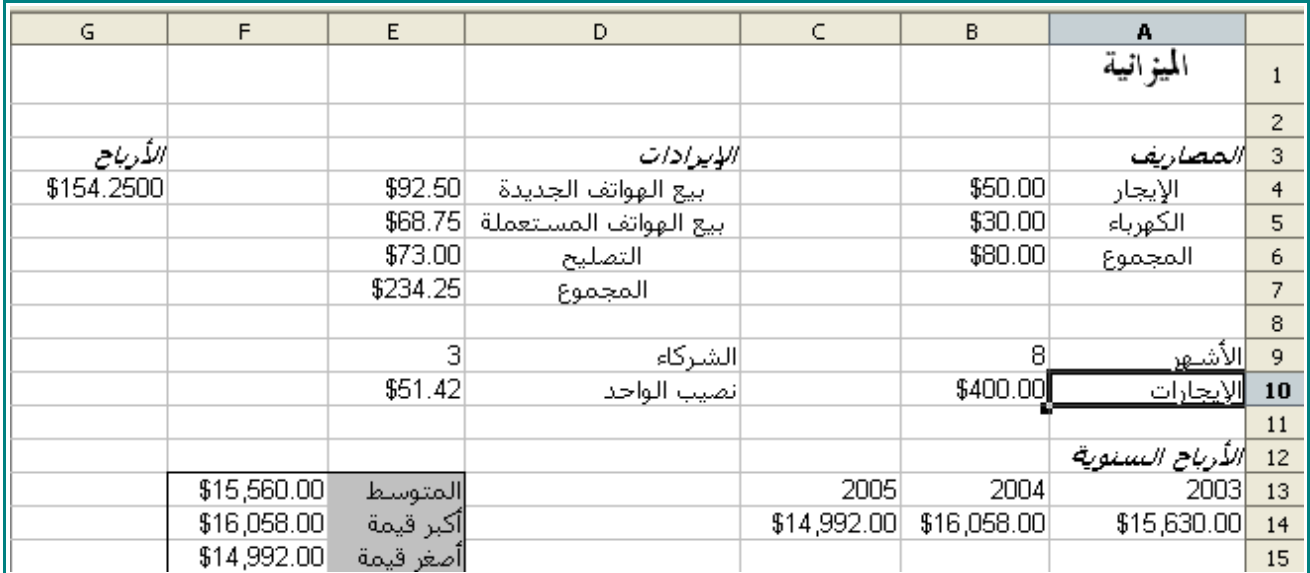

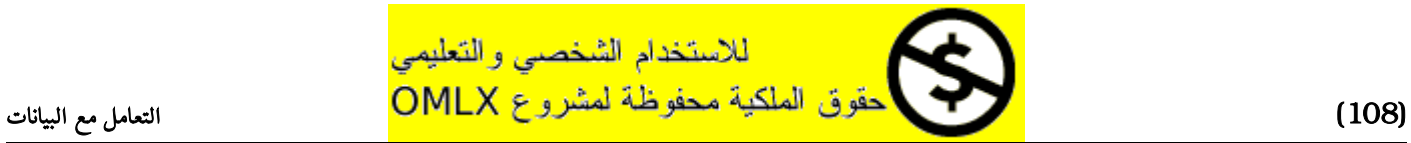
## استغلل أوراق العمل المتعددة

1 - انقر باليمين على تبويب 1Sheet .

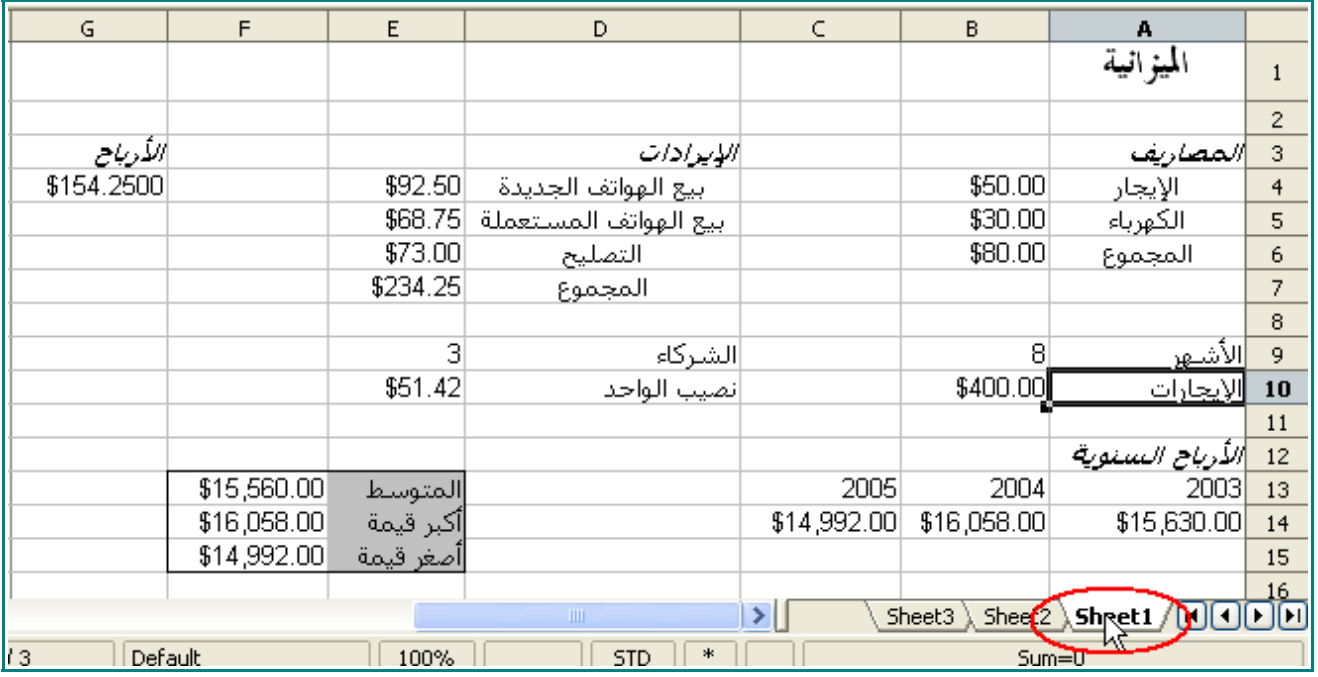

2 - عندما تظهر القائمة ، اختر Sheet Rename .

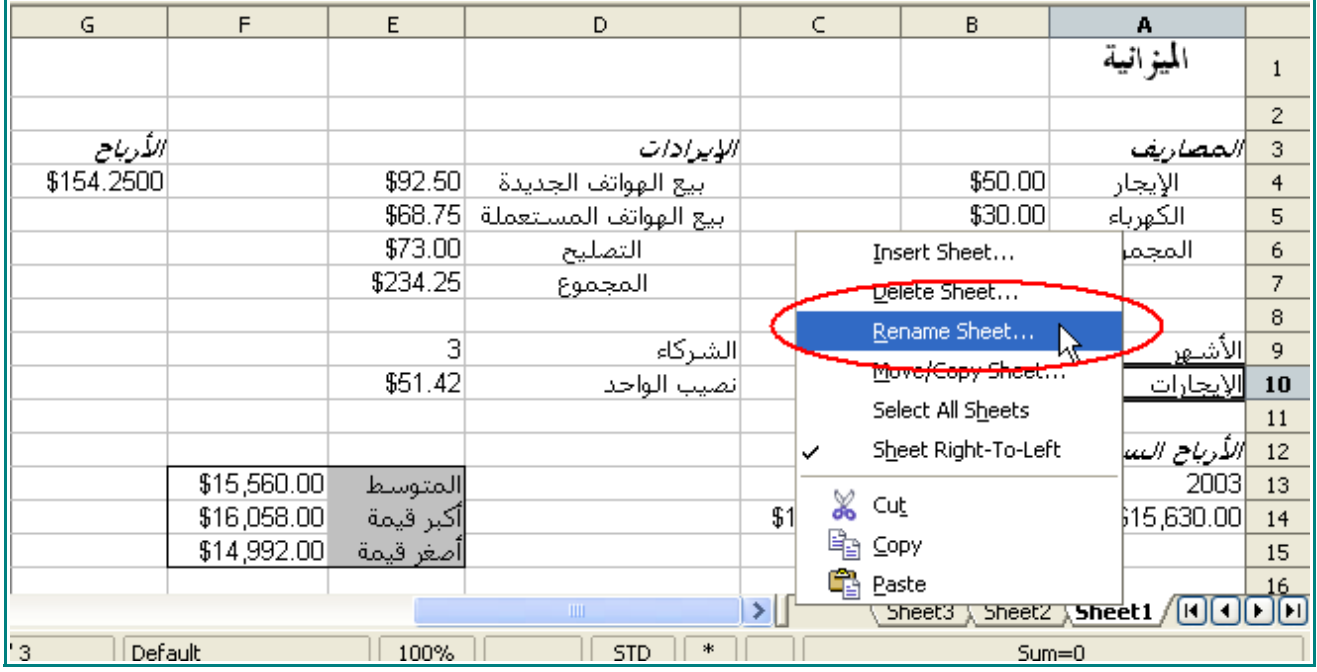

للاستخدام الشخصىي والتعليمي

عندما تظهر لك نافذة إعاد<mark>ة تسمية الورقة ، سوف تكون كلمة Sheet1 مظللة :</mark>

#### استغلل أوراق العمل المتعددة

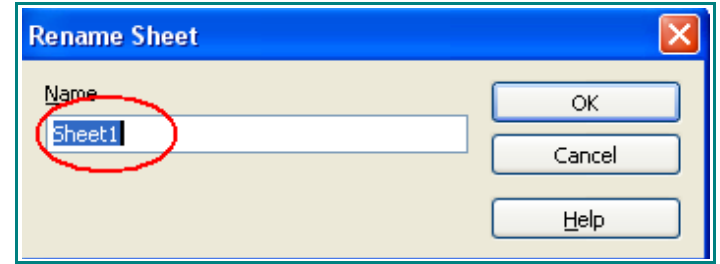

3 - اكتب :

### الميزانية العمومية

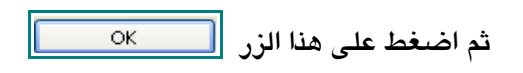

سوف يظهر التبويب هكذا :

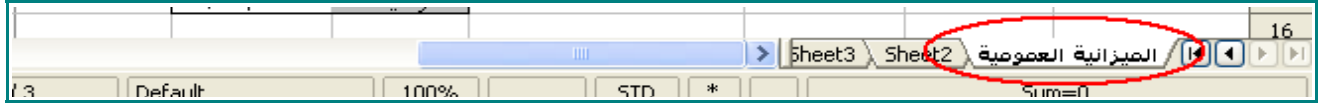

- 4 أعد تسمية التبويب 2Sheet .
	- 5 اكتب

#### المبيعات

قم بتنسيق الورقة بحيث يكون اتجهها من اليمين إلى اليسار.

6 - انقر على التبويب الميزانية العمومية مرة أخرى.

سوف تظهر التبويبات هكذا :

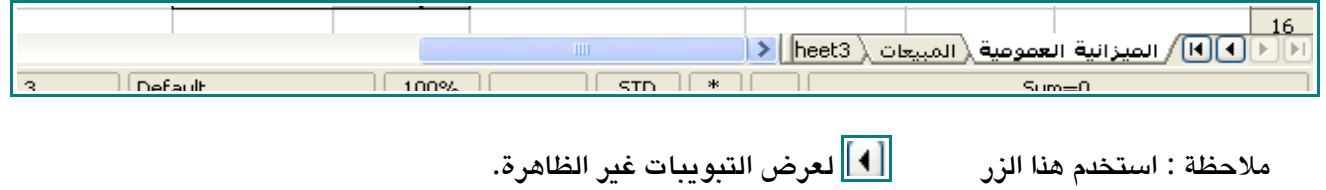

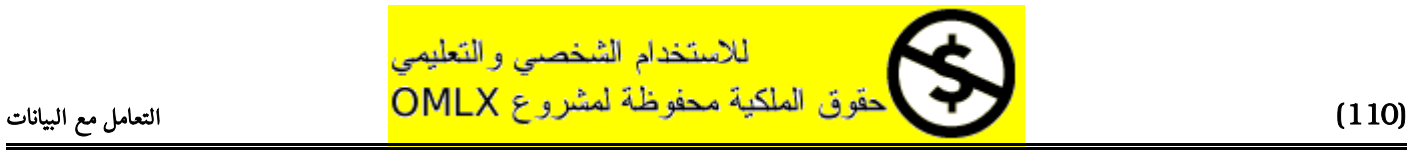

## استغلل الملء التلقائي

1 - انقر على التبويب المبيعات .

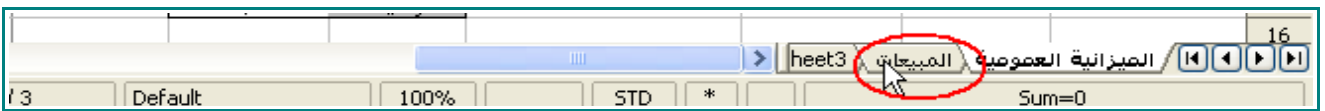

2 - في الخلية 1A ، اكتب :

## المبيعات

نسق النص بحيث يكون عريض و 16 و Arabic Traditional .

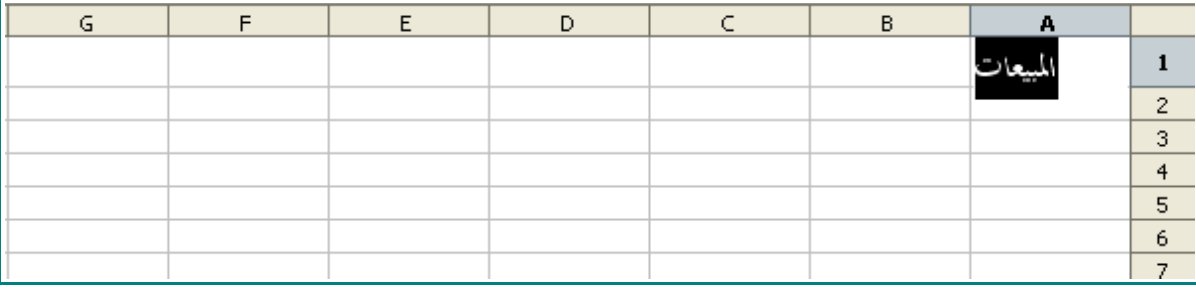

3 - من الخلية 3A و حتى 3E ، اكتب التالي:

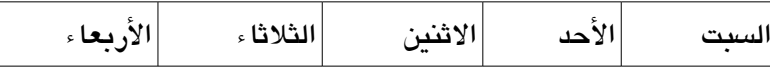

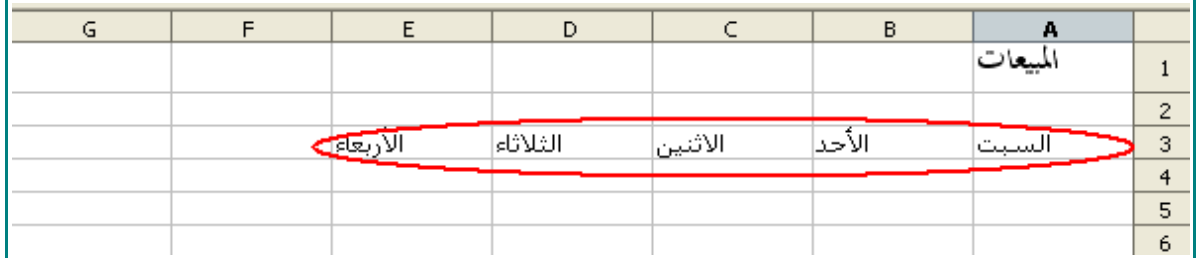

4 - انقر على الخلية 4A ، و اكتب:

### **10**

5 - انقر على الخلية 4B ، و اكتب :

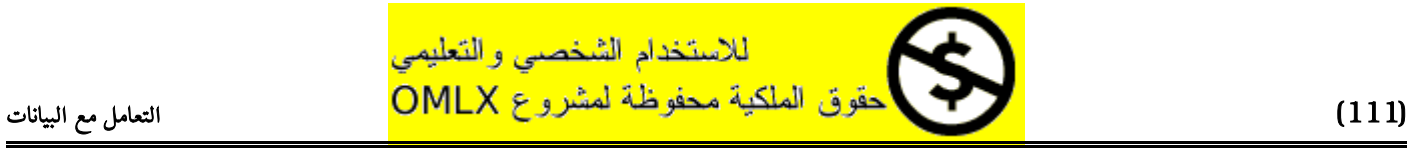

#### **20**

6 - ظلل الخليا 4A و 4B :

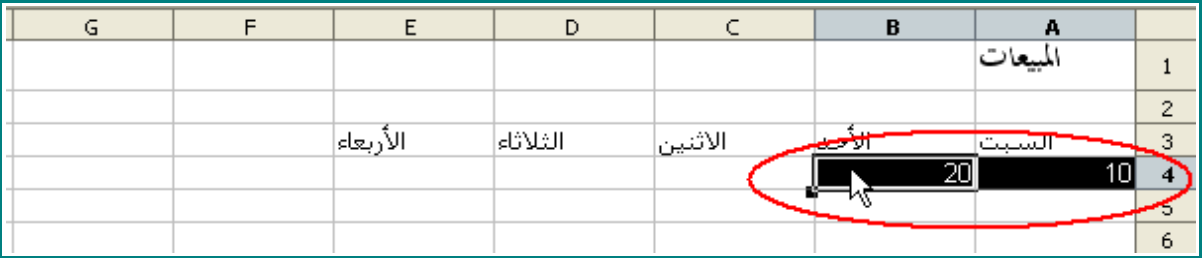

7 - ضع المؤشر على قابض الملء .

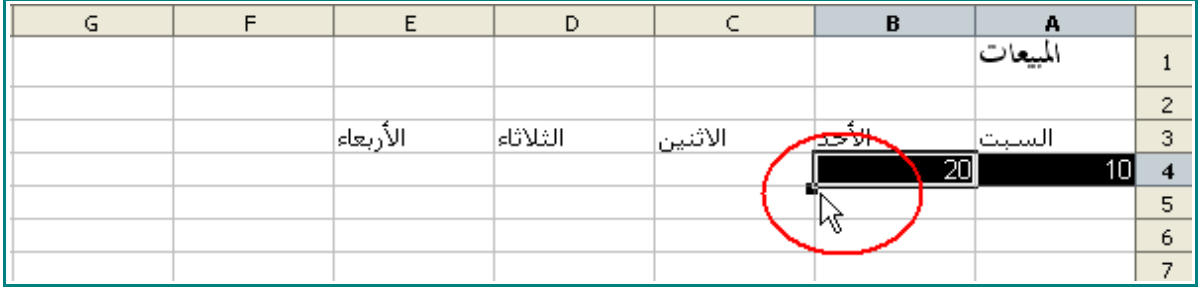

سوف يتحول المؤشر إلى تقاطع :

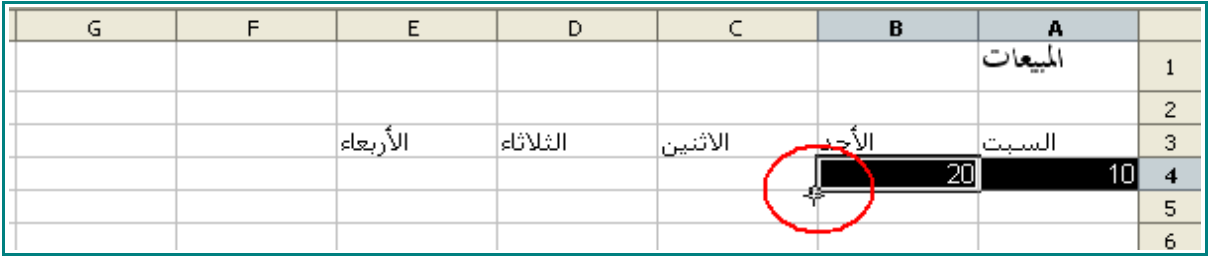

8 - انقر و اسحب المؤشر إلى الخلية 4E .

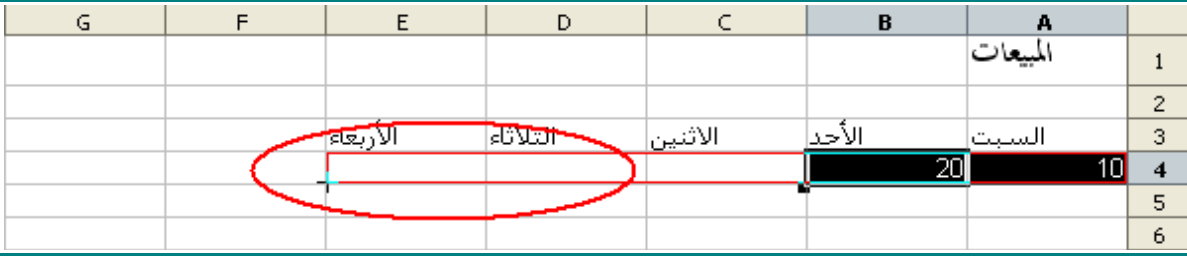

9 - افلت المؤشر .

سوف يتم ملء الخليا بشكل تلقائي ، بزيادة 10 :

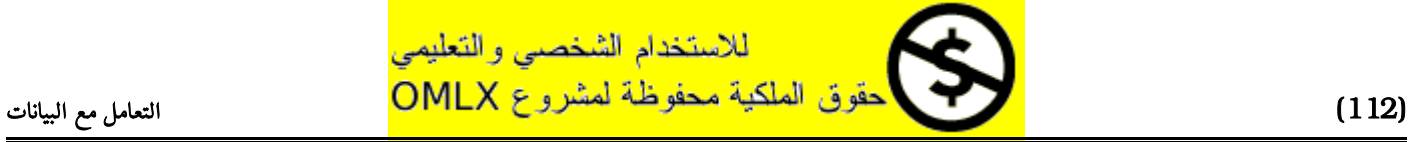

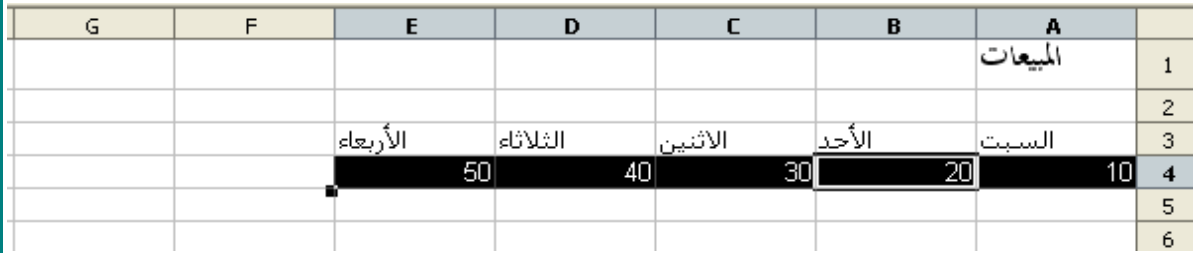

10 - في الخلية 3G ، اكتب :

المجموع

|                 |          |          |           |        | سبيعات |   |
|-----------------|----------|----------|-----------|--------|--------|---|
|                 |          |          |           |        |        | 2 |
| الم <u>جموح</u> | الأربعاء | الثلاثاء | الاثنين _ | الاحدا | السبت  | 3 |
|                 | 50       | 40       | 30        | 20     |        |   |
|                 |          |          |           |        |        | 5 |
|                 |          |          |           |        |        | 6 |

 $\boxed{\mathbf{\Sigma}}$  - انقر على الخلية G4 ، ثم انقر على هذه الأيقونة  $11$ 

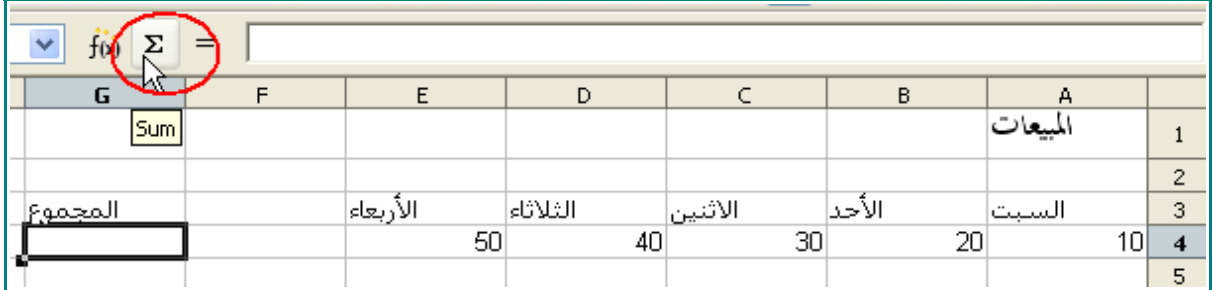

سوف تحاط الخليا من 4A و حتى 4F بمربع أزرق.

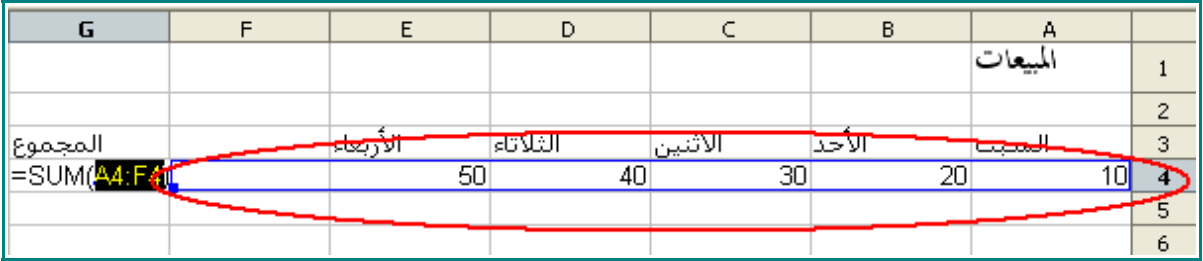

12 - ضع المؤشر على أسفل المربع الزرق من اليسار ، و انقر واسحب المؤشر إلى اليمين.

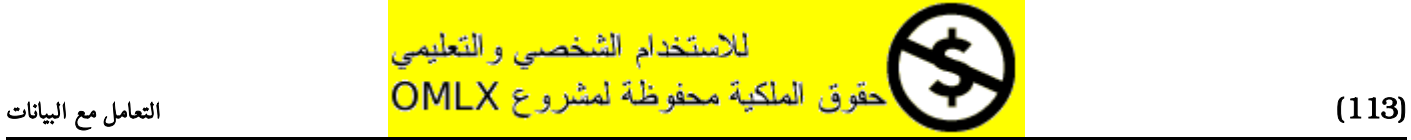

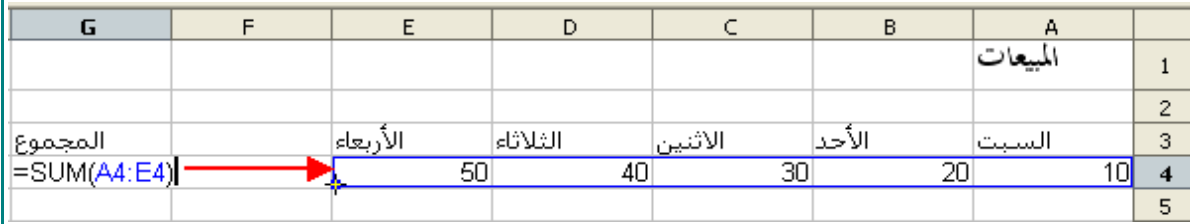

و الآن سيحتوي المربع الزرق على ا لخليا التي تحوي الرقام فقط .

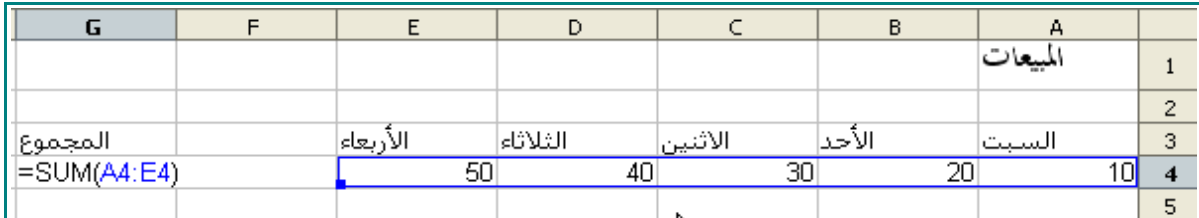

#### 13 - اضغط ENTER .

سوف يكون إجمالي عدد المبيعات الإسبوعية هو 150 .

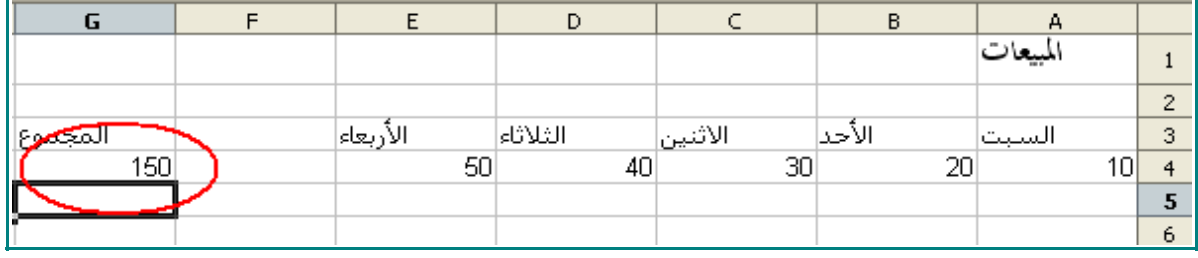

14 - احفظ كتاب العمل .

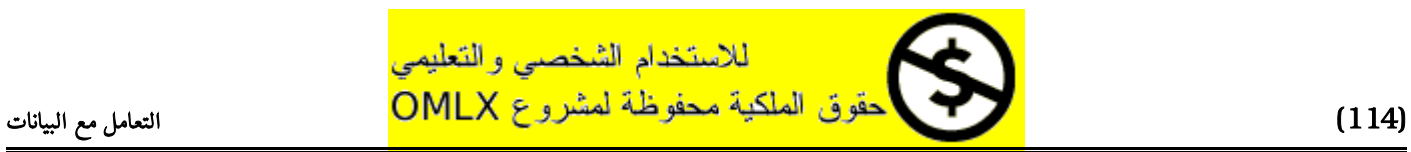

## اضافة و حذف أوراق العمل

## اضافة أوراق العمل

1 - انقر على التبويب 3Sheet .

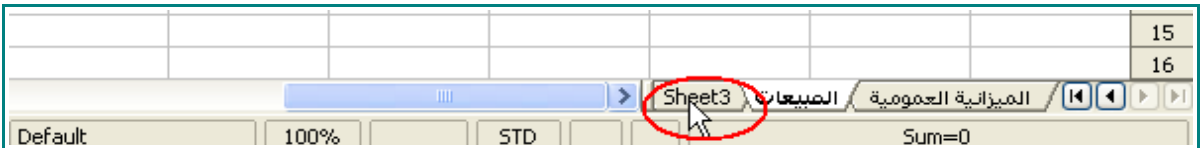

2 - من على شريط القوائم ، اختر Insert و من ثم Sheet .

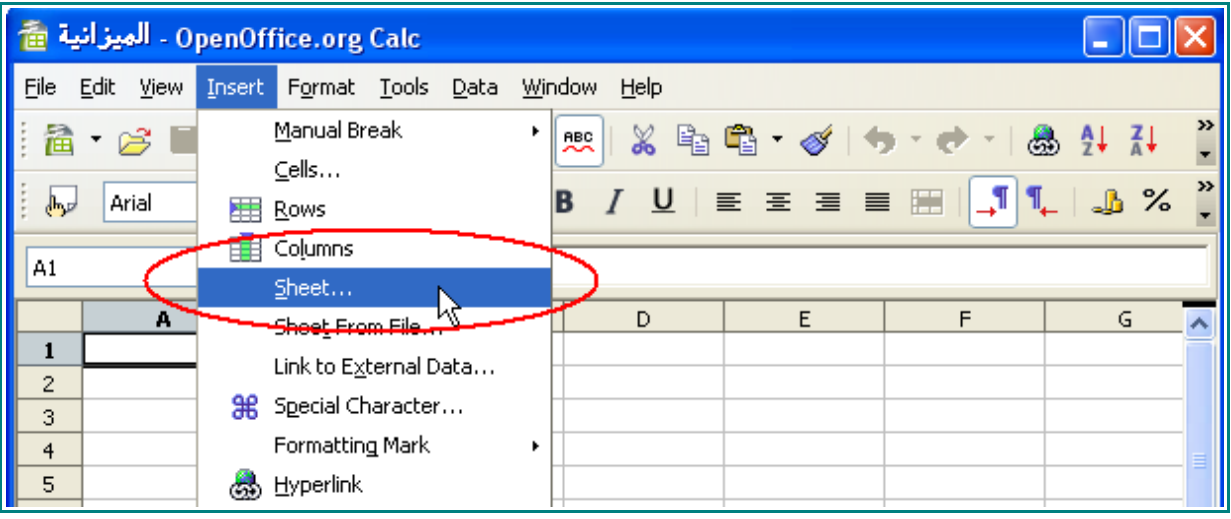

 $\Box$  عندما تظهر نافذة اضافة ورقة عمل ، انقر على هذا الزر  $\Box$  $\overline{\alpha}$ 

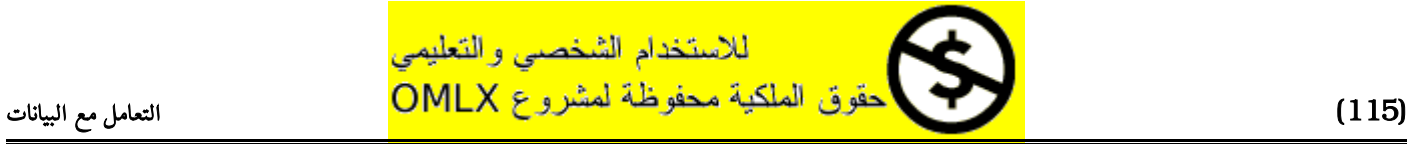

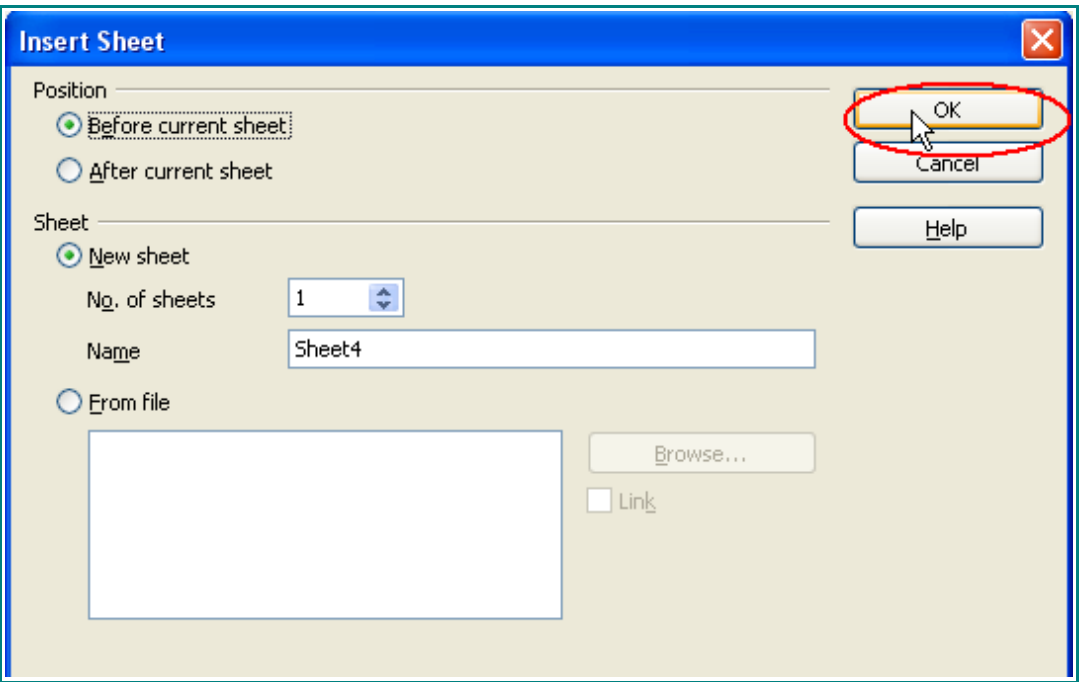

## سوف يظهر تبويب جديد :

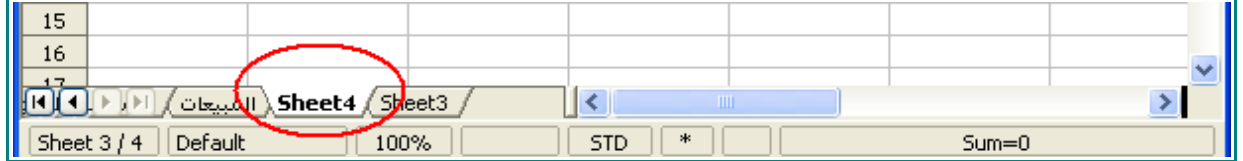

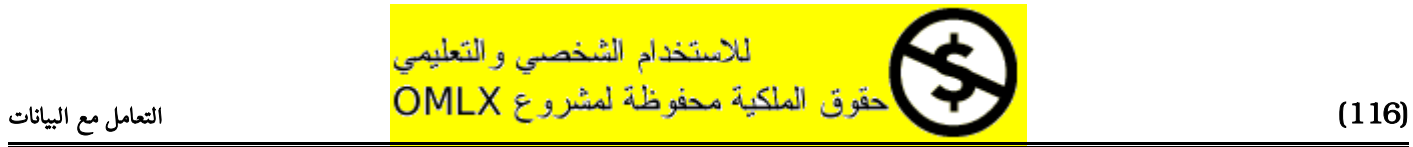

## حذف ورقة عمل

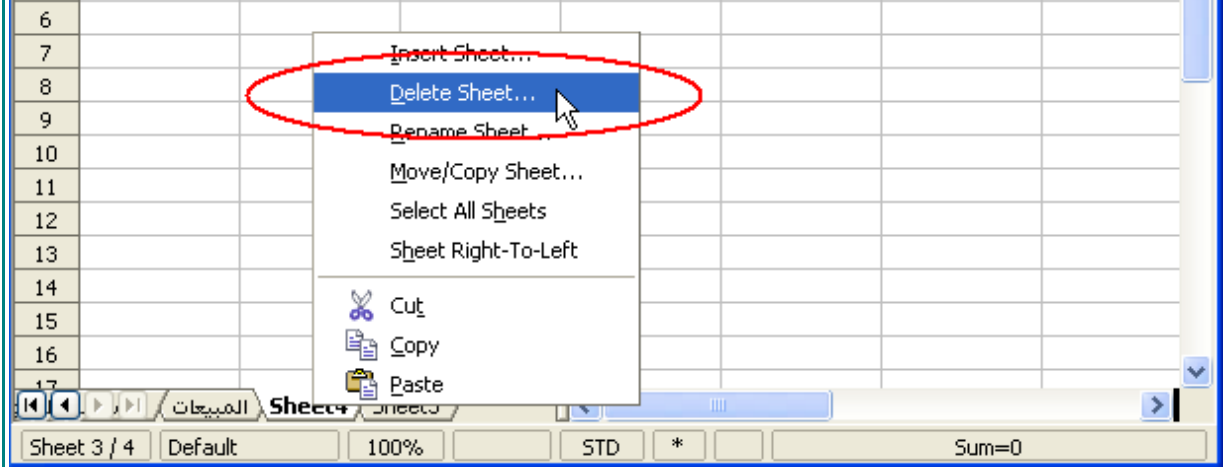

1 - انقر على باليمين على التويب الجديد ، ثم اختر من القائمة Sheet Delete .

2 - عندما يظهر لك مربع الحوار ، انقر على هذا الزر <mark>[1989 ـ</mark> Ш

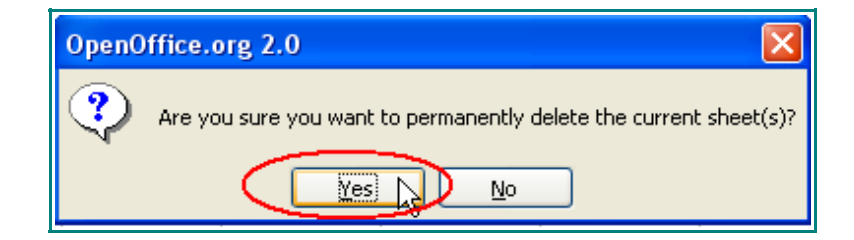

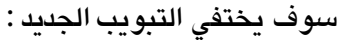

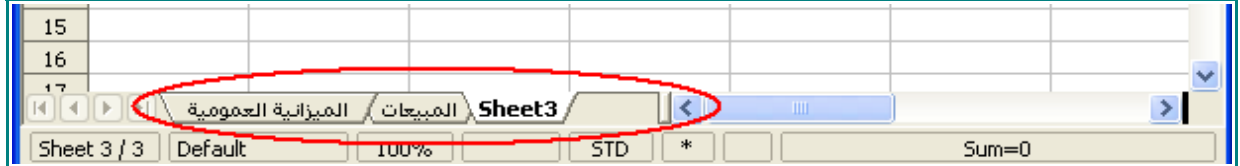

3 - أعد تسمية 3Sheet إلى :

العوائد

اجعل اتجاه هذه الورقة من اليمين إلى اليسار .

سوف تظهر التبويبات هكذا :

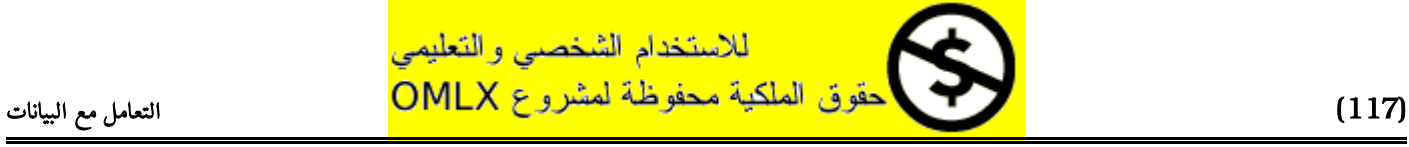

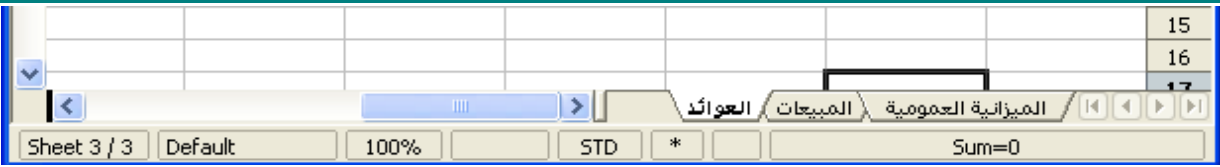

4 - قم بحفظ و اغلاق كتاب العمل " **الميزانية** " .

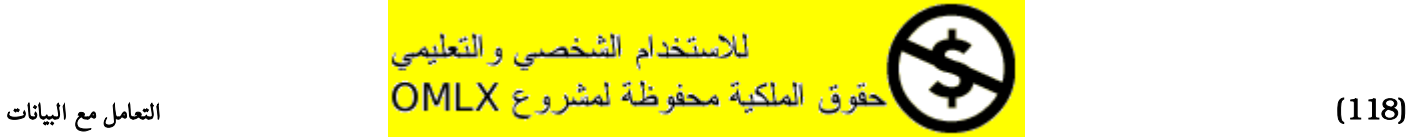

# الفصل الرابع

## الحسابات المتقدمة

## في هذا الفصل سوف تتعلم :

- إنشاء صيغ باستخدام أوراق عمل متعددة
	- استغلل ميزة المراجع المطلقة
		- استغلل معالج المعادلت

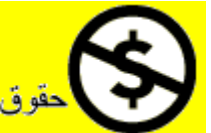

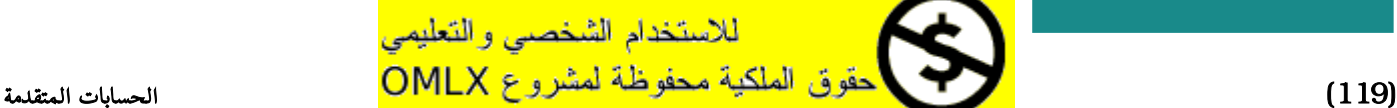

## إنشاء صيغ باستخدام أوراق عمل متعددة

- 1 افتح كتاب العمل " الميزانية " .
- 2 انقر على التبويب " العوائد " .

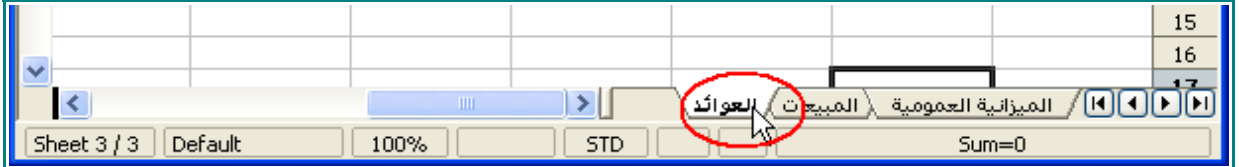

3 - في الخلية 1A ، اكتب :

#### العوائد

اجعل النص بحيث يكون عريض و 16 و Arabic Traditional .

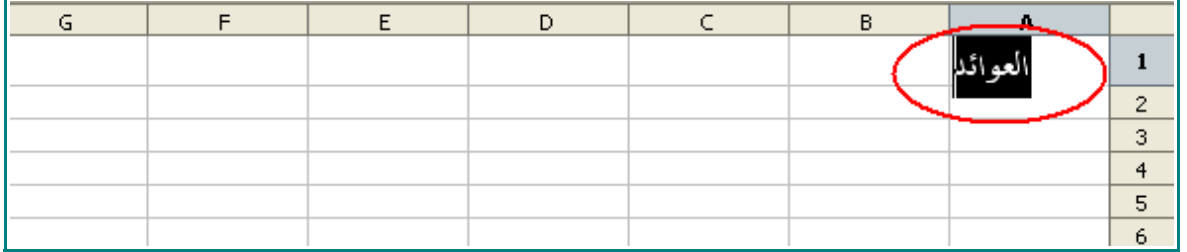

4 - من الخلية 3B و حتى 3F ، اكتب التالي:

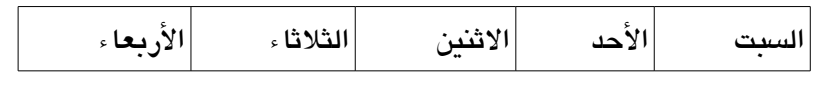

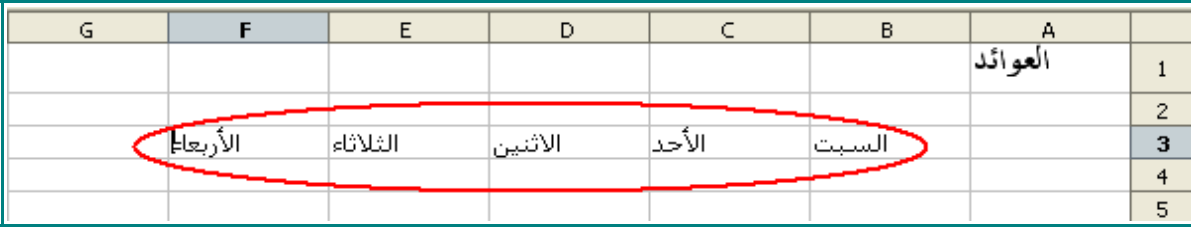

5 - انقر على الخلية 4A ، و اكتب :

العائد

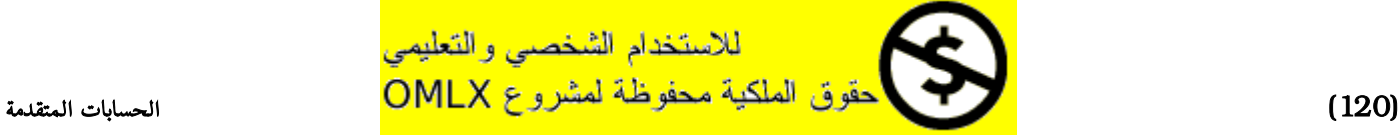

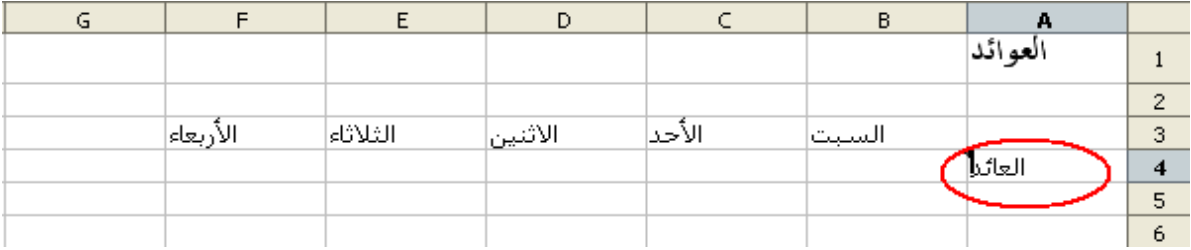

6 - انقر على الخلية 4B ، و اكتب :

=

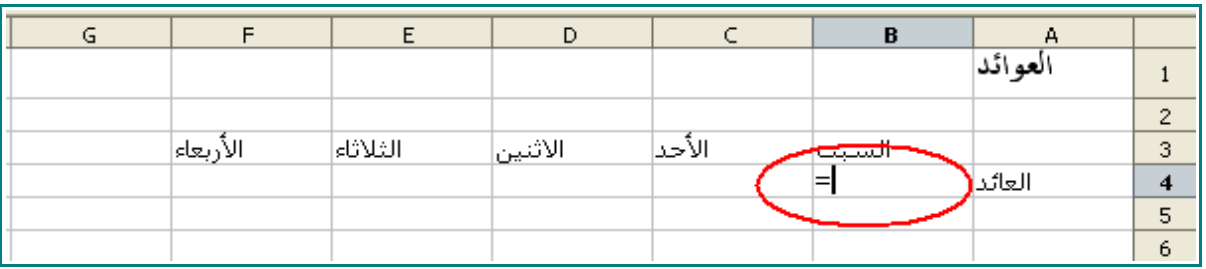

- 7 انقر على التبويب الميزانية العمومية.
- 8 من ورقة الميزانية العمومية ، انقر على الخلية 4G .

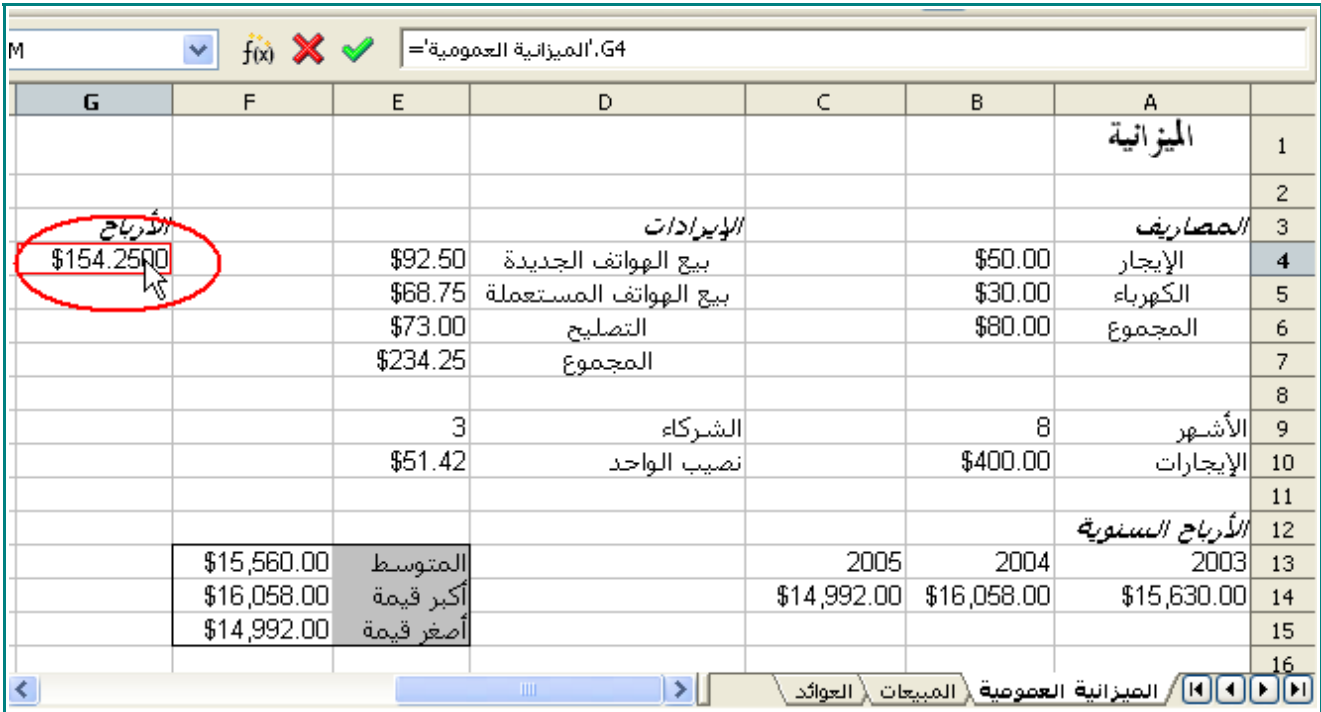

- 9 اكتب :
	- \*

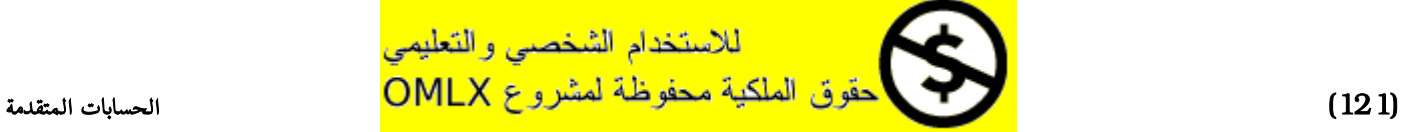

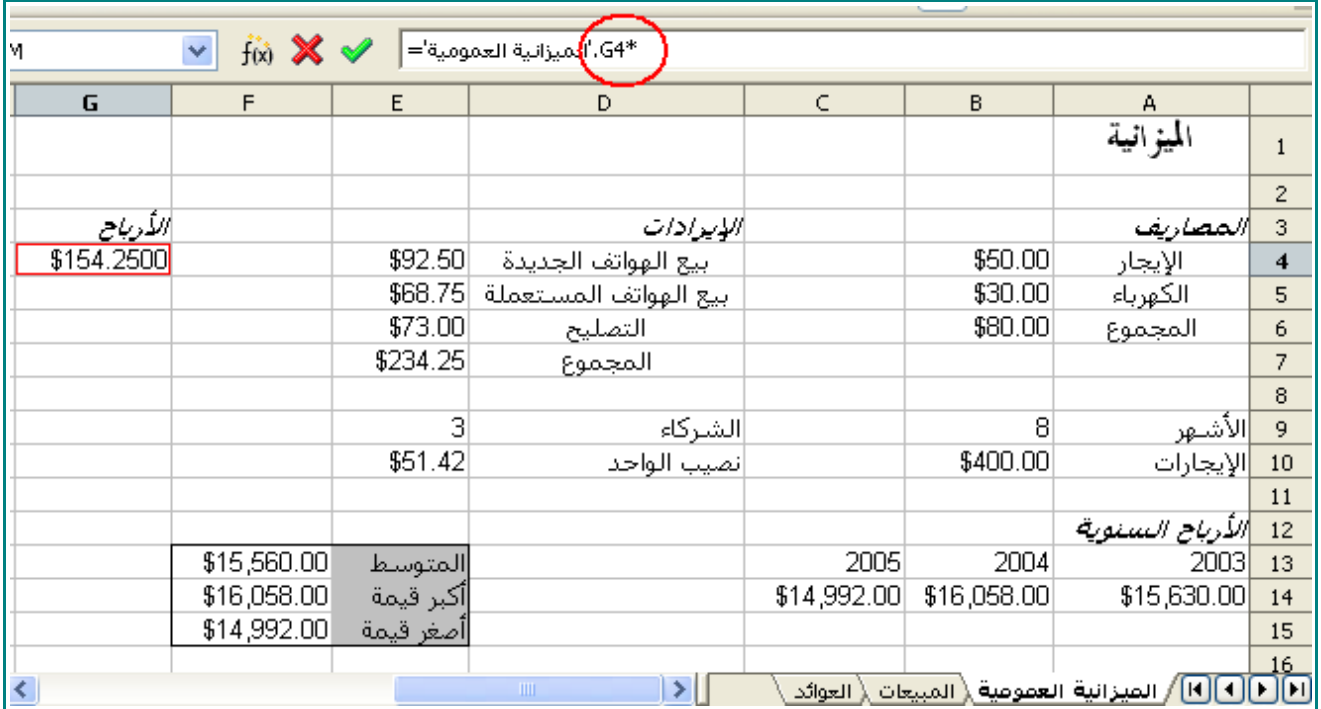

## 10 - انقر على التبويب المبيعات .

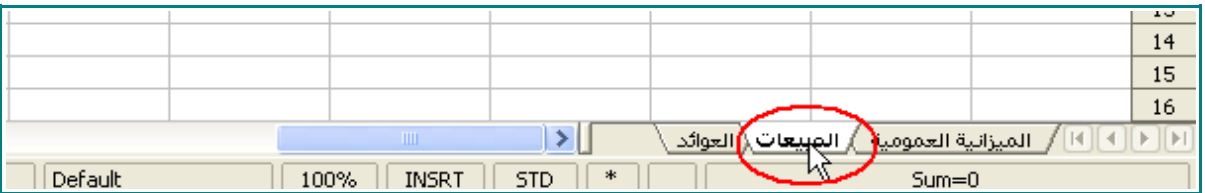

## 11 - في ورقة المبيعات ، انقر على الخلية 4A .

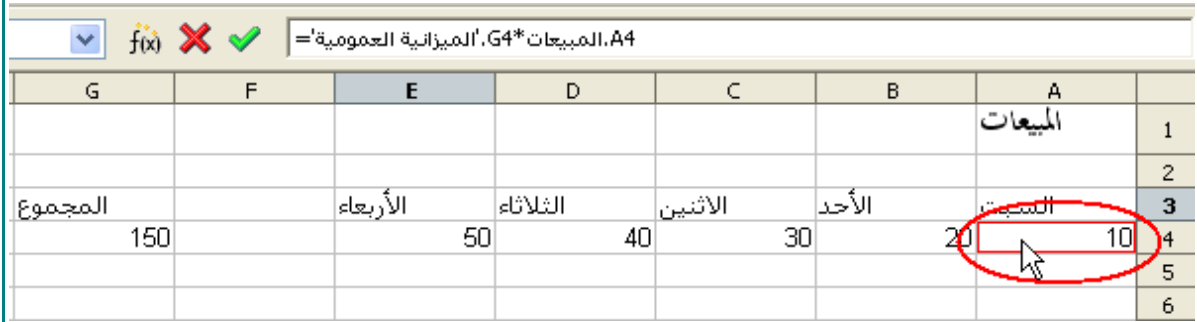

12 - اضغط ENTER.

في ورقة العوائد ، سوف يكون العائد ليوم السبت هو 1,542.50\$ :

الرباح

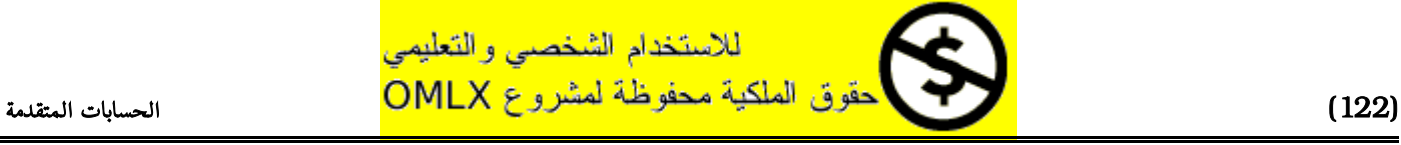

ضرب

عدد المبيعات

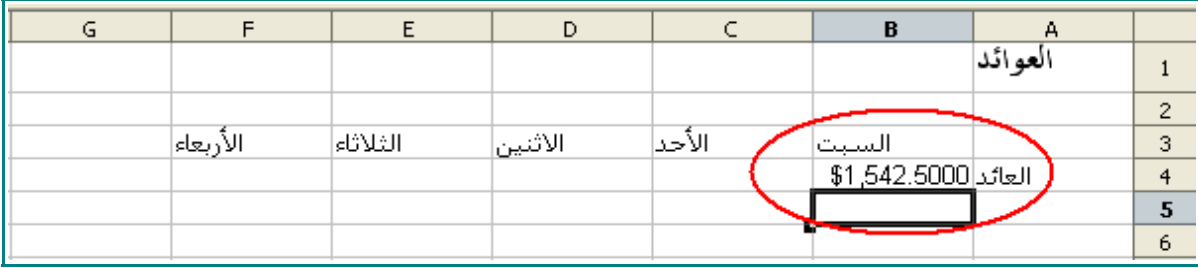

ملحظة : هذا المثال ربما ل يكون سليم من الناحية علم المحاسبة ، و لكن أخذناه من باب تعلم بعض مزايا برنامج Calc .

13 - انقر على الخلية 4B .

سوف تظهر هذه الصيغة في مربع الصيغ :

='الميزانية العمومية'4.G\*المبيعات4.A

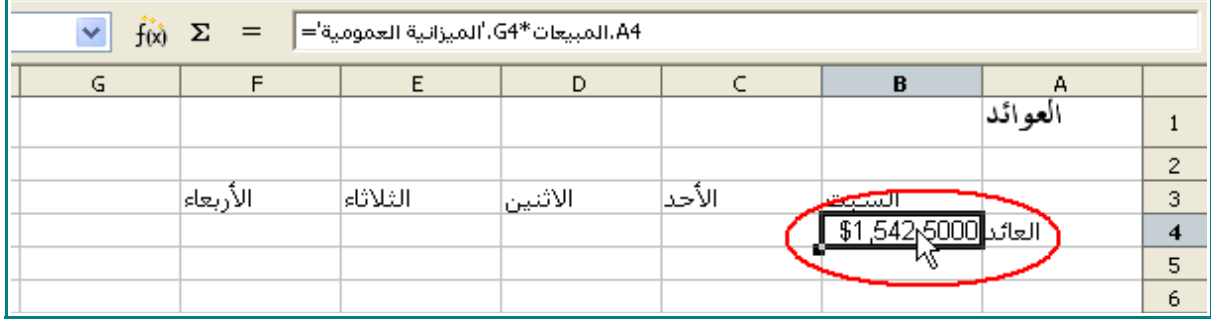

ملحظة : لحظ في الصيغة أن اسم الورقة يأتي قبل موقع الخلية .

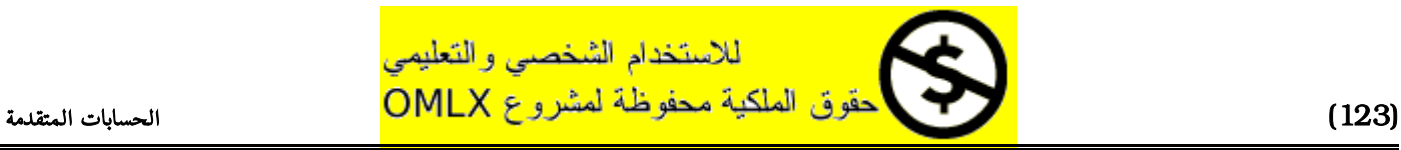

## استغلل ميزة المراجع المطلقة

1 - في ورقة العوائد ، انقر على الخلية 4B .

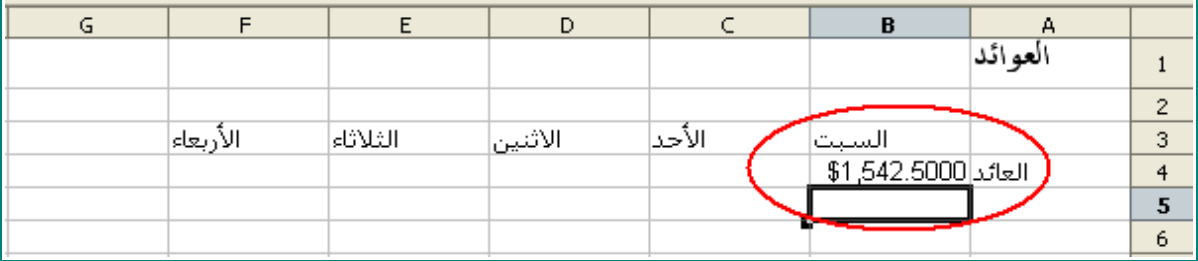

لحظ الصيغة في مربع الصيغ :

='الميزانية العمومية'4.G\*المبيعات4.A

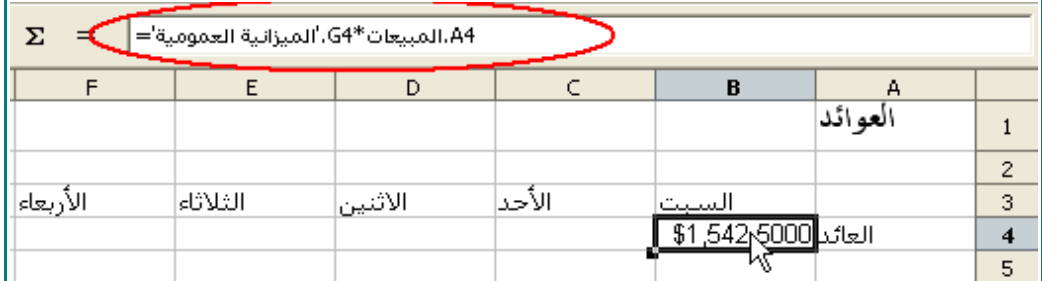

2 - ضع المؤشر على مقبض الملء التلقائي ، و اسحبه إلى الخلية 4C .

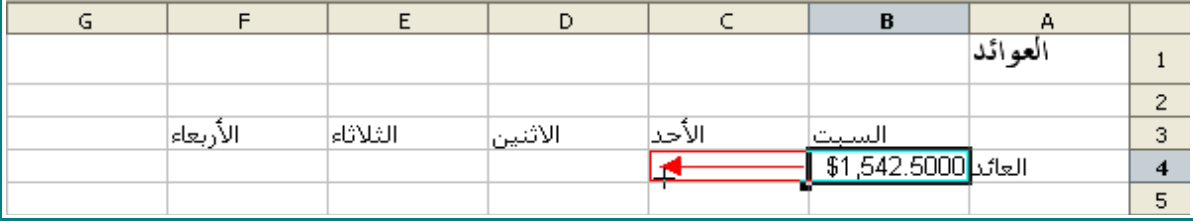

سوف يكون محتوى الخلية 4C هو 0 .

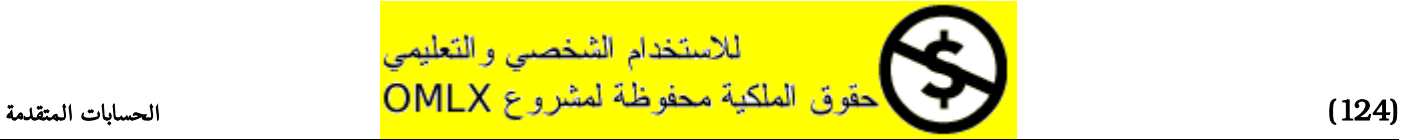

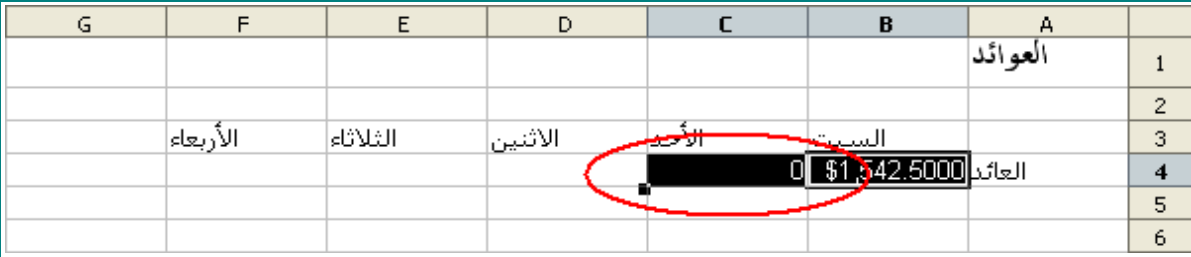

3 - انقر على الخلية 4C .

لحظ الصيغة الموجودة على مربع الصيغ :

='الميزانية العمومية'4.H\*المبيعات4.B

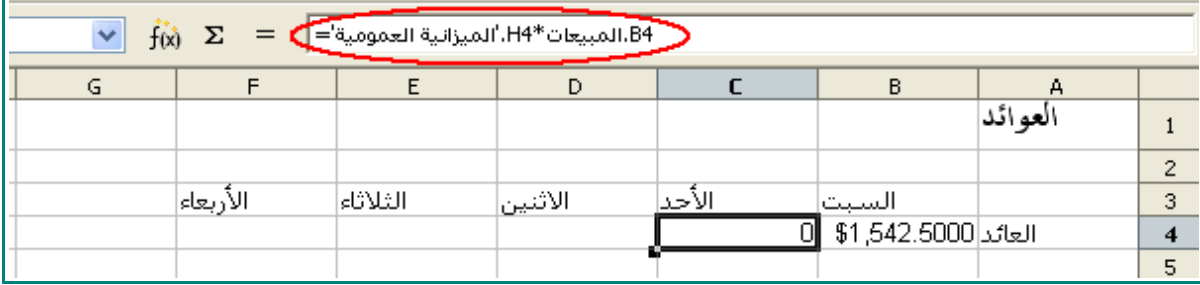

هذا يعني أن CALC قام بعملية ضرب بين الخلية 4H في ورقة **الميزانية العمومية** مع عدد المبيعات في يوم الأحد في ورقة المبيعات.

فحين قمنا بنقل المعادلة الموجودة في 4B في ورقة العوائد إلى الخلية 4C ، قام CALC بتحريك جميع الخليا الموجودة في الصيغة إلى الخليا التي تليها :

ففي ورقة الميزانية العمومية قام بتحريك من الخلية 4G إلى 4H :

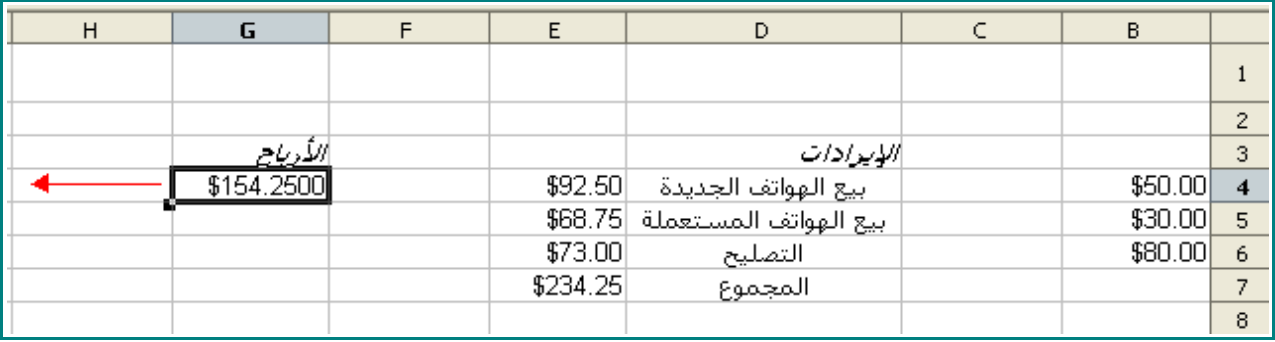

أما في ورقة المبيعات فقد تحرك من الخلية 4A إلى 4B :

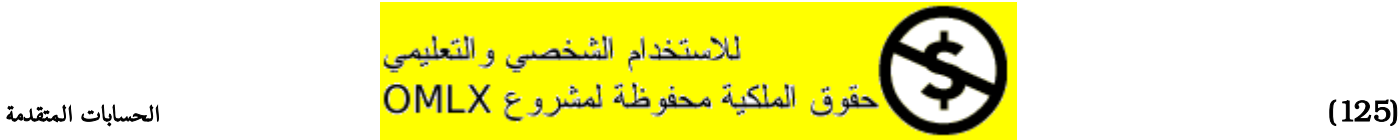

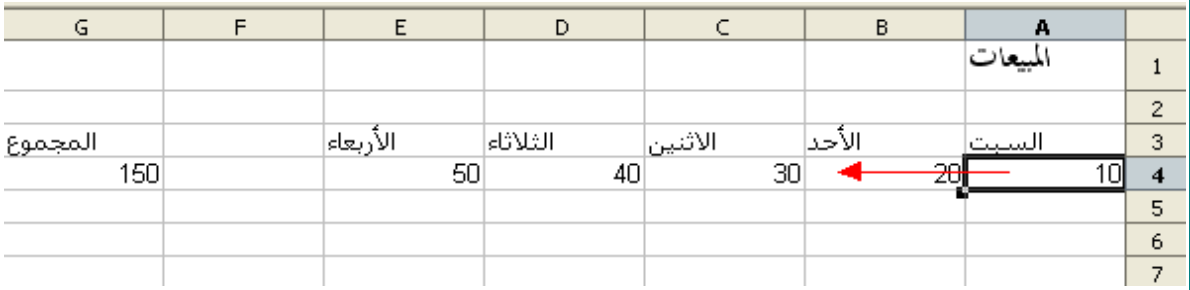

4 - انقر على ورقة الميزانية العمومية ، ثم انظر إلى الخلية 4H ، ستجدها فارغة :

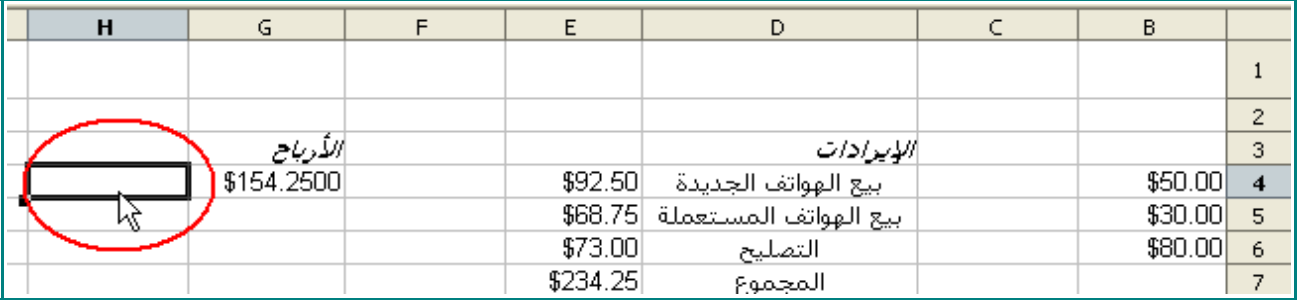

الصيغة الموجودة في الخلية 4C في ورقة العوائد ، تقوم بضرب عدد المبيعات يوم الحد بل شيء.

لصلح هذا سوف نستخدم المراجع المطلقة .

5 - في ورقة العوائد ، انقر على الخلية 4C .

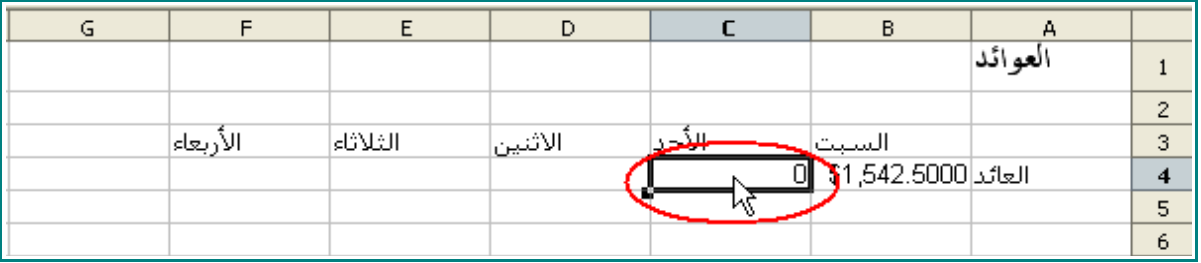

- 6 اضغط DELETE ، و من ثم انقر على  $\overline{\mathsf{X}}$ 
	- 7 انقر على الخلية 4B .

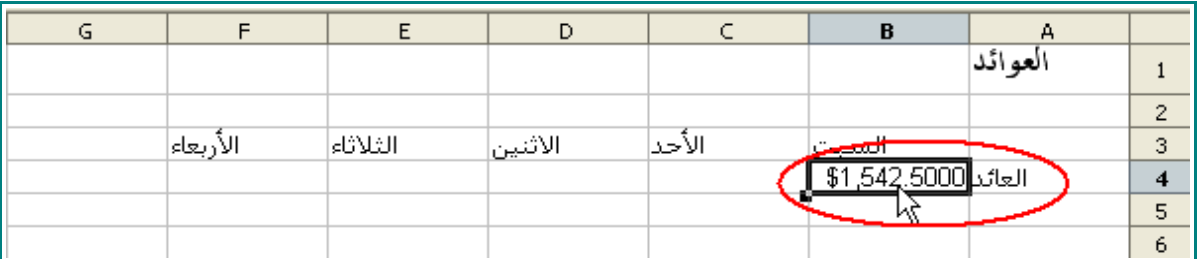

8 - ضع المؤشر على مربع ال<mark>صيغ بحيث يكون المؤشر قبل G في G4 .</mark><br>الاستخدام الشخصـي والتعليمي )126( الحسابات المتقدمة

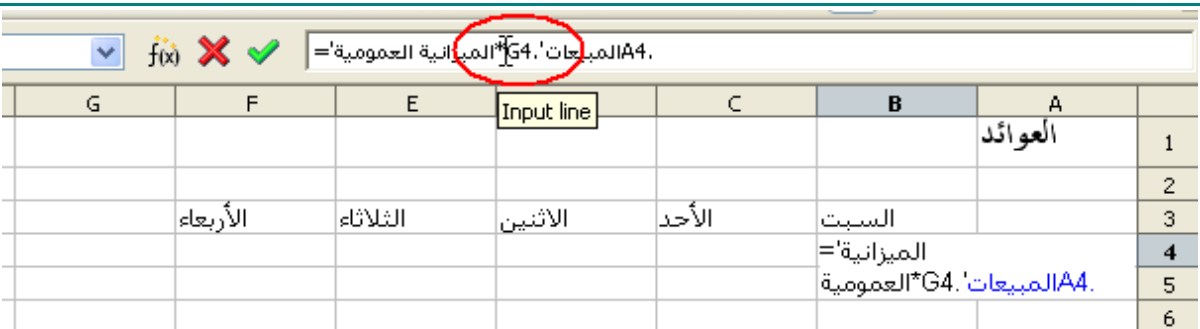

## 9 - اكتب :

#### \$

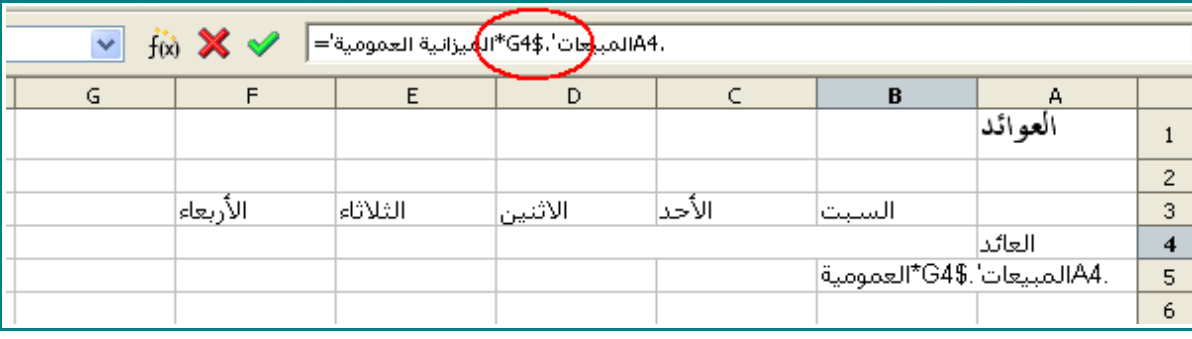

## 10 - انقر قبل 4 في 4G .

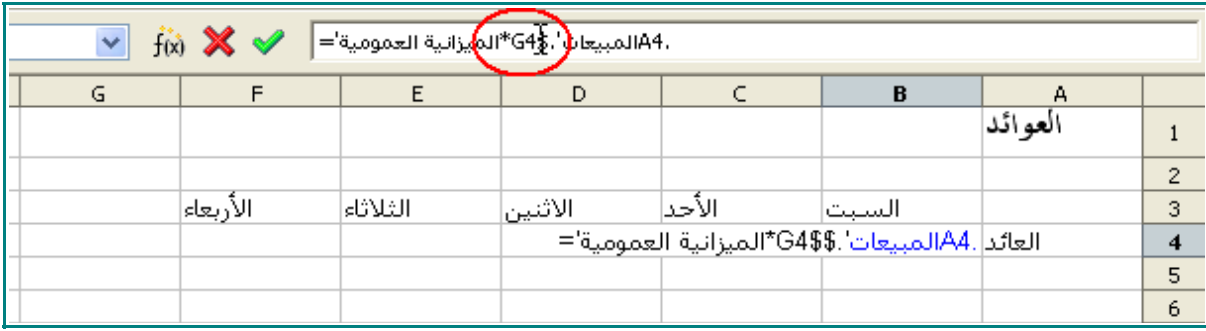

## 11 - اكتب:

\$

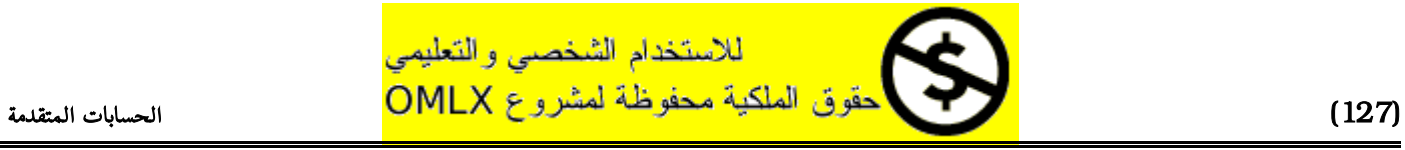

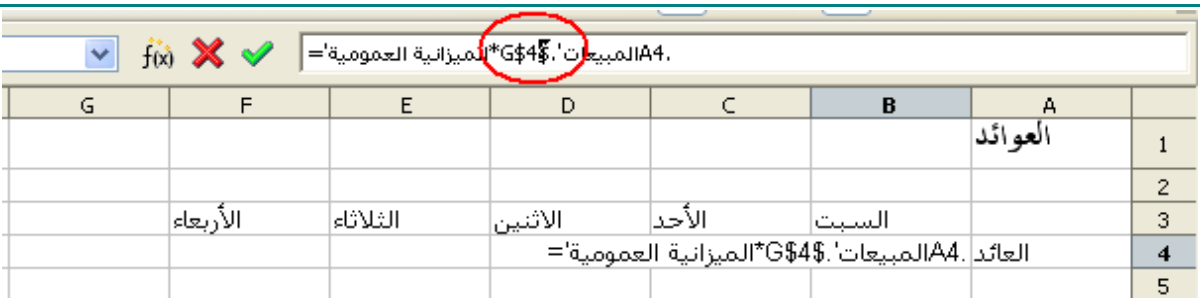

- 12 اضغط على مفتاح ENTER .
	- 13 انقر على الخلية 4B .

لحظ الصيغة في مربع الصيغ :

='الميزانية العمومية'\$4\$.G\*المبيعات4.A

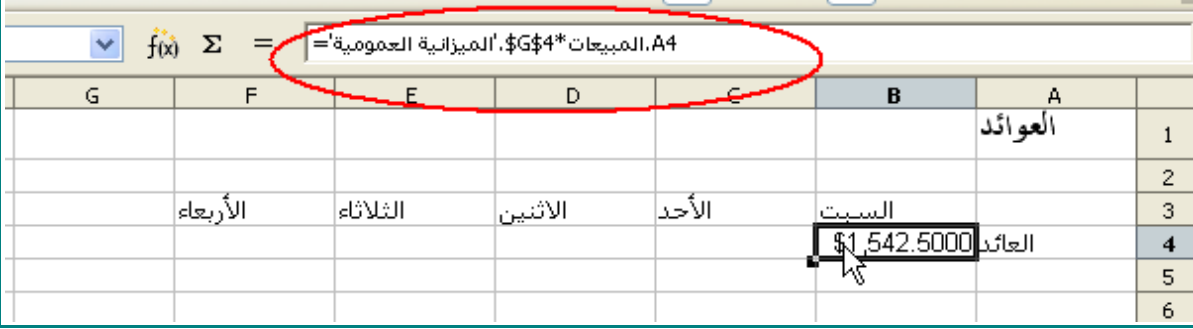

14 - ضع المؤشر على مقبض الملء ، و اسبحه إلى الخلية 4C .

ستكون العوائد ليوم الأحد هي \$3,085.00 :

الرباح )154.25\$(

في

عدد المبيعات ليوم الأحد 20

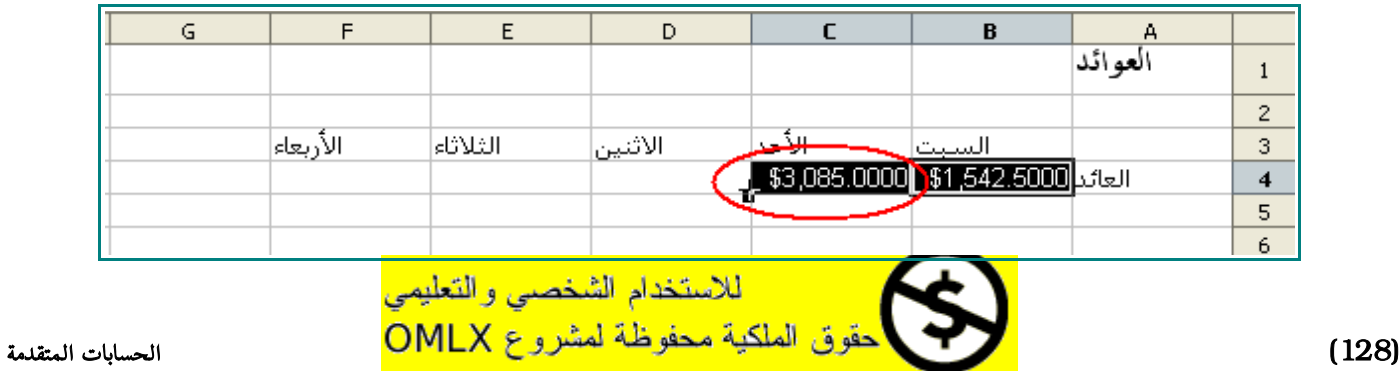

15 - انقر على الخلية 4B و من ثم 4C.

لحظ شريط الصيغ .

كل الخليتان يستخدمان الخلية 4G من ورقة الميزانية العمومية .

- 16 انقر على الخلية 4C ، ضع المؤشر على مقبض الملئ .
	- 17 انقر و اسحب المؤشر حتى الخلية 4F .

سوف تبدو ورقة العمل هكذا :

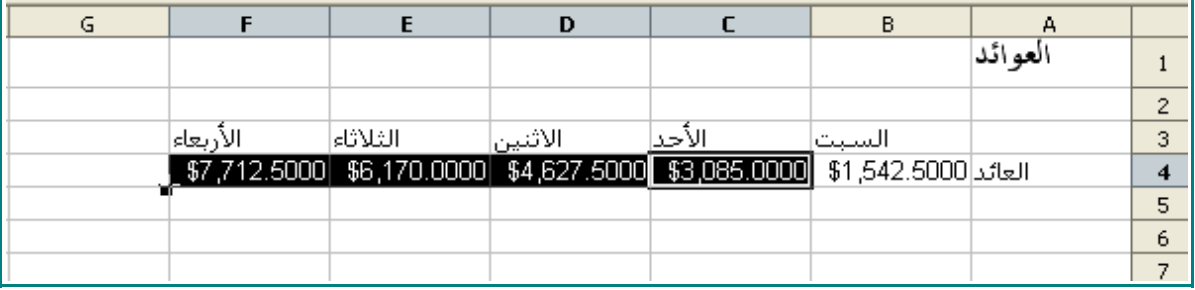

باستغلل المرجع المطلق - بواسطة استخدام الرمز \$ لجعل كل الصيغ تستخدم نفس خلية الرباح - نكون ضمنا أن الصيغة دقيقة لكل اليام .

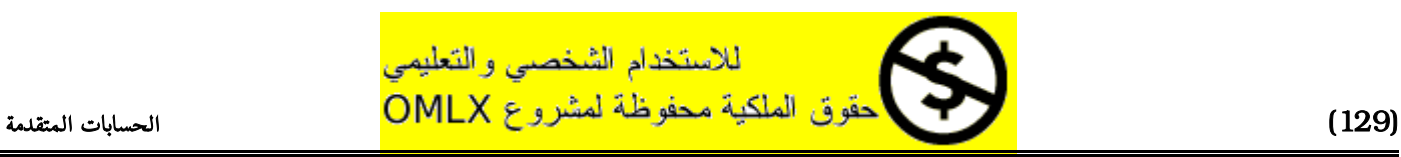

## استغلل معالج المعادلت

1 - في ورقة العوائد ، انقر على الخلية 6A .

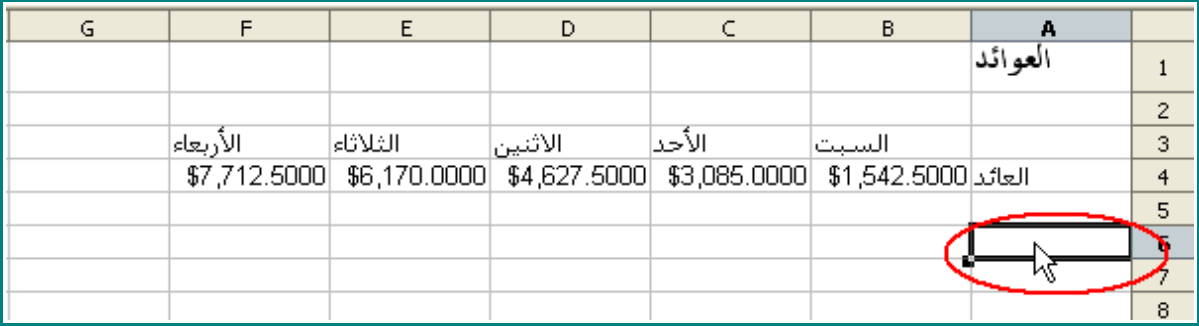

2 - اكتب :

## في كم يوم يكون العائد أكثر من **4000** ؟

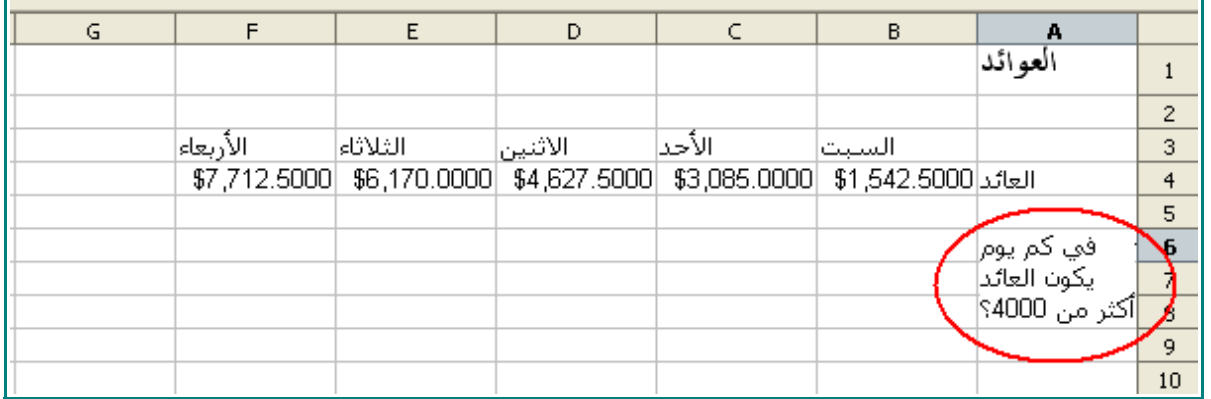

3 - ظلل الخليا من 6A و حتى 6C .

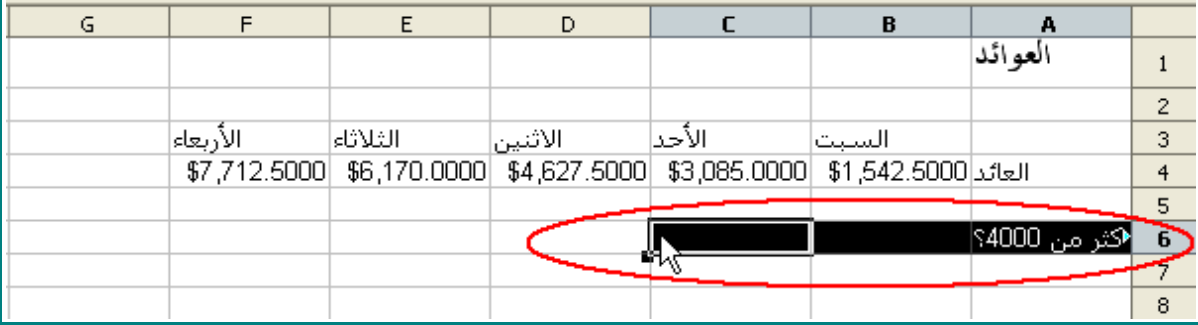

4 - من شريط القوائم ، اختر <mark>Forma</mark>t و <mark>من ثم Merge Cells .</mark><br>الاستخدام الشخصـي و التعليمي . )130( الحسابات المتقدمة

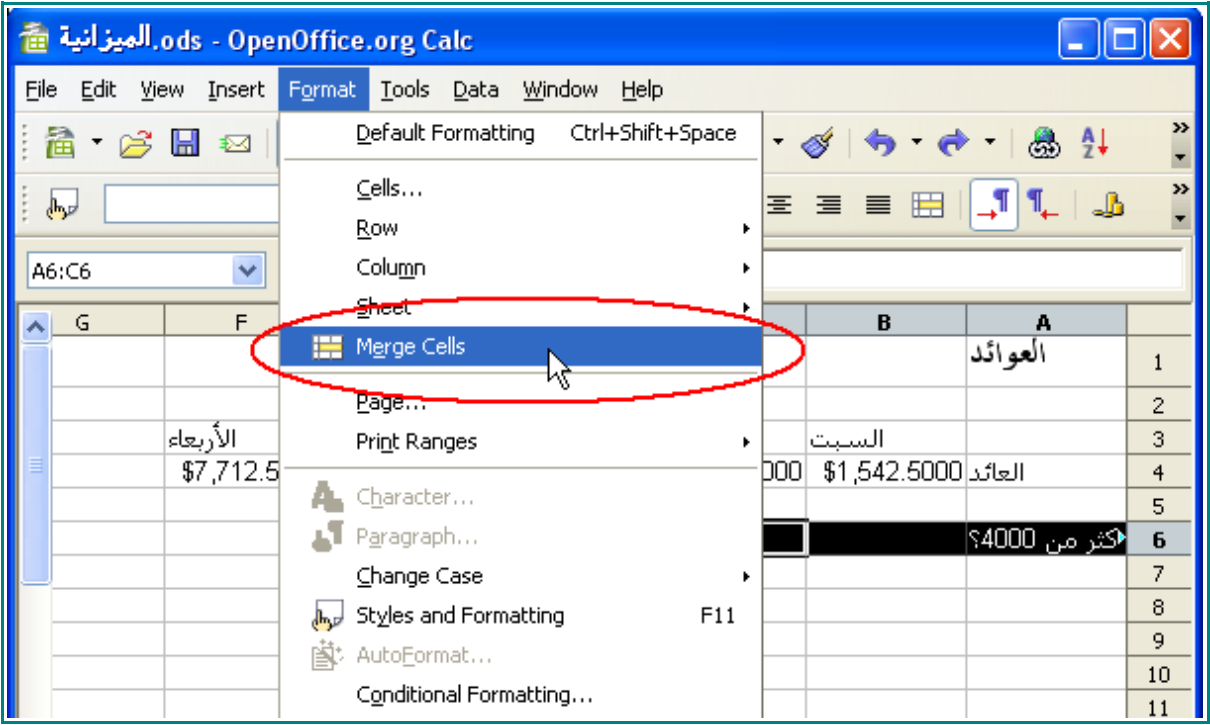

سوف تبدو ورقة العمل هكذا :

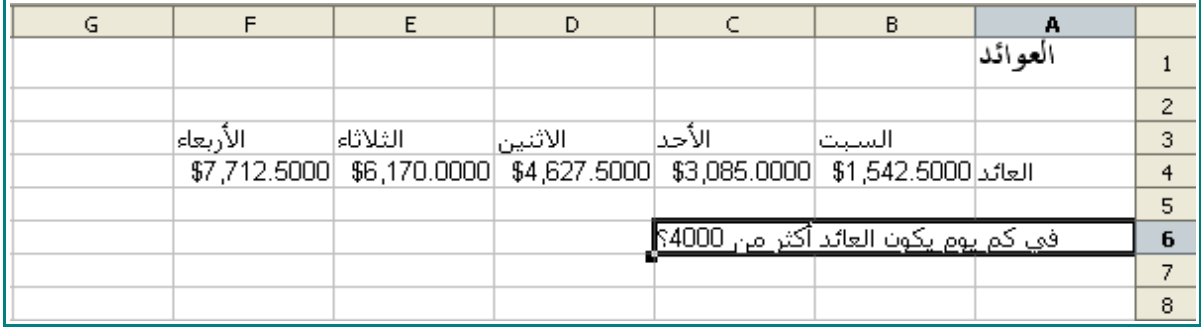

5 - انقر على الخلية 6E .

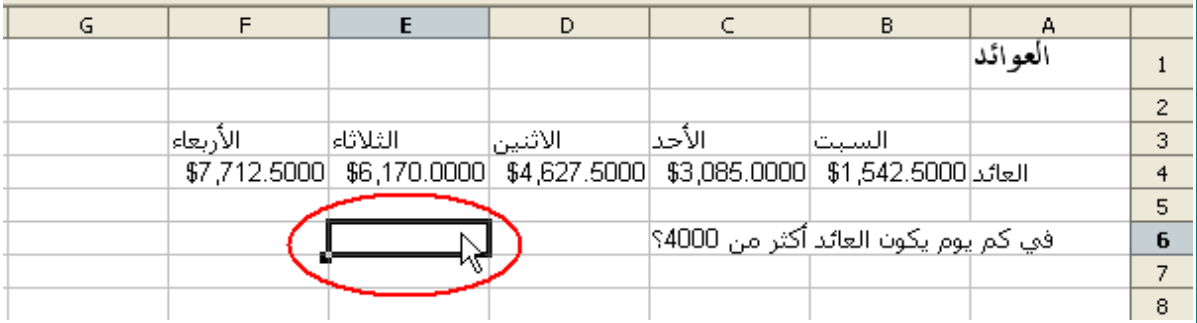

6 - من شريط القوائم ، اختر Insert )131( الحسابات المتقدمة

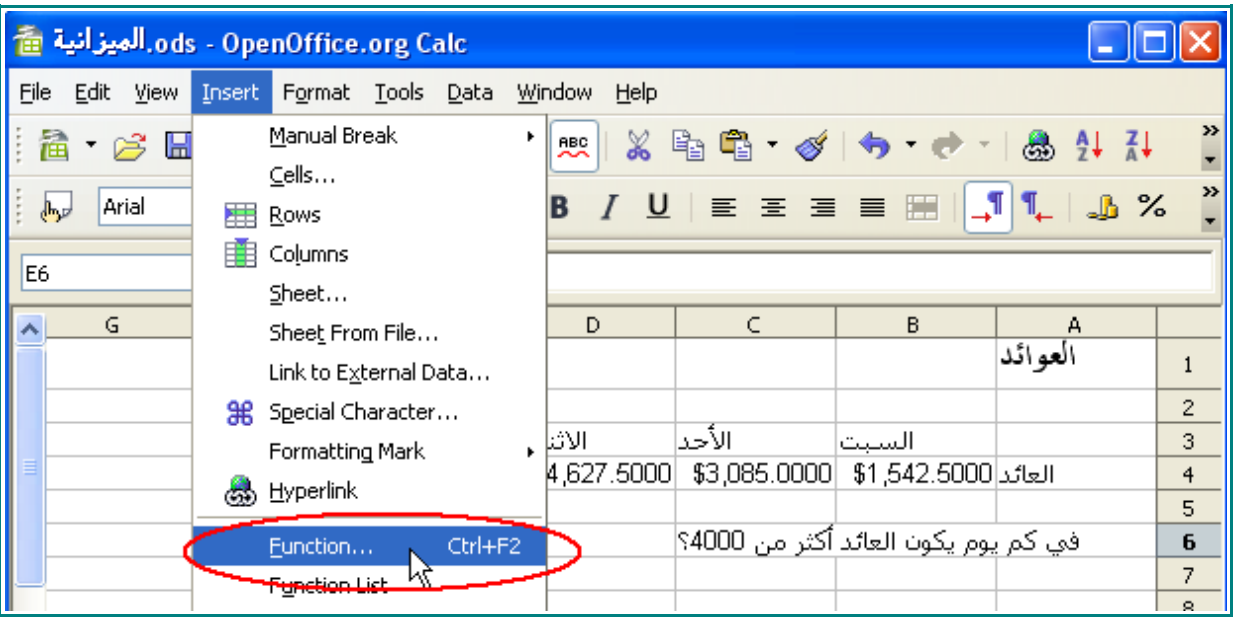

7 - عندما تظهر نافذة معالج المعادلت ، اختر Mathematical من قائمة Category .

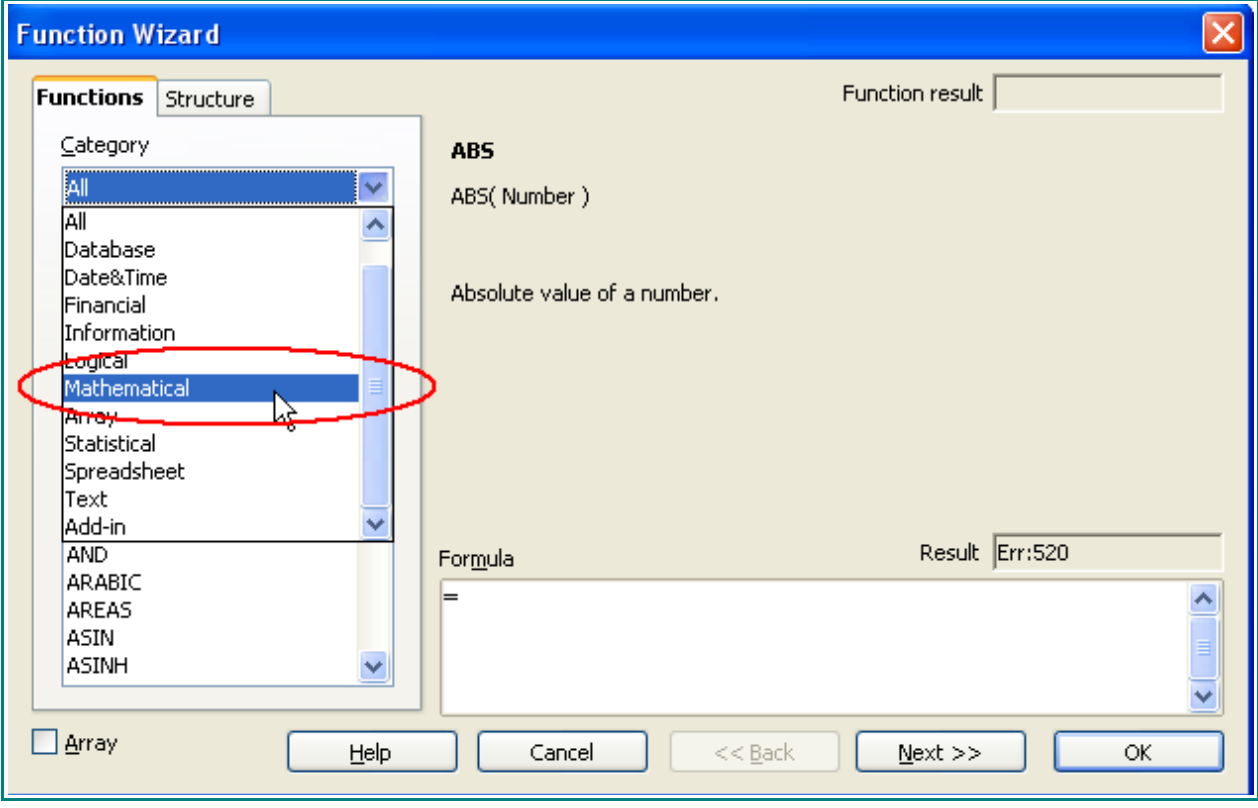

8 - ابحث عن دالة COUNTIF من قائمة Function :

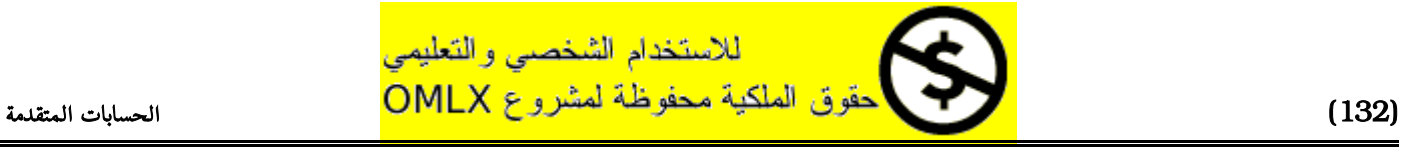

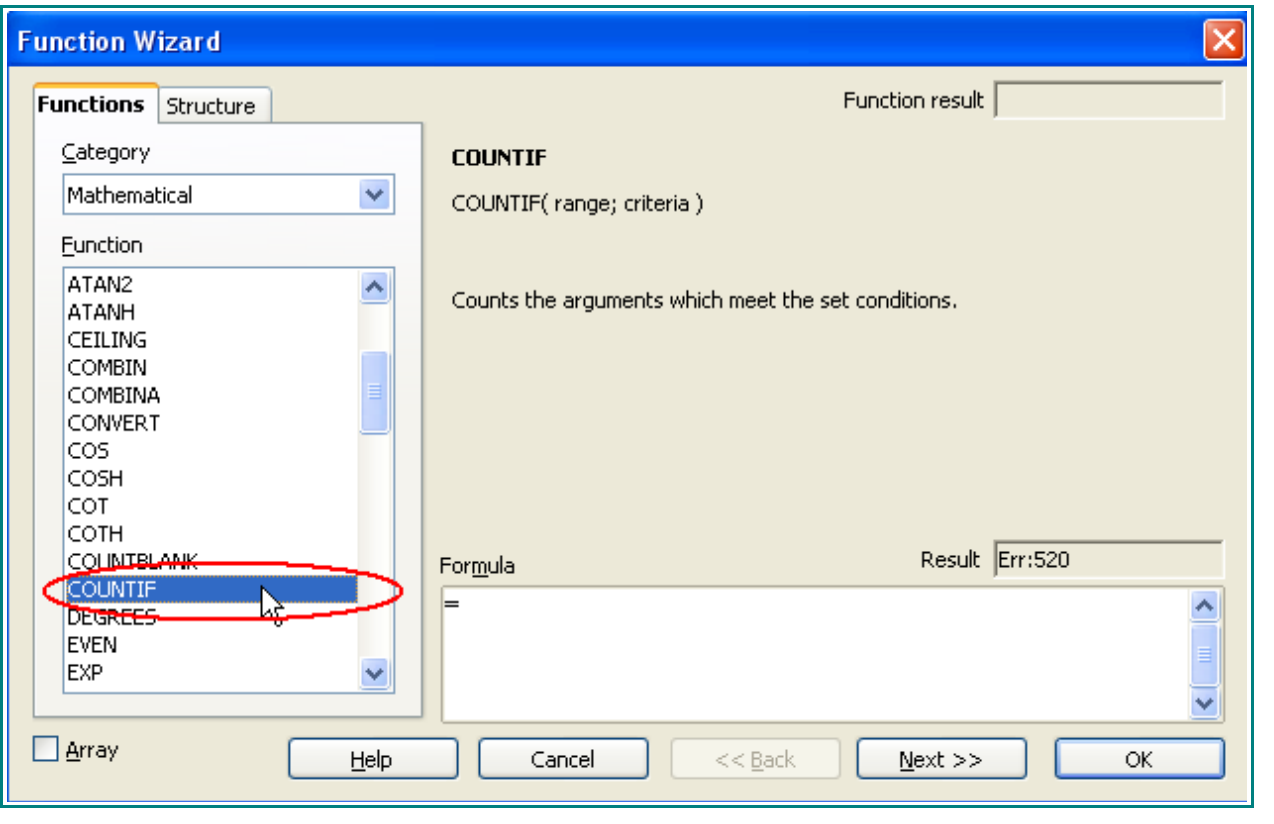

- 9 انقر على هذا الزر 9<br>9 -
- 10 انقر المؤشر على مربع Range .

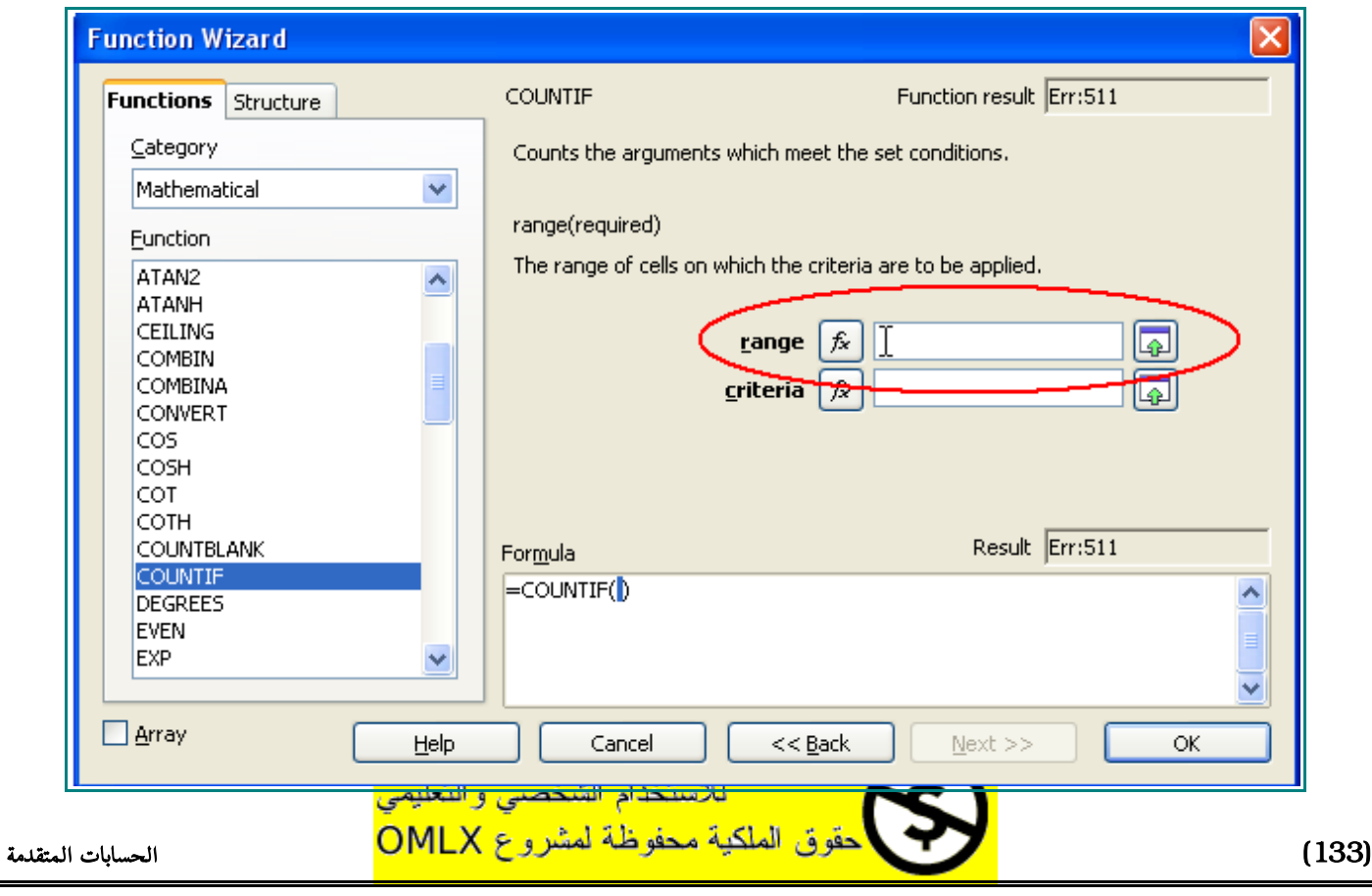

## 11 - ظلل الخليا من 4B و حتى 4F .

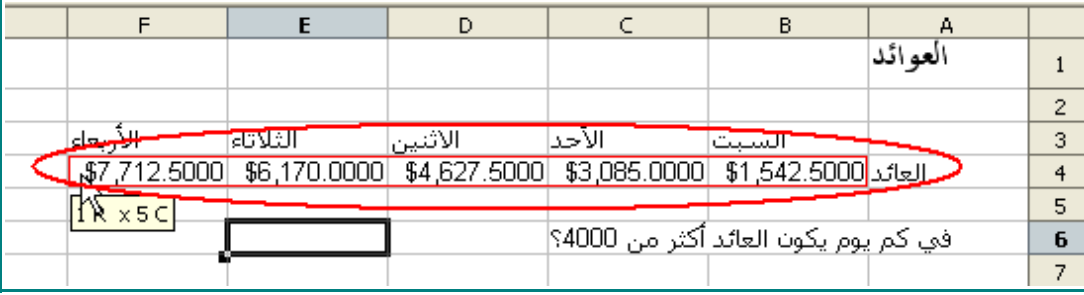

ملاحظة : إذا غطت نافذة معالج الدوال على ورقة العمل ، انقر على هذه الأيقونة  $\fbox{3}$  لتصغيرها.

لتكبير نافذة معالج الدوال ، انقر على هذه الأيقونة  $\fbox{\fbox{\tt \fbox{\tt \tt}}\,\overline{\mathbb{R}}}$  مجددا .

12 - انقر على مربع Criteria ، و اكتب :

#### "**4000**>"

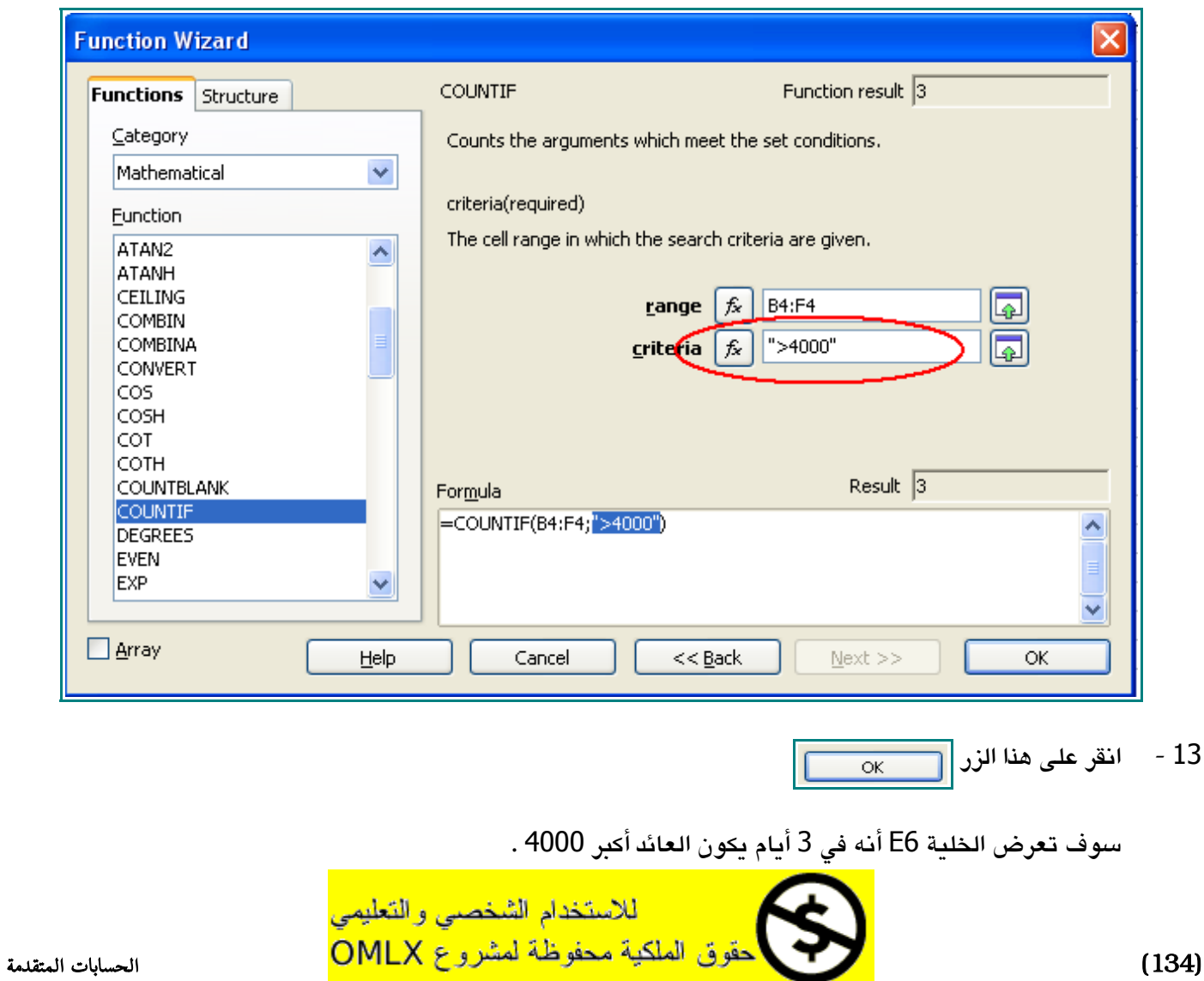

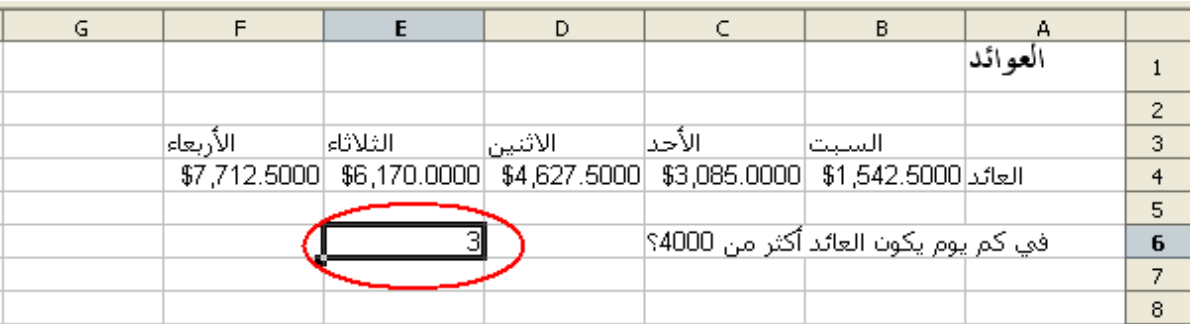

14 - قم بحفظ كتاب العمل " الميزانية " .

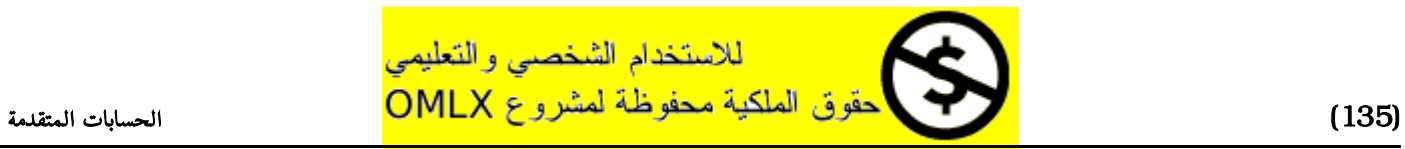

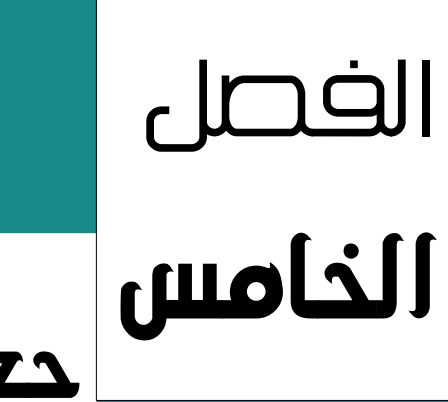

## جعل البيانات مرئية

سوف تتعلم في هذا الفصل ما يلي :

- اضافة ملاحظات
	- تجميد اللواح
- إنشاء المخططات

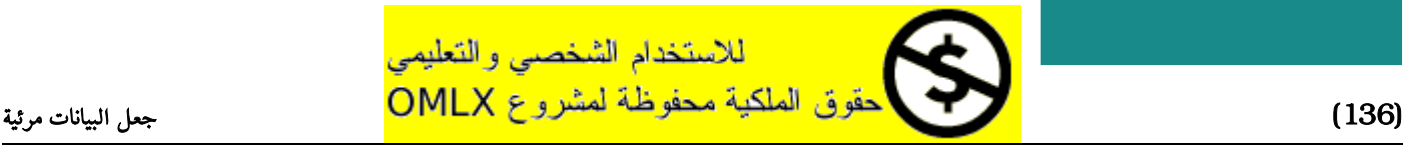

للاستخدام الشخصمي والتعليمي

## اضافة الملحظات

1 - افتح كتاب العمل " الميزاينة " .

## 2 - في ورقة الميزانية العمومية ، انقر على الخلية 4G .

|       |          |                                 |         | ليزانية  |   |
|-------|----------|---------------------------------|---------|----------|---|
|       |          |                                 |         |          |   |
| رويين |          | لإيرادات                        |         | المصاريف |   |
|       | \$92.50  | بيع الهواتف الجديدة             | \$50.00 | الإيجار  |   |
|       |          | ابيع الهواتف المستعملة  58.75\$ | \$30.00 | الكهرباء | 5 |
|       | \$73.00  | التصليح                         | \$80.00 | المجموع  | 6 |
|       | \$234.25 | المجموع                         |         |          |   |

3 - من على شريط القوائم ، اختر Insert و من ثم Note .

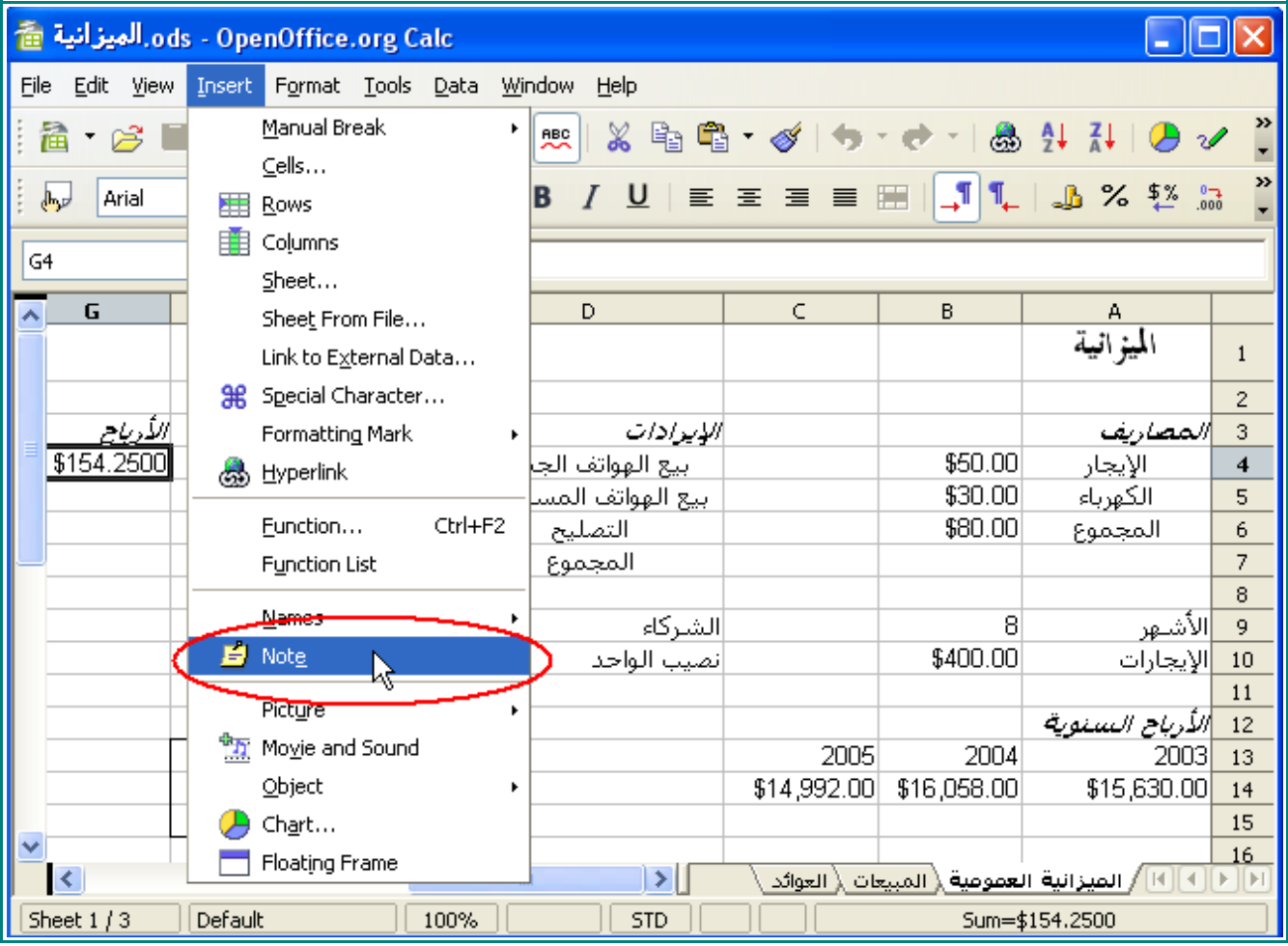

4 - اكتب :

)137( جعل البيانات مرئية

## أرباح جيدة ، أليس كذلك ؟

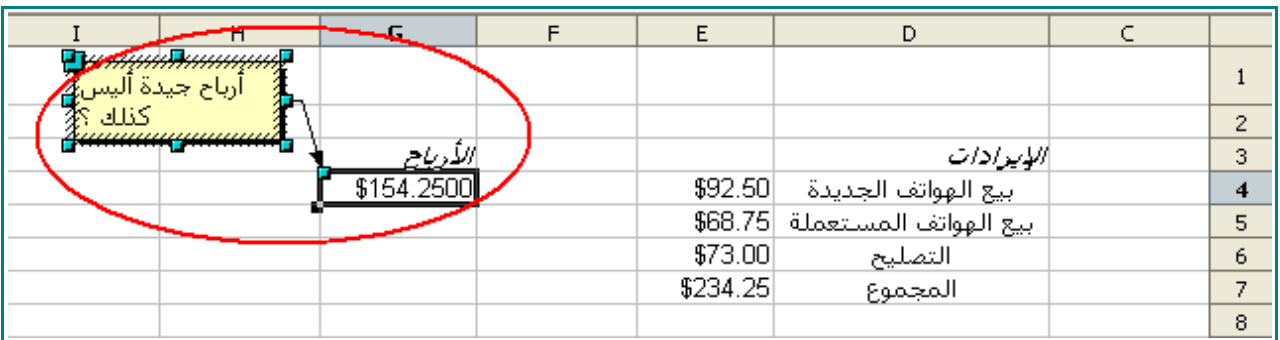

## 5 - انقر على الورقة .

الإشارة الحمراء تدل على أن الخلية 4G تحوي على ملحظة .

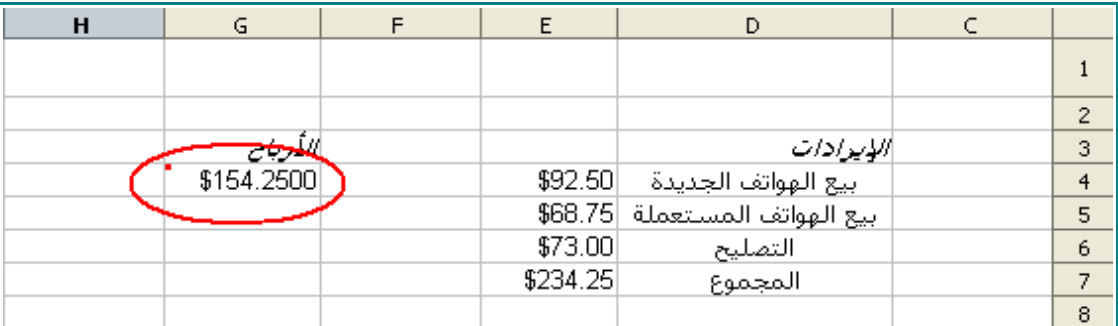

## 6 - حرك المؤشر إلى الخلية 4G .

الملحظة سوف تظهر.

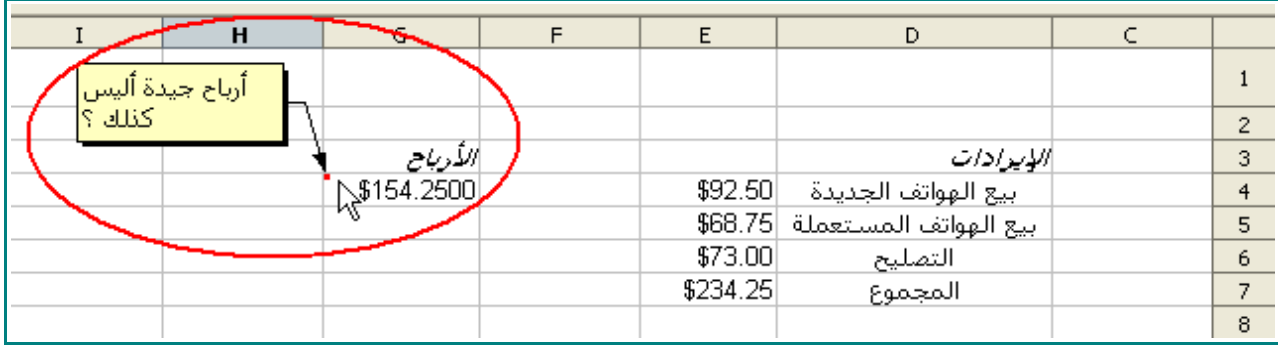

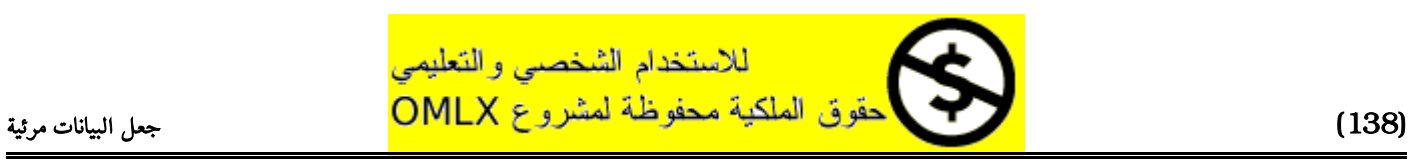

## تجميد اللواح

- 1 انقر على تبويب الورقة " المبيعات " .
- 2 في ورقة المبيعات ، انقر على الخلية 4A .

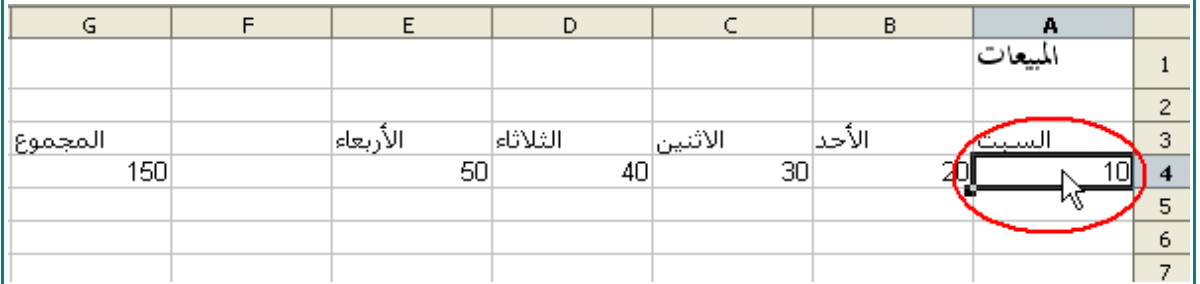

3 - من على شريط القوائم ، اختر Window ، و من ثم Freeze .

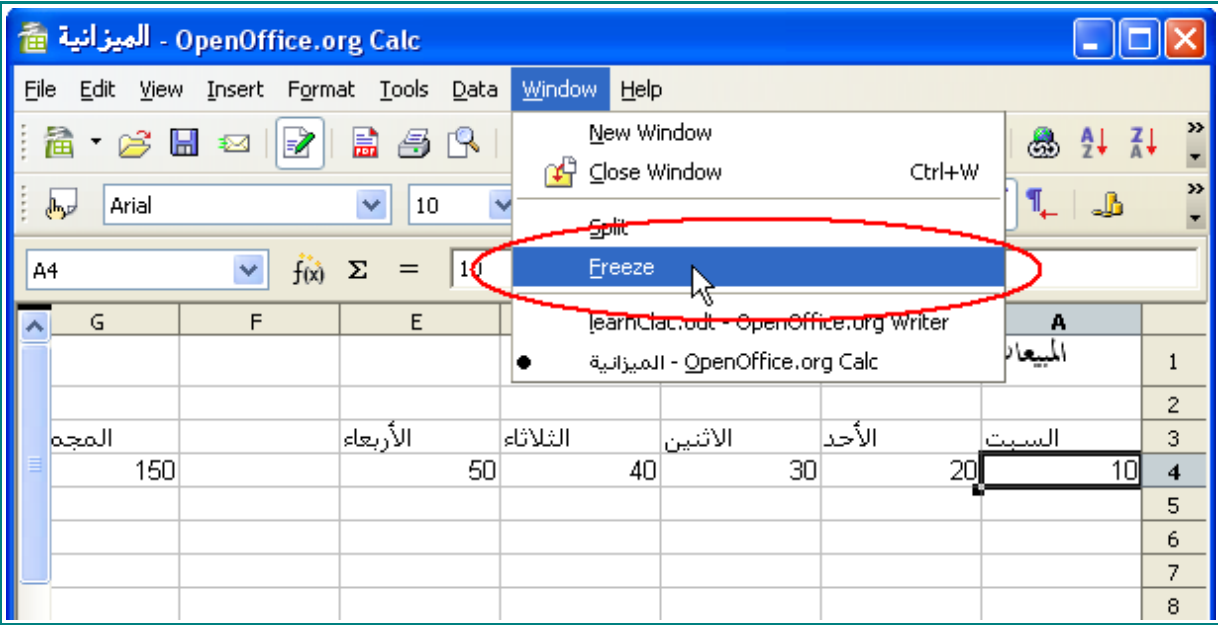

4 - قم بتمرير الورقة إلى السفل .

الصفوف التي أسفل اليام سوف تمرر.

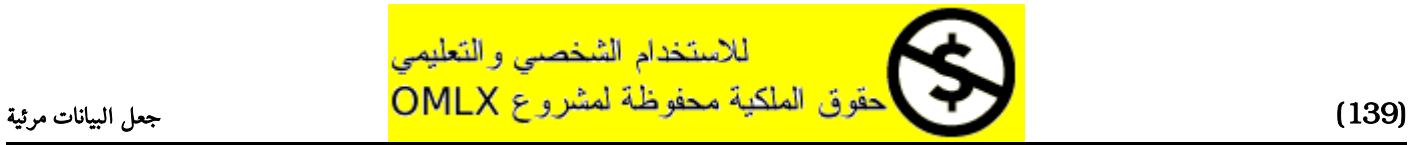

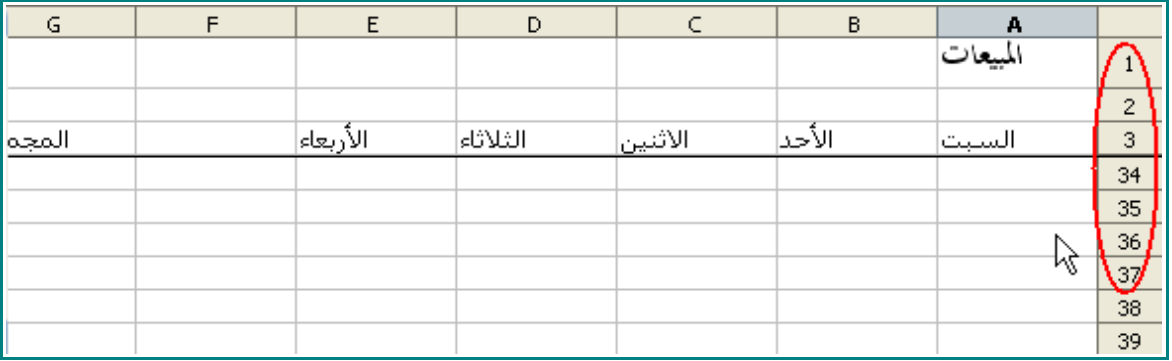

ملحظة : خاصية تجميد اللواح ميزة مهمة عند التعامل مع الوراق الكبيرة . فكما تلحظ من المثال السابق فإنها جعلتنا نعرف ما تمثل الرقام الموجودة في الخليا.

5 - من شريط القوائم ، اختر Window و من ثم Freeze من جديد.

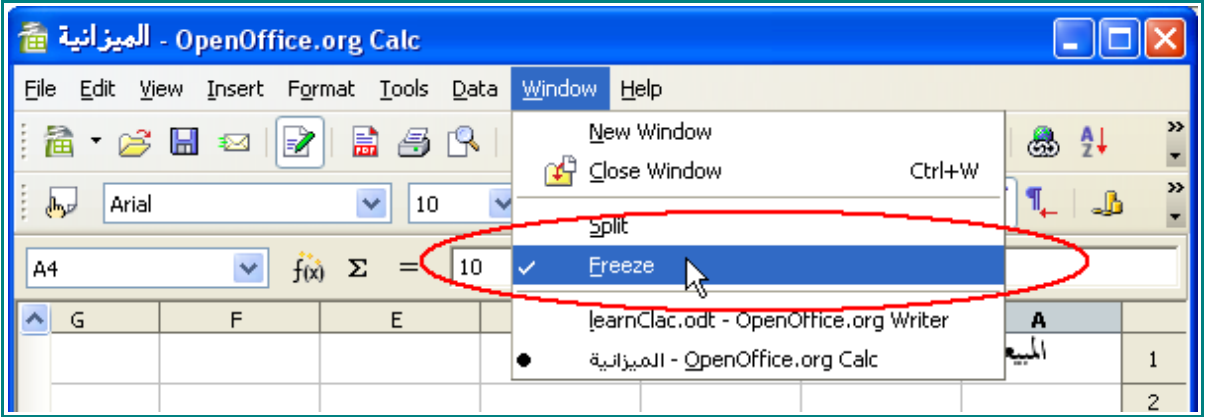

6 - مرر الورقة إلى السفل .

سوف يرجع العرض إلى حالته الطبيعية .

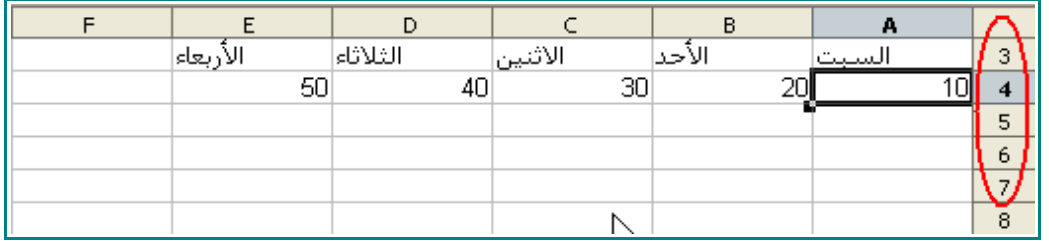

7 - انقر على رأس العمود C .

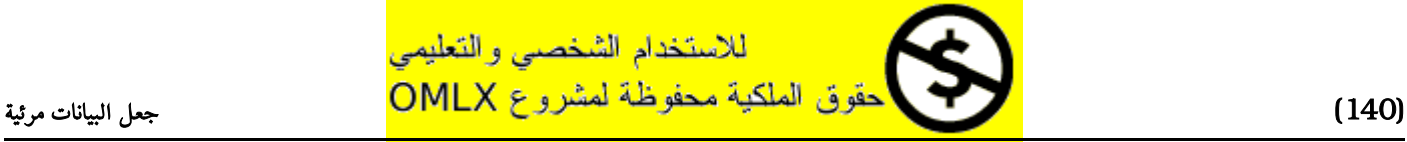

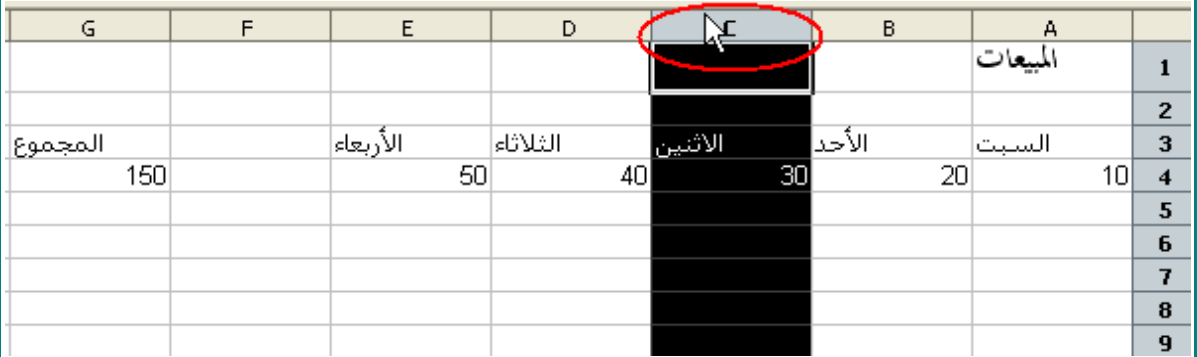

- 8 من على شريط القوائم ، اختر Window ، و من ثم Freeze .
	- 9 مرر الورقة أفقيًا .

الأعمدة التي بعد العمود B سوف تمرر .

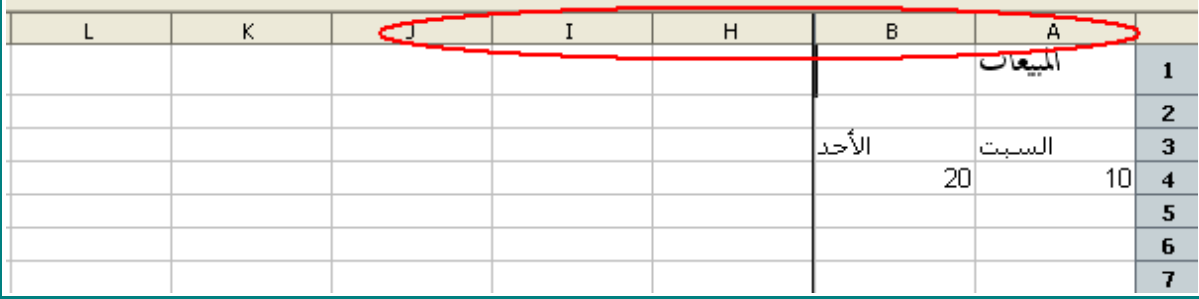

10 - من شريط القوائم ، اختر Window و من ثم Freeze مرة أخرى .

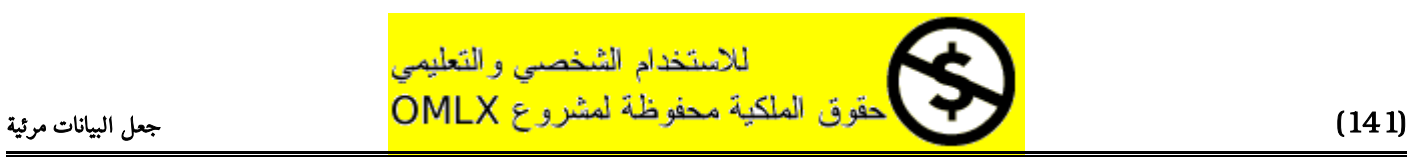

## إنشاء المخططات

1 - في ورقة المبيعات ، ظلل الخليا من 3A و حتى 4E .

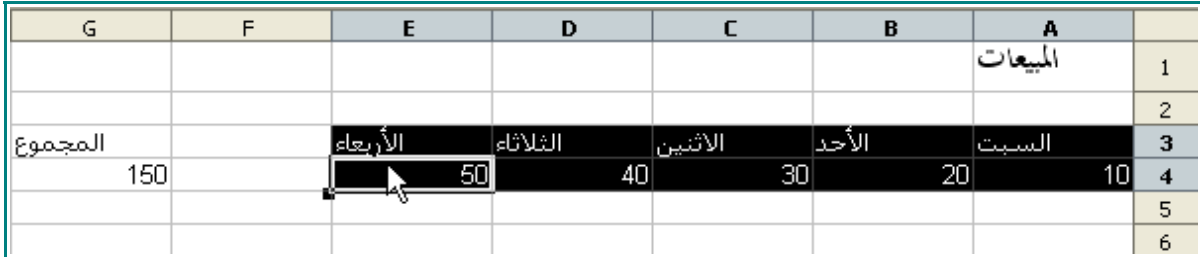

2 - من على شريط الأدوات ، انقر على هذه الأيقونة <mark>.</mark> .

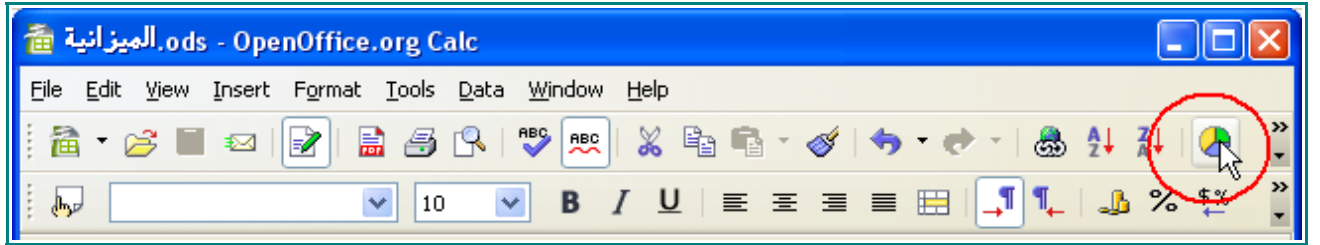

ثم انقر على ورقة العمل.

3 - انقر على هذه اليقونة .

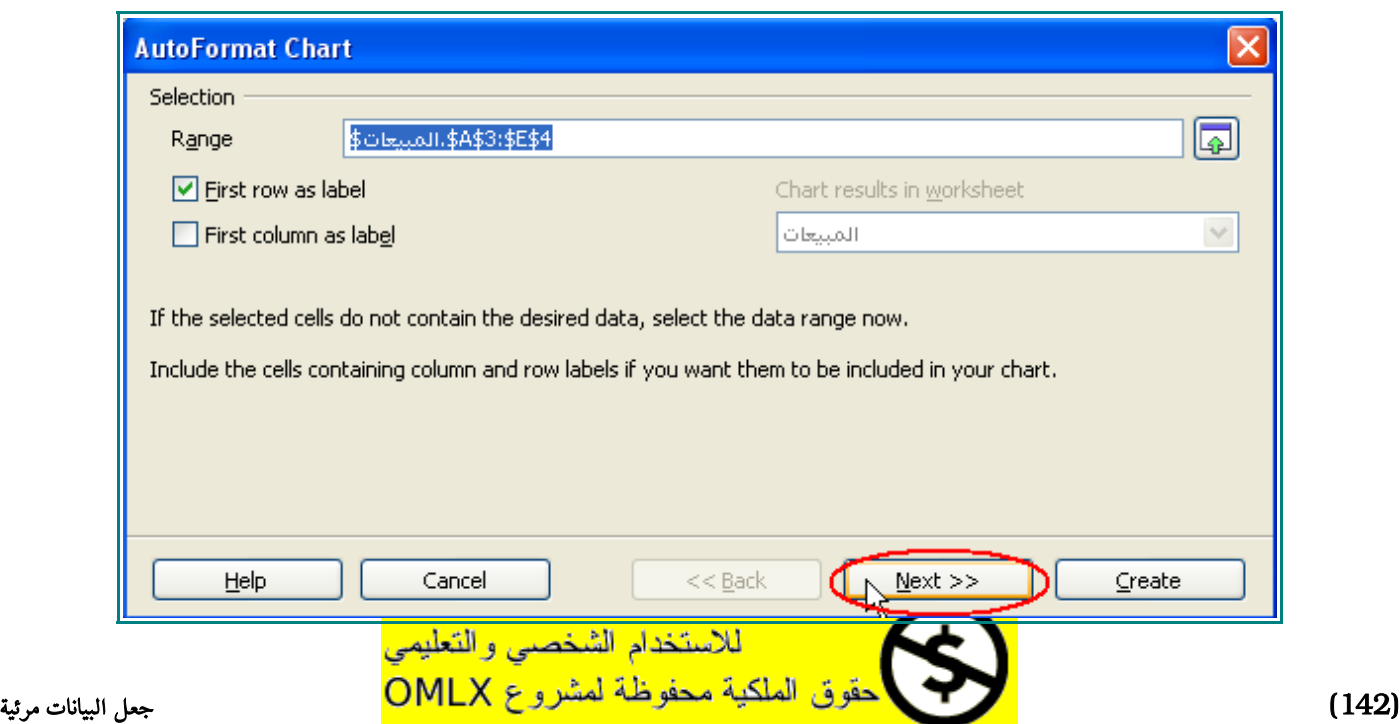

إنشاء المخططات

4 - انقر على زر Rows .

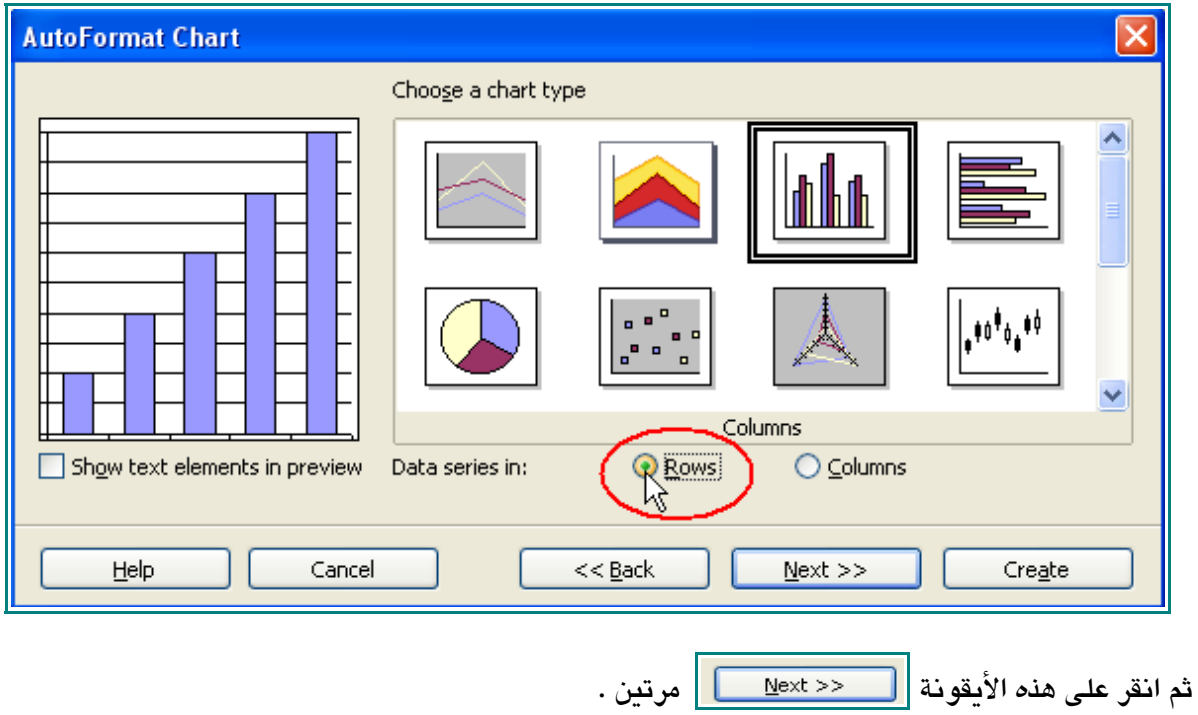

5 - ثم قم بتظليل Main Title ، و اكتب :

#### المبيعات

في مربع Chart Title .

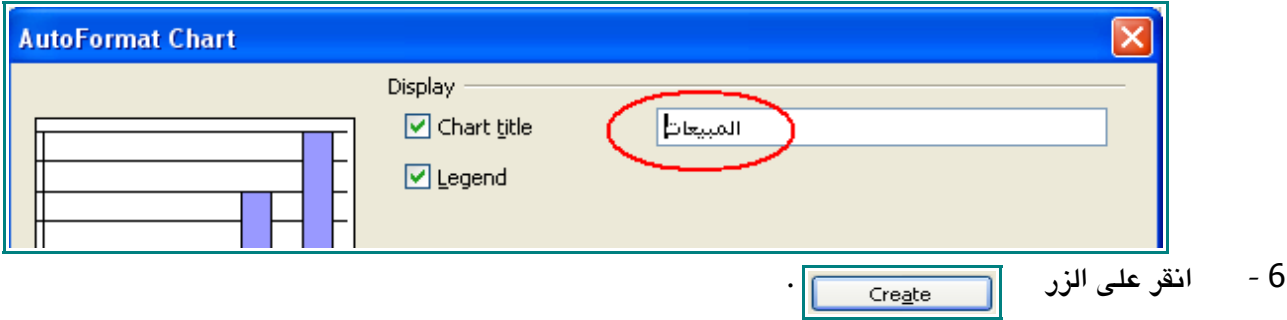

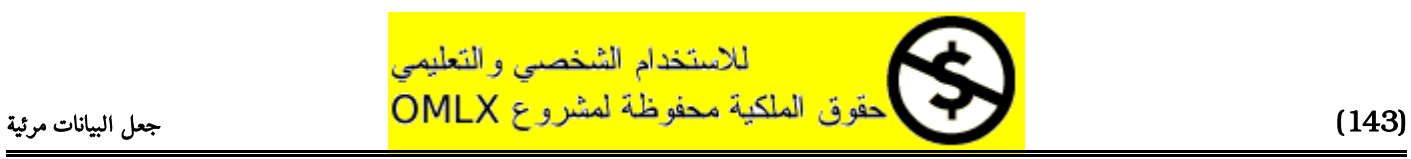

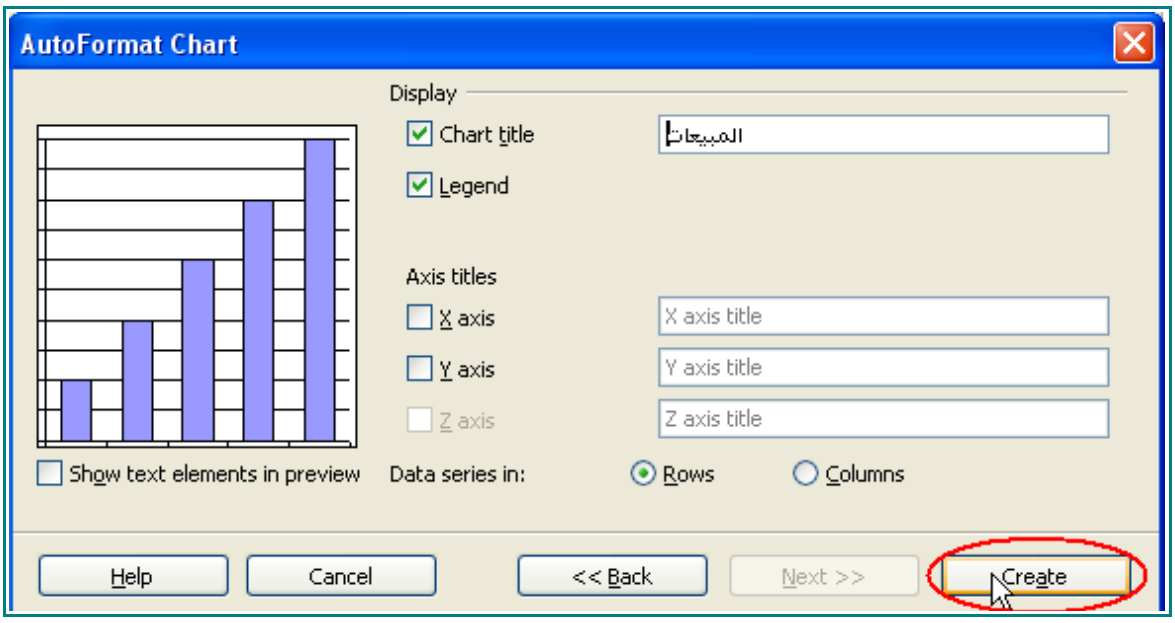

سوف تبدو الورقة هكذا :

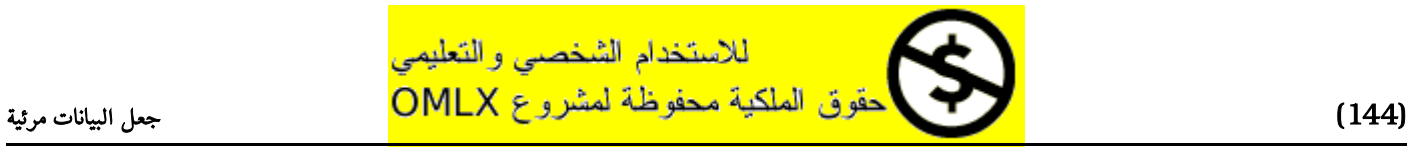
إنشاء المخططات

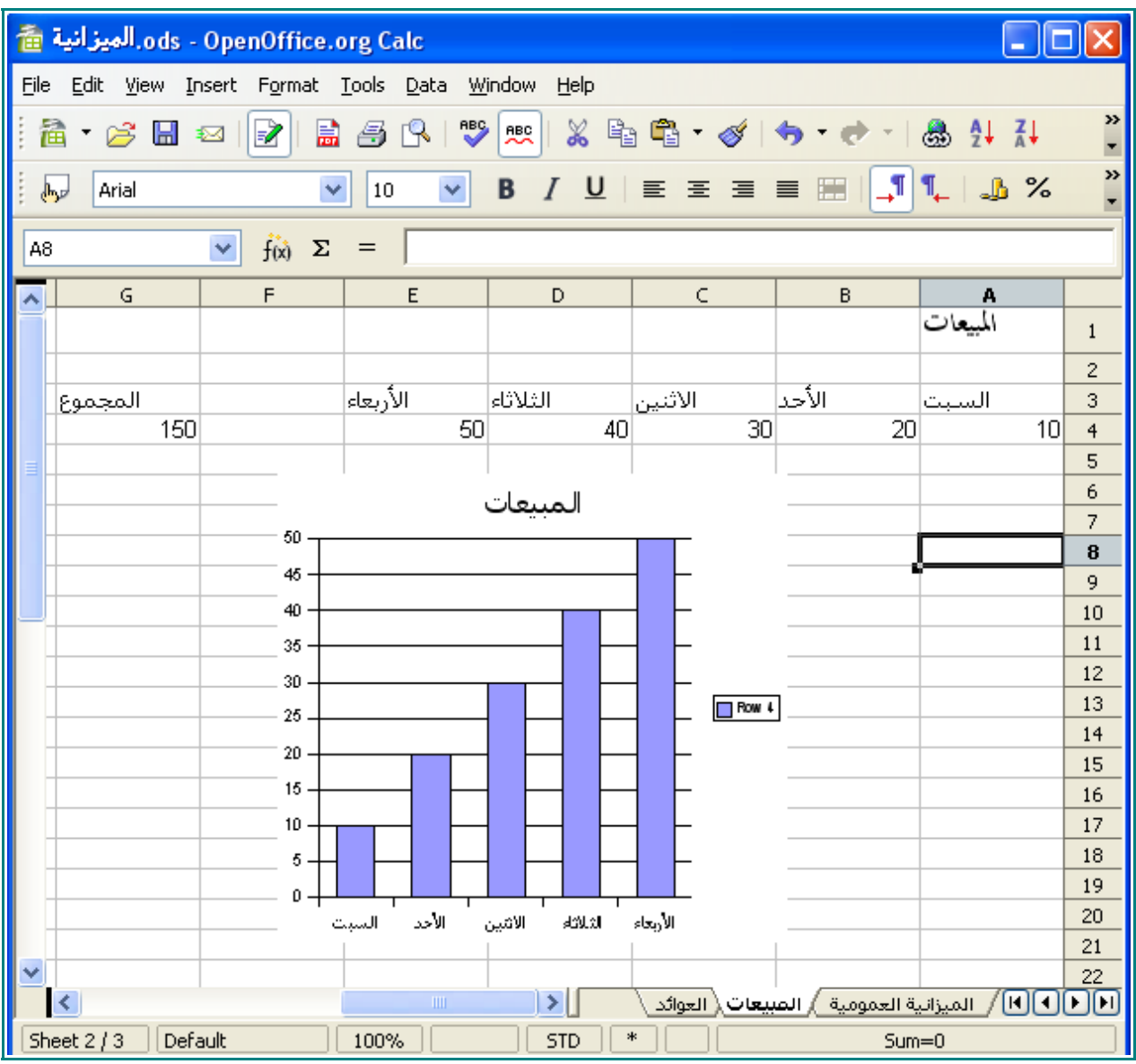

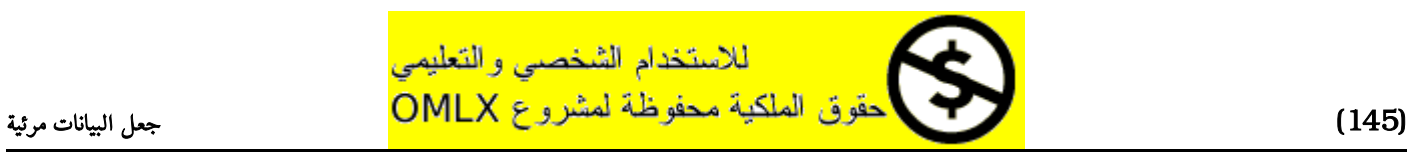

# ملحق : الختصارات

## اختصارات التنقل في ورقة العمل

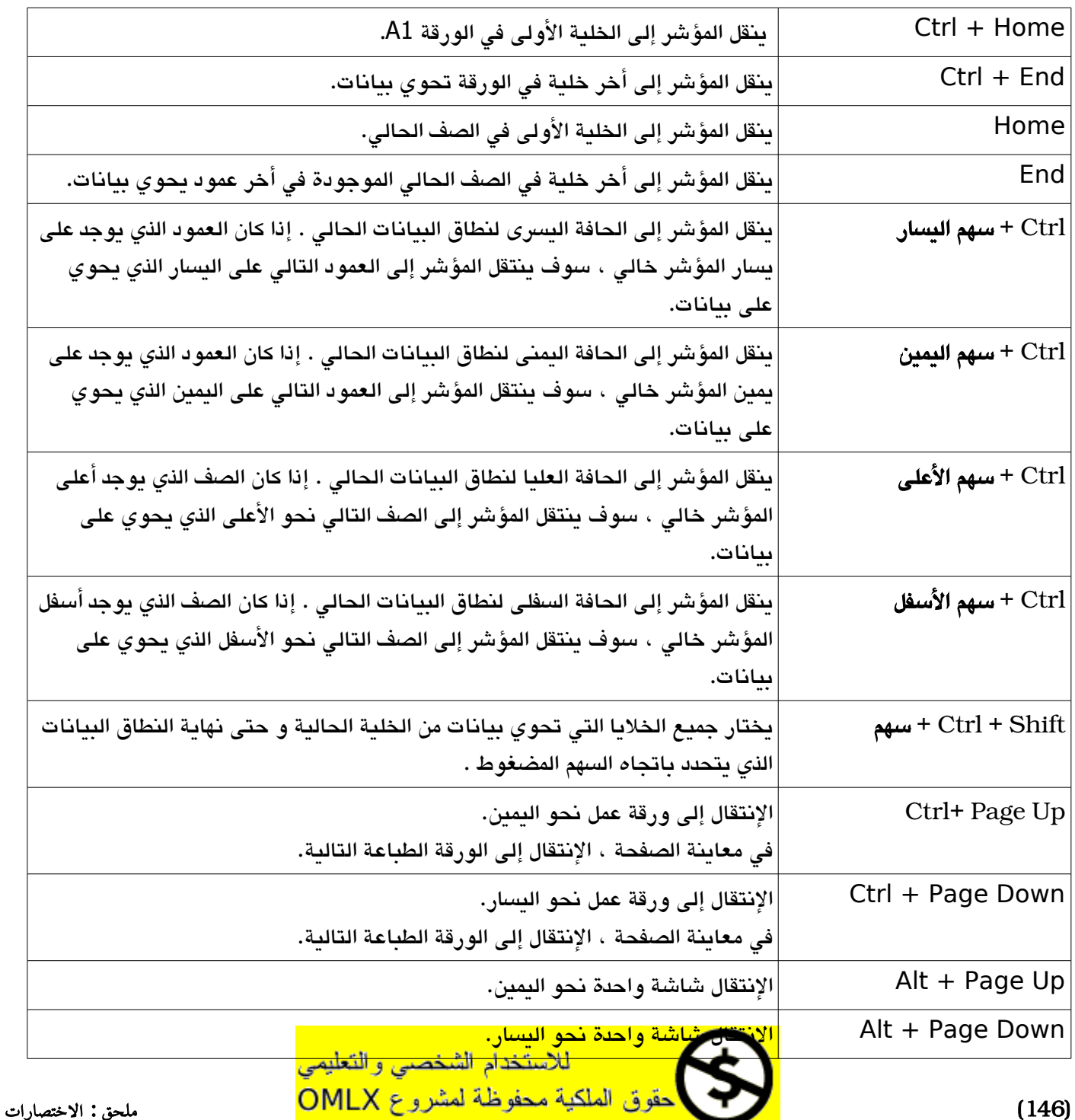

#### اختصارات الدوال

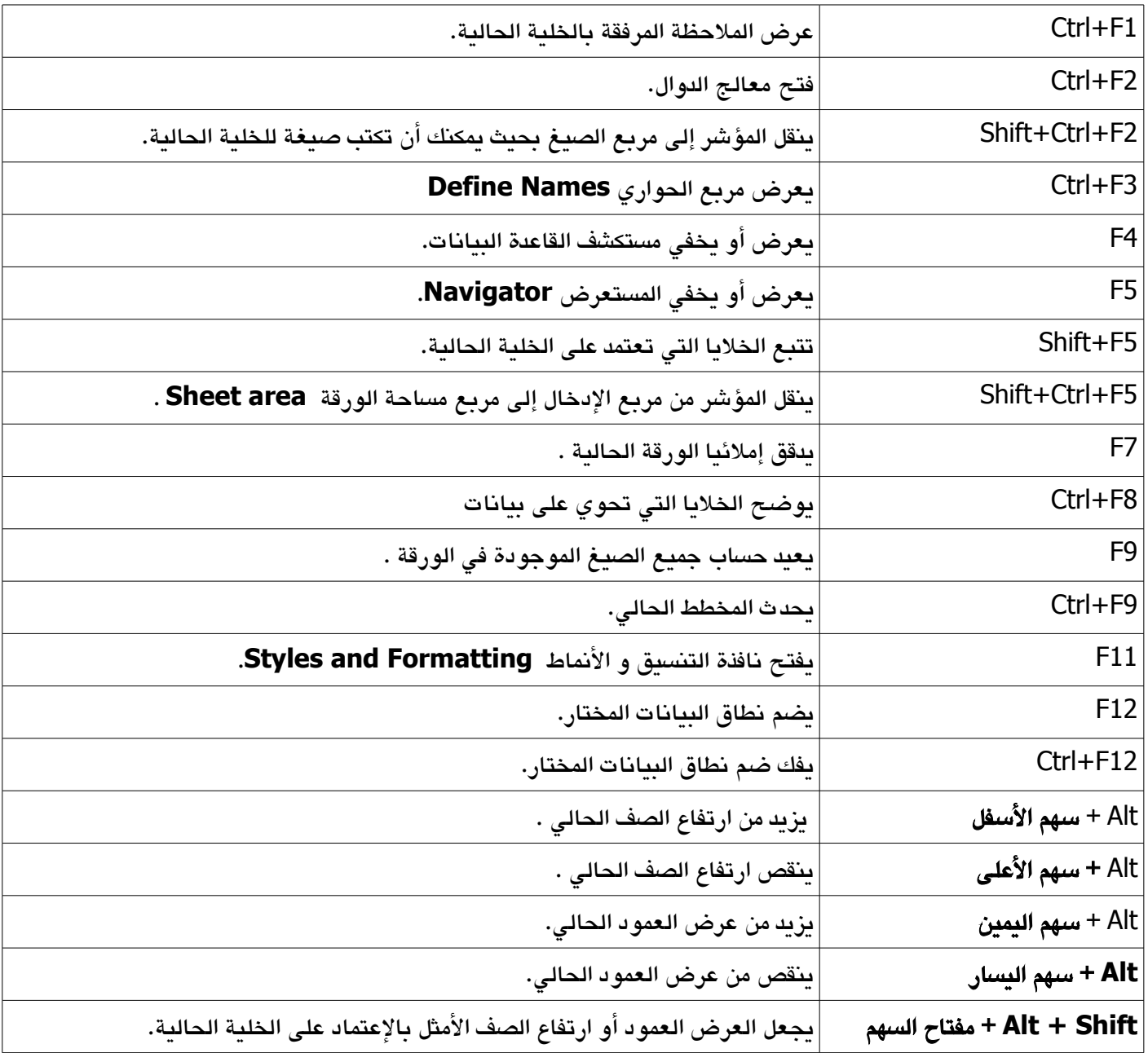

# " *تص بحمد* الله "

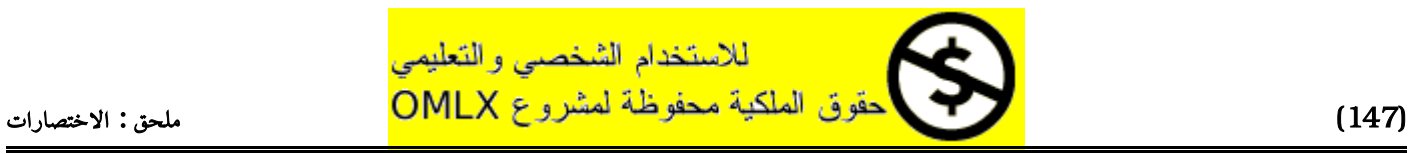

## دعوة للجميع للمشاركة:

إخواني الأعزاء، إذا كنت أحد من استفاد من هذا العمل و أردت المساعدة في شيء فل تتردد، من وسائل المساعدة : –إرسال الأخطاء والتصحيحات. – نشر هذا العمل في المنتديات والمواقع المخصصة – المشاركة في تعريب حزمة أوبن أوفيس – المشاركة في مشروع *OMLX* بأحد المشاريع المفيدة على هذا [http://omlx.arabicos.com](http://omlx.arabicos.com/) :الموقع

ولنا طلب أخير ، الرجاء أن ل تبخل علينا بزيارة موقعنا السابق قسم كتب أوبن أوفيس و ملء الأستبانة التي تجدها هناك حتى نقدر مدى أهمية هذا العمل للمستخدم العربي.

فريق العمل

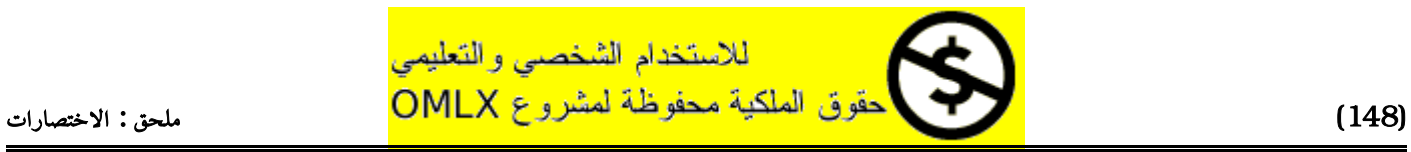